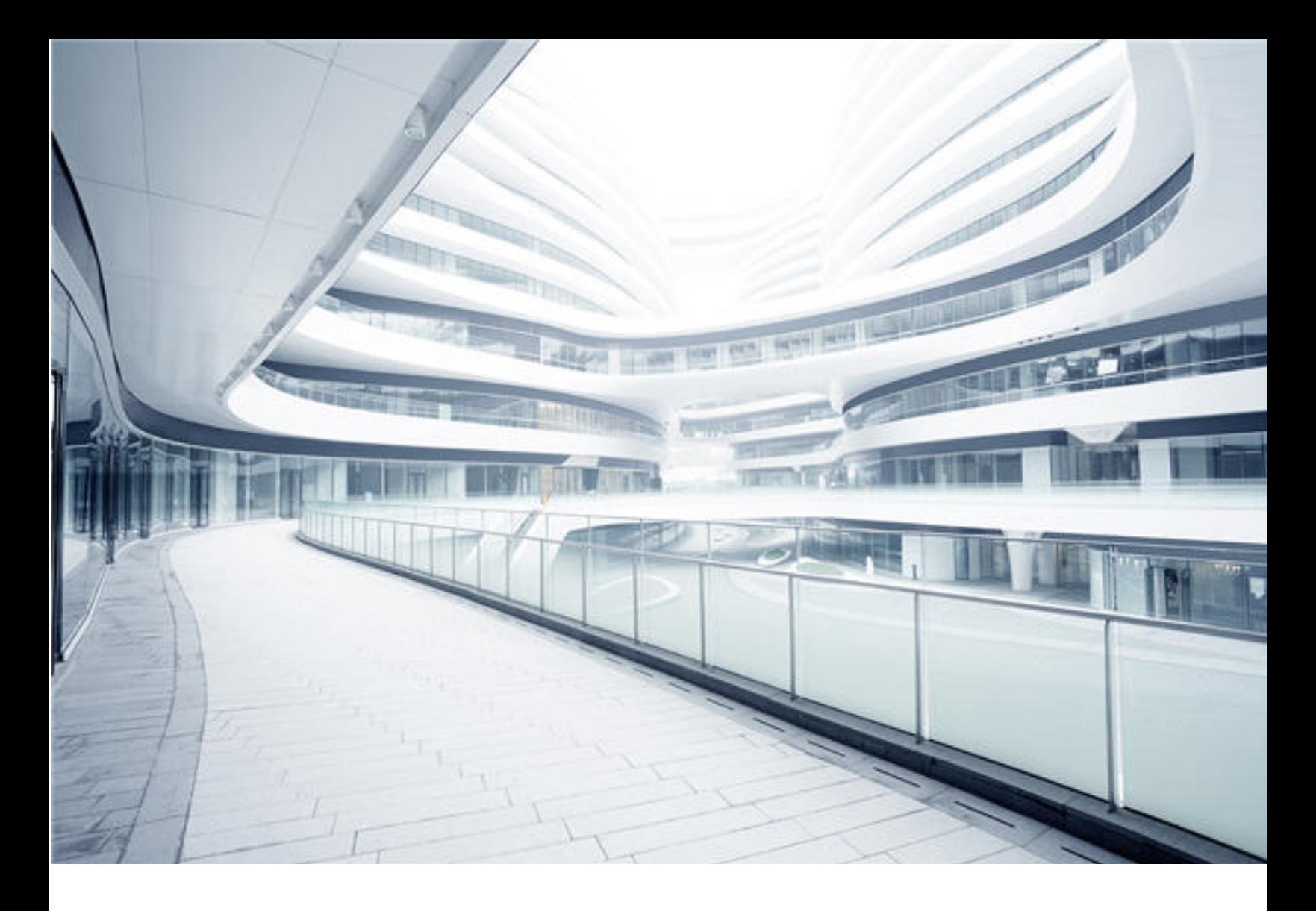

# **Service Manager**

Software Version: Service Manager 9.41 or later; UCMDB CP26 or later For the supported Windows® and UNIX® operating systems

# ServiceManagerAdapter9.41 User Guide

Document Release Date: February 2018 Software Release Date: February 2018

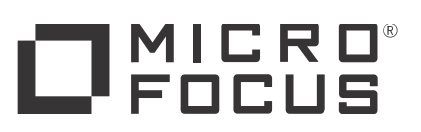

#### Legal Notices

#### **Warranty**

The only warranties for Seattle SpinCo, Inc and its subsidiaries ("Seattle") products and services are set forth in the express warranty statements accompanying such products and services. Nothing herein should be construed as constituting an additional warranty. Seattle shall not be liable for technical or editorial errors or omissions contained herein.

The information contained herein is subject to change without notice.

#### Restricted Rights Legend

Confidential computer software. Except as specifically indicated, valid license from Seattle required for possession, use or copying. Consistent with FAR 12.211 and 12.212, Commercial Computer Software, Computer Software Documentation, and Technical Data for Commercial Items are licensed to the U.S. Government under vendor's standard commercial license.

#### Copyright Notice

© 2011 - 2018 Micro Focus or one of its affiliates.

#### Trademark Notices

Adobe® is a trademark of Adobe Systems Incorporated.

Microsoft® and Windows® are U.S. registered trademarks of Microsoft Corporation.

Oracle and Java are registered trademarks of Oracle and/or its affiliates.

Linux® is the registered trademark of Linus Torvalds in the U.S. and other countries.

#### Disclaimer

Certain versions of software and/or documents ("Material") accessible here may contain branding from Hewlett-Packard Company (now HP Inc.) and Hewlett Packard Enterprise Company. As of September 1, 2017, the Material is now offered by Micro Focus, a separately owned and operated company. Any reference to the HP and Hewlett Packard Enterprise/HPE marks is historical in nature, and the HP and Hewlett Packard Enterprise/HPE marks are the property of their respective owners.

#### Documentation Updates

To check for recent updates or to verify that you are using the most recent edition of a document, go to: [https://softwaresupport.softwaregrp.com.](https://softwaresupport.softwaregrp.com/)

This site requires that you register for a Software Passport and to sign in. To register for a Software Passport ID, click **Register for Software Passport** on the Micro Focus Support website at [https://softwaresupport.softwaregrp.com.](https://softwaresupport.softwaregrp.com/)

You will also receive updated or new editions if you subscribe to the appropriate product support service. Contact your Micro Focus sales representative for details.

#### **Support**

Visit the Micro Focus Support site at: [https://softwaresupport.softwaregrp.com](https://softwaresupport.softwaregrp.com/).

This website provides contact information and details about the products, services, and support that Micro Focus offers.

Micro Focus online support provides customer self-solve capabilities. It provides a fast and efficient way to access interactive technical support tools needed to manage your business. As a valued support customer, you can benefit by using the support website to:

- <sup>l</sup> Search for knowledge documents of interest <sup>l</sup> Submit and track support cases and enhancement requests <sup>l</sup> Download software patches
- 
- Manage support contracts
- 
- <sup>l</sup> Look up support contacts <sup>l</sup> Review information about available services
- Inter into discussions with other software customers<br>Research and register for software training
- 

Most of the support areas require that you register as a Software Passport user and to sign in. Many also require a support contract. To register for a Software Passport ID, click **Register for Software Passport** on the Micro Focus Support website at [https://softwaresupport.softwaregrp.com](https://softwaresupport.softwaregrp.com/).

To find more information about access levels, go to: [https://softwaresupport.softwaregrp.com/web/softwaresupport/access-levels.](https://softwaresupport.softwaregrp.com/web/softwaresupport/access-levels)

**Integration Catalog** accesses the Micro Focus Integration Catalog website. This site enables you to explore Micro Focus Product Solutions to meet your business needs, includes a full list of Integrations between Micro Focus Products, as well as a listing of ITIL Processes. The URL for this website is [https://softwaresupport.softwaregrp.com/km/KM01702731.](https://softwaresupport.softwaregrp.com/km/KM01702731)

## **Contents**

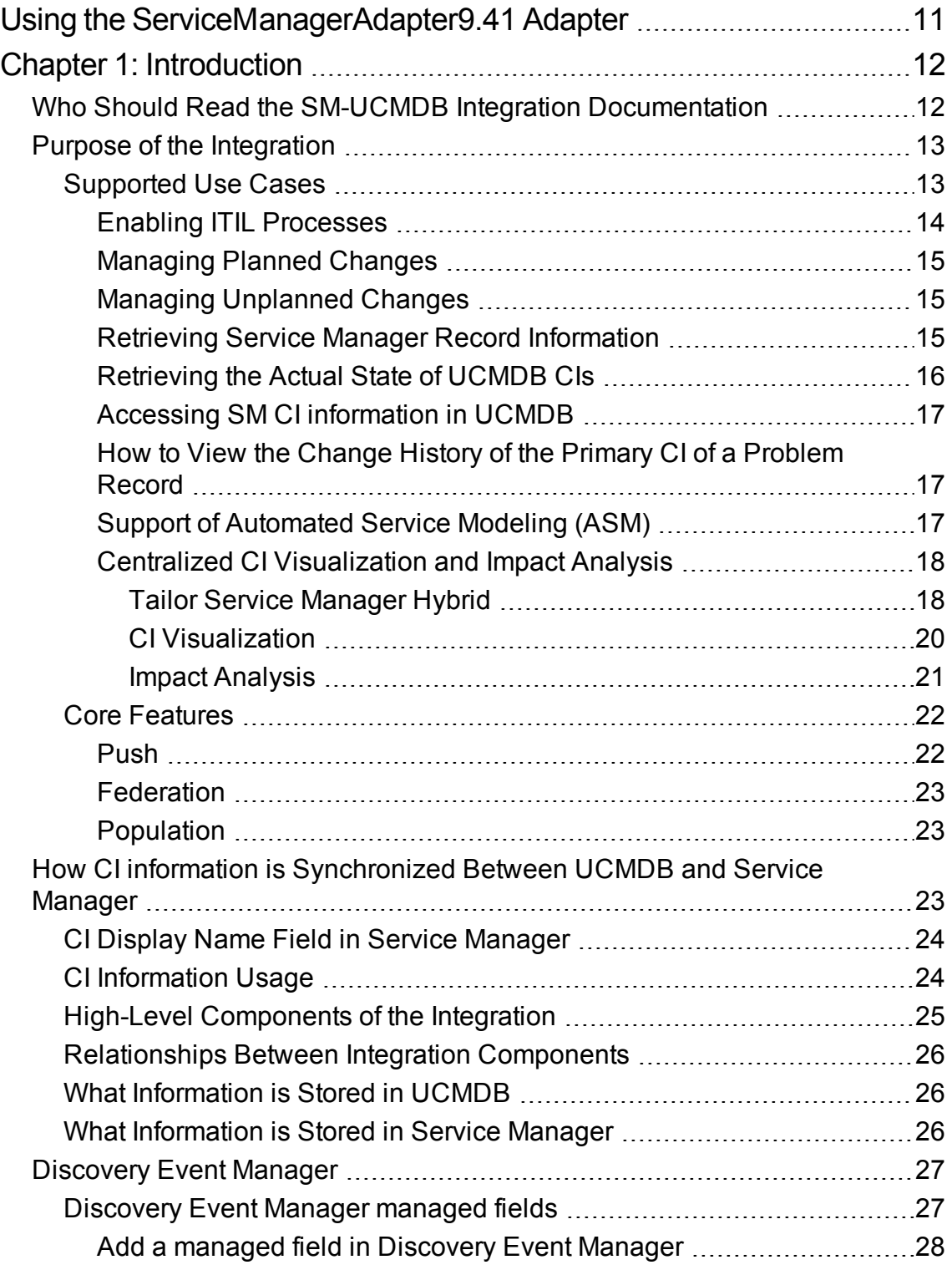

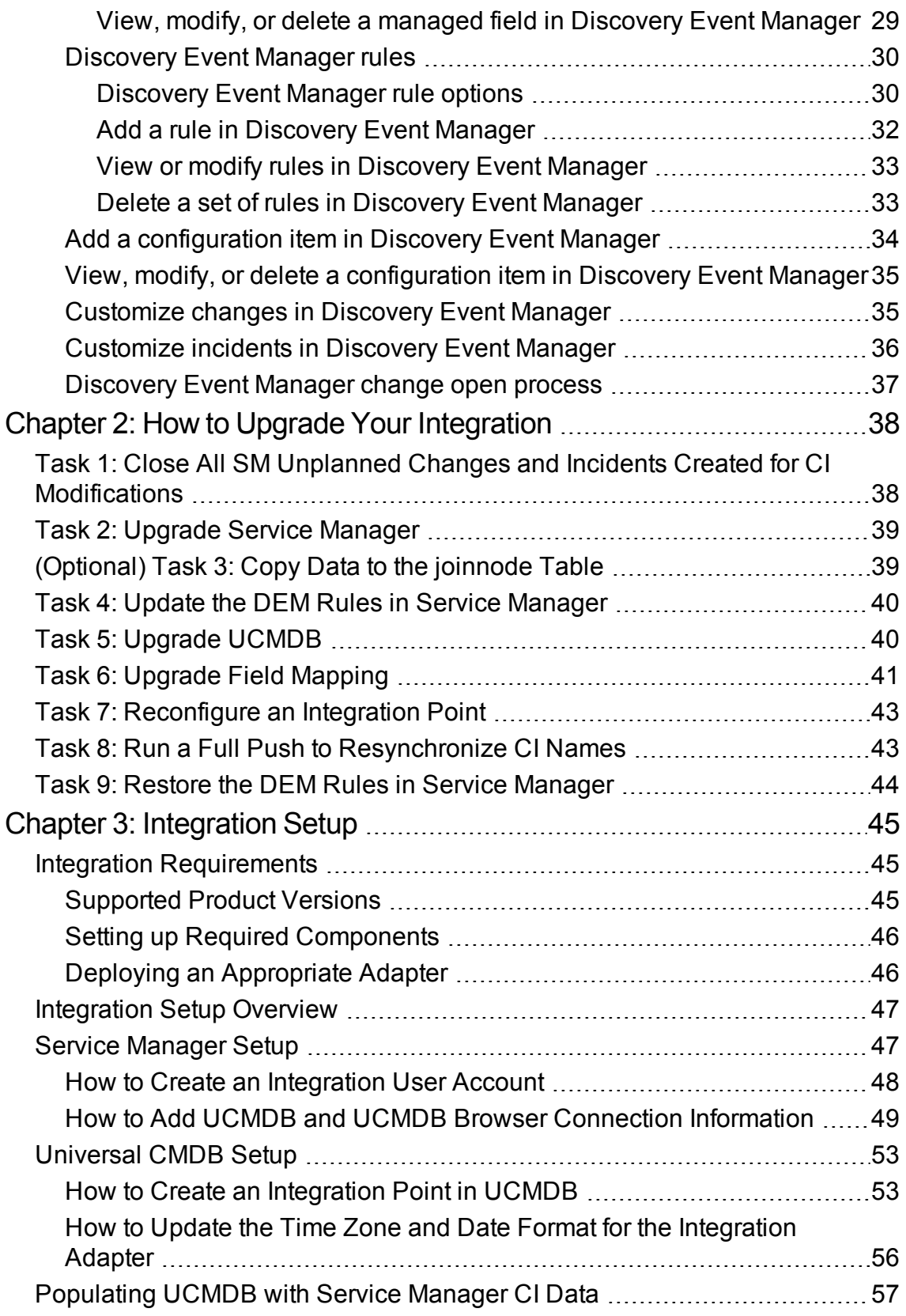

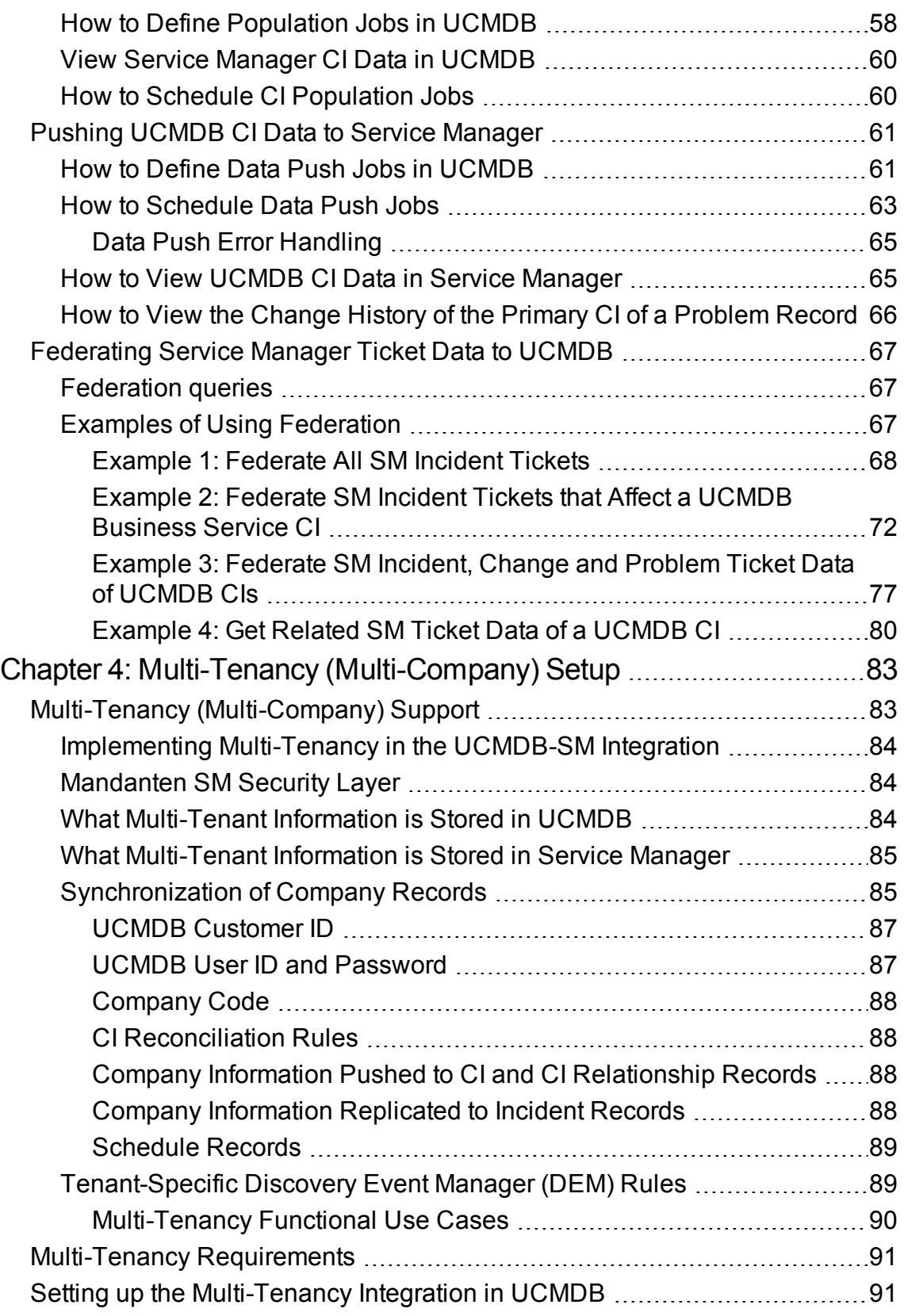

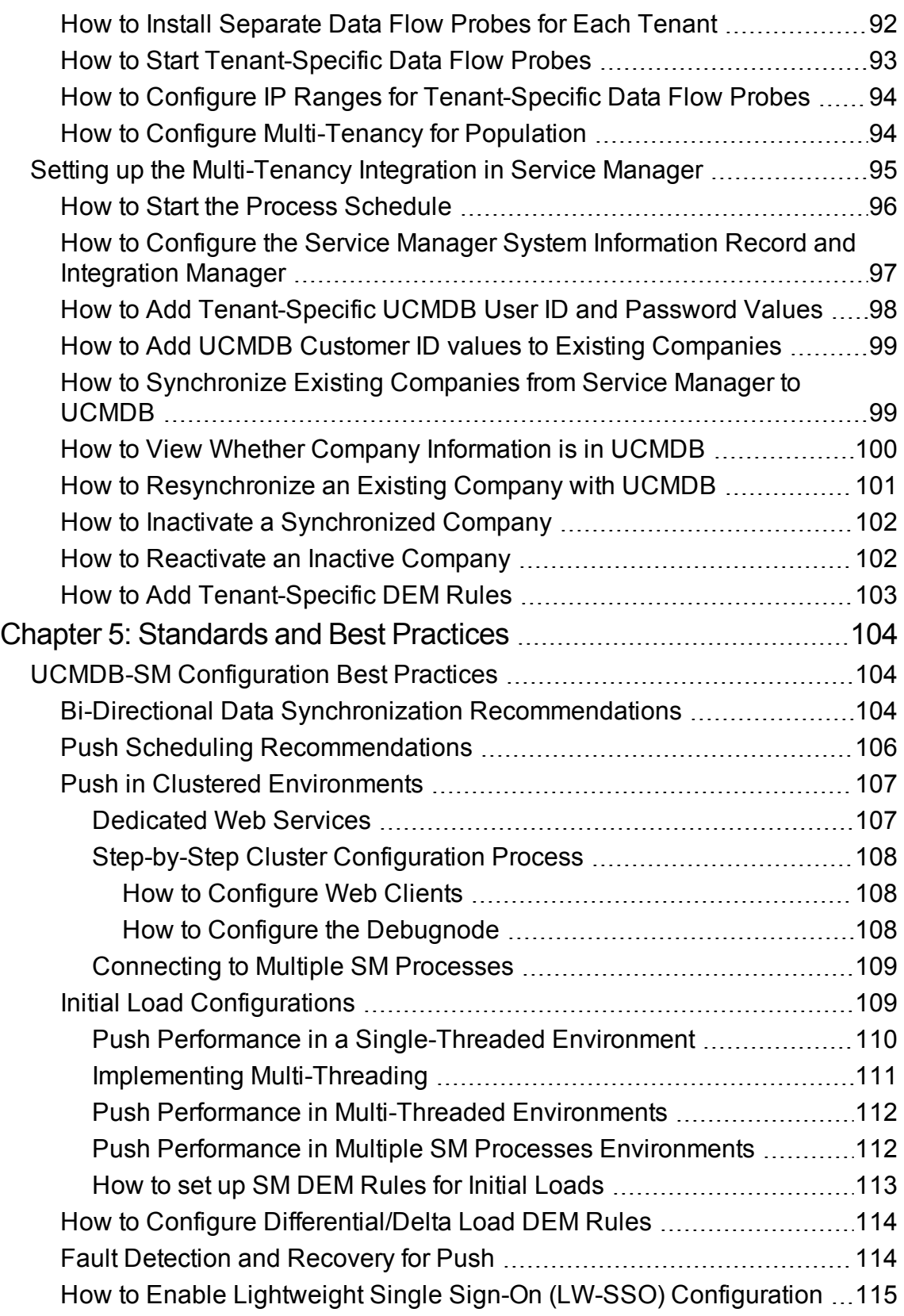

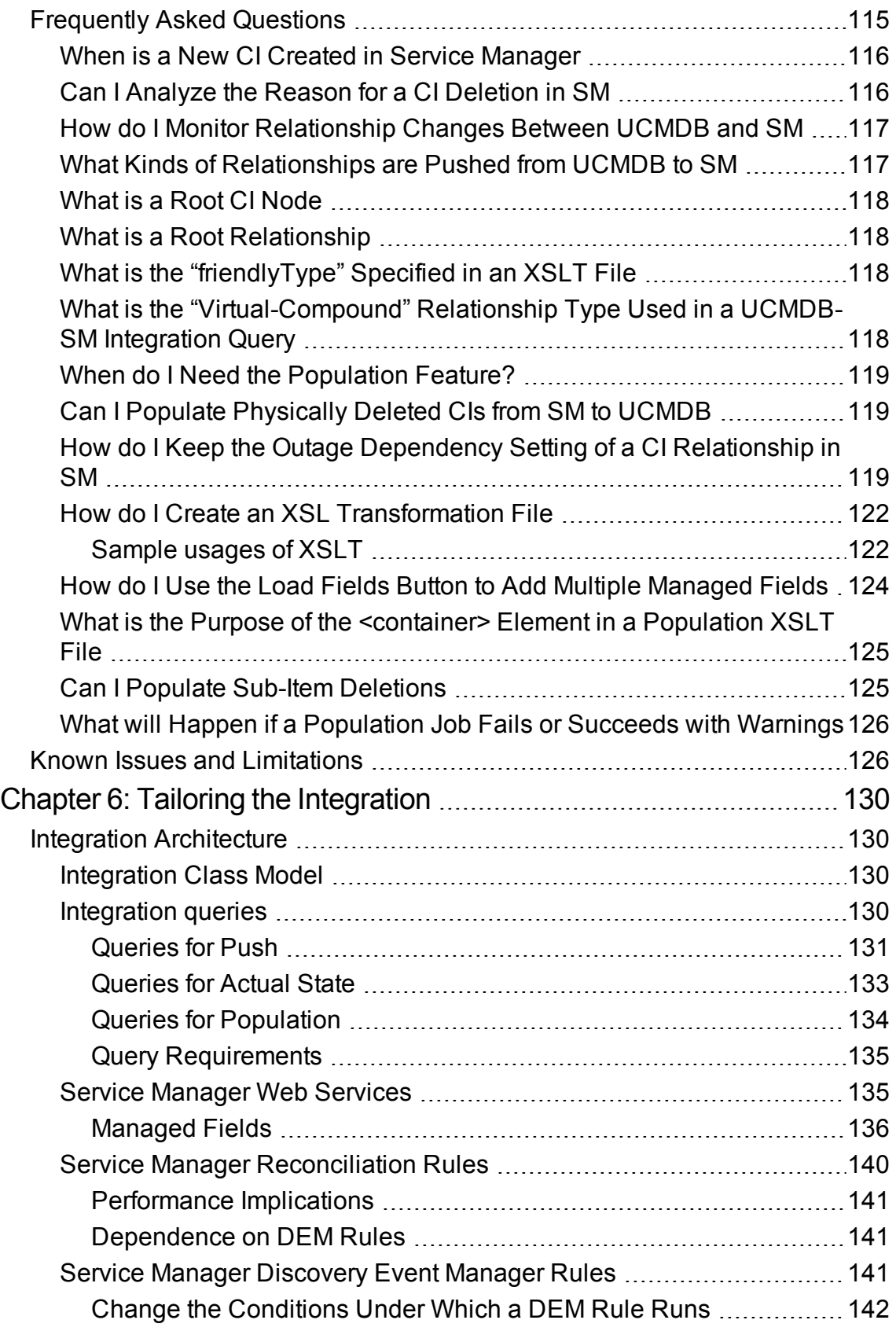

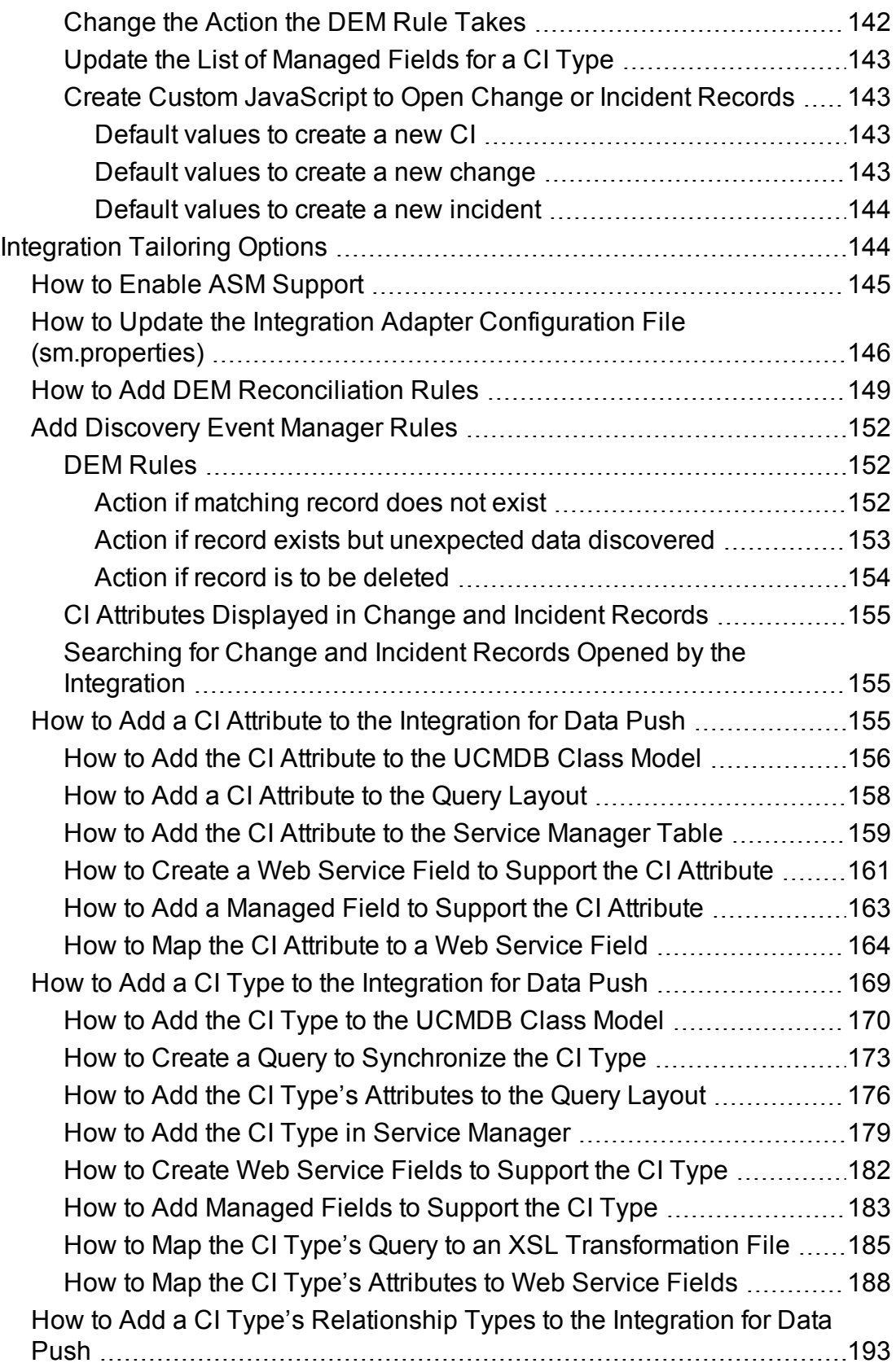

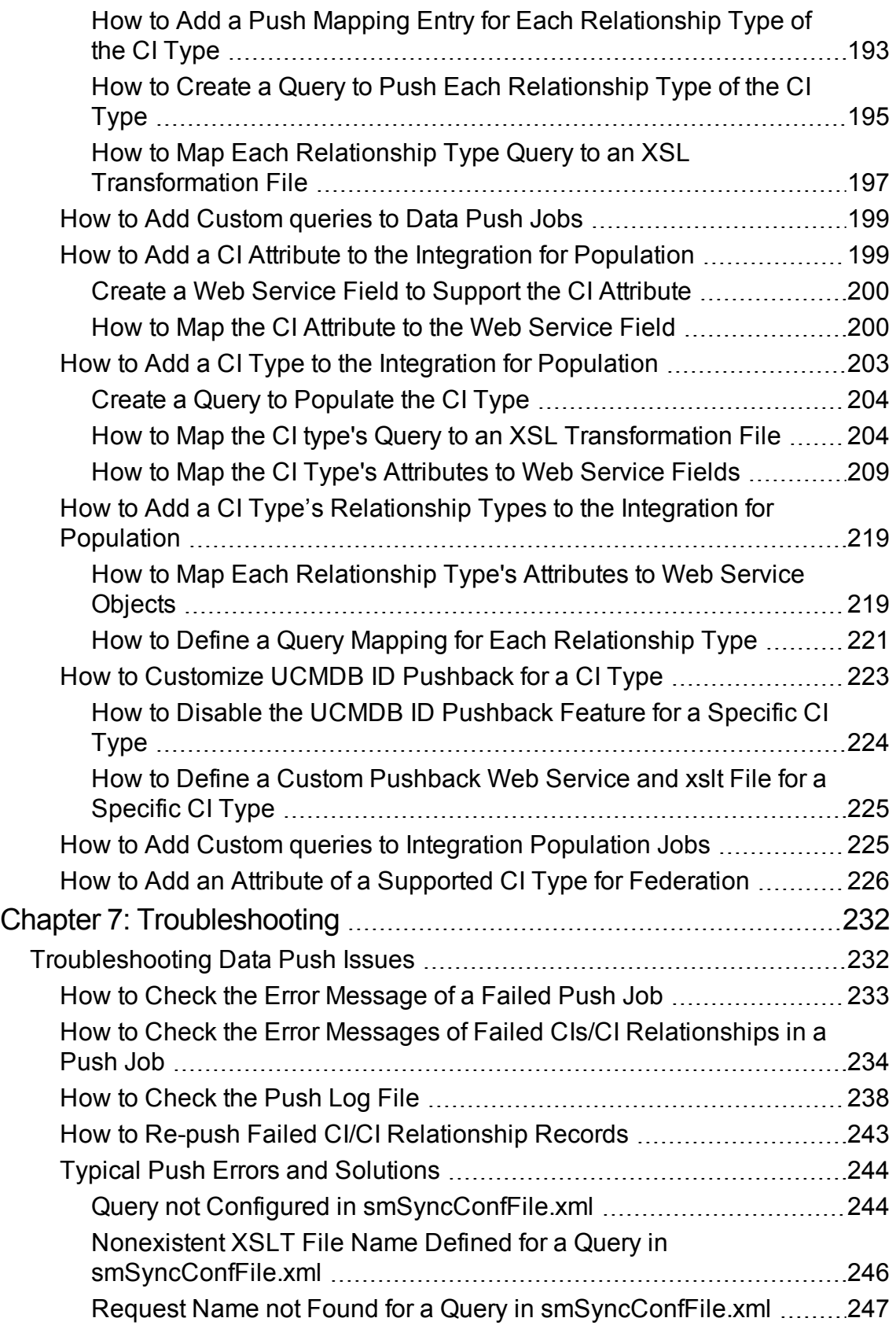

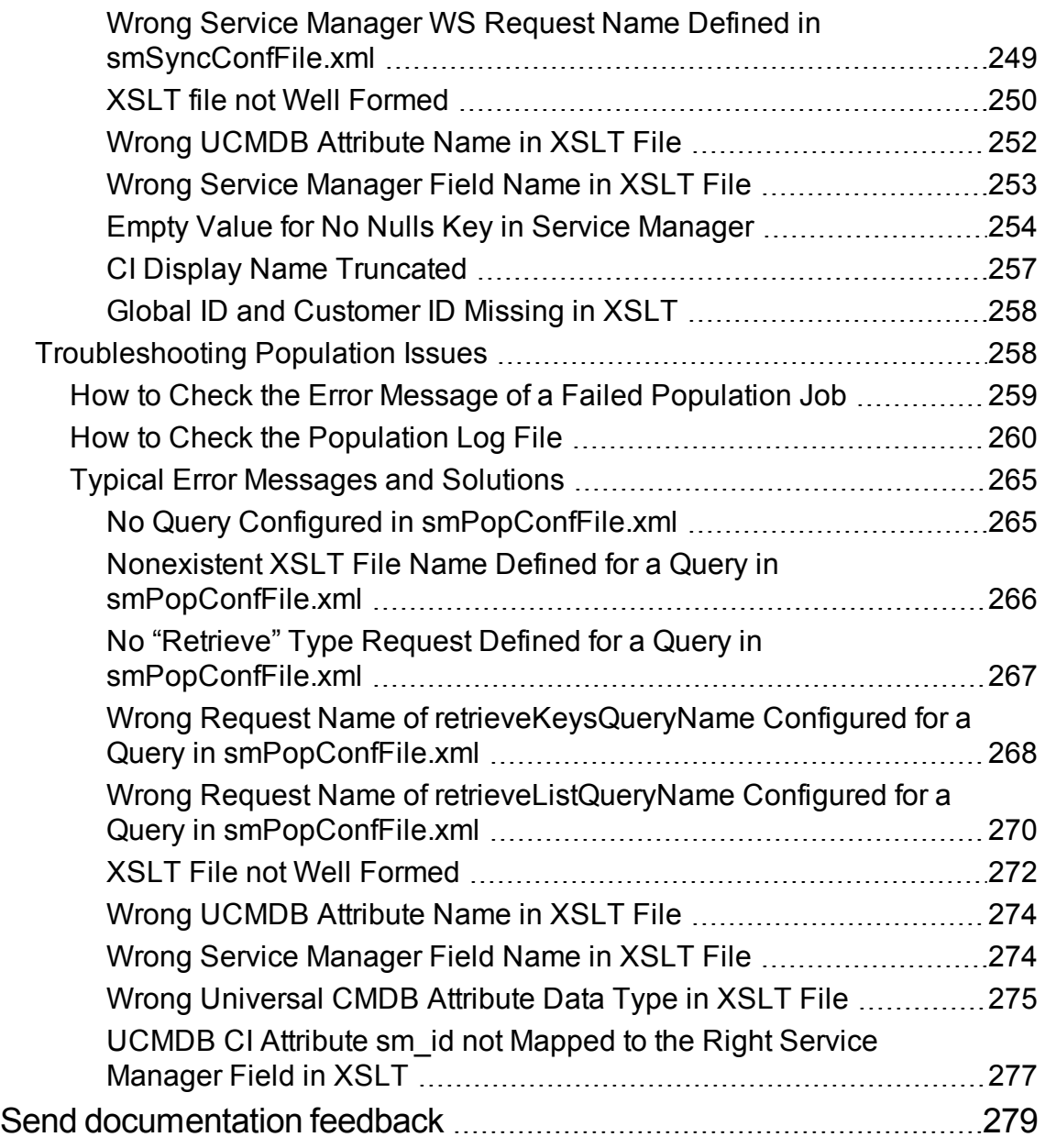

## <span id="page-10-0"></span>Using the ServiceManagerAdapter9.41 Adapter

This document describes how to implement an integration between the Service Manager and UCMDB by using the ServiceManagerAdapter9.41 adapter.

For information about using the ServiceManagerEnhancedAdapter9.41, see the ServiceManagerEnhancedAdapter9.41 User Guide.

# <span id="page-11-0"></span>Chapter 1: Introduction

This chapter provides an overview of the Universal CMDB (UCMDB) - Service Manager (SM) integration (also referred to as the Universal CMDB (UCMDB) integration or UCMDB-SM integration in the Service Manager documentation). Who Should Read the [SM-UCMDB Integration](#page-11-1) Documentation  $\ldots \ldots \ldots \ldots \ldots \ldots \ldots \ldots \ldots 12$  $\ldots \ldots \ldots \ldots \ldots \ldots \ldots \ldots \ldots 12$ Purpose of the [Integration](#page-12-0) [13](#page-12-0) [Supported](#page-12-1) Use Cases [13](#page-12-1) Core [Features](#page-21-0) [22](#page-21-0) How CI information is [Synchronized](#page-22-2) Between UCMDB and Service Manager [23](#page-22-2) CI Display Name Field in Service [Manager](#page-23-0) [24](#page-23-0) CI [Information](#page-23-1) Usage [24](#page-23-1) High-Level [Components](#page-24-0) of the Integration [25](#page-24-0) [Relationships](#page-25-0) Between Integration Components [26](#page-25-0) What [Information](#page-25-1) is Stored in UCMDB [26](#page-25-1) What [Information](#page-25-2) is Stored in Service Manager [26](#page-25-2) [Discovery](#page-26-0) Event Manager [27](#page-26-0) [Discovery](#page-26-1) Event Manager managed fields [27](#page-26-1) [Discovery](#page-29-0) Event Manager rules [30](#page-29-0) Add a [configuration](#page-33-0) item in Discovery Event Manager [34](#page-33-0) View, modify, or delete a [configuration](#page-34-0) item in Discovery Event Manager  $\ldots \ldots \ldots \ldots \ldots \ldots$ [35](#page-34-0) [Customize](#page-34-1) changes in Discovery Event Manager [35](#page-34-1) [Customize](#page-35-0) incidents in Discovery Event Manager [36](#page-35-0) [Discovery](#page-36-0) Event Manager change open process [37](#page-36-0) [2012] Manuscription Street Manager change open process 37 [37]

### <span id="page-11-1"></span>Who Should Read the SM-UCMDB Integration Documentation

The documentation is intended for a system implementer or system administrator who will be establishing and maintaining a connection between the UCMDB and Service Manager systems. The documentation assumes that you have administrative access to both systems.

ServiceManagerAdapter9.41 User Guide Chapter 1: Introduction

## <span id="page-12-0"></span>Purpose of the Integration

An integration between Universal CMDB (UCMDB) and Service Manager enables you to share information about the actual state of a configuration item (CI) between your UCMDB system and a Service Manager system. CIs commonly include IT services, hardware and software. Any organization that wants to implement the best practices Configuration Management and Change Management ITIL processes can use this integration to verify that CIs actually have the attribute values the organization has agreed to support.

You can use this integration to automate the creation of Service Manager change or incident records to update or roll back CIs that have unexpected attribute values. Service Manager allows you to programmatically define what actions you want to take whenever a CI's actual state does not match the expected state as defined in the CI record.

The integration offers several different ways for users to view CI actual state information:

- By default, the integration automatically updates the managed fields of Service Manager CI records as part of the regular UCMDB synchronization schedule. You can choose the option to configure the integration to automatically create change or incident records instead.
- A Service Manager user can view the current actual state of a CI by looking at the Actual State section in the CI record. When you open the Actual State section, Service Manager makes a web services request to UCMDB and displays all CI attributes the request returns. Service Manager only makes the web service call when you open this section.
- <sup>l</sup> A Service Manager user can use the **View in UCMDB** option to log in to the UCMDB system and view the current CI attributes from UCMDB. The Service Manager user must have a valid UCMDB user name and password to log in to the UCMDB system.

## <span id="page-12-1"></span>Supported Use Cases

This section describes use cases that are supported by the UCMDB-SM integration. The supported use cases provide the core business processes that are enabled by the UCMDB-SM integration.

The following main business use cases are supported by the UCMDB-SM integration:

- Planned Change: A change created in Service Manager (SM) through the formal SM change process.
- Unplanned Change: A change or incident that occurred in SM and does not conform to the formal SM change process.
- Retrieving SM Incident, Change, and Problem record information: The ability to view SM Incident, Change and Problem record information in UCMDB.
- Actual State: The ability for SM users to view the actual state of UCMDB CIs.
- View CIs in UCMDB: The ability for SM users to view SM CI information in UCMDB or in UCMDB Browser.
- Primary CI History in UCMDB: The ability for SM users to view UCMDB change history of the primary CI of a Problem record in SM for root cause investigation.
- Support of Automated Service Modeling (ASM) in UCMDB Browser: The ability that enables the integration to push consumer-provider relationships that are automatically discovered by ASM to SM, and enables SM users to access the ASM functionality of UCMDB Browser.
- Centralized VI visualization and impact analysis: The ability for SM users to access, directly from the SM user interface, the CI Visualization and Impact Analysis functionalities of UCMDB Browser.

All of the use cases provide important capabilities that enable the user to perform ITIL (IT Infrastructure Library) processes. The ITIL processes refer to a set of best practices that define and outline how organizations should manage their IT.

### <span id="page-13-0"></span>Enabling ITIL Processes

By activating CI push from UCMDB to SM the user facilitates ITIL processes such as Incident, Problem and Change Management in SM.

SM utilizes the data pushed from UCMDB in the following modules:

- Incident Management: the Service Desk operator (SD Agent) selects the "Service" and the "Affected CI" for the specific Incident record.
- Problem Management: the SD agent selects the "Service" and the "Primary CI" for the specific Problem record.
- Change Management: the SD agent selects the "Service" and the "Affected CI(s)" for the specific Change record.

In each of the previously mentioned ITIL processes, SM utilizes CI information for Service, Affected CIs and Primary CIs that all originate in UCMDB.

### <span id="page-14-0"></span>Managing Planned Changes

The purpose of the "Planned Change" use case is to provide IT organizations a formal process by which changes to the IT infrastructure are introduced after thorough review and analysis. This is performed according to the "Change Management" process defined in ITIL v3.

A "Planned Change" is initiated by the SM user through the formal "Change Management" process module in SM. This is followed by the actual change implementation.

The actual changes are discovered by a discovery tool such as DDMA, and then updated in UCMDB and the relevant modifications are pushed to SM. Once the user has validated the change, the user closes the relevant planned change in SM.

### <span id="page-14-1"></span>Managing Unplanned Changes

The purpose of the "Unplanned Change" use case is to provide IT organizations a formal process by which all changes that occur to the IT infrastructure are both logged and conventionalized through the organizations formal approval process.

An "Unplanned Change" is a change that is recognized by a Discovery tool such as DDMA. The change is first updated and visible in UCMDB and then the data is pushed to SM. SM recognizes the change and as a result an "Incident" or "Change" record is generated.

<span id="page-14-2"></span>These Changes are seen also in the SM "Pending Changes" section in the Configuration Item form, once approved they are moved to the SM "Historic Changes" section.

### Retrieving Service Manager Record Information

Retrieving record information from within UCMDB provides all Software applications users with access to this information by using UCMDB's federation capabilities and supporting APIs. These applications include Asset Manager (AM), Operations Orchestration (OO), and so on.

SM record data is accessed from within UCMDB using UCMDB federation capabilities. SM record data includes Incident, Problem and Change records as well as a key set of their attributes.

UCMDB enables users to create reports or views that combine the federated record data from SM with CI information from UCMDB.

### <span id="page-15-0"></span>Retrieving the Actual State of UCMDB CIs

By default, Service Manager only stores and displays the expected or managed state of CIs. The information Service Manager displays in the Configuration Management form is essentially the definitive list of attributes that the CI should have. However, the actual state of the CI may differ from the expected state.

The purpose of "Actual State" is to enable SM users insight into CIs' current state as detected by "Discovery Tools" and populated in UCMDB. This state provides up-to-date information that may vary from the information displayed in SM both in content and in scope.

The "Actual State" of the CI is displayed in SM in order to enable the user to validate the current state of the CI that resides in UCMDB or in another data repository.

SM users retrieve the Actual State of CIs from UCMDB or additional data sources by viewing the CI's Actual State section in the SM Configuration Item form.

To view the actual state of the CI, you must first create an integration to an Universal CMDB server. The Universal CMDB server periodically discovers the actual state of CIs and records the actual state in the Configuration Management database. Service Manager accesses the actual state information by using a Web services connection. Service Manager sends the CI ID to the Universal CMDB server and receives a full list of the attributes for that CI. Service Manager displays the CI attributes in the Actual State section of the Configuration Management form.

If a Service Manager CI does not have a matching CI in the Universal CMDB server, Service Manager does not display the Actual State section. For example, you may track office furnishing CIs in Service Manager that cannot be discovered and tracked in Universal CMDB.

To retrieve the actual state of a configuration item in Service Manager, follow these steps:

- 1. Click **Configuration Management** > **Resources** > **Search CIs**.
- 2. Use search or advanced search to find one or more records.
- 3. Select the CI with the actual state that you want to see.
- 4. From the CI detail form, open the **Actual State** section. Service Manager displays the actual state of the CI, as well as its UCMDB Id value.

**Note:** The **Actual State** section is visible only if your system has an active integration to an Universal CMDB server and the CI has a matching entry in the Configuration Management database. Service Manager does not display the **Actual State** section if there is no matching CI in the Universal CMDB server.

### <span id="page-16-0"></span>Accessing SM CI information in UCMDB

When integrated with UCMDB and UCMDB Browser, Service Manager (SM) enables SM users to view CI information in UCMDB or UCMDB Browser.

When integrated with UCMDB, Service Manager displays a **View in UCMDB** button in a CI record that also exists in UCMDB. If Service Manager is also integrated with UCMDB Browser, a **View in UCMDB Browser** button is displayed instead.

<span id="page-16-1"></span>If you click either button, you are prompted to enter a UCMDB user name and password to open UCMDB or UCMDB Browser in the context of the current CI.

## How to View the Change History of the Primary CI of a Problem Record

When integrated with UCMDB Browser, Service Manager displays a **Primary CI History in UCMDB** section in a problem record whose primary CI is synchronized from UCMDB. You can view the CI changes on that primary CI for root cause investigation.

For information about how to enable an integration with UCMDB Browser, see "How to Add [UCMDB](#page-48-0) and [UCMDB Browser](#page-48-0) Connection Information" on page 49.

To view the primary CI change history, follow these steps:

- 1. Log in to Service Manager.
- 2. Navigate to **Problem Management**, and perform a search to open a problem record whose Primary CI is synchronized from UCMDB.
- <span id="page-16-2"></span>3. Click the **Primary CI History in UCMDB** tab.

### Support of Automated Service Modeling (ASM)

Service Discovery in UCMDB Browser enables you to configure and run activities to discover your business services and applications. The discovery process starts from a CI that represents the URL of a specified service, and continues only with other CIs that can potentially be related to the service. This functionality is also referred to as Automated Service Modeling (ASM).

**Note:** ASM is supported only for UCMDB 10.20 or later.

Starting with Service Manager version 9.41, the Service Manager adapters support data push of consumer-provider relationships that are discovered by ASM. The adapters provide an ASM TQL query for push.

**Note:** Only consumer-provider relationships directly pointing from a Business Element CI to a Running Software CI can be pushed. Consumer-provider relationships between a Business Element CI and a Cluster CI cannot be pushed.

Additionally, Service Manager can integrate with ASM so that SM users can access ASM in the context of an affected service in SM. This ability enables SM users to see the tree structure of a service CI and facilitates service modeling in SM.

**Note:** To enable ASM support, you still need to manually tailor related forms in Service Manager. For more information, see the *How to Enable ASM Support* topic.

#### <span id="page-17-0"></span>Centralized CI Visualization and Impact Analysis

Once Service Manager is integrated with UCMDB and UCMDB Browser, Service Manager users can access UCMDB Browser directly from within Service Manager to visualize CI relationships and simulate the impact in the context of an affected service or configuration item (CI) in Service Manager.

If light-weight single sign-on (LW-SSO) is not enabled for the integration, Service Manager users are prompted with UCMDB Browser login page; however, the integration provides a **Use a dedicated user account** option, which enables you to configure a dedicated UCMDB Browser user account so that users bypass UCMDB Browser login page.

Additionally, UCMDB Browser CI visualization and impact graphs are displayed according to the user's SM login language, which is English by default.

**Important:** To view UCMDB Browser CI visualization and impact graphs embedded in Service Manager, users are recommended to use the latest Firefox or Chrome. This is because Internet Explorer 11 consumes too many resources and therefore may cause performance issues.

#### <span id="page-17-1"></span>Tailor Service Manager Hybrid

If you are running Service Manager in hybrid mode (for example, you have upgraded to Service Manager Hybrid from an earlier version), you need to tailor your system before users can access the Run Impact Analysis functionality from the Change module (Change and Change Task).

**Note:** For the Interaction and Configuration modules, no tailoring is required.

To do this, follow these steps:

- 1. Log in to Service Manager as a system administrator.
- 2. Update the cm.view.display Display Screen.
	- a. Enter **ds** in the command line, and press Enter.
	- b. In the Screen ID field, enter **cm.view.display**. Click **Search**. The record opens.
	- c. Click **Main** > **Initializations**.
	- d. Append the following line to the end of the script:

\$showimpactbutton=jscall("uCMDBBrowserUrl.showImpact")

- e. Save the record.
- 3. Add the **Run Impact Analysis** display option to the **cm.view.display** view.
	- a. Enter **do** in the command line, and press Enter.
	- b. In the **Unique ID** field, enter **change.view\_run.impact**. Click **Search**. The display option record is displayed.
	- c. In the **Screen ID** field, change the value to **cm.view.display**.
	- d. In the **Unique ID** field, change the value to **cm.view.display\_run.impact**.
	- e. In the **GUI option** field, change the value from 405 to a different value if GUI option 405 is already used in your system.
	- f. Click **Add** to add the new record.
- 4. Add a **Run Impact Analysis** button to the Change and Change Task formats.

Perform the steps for both formats:

- a. Enter **fd** in the command line, and press Enter.
- b. In the Form field, enter the name of the format.
- c. Add a **Run Impact Analysis** button next to the **Service** field, and specify the following properties for the button:
	- Visible: checked
	- <sup>l</sup> Visible Condition: **[\$showimpactbutton]=true**
	- <sup>l</sup> Input: **\$affected.item**
	- **E** Button ID: This should be same as the **GUI option** value of the display option that you

added previously. For example, 405.

- <sup>l</sup> Image File: **impact**
- Enabled: checked
- <sup>l</sup> Balloon Help: **Run Impact Analysis**.
- <span id="page-19-0"></span>5. Log off and log back in to Service Manager to check that the **Run Impact Analysis** button is working in the Change and Change Task formats.

#### CI Visualization

Only if an **SMtoUCMDB** integration instance is enabled in Service Manager (**Tailoring** > **Integration Manager**) and the **Show UCMDB Browser CI Visualization widget** option is enabled, Service Manager uses the Get Related widget from UCMDB Browser to visualize CI relationships. This enables users to use the same CI visualization on both product sides. For more information about the Get Related widget in UCMDB Browser, see UCMDB Browser Help Center (version 4.10 or later).

- For CIs that are not synchronized to UCMDB, for example, non-discoverable CIs, to show CI visualization using the embedded Get Related UCMDB Browser widget, it is recommended to set up an appropriate TQL script in UCMDB and then synchronize this kind of CIs to UCMDB.
- <sup>l</sup> If there is no **SMtoUCMDB** integration instance enabled or the **Show UCMDB Browser CI Visualization widget** option is disabled in the integration instance, Service Manager uses its own CI visualization.

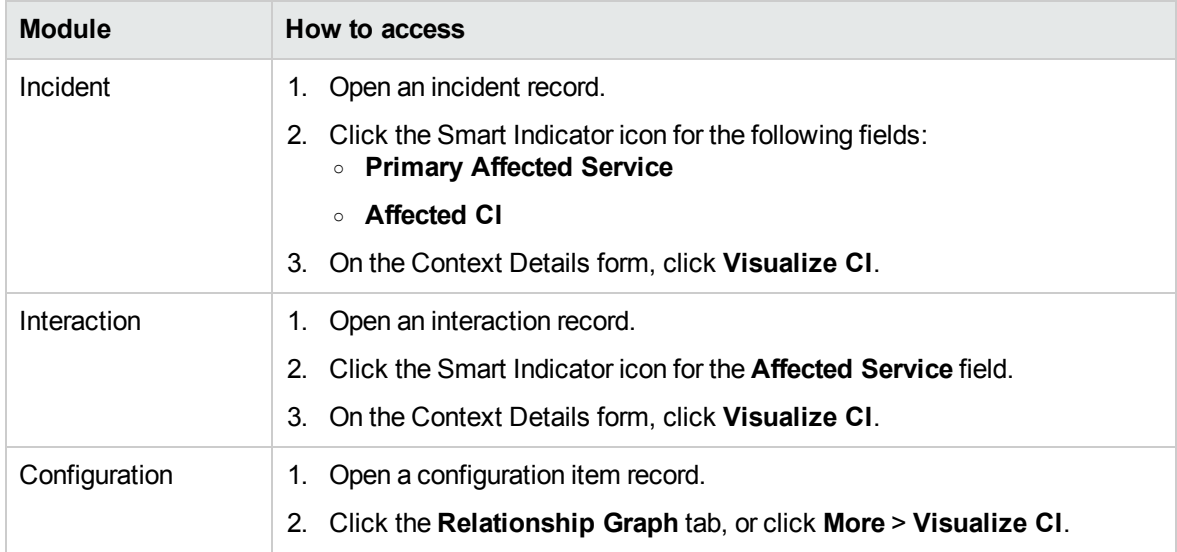

Service Manager users can access UCMDB Browser Get Related widget as described in the following table.

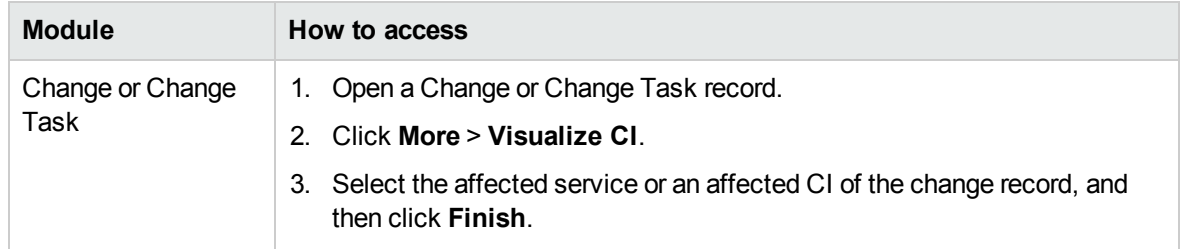

#### <span id="page-20-0"></span>Impact Analysis

If an **SMtoUCMDB** integration instance is enabled in Service Manager (**Tailoring** > **Integration Manager**) and the **Show UCMDB Browser Impact widget** option is enabled, Service Manager users can access the Impact Simulation widget of UCMDB Browser, as described in the following table. Pay attention to the following:

- The Impact Simulation widget uses a default impact severity that is defined in the **SMtoUCMDB** integration instance. The out-of-box value is Critical. For more information, see ["How](#page-48-0) to Add UCMDB and [UCMDB Browser](#page-48-0) Connection Information" on page 49.
- UCMDB Browser uses blue lines and black lines to indicate different types of relationships. For more information, refer to the *Service Modeling* section in the *Universal CMDB Browser Help Center*.

**Note:** If there is no **SMtoUCMDB** integration instance enabled or if the **Show UCMDB Browser Impact widget** option is disabled in the integration instance, the **Visualize Impact** button and **Run Impact Analysis** icon and menu option described in the following table are not displayed.

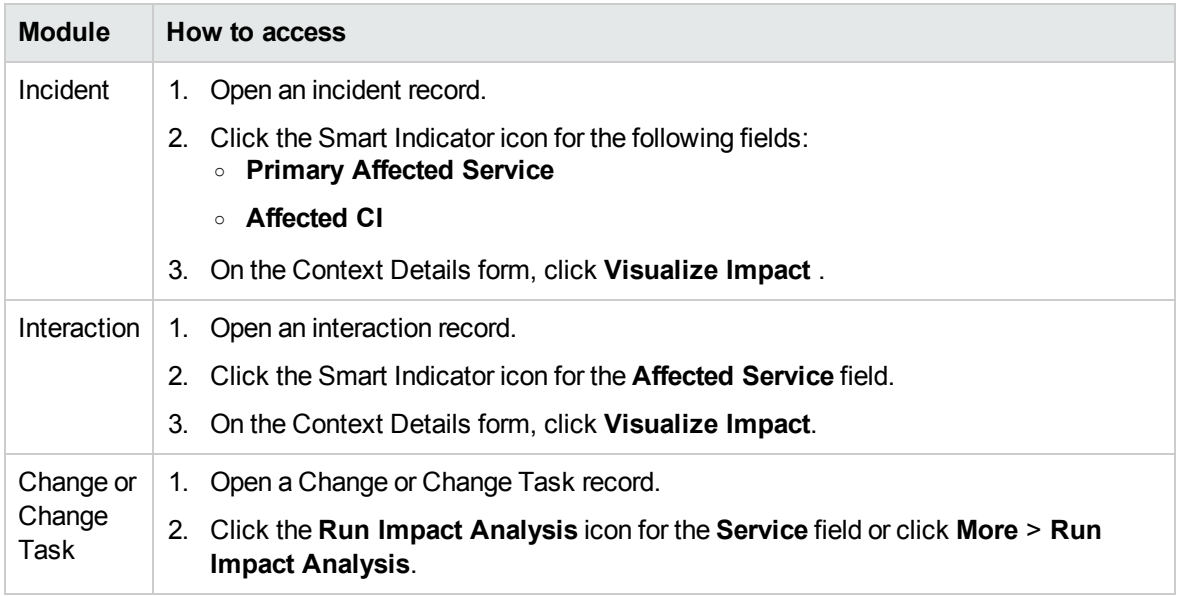

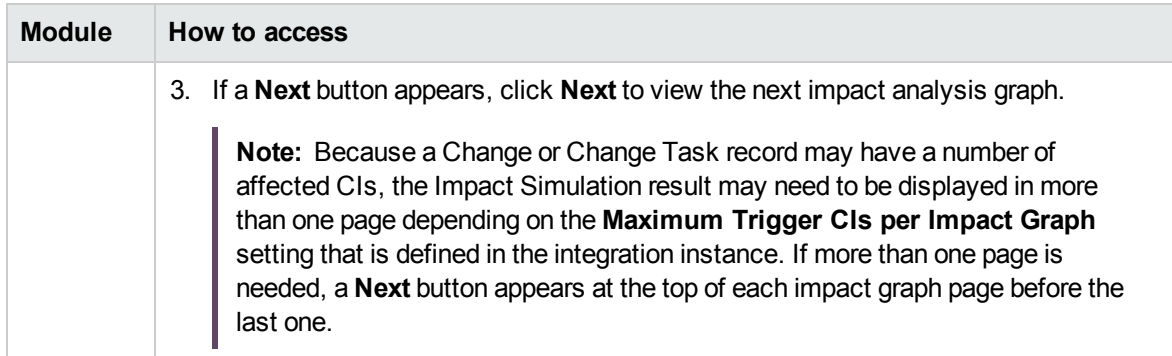

## <span id="page-21-0"></span>Core Features

This section explains the rudimentary concepts behind the Federation, Push, and Population features as they pertain to the integration.

This section includes:

- ["Push"](#page-21-1) below
- ["Federation"](#page-22-0) on the next page
- <span id="page-21-1"></span>• " [Population"](#page-22-1) on the next page

#### Push

UCMDB can automatically discover most types of CIs available in Service Manager. This integration enables you to push these types of CIs from UCMDB to Service Manager.

The following figure shows how data is pushed from UCMDB to Service Manager (SM). The data is physically pushed (copied) from UCMDB to SM. Once the data is physically located in SM, the data is utilized by the SM user that consumes this information in various SM processes.

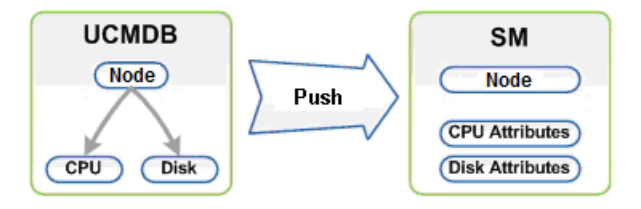

#### **Note: CI Type and Attribute Push**

Only information that is physically present in UCMDB can be pushed to SM.

### <span id="page-22-0"></span>Federation

With the federation feature, UCMDB pulls various ticket information (for example, Incident, Problem, Change, and Change Task ticket information) from SM. This enables users to see ticket information in UCMDB as ticket CIs that are connected to the relevant Nodes.

**Note:** Change Task federation is supported only when the ServiceManagerEnhancedAdapter9.41 is used.

<span id="page-22-1"></span>When data is federated (reflected or mirrored) from SM to UCMDB, the data is not physically present in UCMDB, instead it is passed over to UCMDB through Web Services.

## Population

You can also use this integration to populate those types of CIs that UCMDB cannot automatically discover or CIs that have been created in Service Manager before you have a UCMDB system deployed.

Population is the reverse of Push. The following figure shows how data is populated from SM to UCMDB. One SM CI record with multiple attributes is transferred to UCMDB as multiple CI records.

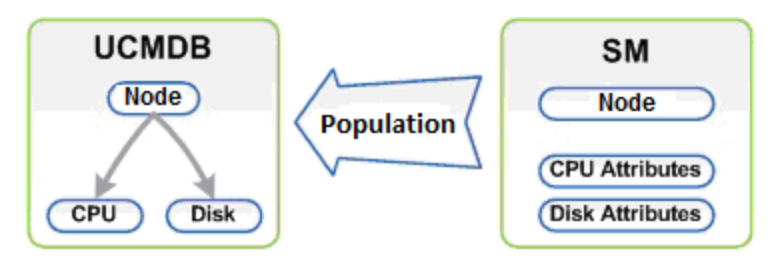

### <span id="page-22-2"></span>How CI information is Synchronized Between UCMDB and Service Manager

This section explains how CI information is transferred between the UCMDB and Service Manager systems.

This section includes:

- "CI [Information](#page-23-1) Usage" on the next page
- "High-Level [Components](#page-24-0) of the Integration" on page 25

ServiceManagerAdapter9.41 User Guide Chapter 1: Introduction

- **.** ["Relationships](#page-25-0) Between Integration Components" on page 26
- . "What [Information](#page-25-1) is Stored in UCMDB" on page 26
- <span id="page-23-0"></span>. "What [Information](#page-25-2) is Stored in Service Manager" on page 26

### CI Display Name Field in Service Manager

Prior to version 9.41, Service Manager used the CI Identifier field (logical.name field in the device table) to store Configuration Item (CI) names, and used the CI Name field (id field in the device table) to store CI identification numbers. When CIs were pushed from UCMDB to Service Manager, their names in UCMDB were synchronized to the logical.name field in Service Manager, and duplicate CI names were renamed because logical.name values must be unique in Service Manager.

Starting with version 9.41, Service Manager uses the logical.name field to store CI identification numbers, and a new field named Display Name (display.name in the device table) to store CI names. The original CI Name field (id field in the device table) is removed from the CI form (but still kept in the dbdict). CI display names must follow these rules:

- Duplicate Display Names are always allowed for CIs that are created from UCMDB.
- Duplicate Display Names are not allowed for CIs that are created from Service Manager, unless they belong to different CI types.

**Note:** Because Service Manager 9.41 or later allows duplicate CI names (as long as the CIs belong to different CI types), the automatic CI renaming mechanism is removed since Service Manager 9.41. After upgrading to Service Manager 9.41 or later, if you still need to push CI data to the CI Identifier (logical.name) field in Service Manager, you need to enable logical.name support first and make sure that each value to be pushed is unique. Otherwise, Service Manager cannot create the CIs.

### <span id="page-23-1"></span>CI Information Usage

When referring to the concept of CI information it is important to make the distinction between a UCMDB CI and a Service Manager (SM) CI. The UCMDB model represents a topology that contains a number of CI types and relationships.

The UCMDB topology can be represented in Service Manager as a single entity. Multiple CIs from UCMDB and their attributes are merged into a single record in SM and the relevant UCMDB attributes are mapped to their appropriate counterparts in the SM record.

ServiceManagerAdapter9.41 User Guide Chapter 1: Introduction

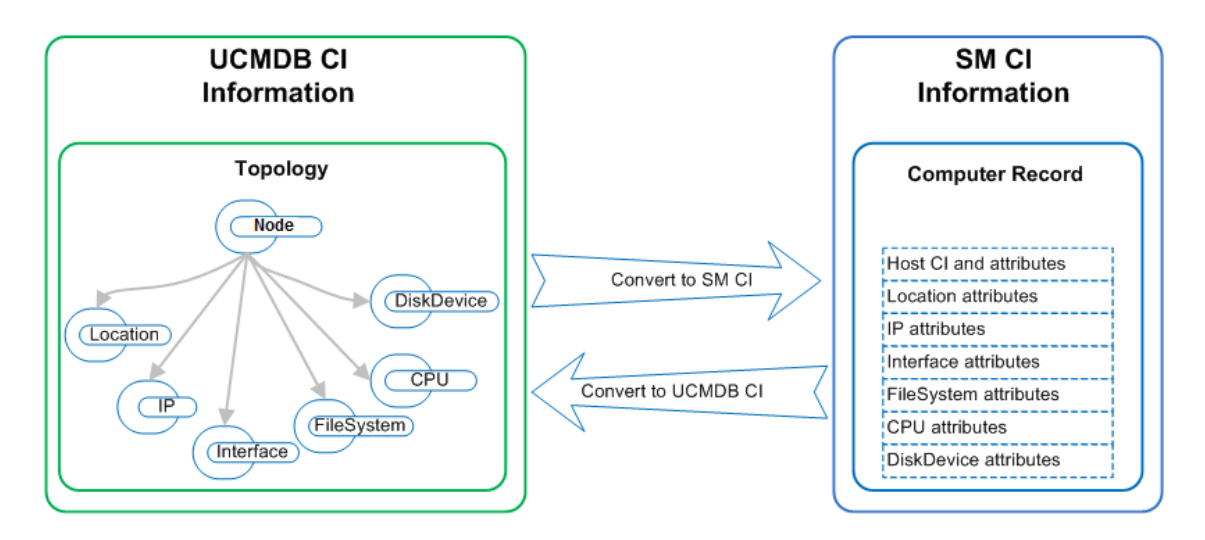

The above figure shows the correlation between the UCMDB topological model and its representation of the Computer Instance together with its parallel representation in SM. The SM computer CI contains all of the UCMDB information that is passed through the integration.

In the push flow, in the UCMDB topological view several CIs such as Node, IP, Interface, Location, File System, CPU, Disk Device and their Relationships are converted into a single SM computer record with the IP, MAC Address and Location, File System, CPU and Disk Device attributes.

<span id="page-24-0"></span>In the population flow, the conversion is reversed.

### High-Level Components of the Integration

The following diagram shows the high-level components of the UCMDB integration, and illustrates the interactions between UCMDB and Service Manager.

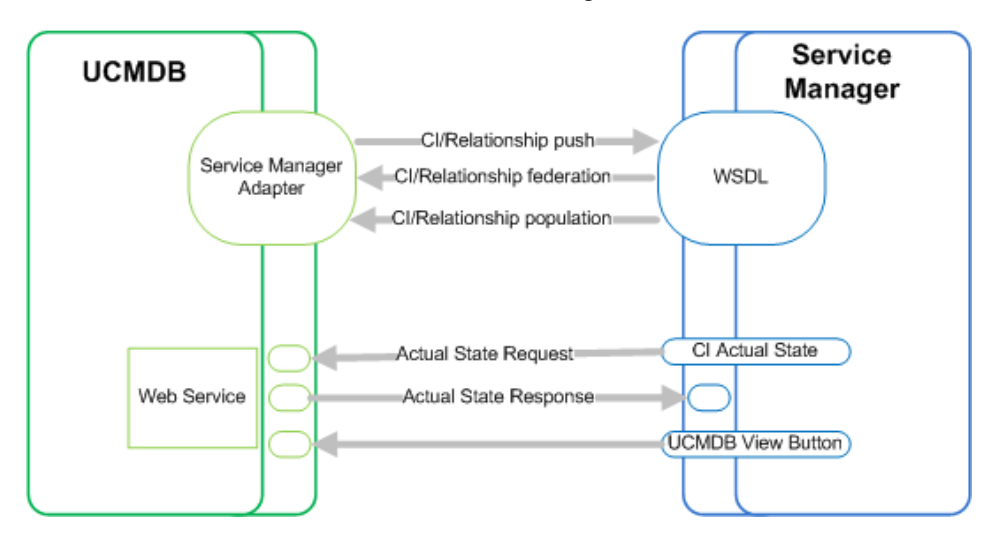

## <span id="page-25-0"></span>Relationships Between Integration Components

The following figure illustrates the relationships between the Service Manager Adapter components in UCMDB and the associated components in Service Manager.

The Service Manager Adapter includes configuration files, which are used to map UCMDB entities to their counterparts in Service Manager during data push, as well as map Service Manager CIs to UCMDB entities during population.

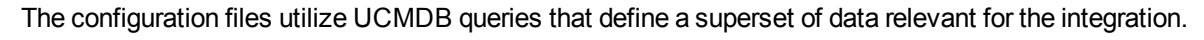

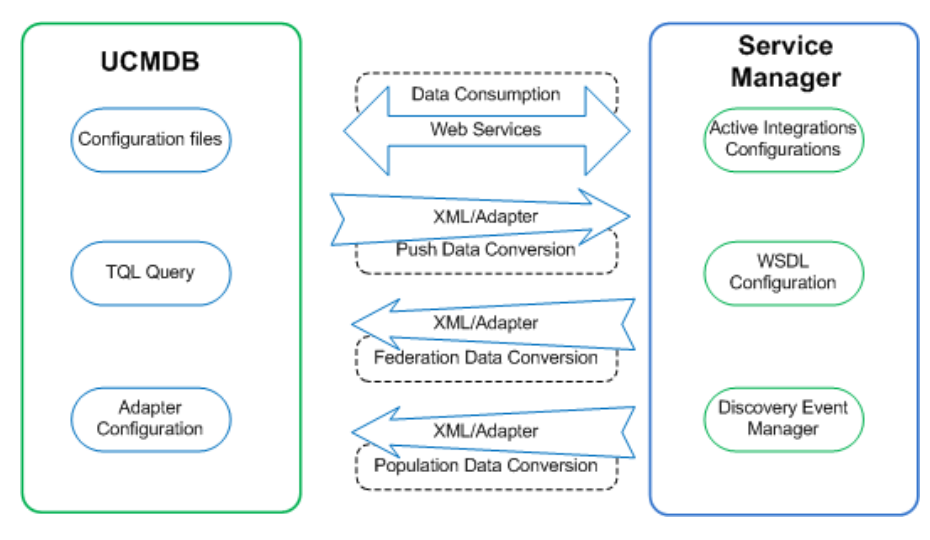

## <span id="page-25-1"></span>What Information is Stored in UCMDB

Your UCMDB system stores the actual state of CIs and CI relationships as CI attributes. Typically, UCMDB uses one or more integrations and discovery mechanisms (feeders) to automatically detect CI attribute values. The UCMDB-SM integration only uses a subset of the CI attributes available in a UCMDB system.

## <span id="page-25-2"></span>What Information is Stored in Service Manager

Your Service Manager system stores the managed or expected state of CIs and CI relationships as attribute values in a CI record. To be part of the integration, a CI attribute in your UCMDB system must map to a managed field in the Service Manager CI record. You can add, remove, or update the

managed fields that are part of the integration by tailoring the Service Manager web services that manage the integration.

Service Manager runs according to a set of rules that define what actions you want the system to take whenever a CI's actual state does not match the expected state as defined in the CI record. You define these rules from the Discovery Event Manager (DEM) in Service Manager where you can do the following:

- Automatically update a CI record to match the attribute values listed in the actual state (This is the default behavior)
- Automatically create a change record to review the differences between the actual state and the managed state
- Automatically create an incident record to review the differences between the actual state and the managed state

# <span id="page-26-0"></span>Discovery Event Manager

The Discovery Event Manager tool provides you with information about configuration items (CIs) in use by your organization. Discovery Event Manager collects data from associated Web services, such as the Micro Focus Universal Configuration Management Database (UCMDB) for enterprise IT organizations. UCMDB captures, documents, and stores information about CIs, service dependencies, and relationships that support business services. The Discovery Event Manager tool takes the information captured by UCMDB and compares the actual state of each incoming CI record (both existing and new) to the managed field state of the CI record in Service Manager.

If the actual state of an incoming UCMDB CI record differs from the managed field state of the CI record in Service Manager, the Discovery Event Manager tool works with Configuration Management and Change Management to perform any required changes to the incoming CI record according to the rules you have set in the Discovery Event Manager tool.

### <span id="page-26-1"></span>Discovery Event Manager managed fields

Managed fields are key fields in the Service Manager configuration item (CI) record types that the Discovery Event Manager tool uses to validate the incoming CI records from Web services. By default, the fields of the incoming CI records should match the key fields in the Service Manager CI records.

If Discovery Event Manager discovers any discrepancies between the actual state of the incoming CI record fields and the Service Manager managed fields, these discrepancies are handled by Change

<span id="page-27-0"></span>Management by default. Rules define what to do with a CI record to make it compliant with the CI record types in Service Manager.

#### Add a managed field in Discovery Event Manager

Managed fields are key fields in Service Manager configuration item (CI) record types. They are important to helping the Discovery Event Manager tool to discover differences between the data in the incoming CI records from Web services versus what Service Manager is expecting to receive in those records. If the incoming records do not match the managed key fields in Service Manager, the rules set in the Discovery Event Manager tool determine what will happen to those incoming CI records.

For example: If the joinbizservice table has three fields in the Managed Fields tab in Discovery Event Manager and some of the expected information is different or missing from any of those fields, the Discovery Event Manager tool will deal with that incoming CI record that is not compliant with the Service Manager managed fields for that CI record type.

If you determine that a necessary field is not included in the existing discovery process, you can add a managed field to the applicable table using the settings on the **Managed Fields** tab.

**Note:** If a managed field does not exist in an incoming CI record, the Discovery Event Manager tool is not able to find discrepancies based on that field.

**Tip:** The following steps describe how to manually add a managed field. If you want to automatically add multiple or all fields from a table as managed fields, you can click the **Load Fields** button on the **Managed Fields** tab.

To add a managed field:

- 1. Click **Tailoring** > **Web Services** > **Discovered Event Manager Rules**. The Discovery Event Manager rules form is displayed.
- 2. Click **Search** to retrieve a list of CI ID types.
- 3. Select the ID type for the fields you want to view, and then select the **Managed Fields** tab. You can see which fields are being managed for this CI type.
- 4. To select a new field you want managed, do the following:
	- a. Select the drop-down arrow in the next blank **Field Name** field. You will see the list of fields related to this CI type.
	- b. Select the field you want to add to the **Managed Fields** tab for this CI type.
- c. For a field that is part of an array of structures, choose a **Structure** and specify the field's **Index** value. For example, the CI type computer contains array elements, such as ports, printers, and scanners. Choose an array element within the structure, and then choose the corresponding index number.
- d. Click **Save**.
- 5. Repeat this process to add a managed field for another ID type.
- <span id="page-28-0"></span>6. Click **OK**.

## View, modify, or delete a managed field in Discovery Event Manager

#### **Applies to User Roles:**

System Administrator

Managed fields are important to ensuring that the Discovery Event Manager tool can process incoming configuration item (CI) data from Web services. When the inventory of your organization changes, you can add or update the CI types based on your new inventory requirements. You can also review the managed fields for existing CI types to determine if the necessary fields exist and add, modify, or delete managed fields.

**Warning**: If you are deleting a field, make sure you select the field you want to delete. If you delete the wrong field, you must add the field back into the Managed Fields tab.

To view, modify, or delete a managed field:

- 1. Click **Tailoring** > **Web Services** > **Discovered Event Manager Rules**. The Discovery Event Manager form is displayed.
- 2. Click **Search** to retrieve a list of CI ID types.
- 3. Select the ID type for the fields you want to view, and then select the **Managed Fields** tab. A list of managed fields for the selected CI type is displayed.
- 4. Select the field you want to edit or delete.
	- <sup>o</sup> Make any necessary changes.
	- <sup>o</sup> Click **Delete** to delete a field that is no longer valid.
	- <sup>o</sup> Click **Save**.
- 5. Click **OK**.

### <span id="page-29-0"></span>Discovery Event Manager rules

Discovery Event Manager processing is governed by rules that define what actions Discovery Event Manager will perform when the actual state of an incoming configuration item (CI) record differs from the managed state of a CI record in Service Manager.

During initial configuration of Discovery Event Manager, you start with a basic set of rules for Change Management. You can refine those rules as necessary. Each rule identifies a series of checks that Discovery Event Manager processes whenever a CI record is received from Web services. Depending on the rule, Discovery Event Manager may add or delete the record, open a change, log the information, or update the record's status.

Service Manager opens a change or incident based on the settings defined in the populateChange or populateIncident function in the discoveryEvent ScriptLibrary record. You can override the default settings by writing a custom JavaScript on the **Change Customization** or **Incident Customization** tab.

#### <span id="page-29-1"></span>Discovery Event Manager rule options

Rules help to automate the process of managing incoming configuration item (CI) records. When you have rules set up, you can manage whether a record is added, updated, or deleted to the CI records in Service Manager. The Discovery Event Manager tool checks the incoming CI records and determines what to do when the actual state of the CI records does not match the managed state of the CI records in Service Manager. When Discovery Event Manager finds the rule that applies to an incoming CI record type, the server checks the rule, and then updates the record according to the rules you have set up.

**Example:** If a user's machine has 4 GB of RAM added and the Discovery Event Manager tool discovers that the actual state of the CI record does not match the Service Manager managed state for that CI record type, the Discovery Event Manager tool opens an unplanned change. This then gives the Change Manager the opportunity to review the CI record and determine what tasks to complete.

Actions are required in the following cases:

- Records that do not exist.
- Records that contain unexpected data.
- Records are marked for deletion.

The following options are available when configuring rules to meet your business needs:

- <sup>l</sup> **Action if matching record does not exist:** If a CI record does not exist in Service Manager.
	- <sup>o</sup> **Add the record:** (Default) When the information received from Web services through Discovery Event Manager does not bring up a matching record in Service Manager, add the record.
	- <sup>o</sup> **Add the record, and set dependency as true**: This option is available only for synchronization of CI relationship data. Service Manager will add the CI relationship record and enable outage dependency for the record by checking its **Outage Dependency** check box and setting its number of dependent downstream CIs to 1.
	- <sup>o</sup> **Open an Incident:** Open an incident to investigate a new CI record that currently does not exist in Service Manager to determine if it is compliant with Service Manager.
	- <sup>o</sup> **Open a Change:** Open an unplanned change to review the new CI record, because it currently does not exist in Service Manager. This change gives the Service Manager Administrator an opportunity to deny the Change Management request and back it out by using the change management process or to accept the actual state of the new CI record and assign tasks accordingly.
- <sup>l</sup> **Action if record exists but unexpected data discovered:** Changes to the information in an existing CI record raise a flag for the Discovery Event Manager tool. Some of the information is not part of the managed state in Service Manager. The unexpected data in the CI record must be logged or reviewed.
	- <sup>o</sup> **Open a Change:** (Default) Open an unplanned change to review the actual state of the CI record. This change gives the Service Manager Administrator an opportunity to deny the Change Management request and back it out by using the change management process, or to accept the actual state of the existing CI record and assign tasks accordingly.
	- <sup>o</sup> **Log Results and update record:** Log the results of the actual state of the CI record, and then update the record.
	- <sup>o</sup> **Open an Incident:** Open an Incident to investigate the actual state of a CI record and determine what actions must be performed or initiated to bring the record into compliance with Service Manager.
- <sup>l</sup> **Action if record is to be deleted:** If an external event specifies that the record needs to be deleted.
	- <sup>o</sup> **Delete record:** (Default for CI relationship records) This option is available for synchronization of both CI and CI relationship records. Service Managerautomatically deletes the record.
	- <sup>o</sup> **Open an Incident**: This option is available only for synchronization of CI relationship records. Service Manager opens an incident to investigate the deleted record and determines which actions must be performed or initiated to bring the record into compliance with Service Manager.
	- <sup>o</sup> **Open a Change**: This option is available only for synchronization of CI relationship records. Service Manager opens an unplanned change to review the deleted record. The change allows

someone to investigate whether the deleted record is compliant with your business practices. If the record is compliant, the change can be approved. If the record is not compliant, then the change can be denied and the record added back to the system.

- <sup>o</sup> **Update record to the selected status:** (Default) This option is available only for synchronization of CI records. Service Manager updates the status of the CI record to a value selected from the drop-down list (for example, **Retired/Consumed**), instead of deleting the record permanently.
- <sup>o</sup> **Open an Incident to update record to the selected status:** This option is available only for synchronization of CI records. Service Manager opens an incident to update the record's status to a value selected from the drop-down list (for example,**Retired/Consumed**). Once the incident has been closed, Service Manager automatically updates the CI record to the selected status.
- <sup>o</sup> **Open a Change to update record to the selected status:** This option is available only for synchronization of CI records. Service Manager opens an unplanned change to update the CI record's status to a value selected from the drop-down list (for example, **Retired/Consumed**). The change allows someone to investigate whether the requested status change is compliant with your business practices. Once the change has been approved and closed, Service Manager automatically changes the CI record to the selected status. If the change has been denied, Service Manager makes no changes to the CI record.

#### <span id="page-31-0"></span>Add a rule in Discovery Event Manager

#### **Applies to User Roles:**

#### System Administrator

Rules are the core of Discovery Event Manager processing. Based on your organization's requirements, you can refine the basic set of rules that are configured with the Discovery Event Manager tool by adding rules.

To add a rule:

- 1. Click **Tailoring** > **Web Services** > **Discovered Event Manager Rules**. The Discovery Event Manager form opens.
- 2. Click **New**. The new rule form opens.
- 3. Enter the new rule name.
- 4. Select a table to be associated with the rule from the **Table Name** list, and then click **Next**.
- 5. Enter the condition for the rule. The rule is added to the records table.

ServiceManagerAdapter9.41 User Guide Chapter 1: Introduction

- 6. Click **Save**.
- <span id="page-32-0"></span>7. Click **OK**.

#### View or modify rules in Discovery Event Manager

#### **Applies to User Roles:**

#### System Administrator

Rules help you to automate the change control process, so that incoming configuration item (CI) records can be updated to comply with the CI record fields in Service Manager. As you reevaluate your organization's requirements, you may view the rules that are set up and make changes as you see fit.

To view or modify existing rules:

- 1. Click **Tailoring** > **Web Services** > **Discovered Event Manager Rules**. The Discovery Event Manager form opens.
- 2. Click **Search** to retrieve a list of CI ID types.
- 3. Select the ID type for the rules you want to view.
- 4. Select the **Rules** tab. The existing rules settings for the selected CI type are displayed.
- 5. If you want to edit the rule, do the following:
	- <sup>o</sup> Make the necessary changes. For example, if you choose to select a different action step for records that do not exist, make your change.
	- <sup>o</sup> Click **Save**.
- <span id="page-32-1"></span>6. Click **OK**.

#### Delete a set of rules in Discovery Event Manager

#### **Applies to User Roles:**

#### System Administrator

Rules help to automate the change control process, so that incoming configuration item (CI) records can be updated to comply with the CI record fields in Service Manager. As you reevaluate your organization's requirements, you may realize that the existing rules settings for a CI type are no longer valid. You can delete the existing rules settings to replace them with a new set of rules.

**Warning**: Make sure you are deleting the rules for the CI ID type you want deleted. If you delete the wrong set of rules by mistake, you will have to add the CI ID type and set up the rules for each action that needs to be taken.

To delete a set of rules:

- 1. Click **Tailoring** > **Web Services** > **Discovered Event Manager Rules**. The Discovery Event Manager form opens.
- 2. Click **Search** to retrieve a list of CI ID types.
- 3. Select the CI ID type, and then select the **Rules** tab. Existing rules settings for the selected CI type are displayed.
- 4. After you determine that you want to delete the rules for this CI type, click **Delete**.
- <span id="page-33-0"></span>5. Click **OK**.

# Add a configuration item in Discovery Event Manager

#### **Applies to User Roles:**

System Administrator

As inventory changes within your organization, you will need to add new configuration item (CI) types, or possibly update or delete others, to keep your inventory records up-to-date for the Discovery Event Manager tool. You can manage the CI types in the CI record type table.

To add a configuration item in Discovery Event Manager:

- 1. Click **Tailoring** > **Web Services** > **Discovered Event Manager Rules**. The Discovery Event Manager form opens.
- 2. Click **New**.
- 3. Enter the name of the new CI record type.
- 4. Select a table from the table list, and then click **Next**.
- 5. Enter the Condition for the CI record type. The CI record type is added to the records table.
	- The condition must ensure that only one rule is applied when the web service request is processed.

<sup>o</sup> An empty condition evaluates to true by default.

- 6. Click **Save**.
- <span id="page-34-0"></span>7. Click **OK**.

# View, modify, or delete a configuration item in Discovery Event Manager

#### **Applies to User Roles:**

System Administrator

As inventory changes within your organization, you will need to add, update, or delete configuration item (CI) types to keep your inventory records up-to-date for the Discovery Event Manager tool. You can manage the CI types in the CI record type table.

To view, modify, or delete a configuration item in Discovery Event Manager:

**Warning**: If you are deleting a CI record type, make sure you select the CI record type you want to delete. If you delete the wrong record type, you must add the record back into the CI Record ID table.

- 1. Click **Tailoring** > **Web Services** > **Discovered Event Manager Rules**. The Discovery Event Manager form opens.
- 2. Click **Search** to retrieve a list of CI ID types.
- 3. Select the ID type you want to view, and then click **Previous** or **Next** to scroll through the list of records.
- 4. Select the **Rules** tab to view the rules that are set for the selected CI type.
- 5. Select the record you want to change and make any necessary changes.
- 6. Select the ID type you want to delete, and then click **Delete**.
- 7. Click **Save**.
- <span id="page-34-1"></span>8. Click **OK**.

### Customize changes in Discovery Event Manager

#### **Applies to User Roles:**

#### System Administrator

If your best practice is to have an incoming configuration item (CI) record that is not compliant with the managed state of that CI record in Service Manager go through the change management process, you can customize how you want the Discovery Event Manager tool to process those incoming CI records.

To customize the way changes are handled within Discovery Event Manager:

- 1. Click **Tailoring** > **Web Services** > **Discovered Event Manager Rules**. The Discovery Event Manager form opens.
- 2. Click **Search** to retrieve a list of Configuration Item (CI) ID types.
- 3. Select the ID type for the customization you want to make, and then select the **Change Customization** tab.
- 4. Enter the customized script you want to override the default values set by the discoveryEvent ScriptLibrary record (the change record may be referenced as "change").
- 5. Click **Save**.
- <span id="page-35-0"></span>6. Click **OK**.

### Customize incidents in Discovery Event Manager

#### **Applies to User Roles:**

System Administrator

If your best practice is to have an incident logged against an incoming configuration item (CI) record that is not compliant with the managed state of a CI record in Service Manager, you can customize the rules you set for automatically opening an incident record.

To customize the JavaScript for opening an incident record:

- 1. Click **Tailoring** > **Web Services** > **Discovered Event Manager Rules**. The Discovery Event Manager form opens.
- 2. Click **Search** to retrieve a list of Configuration Item (CI) ID types.
- 3. Select the ID type for the customization you want to make to incidents, and then select the **Incident Customization** tab.
- 4. Enter the customized script you have created to override the default values set by the discoveryEventScriptLibrary record (the incident record may be referenced as "incident").
ServiceManagerAdapter9.41 User Guide Chapter 1: Introduction

- 5. Click **Save**.
- 6. Click **OK**.

### Discovery Event Manager change open process

You can use the Discovery Event Manager tool to automate the change open process. When a change is needed to address issues for review or tasks to be performed, the change open process begins. The change goes through phases that drive the unplanned change through the necessary tasks to update the managed fields of a CI or to determine if the change is necessary or desired.

The change phases are as follows:

**Discovery Assessment phase**: Assess whether or not an unplanned change is allowed. Comments can be added and updated in this phase, as needed. The CCB Approver must confirm that the change is desired.

- If the change is approved, update the managed field and close the change.
- If the change is denied, move it to the Discovery Backout phase to undo the change.

**Discovery Backout phase**: Back out a change after determining that the change is not necessary or desired. Comments can be added and updated in this phase, as needed, including updates to modified data. If the backout of the change is complete, move it to the Discovery Verification phase.

- If the denied change is verified, close the change.
- If the denied change is not verified, return to the Discovery Backout phase.

**Discovery Implementation phase**: The change requires further consideration before it is closed.

- If the backout of the change fails verification, return to the Discovery Implementation phase for further consideration.
- If verification of the change succeeds, close the change.

**Discovery Verification phase**: Verify that the change is successfully implemented.

- If verification of the change fails, return to the Discovery Implementation phase.
- If verification of the change succeeds, close the change.

## Chapter 2: How to Upgrade Your Integration

The logical name solution contains significant CI related code changes. For example, prior to version 9.41, Service Manager used the **logical.name** field in the **device** table to store CI names. The logical.name field must be unique in the Service Manager system, but UCMDB allows duplicate CI names. As a result, CIs may have to be renamed when they are pushed from UCMDB to Service Manager. Starting with version 9.41, Service Manager stores CI names in the **display.name** field in the **device** table, and stores unique CI identification numbers in the **logical.name** field. The **display.name** field allows duplicate values if they are pushed from UCMDB, and requires unique values for CIs that are created from Service Manager (unless they are not of the same CI type).

Before you proceed to the upgrade steps described in this chapter, make sure you have a good understanding of the logical name solution and its impact on the SM-UCMDB integration. For details, see the *Service Manger Logical Name [Solution](https://softwaresupport.softwaregrp.com/km/KM01653844)* white paper.

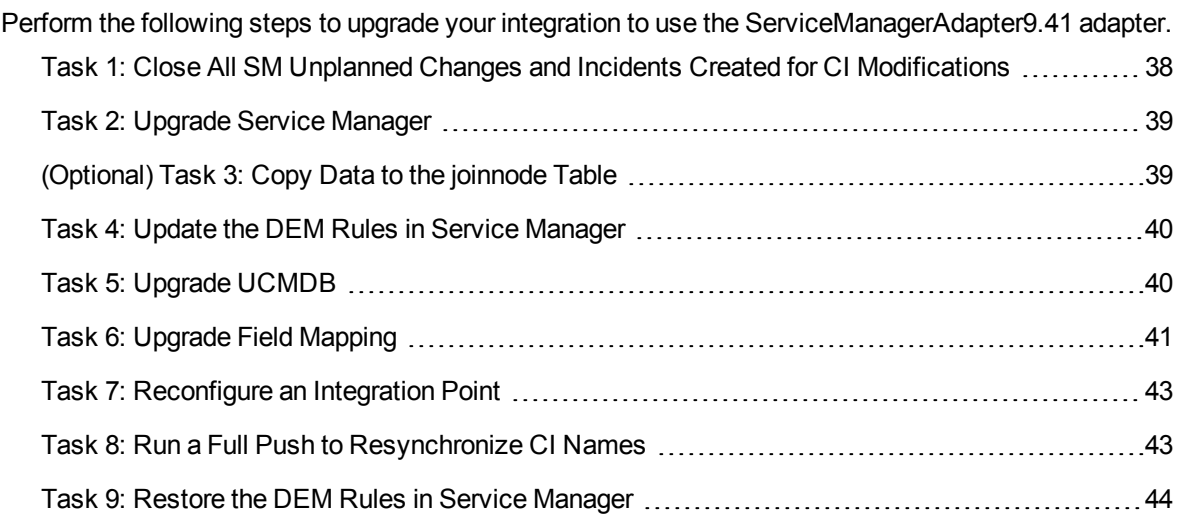

## <span id="page-37-0"></span>Task 1: Close All SM Unplanned Changes and Incidents Created for CI Modifications

Before you upgrade to Service Manager (SM) 9.41 or later, close all unplanned change and incident records that were created due to CI modifications. After upgrading to version 9.41 or later, you will run a full data push to resynchronize CI names from UCMDB to the **display.name** field in the Service Manager **device** table.

## <span id="page-38-0"></span>Task 2: Upgrade Service Manager

If you want to use the ServiceManagerAdapter9.41 adapter for the integration, you must upgrade Service Manager to version 9.41 or later, which uses display.name instead of logical.name for field mapping between UCMDB and Service Manager.

**Note:** The upgrade includes the SM server, Windows and web clients, applications, Service Request Catalog (SRC), and Mobility client. If you upgrade only the server and clients and your applications version is still earlier than 9.41, you can only use an old adapter rather than any of the Service Manager 9.41 adapters.

For information about how to upgrade Service Manager, see the *Service Manager Upgrade Documentation*.

## <span id="page-38-1"></span>(Optional) Task 3: Copy Data to the joinnode Table

Starting with version 9.32, Service Manager uses the **joinnode** table to replace the **mainframe**, **networkcomponents**, **storage**, and **computer** tables. If you are upgrading from Service Manager 9.31 or earlier and want to migrate to the joinnode-based data mappings, you need to copy data to the **joinnode** table.

**Note:** If you want to use the original tables instead of joinnode, this task is not needed. Instead, you need to modify the data mappings of your Service Manager adapter in UCMDB.

To copy your data to the joinnode table, follow these steps:

- 1. Log in to Service Manager as a system administrator.
- 2. Open Database Manager
- 3. Enter cidatacopy in the Table field, and then click **Search**. The Copy CI Type Data form opens.
- 4. Click **Search**. A list of records is displayed: **joincomputer**, **joinmainframe**, **joinnetworkcomponents**, and **joinstorage**.
- 5. Select each record from the list, update or add source/target fields as needed, and click the **Copy Data** button. One of the following messages is displayed:
	- <sup>o</sup> A message that resembles "<XXX> records were successfully copied, and <YYY> records were ignored within xxx ms", where XXX and YYY represent the numbers of records copied and ignored, respectively.
- "Configuration validation failed, and no records were copied. Please check your Source Fields/Target Fields settings and run Copy Data again."
- 6. If the error message is displayed, correct your Source Fields/Target Fields settings, and click **Copy Data** again until all of your records have been successfully processed.

## <span id="page-39-0"></span>Task 4: Update the DEM Rules in Service Manager

Service Manager 9.41 or later uses an updated CI form, so you may want to correct the CI names in the logical.name field that have been renamed, and update the CI Display Name (display.name) field values in Service Manager by using the new field mapping.

To do this, you need to run a full data push to resynchronize the CIs to Service Manager. Before doing so, you must update the DEM rules to prevent unwanted Change or Incident records from being created due to the CI name changes.

- 1. Log in to Service Manager as a System Administrator.
- 2. Navigate to **Tailoring** > **Web Services** > **Discovered Event Manager Rules**.
- 3. Click **Search**.
- 4. For each DEM rule record, select **Log Results and update record** for **Action if record exists but unexpected data discovered**.

## <span id="page-39-1"></span>Task 5: Upgrade UCMDB

Service Manager 9.41 can work with the following XSLT-based adapters and generic adapters specifically designed for Service Manager 9.41:

<sup>l</sup> ServiceManagerAdapter9.41 for UCMDB 10.01, 10.11, 10.20, or 10.21

**Note:** These are four XSLT-based adapters, one for each of the UCMDB versions.

<sup>l</sup> ServiceManagerEnhancedAdapter9.41 for UCMDB 10.20 or 10.21

**Note:** These are two generic adapters based on the UCMDB generic framework, one for each of UCMDB 10.20 and 10.21.

For more information, see "Integration [Requirements"](#page-44-0) on page 45.

## <span id="page-40-0"></span>Task 6: Upgrade Field Mapping

The out-of-box mapping files in the Service Manager 9.41 adapters are already updated to align with the logical name solution. You need to make similar updates to your own field mapping.

- $\bullet$  In Service Manager 9.41 or later, the original CI Name field (id in the device table) is removed from the Configuration Item detail form in Service Manager.
- . No updates are need for CI Relationship push mapping files or federation mapping files.

Perform the following steps to upgrade your own field mapping.

#### **Step 1. Upgrade your data push field mapping**

To update your CI push mapping files, follow these steps:

1. Switch the mapping field from CIIdentifier to DisplayName.

```
For example, update <CIIdentifier><xsl:value-of select="."/></CIIdentifier> to:
```
<DisplayName><xsl:value-of select="."/></DisplayName>

2. (Optional) Simplify the business logic for DisplayName.

If you have customized the original CIIdentifier value to append more fields so that it is unique and not renamed by Service Manager, you can remove such business logic. This is because the DisplayName field in Service Manager now supports duplicate values.

The following is an example mapping for the out-of-box Cluster CI Push.

```
<CIIdentifier>
   <xsl:choose>
   <xsl:when test="ip_addresss/ip_address/@authoritative_dns_name">
   <xsl:for-each select="ip_addresss">
   <xsl:for-each select="ip_address">
   <xsl:sort select="@authoritative_dns_name"/><xsl:value-of
  select="@authoritative_dns_
                                          name"/> </xsl:for-each>
   </xsl:for-each>
   </xsl:when>
   <xsl:otherwise>
   <xsl:for-each select="ip_addresss">
   <xsl:for-each select="ip_address">
   <xsl:sort select="@name"/><xsl:value-of select="@name"/>_</xsl:for-each>
   </xsl:for-each>
   </xsl:otherwise>
   </xsl:choose>
   </xsl:variable>
   <xsl:value-of select="$combinIP"/><xsl:value-of select="@display_label"/>
```

```
</xsl:when>
 <xsl:otherwise><xsl:value-of select="@display_label"/></xsl:otherwise>
 </xsl:choose>
</CIIdentifier>
```
You can simplify the example above as shown in the following:

```
<DisplayName>
   <xsl:choose>
   <xsl:when test="clusters/cluster/@display_label">
   <xsl:value-of select="clusters/cluster/@display_label"/>
   </xsl:when>
   <xsl:otherwise><xsl:value-of select="@display_label"/></xsl:otherwise>
   </xsl:choose>
```
</DisplayName>

#### **Step 2. Upgrade your population field mapping**

For population, in the field mapping files you need to make the following changes:

1. Map the "name" attribute to "DisplayName" :

```
<attribute name="name" type="String"><xsl:value-of
select="DisplayName"/></attribute>
```
2. Map the "sm\_id" attribute to "CIIdentifier":

```
<attribute name="sm_id" type="String"><xsl:value-of
select="CIIdentifier"/></attribute>
```
3. Add the following line to map the "global.id" attribute to "UCMDBId":

<attribute name="global\_id" type="String"><xsl:value-of select="UCMDBId"/></attribute>

#### **Step 3. Configure the UCMDB JMX console, as described in the following steps.**

**Note:** This feature enables the UCMDB global ID solution for Service Manager. It is available only in UCMDB 10.21 or later. For this reason, a known issue (QCCR1E122493) exists in UCMDB versions earlier than 10.21: If two CIs with the same display name are pushed to Service Manager and then updated in Service Manager with a new display name, when you run a population job to synchronize the CIs back to UCMDB, the two CIs are merged in UCMDB and therefore have the same ucmdb.id value in Service Manager.

- 1. Go to the JMX Console: http://<UCMDB server name>:<port>/jmx-console/.
- 2. Enter **UCMDB:service=Settings Services** in the search box, and then press Enter.
- 3. Click **setSettingValue** to go to this section.
- 4. In the **customerID** field, enter your customer ID.
- 5. In the **name** field, enter**reconciliation.match.attributes**.
- 6. In the **value** field, enter **global\_id**.
- 7. Click **Invoke**.

If the configuration is successfully completed, the following message is displayed:

```
Setting [reconciliation.match.attributes] value changed successfully to
[global id]
```
## <span id="page-42-0"></span>Task 7: Reconfigure an Integration Point

You need to set up an integration point to use the ServiceManagerAdapter9.41 adapter, and activate the integration point. For details, see "How to Create an [Integration](#page-52-0) Point in UCMDB" on page 53.

### <span id="page-42-1"></span>Task 8: Run a Full Push to Resynchronize CI Names

Due to the logical name solution that was introduced in Service Manager 9.41, once you have upgraded to Service Manager 9.41 or later, you must run a full data push to resynchronize CI names to the CI display name field in Service Manager. When performing this step, you need to use the new integration point that you reconfigured.

To resynchronize CIs, follow these steps:

- 1. Run a Full Push in UCMDB.
- 2. Check the CI data in Service Manager.
	- a. Perform a search to find the CIs.
	- b. Verify that the Display Name field values of the CIs have been updated correctly.

**Note:** The display names of Retired CIs are not updated, because they are already removed from UCMDB.

## <span id="page-43-0"></span>Task 9: Restore the DEM Rules in Service Manager

After you have run a full data push to resynchronize CI names to Service Manager, you must restore the DEM rules to their original state so that they can function as usual.

To restore the DEM rules, follow these steps:

- 1. Log in to Service Manager as a System Administrator.
- 2. Navigate to **Tailoring** > **Web Services** > **Discovered Event Manager Rules**.
- 3. Click **Search**.
- 4. In each DEM rule, for **Action if record exists but unexpected data discovered**, restore the setting to the original value (for example, **Open a Change** or **Open an Incident**).

## Chapter 3: Integration Setup

Before implementing the integration in your production environment, you can set up the integration in a test environment using the out-of-the-box integration configurations. This chapter describes the basic integration setup tasks without any tailoring or multi-tenancy configurations.

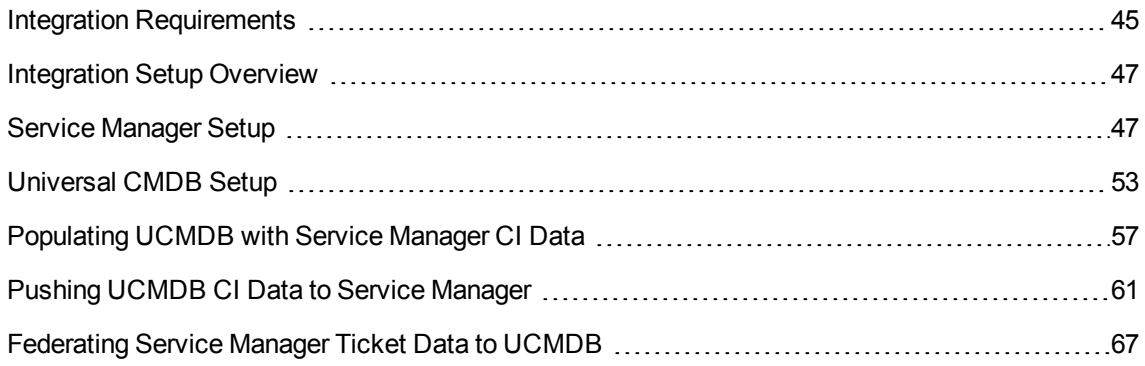

**Tip:** Before you proceed to implementing the integration in your production environment, you can refer to the following chapters for further information:

- "Multi-Tenancy [\(Multi-Company\)](#page-82-0) Setup" on page 83, which describes how you set up the integration in multi-tenancy mode.
- <sup>l</sup> ["Standards](#page-103-0) and Best Practices" on page 104, which describes best practices for implementing the integration and also provides Frequently-Asked-Questions information.
- . "Tailoring the [Integration"](#page-129-0) on page 130, which describes how you can tailor the integration to better suit your business needs.
- ["Troubleshooting"](#page-231-0) on page 232, which provides information on troubleshooting data push and population issues.

## <span id="page-44-0"></span>Integration Requirements

This section describes the integration requirements when using the ServiceManagerAdapter9.41 adapter.

## Supported Product Versions

The supported product versions for using this adapter are listed in the following table.

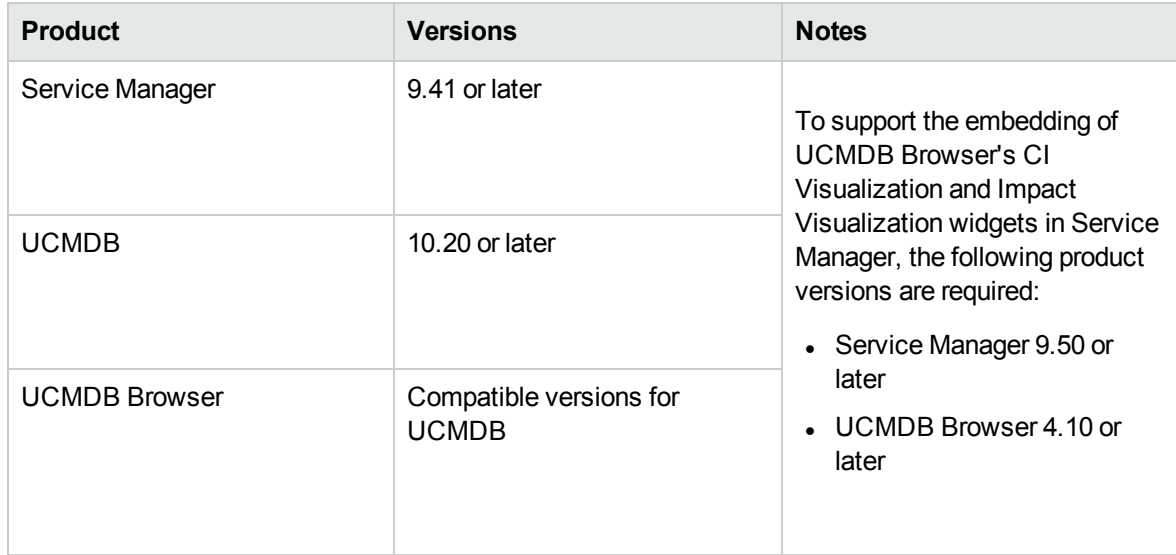

## Setting up Required Components

You must set up the following required components to establish an integration between UCMDB and Service Manager.

- Universal CMDB installation Add a UCMDB Probe for the population feature if you do not already have one.
- Service Manager installation Add the UCMDB URL to the System Information Record. See "How to Add [UCMDB](#page-48-0) and [UCMDB Browser](#page-48-0) Connection Information" on page 49.
- Network connection between the Universal CMDB and Service Manager systems.

## Deploying an Appropriate Adapter

To use the ServiceManagerAdapter9.41 adapter, all of your Service Manager server, clients, and applications must be version 9.41 (or later). You need to verify your Service Manager applications version and then find the correct adapter.

To to this, follow these steps:

- 1. Log in to Service Manager as a system administrator.
- 2. Enter db in the command line, and press Enter.
- 3. Enter scversion in the Table field, and then click **Search**.
- 4. Click **Search** again.
- 5. Check the Application Version value that is displayed.
- 6. If your applications version is earlier than 9.41, use the ServiceManagerAdapter9.41 adapter.
- 7. If you are running Service Manager applications 9.41 or later, use the ServiceManagerEnhancedAdapter9.41 adapter.

## <span id="page-46-0"></span>Integration Setup Overview

The integration requires setup on both the UCMDB and Service Manager systems.

This task includes the following steps:

- 1. Set up the Service Manager system. See "Service [Manager](#page-46-1) Setup" below.
- 2. Set up the UCMDB system. See ["Universal](#page-52-1) CMDB Setup" on page 53.
- 3. Run the UCMDB population jobs to synchronize CIs to UCMDB. See ["Populating](#page-56-0) UCMDB with Service Manager CI Data" on page 57.
- 4. Run the UCMDB data push jobs to transfer CIs to Service Manager. See ["Populating](#page-56-0) UCMDB with Service Manager CI Data" on page 57.

## <span id="page-46-1"></span>Service Manager Setup

You must complete the following tasks from your Service Manager system to support the integration.

- 1. Create a dedicated integration user account in Service Manager. See "How to Create an [Integration](#page-47-0) User Account" on the next page.
- 2. Add the UCMDB connection information to the system information record. See "How to Add UCMDB and [UCMDB Browser](#page-48-0) Connection Information" on page 49.

## <span id="page-47-0"></span>How to Create an Integration User Account

This integration requires an administrator user account for UCMDB to connect to Service Manager. This user account must already exist in both UCMDB and Service Manager.

To create a dedicated integration user account in Service Manager:

- 1. Log in to Service Manager as a system administrator.
- 2. Type contacts in the Service Manager command line, and press ENTER.
- 3. Create a new contact record for the integration user account.
	- a. In the Full Name field, type a full name. For example, UCMDBIntUser.
	- b. In the Contact Name field, type a name. For example, UCMDBIntUser.
	- c. Click **Add**, and then **OK**.
- 4. Type operator in the Service Manager command line, and press ENTER.
- 5. In the Login Name field, type the username of an existing system administrator account, and click **Search**.

The system administrator account is displayed.

- 6. Create a new user account based on the existing one.
	- a. Change the Login Name to the integration account name you want (for example, **ucmdb**).
	- b. Type a Full Name. For example, UCMDB.
	- c. In the Contact ID field, click the **Fill** button and select the contact record you have just created.
	- d. Click **Add**.
	- e. Select the **Security** tab, and change the password.
	- f. Click **OK**.

The integration user account is created. Later you will need to add this user account (username/password) in UCMDB, and then specify this user account in the Credentials ID field when creating an integration point in UCMDB. See "How to Create an [Integration](#page-52-0) Point in UCMDB" on [page 53](#page-52-0).

# <span id="page-48-0"></span>How to Add UCMDB and UCMDB Browser

## Connection Information

UCMDB-SM integration requires the UCMDB connection information to obtain CI attribute information from the UCMDB system, and display it in the Actual State section in the Service Manager configuration item form; it also requires UCMDB Browser connection information to retrieve data from UCMDB Browser and display the data to Service Manager users.

**Caution:** If you do not specify the correct connection information, an error, instead of correct CI related data, is displayed to Service Manager users.

This task includes the following steps:

- 1. Log in to Service Manager as a system administrator.
- 2. Click **Tailoring** > **Integration Manager**.
- 3. Click **Add**.
- 4. In the **Integration Template** field, select **SMtoUCMDB**.

Some fields in the form are automatically populated with a value. The empty fields can be ignored.

- 5. (Optional) Update the **Name**, **Log Level**, and **Description** fields as needed.
- 6. On the **UCMDB Server Configuration** tab, provide a value for each field in the following table.

**Important:** When specifying UCMDB URLs, use the fully qualified domain name (FQDN) rather than the IP address of the server.

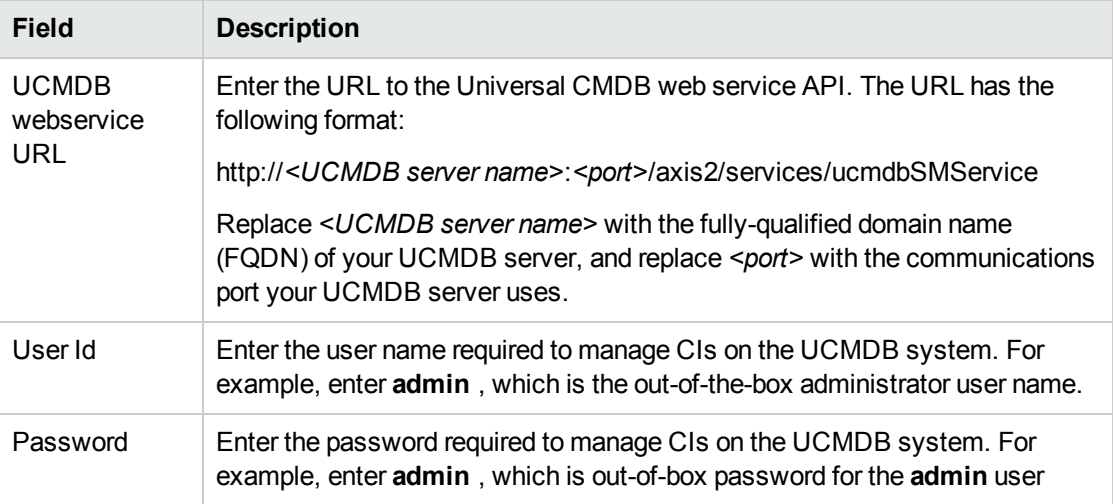

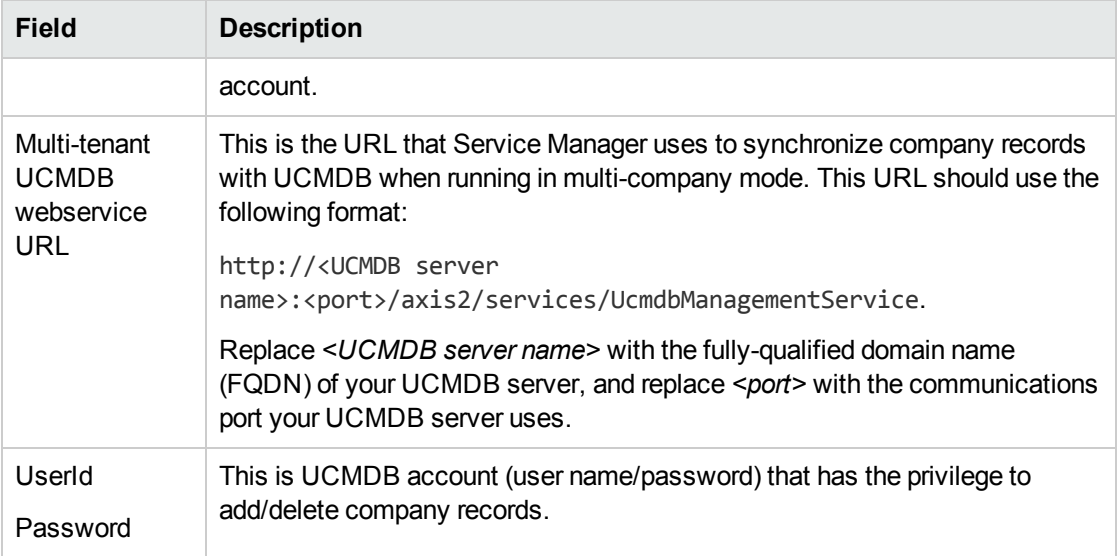

- 7. Click **Test Connection** to verify that your UCMDB Server configuration is correct.
- 8. On the **UCMDB Browser Configuration** tab, configure each field or option as described in the following table.

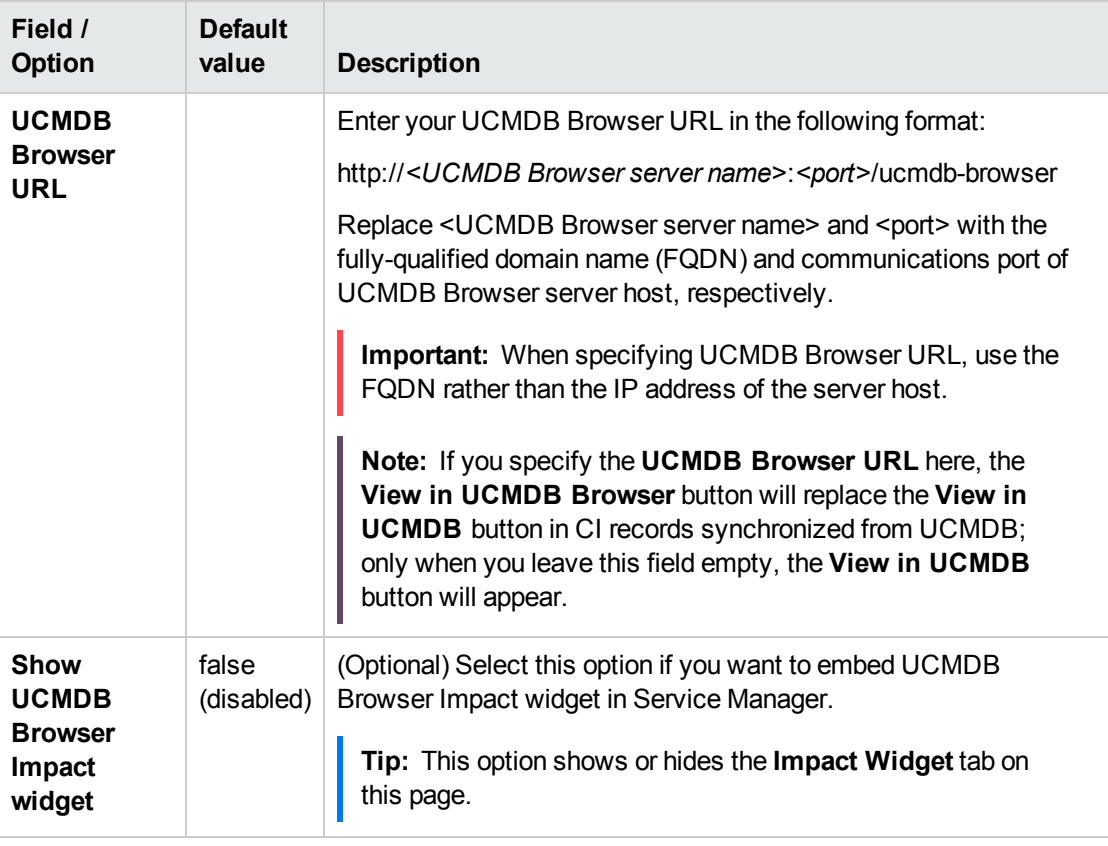

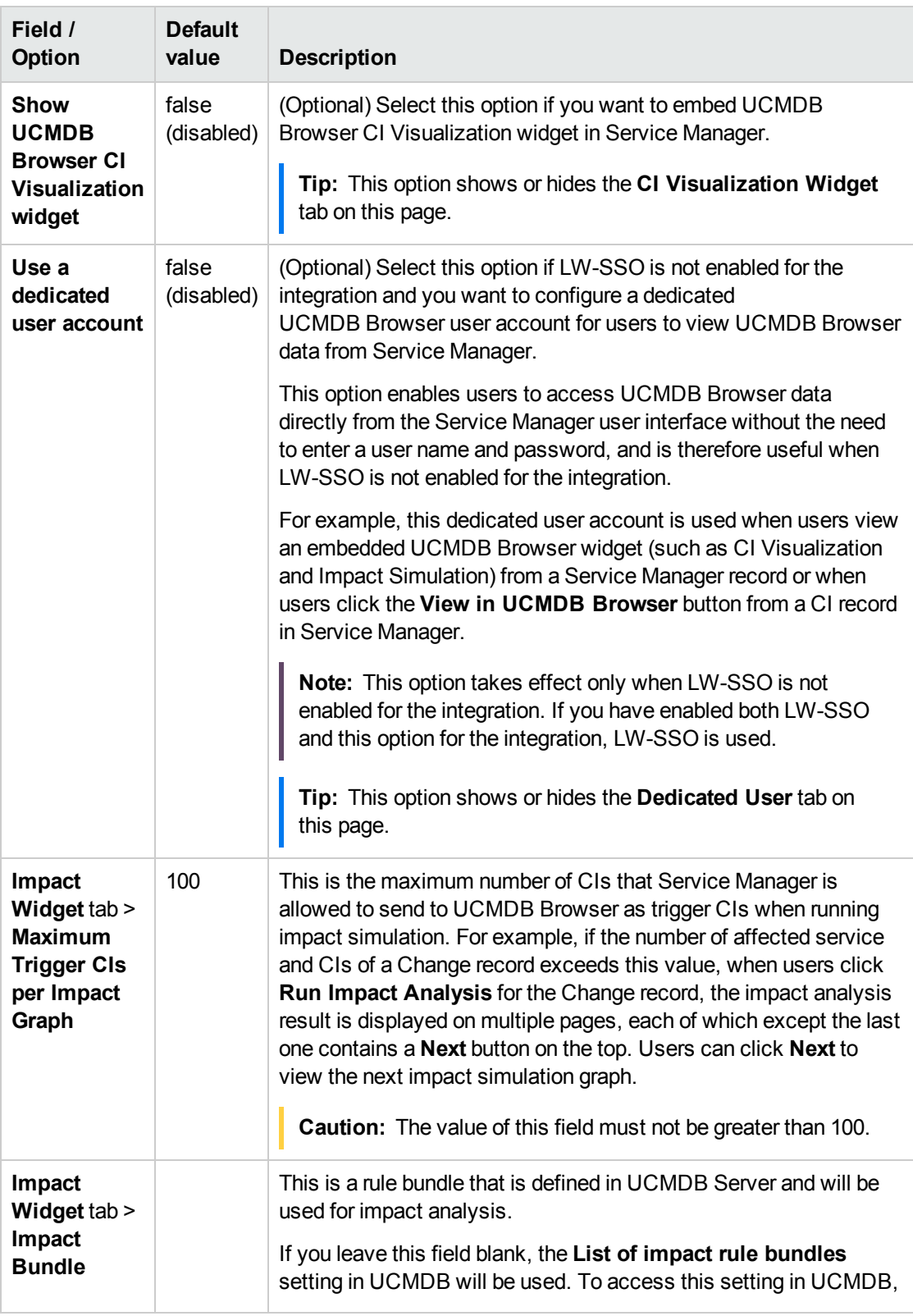

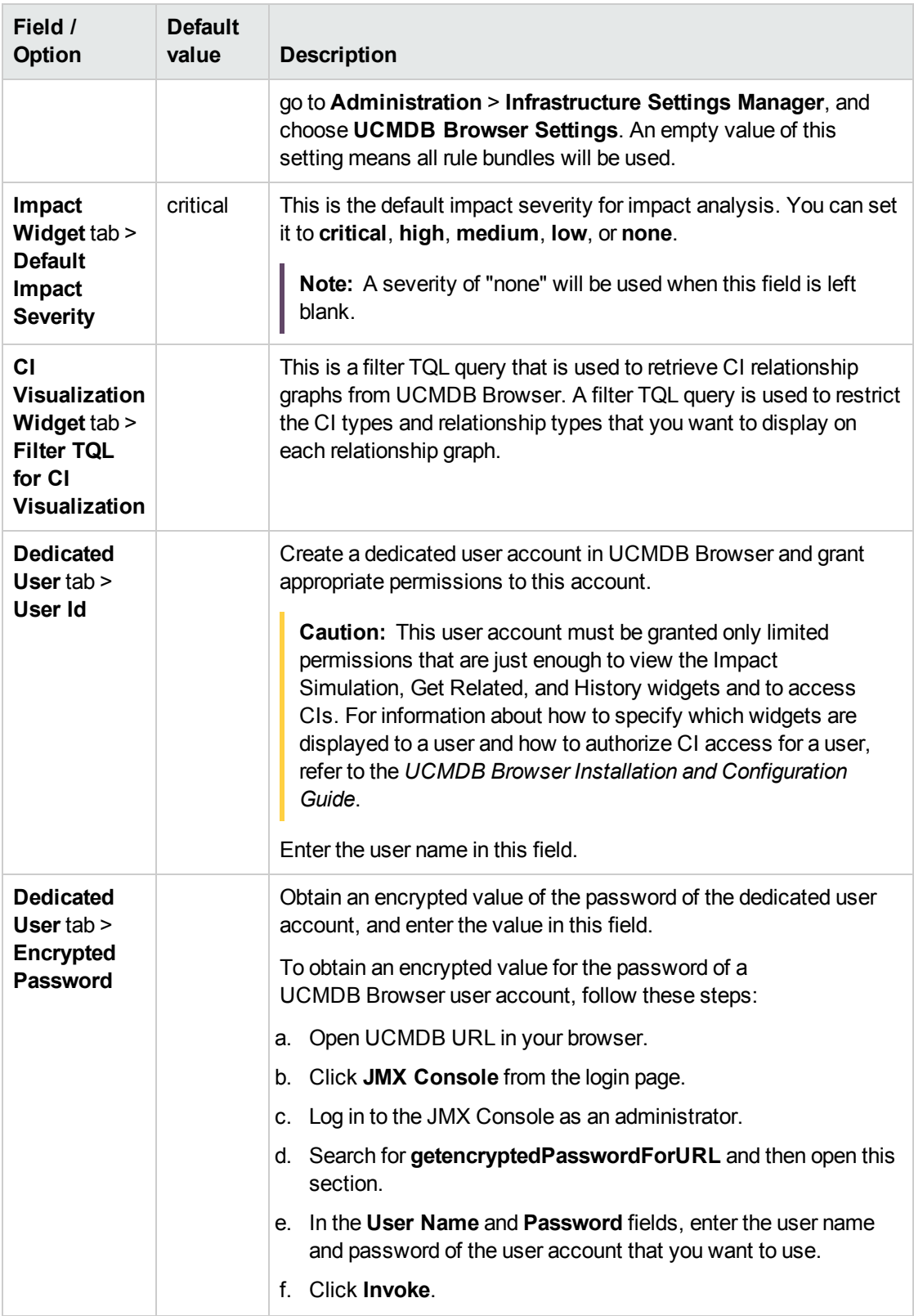

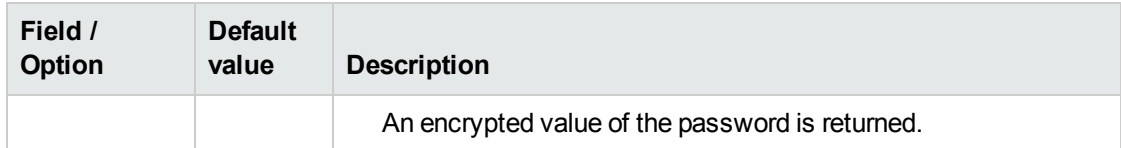

9. Click **Finish**.

Service Manager creates an SMtoUCMDB integration instance.

- 10. Go to **Integration Manager**, and then click the SMtoUCMDB integration instance.
- 11. Click **Next** until the **Initialize** link becomes active, and then click the link.

**Note:** This step creates records in the **cirelationship1to1** table so that CI relationships can be properly populated to UCMDB.

12. Click **Finish** to go back to Integration Manager, select the SMtoUCMDB integration instance, and then click **Enable** to enable the integration instance.

## <span id="page-52-1"></span>Universal CMDB Setup

You must complete the following tasks from your UCMDB system to support the integration.

- 1. Create an integration point between UCMDB and Service Manager. See "How to Create an [Integration](#page-52-0) Point in UCMDB" below.
- <span id="page-52-0"></span>2. Update the configuration files of the adapter. See "How to Update the Time Zone and Date Format for the [Integration](#page-55-0) Adapter" on page 56.

### How to Create an Integration Point in UCMDB

A default UCMDB installation already includes the ServiceManagerAdapter9.41 package. To use the integration package, you must create an integration point listing the connection properties for the integration.

**Caution:** For data population, this integration supports the use of only one probe for your Service Manager system. Do not run population jobs on different probes by setting up multiple integration points with different probes for your Service Manager system. Only one probe is allowed for one Service Manager system.

To create an integration point:

- 1. Log in to UCMDB as an administrator.
- 2. Add the integration user account that you created in Service Manager.
	- a. Click **Administration** > **Users and Roles**.
	- **b.** Click the **Add New User** button  $\frac{1}{2}$ .
	- c. For User Name and Password, type the user name and password you created in Service Manager. See "How to Create an [Integration](#page-47-0) User Account" on page 48.
	- d. Click **Next**, and then in the Role List select **Admin**.
	- e. Click **Finish**. The integration user account is added.
- 3. Navigate to **Data Flow Management > Integration Studio**. UCMDB displays a list of existing integration points.
- 4. Click the **New Integration Point** button **.\***

UCMDB displays a New Integration Point properties window.

5. Complete the integration and adapter property fields as described in the following table. **Integration and adapter properties**

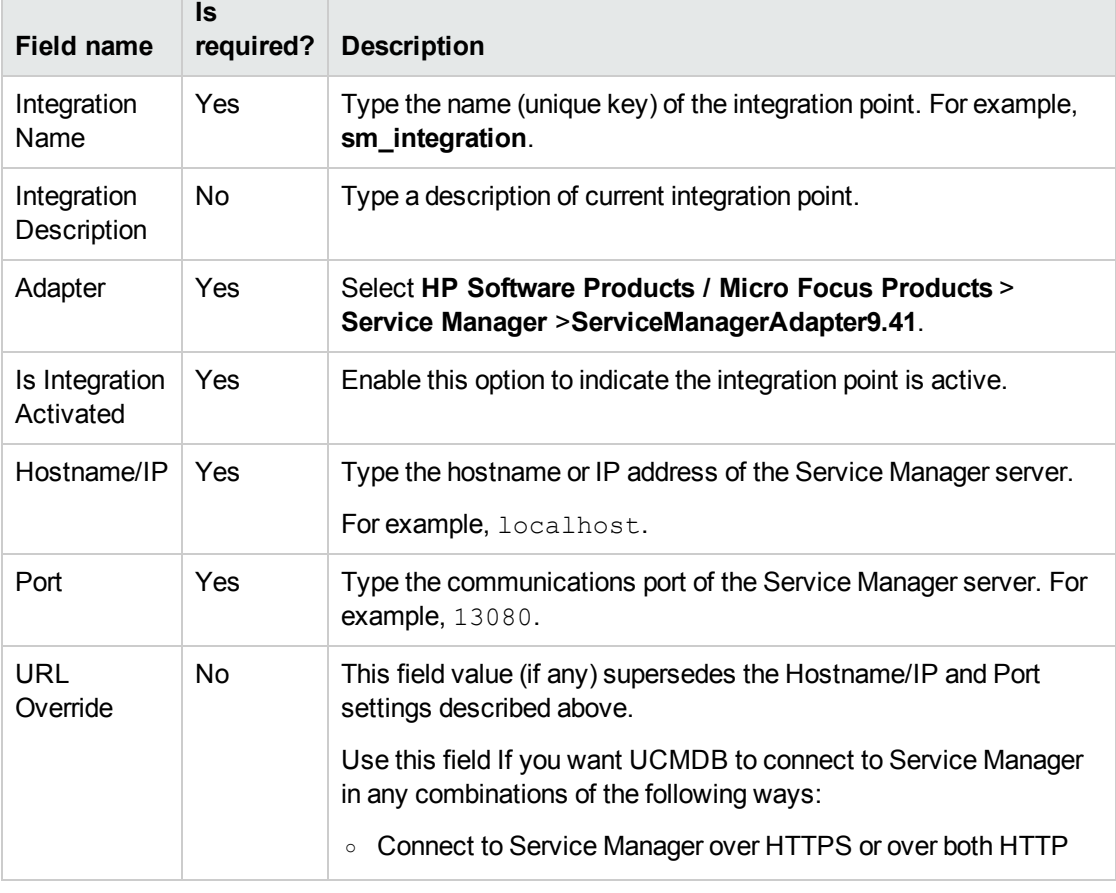

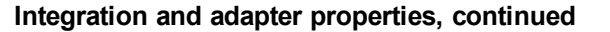

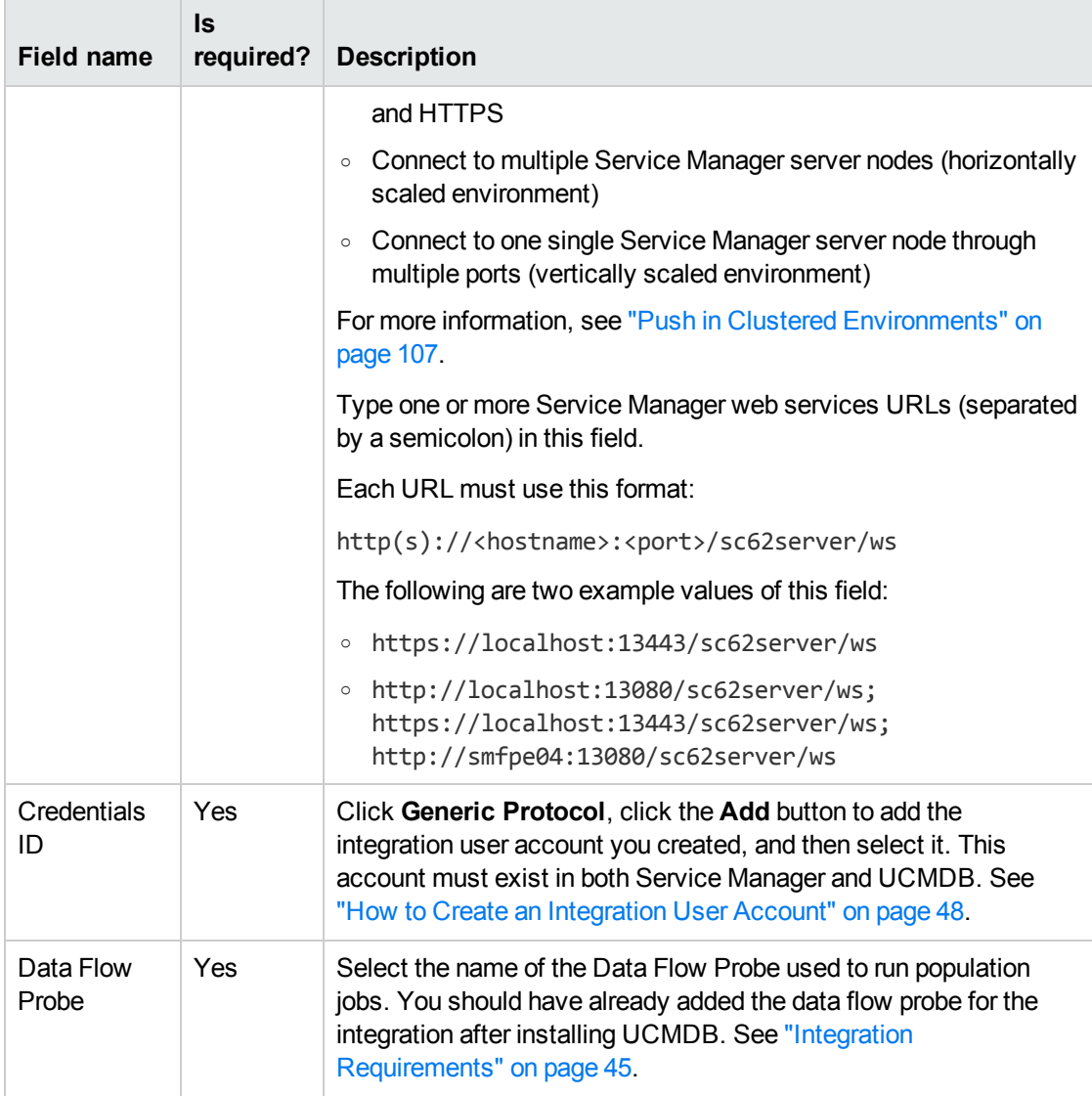

- 6. Click **Test Connection** to make sure that a successful connection is created.
- 7. Click **OK**.

The integration point is created and its details are displayed.

- 8. Click the **Federation** tab, and complete the following configuration.
	- a. In Supported and Selected CI Types, select the following CI types as needed from **Managed Object > ItProcessRecord**:
		- i. Incident
		- ii. Problem
		- iii. Request for Change

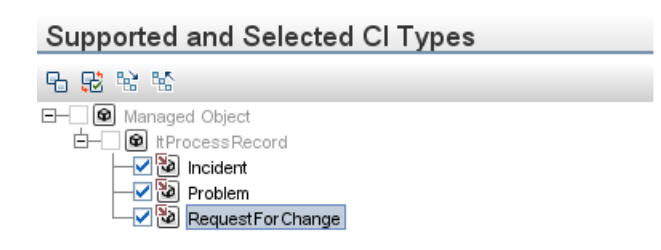

- b. For each CI type you selected (Incident, Problem, or Request for Change), in CI Type Retrieval Mode select **Retrieve CIs of selected CI Type**.
- 9. Click the **Population** and **Data Push** tabs, to view the default integration job details.

**Note:** UCMDB creates several default population and data push jobs when creating an integration point. If needed, you can create a new job for the integration point. For information about creating integration jobs, see "How to Define Data Push Jobs in [UCMDB"](#page-60-1) on page 61 and "How to Define [Population](#page-57-0) Jobs in UCMDB" on page 58.

<span id="page-55-0"></span>10. Click the **Save Integration Point** icon  $\blacksquare$ .

## How to Update the Time Zone and Date Format for the Integration Adapter

The integration uses an integration user account to connect UCMDB to Service Manager. You specified this user account in the Credentials ID setting when creating an integration point. See ["How](#page-52-0) to Create an [Integration](#page-52-0) Point in UCMDB" on page 53. You must make sure that this integration user account uses the same time zone and date format in both Service Manager and UCMDB. To do so, you define the same time zone and date format in the integration adapter configuration file and in the integration user's operator record in Service Manager.

To update the time zone and date format for the integration adapter:

- 1. Check or change the time zone and date format of the integration user in Service Manager.
	- a. Log in to Service Manager as a system administrator.
	- b. Navigate to **System Administration** > **Ongoing Maintenance** > **Operators**. The Operators form opens.
	- c. For Login Name, type the integration user name (for example, **ucmdb**) you set in the integration point (the Credentials ID field).
	- d. Click **Search**. Service Manager displays the record of the operator.
- e. Click the **Login Profiles** tab.
- f. View or change the operator's Time Zone and Data Format field values.

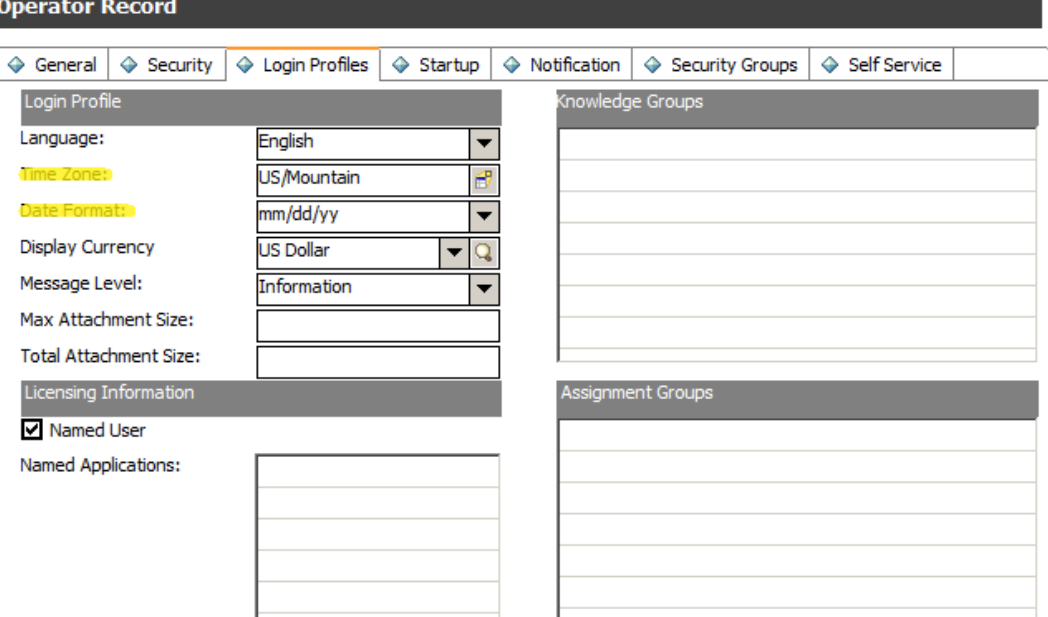

- 2. Set the time zone and date format for the adapter in UCMDB.
	- a. Log in to UCMDB as an administrator.
	- b. Navigate to **Data Flow Management** > **Adapter Management** > **ServiceManagerAdapter9.41** > **Configuration Files** > **serviceDeskConfiguration.xml**.
	- c. At the bottom of the file, locate the elements "<date\_pattern>" and "<time\_zone>", and update the values according to the integration user's time zone/date format setting in Service Manager.

The date pattern and time zone are in java format pattern used by java.text.SimpleDateFormat. Out-of-the-box, the date format and time zone values in serviceDeskConfiguration.xml are: MM/dd/yy HH:mm:ss, and US/Mountain.

## <span id="page-56-0"></span>Populating UCMDB with Service Manager CI Data

In addition to pushing CI data from UCMDB to Service Manager, this integration also supports the population of CI data (including CIs and CI relationships) from Service Manager to UCMDB. The integration can then update the list of CIs in UCMDB if new CIs or new attribute values are found in Service Manager. The population of data from Service Manager to UCMDB is defined in the Integration Studio in UCMDB. You can manually run the population jobs, however We recommend that you schedule these jobs to keep your CIs and CI attributes up to date.

This task includes the following steps:

- 1. Define CI/CI Relationship population jobs in UCMDB. See "How to Define [Population](#page-57-0) Jobs in UCMDB" below.
- 2. View the transferred CI/CI Relationship data in UCMDB. See "View Service Manager CI Data in [UCMDB"](#page-59-0) on page 60.
- <span id="page-57-0"></span>3. Schedule CI population jobs to keep CIs and CI attributes up to date. See "How to Schedule CI [Population](#page-59-1) Jobs" on page 60.

## How to Define Population Jobs in UCMDB

A CI/CI relationship population job copies certain types of CIs/CI relationships from Service Manager to UCMDB.

To define a CI or CI relationship population job:

- 1. Log in to UCMDB as an administrator.
- 2. Navigate to **Data Flow Management** > **Integration Studio**. UCMDB displays a list of existing integration points.
- 3. Open an integration point.
- 4. Click the **Population** tab, and add a new job as follows.

**Note:** UCMDB creates several default population and data push jobs when creating an integration point. The following table lists the default population jobs and their queries. If needed, you can create, update or remove queries for each job. For information about tailoring population queries, see "Create a Query to Populate the CI Type" on [page 204.](#page-203-0)

#### **Queries for CI / CI relationship population**

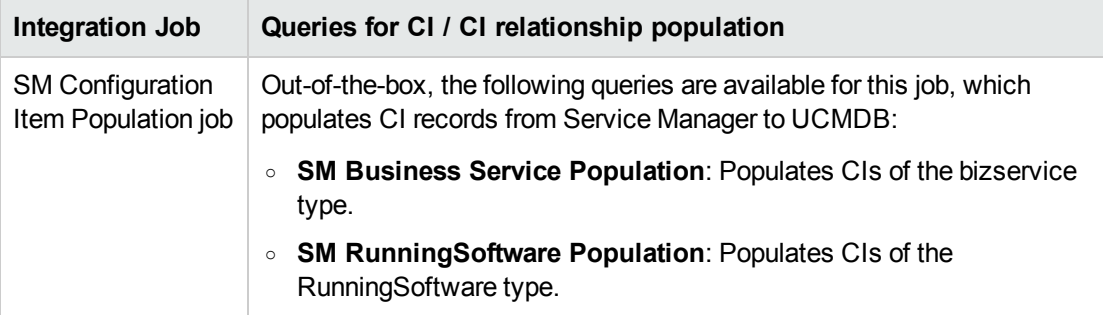

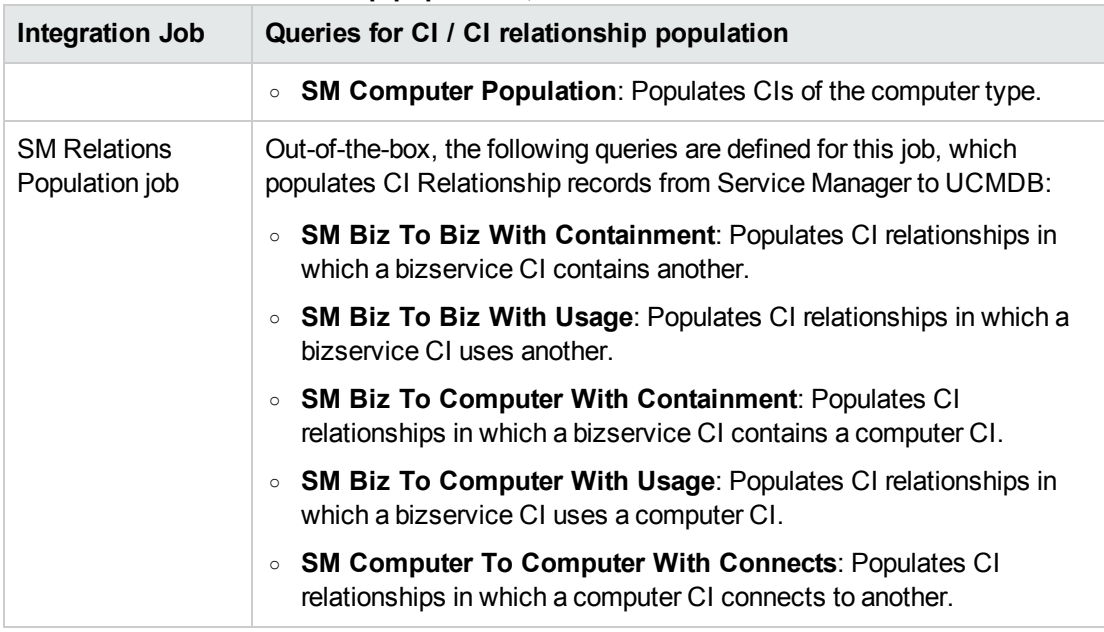

#### **Queries for CI / CI relationship population, continued**

- a. Click the **New Integration Job** button  $\frac{1}{100}$ .
- b. Type a Name for the integration job. For example, **CI\_Population\_Job1**.
- c. Click the **Add Query** button **the set of a** to add existing queries to the job (see the above table).
- d. Select the **Allow Integration Job to delete removed data** check box for the query.
- e. Click **OK** to save the job.
- 5. Run the job manually to see if the integration job works properly.
	- a. To populate all relevant data for the job, click the  $\epsilon$  button.
	- b. To populate only CI data changes since the job last ran, click the **button**.
- 6. Wait for the job to complete, and click the **Refresh** button multiple times as needed until the job is completed.

**Note:** When the job is completed, the job status becomes one of the following: Succeeded, Passed with failures, or Failed.

- 7. Click the **Statistics** tab to view the results, and if the job failed, click the **Query Status** tab and **Job Errors** tab for more information. For details, see ["Troubleshooting](#page-257-0) Population Issues" on [page 258](#page-257-0).
- 8. Click **OK**.

If the job is completed successfully, you can view the transferred CI data in UCMDB and schedule the job so that it can run automatically.

## <span id="page-59-0"></span>View Service Manager CI Data in UCMDB

After a population job is successfully completed, you can search for the Service Manager CI records in UCMDB, and verify that their attributes are correctly populated.

The Service Manager **Display Name** field is populated to the **Name** field on the Configuration Item Properties pane in UCMDB.

**Note:** To see the entire attribute mappings of a CI type, you can open the CI type's population XSLT file (for example, business\_service\_population.xslt) and the root population xslt file (cmdb\_ root attributes population.xslt), where the UCMDB attribute field names and the mapped Service Manager web service field caption names are defined. For more information, see ["Tailoring](#page-129-0) the [Integration"](#page-129-0) on page 130

## How to Schedule CI Population Jobs

You can schedule CI population jobs to match the discovery/maintenance schedule of your Service Manager feeders. For example, if your Service Manager feeders send CI data updates on a daily schedule, then the population jobs should also run on a daily schedule. By using a matching schedule you can ensure that your UCMDB system always has the most current CI data.

This task includes the following steps:

- 1. Log in to UCMDB as an administrator.
- 2. Navigate to **Data Flow Management** > **Integration Studio**. UCMDB displays a list of integration points.
- 3. Open an integration point.
- 4. Click the **Population** tab, and select a population job from the list.
- 5. Click the **Edit Integration Job** button.
- 6. Select the **Scheduler enabled** option.
- 7. Select the scheduling options you want to use. For example, select Repeat every: **Day** and Ends: **Never**.
- 8. Select a Time Zone.
- 9. Click **OK**.

<span id="page-59-1"></span>.

## <span id="page-60-0"></span>Pushing UCMDB CI Data to Service Manager

The integration requires a one-time transfer of CIs from UCMDB to Service Manager to populate the Service Manager system with CIs. The integration will then update the list of CIs in Service Manager when UCMDB discovers new CIs or new attribute values. The integration accomplishes the push of CI data using data push jobs in the UCMDB system. We recommend that you schedule these jobs to keep your CIs and CI attributes up to date.

This task includes the following steps:

- 1. Define CI/CI Relationship data push jobs. See "How to Define Data Push Jobs in [UCMDB"](#page-60-1) below.
- 2. View the CI/CI Relationship data pushed from UCMDB. See "How to View UCMDB CI Data in Service [Manager"](#page-64-0) on page 65.
- <span id="page-60-1"></span>3. Schedule data push jobs to keep CI/CI Relationship data up to date. See "How to [Schedule](#page-62-0) Data Push Jobs" on page 63.

### How to Define Data Push Jobs in UCMDB

Data push jobs copy CI or CI Relationship records from your UCMDB system to your Service Manager system.

To define a CI or CI relationship push job:

- 1. Log in to UCMDB as an administrator.
- 2. Navigate to **Data Flow Management > Integration Studio**. UCMDB displays a list of existing integration points.
- 3. Select the Integration Point you created for Service Manager. For example, **sm\_integration**.
- 4. Click the **Data Push** tab.
- 5. Follow these steps to add a new data push job:
	- a. Click the **New Integration Job** button **\***

**Note:** UCMDB creates a default data push job when creating an integration point. The following table lists the default data push job and its queries. If needed, you can create, update or remove queries for the push job. To access these out-of-the-box queries for push, go to **Modeling** > **Modeling Studio** > **Resources**, select **Queries** for Resource Type, and then navigate to **Root** > **Integration** > **SM Sync** > **9.xx**. For information about tailoring data push queries, see "How to Create a Query to [Synchronize](#page-172-0) the CI Type" on page 173.

| Integration<br>job    | <b>Queries</b>                                                                                                    |
|-----------------------|----------------------------------------------------------------------------------------------------|
| <b>SM Push</b><br>job | Out-of-the-box, the following queries are available for this job, which pushes<br>CI/CI Relationship records from UCMDB to Service Manager: |
|                       | SM Mainframe Push: pushes CIs of the mainframe type.<br>$\circ$                                                                             |
|                       | SM Network Component Push: pushes CIs of the network component type.<br>$\circ$                                                             |
|                       | <b>SM Running Software Push:</b> pushes CIs of the running software type.<br>$\circ$                                                        |
|                       | <b>SM Business Service Push:</b> pushes CIs of the business service type.<br>$\circ$                                                        |
|                       | <b>SM Computer Push:</b> pushes CIs of the computer type.<br>$\circ$                                                                        |
|                       | <b>SM Storage Push: pushes CIs of the storage type.</b><br>$\circ$                                                                          |
|                       | SM Switch Push: pushes CIs of the switch type.<br>$\circ$                                                                                   |
|                       | <b>SM Net Printer Push:</b> pushes CIs of the net printer type.<br>$\circ$                                                                  |
|                       | <b>SM Cluster Push:</b> pushes CIs of the cluster type.<br>$\circ$                                                                          |
|                       | SM Mobile Device Push: pushes CIs of the mobile device type.<br>$\circ$                                                                     |
|                       | <b>SM Local Printer Push:</b> pushes CIs of the local printer type.<br>$\circ$                                                              |
|                       | Out-of-the-box, the following queries are available for this job, which pushes CI<br>Relationship records from UCMDB to Service Manager:    |
|                       | SM Layer2 Topology Relations Push: pushes compound CI relationships<br>$\circ$<br>between nodes.                                            |
|                       | SM Business Service Relations Push: pushes CI relationships whose<br>$\circ$<br>upstream CI type is business service.                       |
|                       | <b>SM CRG Relations Push:</b> pushes CI relationships whose upstream CI type<br>$\circ$<br>is cluster.                                      |
|                       | <b>SM Node Relations Push:</b> pushes direct CI relationships whose upstream<br>$\circ$<br>CI type is node.                                 |

**Queries for CI / CI relationship push**

- b. In the **Name** field, type a unique name for the job. For example, **CI\_Push\_Job1**.
- c. Click the **Add Query** button **the set of add existing queries to the job.**
- d. Select the **Allow Integration Job to delete removed data** option for each query.
- e. Click **OK** to save the job.
- 6. Run the job manually to verify that the integration job works properly.

**Caution:** If you have a huge amount of CI data in your UCMDB system, and this is your first

time to push CI /CI Relationship data to Service Manager, it is recommended to select the "Add the record" option instead of "Open a change" or "Open an incident" for "Action if matching record does not exist" in each Discovery Event Manager Rules definition. Otherwise unnecessary performance problems might occur. For details, see "Add [Discovery](#page-151-0) Event Manager Rules" on [page 152](#page-151-0).

- a. To push all relevant data for the job, click the  $\mathbb{R}$  button.
- b. To push only data that was changed since the job last ran, click the **button**.

**Tip:** You can stop a running push job by pressing the **Stops the selected job** button ...

7. Wait for the job to complete, and click the **Refresh** button multiple times as needed until the job is completed.

**Note:** When the job is completed, the job status becomes one of the following depending on the results: Succeeded, Passed with failures, or Failed.

- 8. Click the **Statistics** tab to view the results; if any errors occur click the **Query Status** tab and **Job Errors** tab for more information. For details, see ["Troubleshooting](#page-231-1) Data Push Issues" on [page 232](#page-231-1).
- 9. Click **OK**.

<span id="page-62-0"></span>If the job is completed successfully, you can view the UCMDB CI data in Service Manager, and schedule the job so that it can run automatically.

## How to Schedule Data Push Jobs

It is a best practice to schedule the data push jobs to match the discovery schedule of your Service Manager feeders. For example, if your Service Manager feeders send CI data updates on a daily schedule, the data push jobs should also run on a daily schedule. By using a matching schedule you can ensure that your Service Manager system always has the most current CI data.

UCMDB allows you to schedule updates directly from a data push job. This task includes the following steps:

- 1. Log in to UCMDB as an administrator.
- 2. Navigate to **Data Flow Management** > **Integration Studio**. UCMDB displays a list of integration points.
- 3. Select the integration point you created for the UCMDB-SM integration. For example, **SM Integration**.
- 4. Click the **Data Push** tab.
- <span id="page-63-0"></span>5. Select a push job. For example, **SM Configuration Item Push Job**.
- 6. Click the **Edit Integration Job** button .

**Tip:** UCMDB allows you to define two different schedules for two types of data push: Changes Sync, and All Data Sync. For recommendations on push scheduling, see ["Push](#page-105-0) Scheduling [Recommendations"](#page-105-0) on page 106.

#### 7. Define a schedule for Changes Sync.

- a. Click the **Changes Sync** tab.
- b. Select the **Scheduler enabled** option.
- c. Select the scheduling options you want to use.

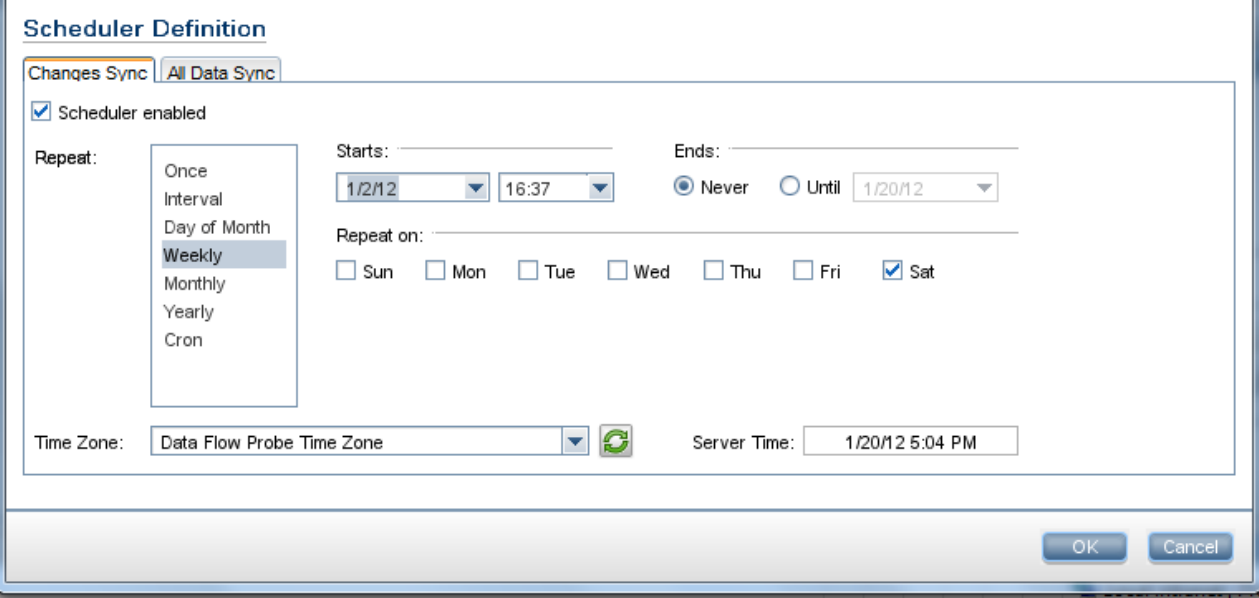

- <span id="page-63-1"></span>8. Click **All Data Sync** tab, and select the scheduling options you want to use.
- 9. Click **OK** to save the data push job.
- 10. Repeat [step](#page-63-0) 6 to [step](#page-63-1) 9 for the rest of data push jobs of the integration point.
- 11. Save the integration point.

### Data Push Error Handling

When a scheduled data push job in UCMDB is running, some CI data may fail to be pushed due to an error. When this happens, the order of pushing failed CIs is as follows:

- 1. UCMDB runs the job at one point and fails to push some data (CIs).
- 2. The Service Manager (SM) adapter calls a UCMDB API to mark these CIs as failed.
- 3. UCMDB runs this job again at another point.
- 4. UCMDB picks up the failed CIs and sends them to the SM adapter first, and then sends new CIs to the SM adapter.
- <span id="page-64-0"></span>5. The SM adapter pushes all of the CIs from UCMDB to SM.

### How to View UCMDB CI Data in Service Manager

After a push job is successfully completed, you can search for and verify the pushed CI/CI relationship data in Service Manager.

CI records pushed from UCMDB contains a **View in UCMDB** or **View in UCMDB Browser** button, which enables you to access UCMDB or UCMDB Browser to view the CI information.

#### **Note:**

- **.** If you specified the UCMDB Browser URL in the System Information Record in SM, the View **in UCMDB Browser** button is displayed; otherwise the **View in UCMDB** button is displayed.
- The UCMDB Browser is a lightweight UI designed for simple access to UCMDB configuration information. This is a tool for searching, locating and consuming configuration related data. It is an optional add-on to UCMDB. For more information, refer to the UCMDB Browser documentation.

To view UCMDB CI data in Service Manager:

- 1. Log in to Service Manager as a system administrator.
- 2. Navigate to **Configuration Management** > **Search CIs**.
- 3. Open a CI record pushed from UCMDB.
- 4. If the **View in UCMDB** button is available, view the CI record in UCMDB.
	- a. Click the **View in UCMDB** button. The UCMDB login screen opens.
	- b. Type a UCMDB username and password to log in.

The CI record opens in UCMDB. You can view its properties.

**Note:** You can enable Lightweight Single Sign-On (LW-SSO) for the integration so that Service Manager web client users can bypass the UCMDB login screen. For details, see "How to Enable Lightweight Single Sign-On (LW-SSO) [Configuration"](#page-114-0) on page 115.

- 5. If the **View in UCMDB Browser** button is available, view the CI record in the UCMDB Browser. a. Click the **View in UCMDB Browser** button. The UCMDB Browser login screen opens.
	- b. Type a UCMDB Browser username and password to log in. The CI record opens in the UCMDB Browser. You can view its properties and other information.
- 6. Open the **Actual State** section.

Service Manager makes a web services request to UCMDB and displays all CI attributes the request returns.

**Note:** The web services request uses the UCMDB webservice URL and account (for example, admin/admin) defined in the **SMtoUCMDB** integration instance in Service Manager. See "How to Add UCMDB and [UCMDB Browser](#page-48-0) Connection Information" on page 49.

## How to View the Change History of the Primary CI of a Problem Record

When integrated with UCMDB Browser, Service Manager displays a **Primary CI History in UCMDB** section in a problem record whose primary CI is synchronized from UCMDB. You can view the CI changes on that primary CI for root cause investigation.

For information about how to enable an integration with UCMDB Browser, see "How to Add [UCMDB](#page-48-0) and [UCMDB Browser](#page-48-0) Connection Information" on page 49.

To view the primary CI change history, follow these steps:

- 1. Log in to Service Manager.
- 2. Navigate to **Problem Management**, and perform a search to open a problem record whose Primary CI is synchronized from UCMDB.
- 3. Click the **Primary CI History in UCMDB** tab.

## <span id="page-66-0"></span>Federating Service Manager Ticket Data to UCMDB

Federation does not physically copy data from Service Manager (SM) to UCMDB; it only retrieves SM data for displaying in UCMDB. Out-of-the-box, the UCMDB-SM integration supports federation for the following external CI types in UCMDB: Incident, Problem, and RequestForChange. If you have enabled these CI types for federation when creating your integration point, in UCMDB you can retrieve Incident, Problem, and Change record data from SM.

Out-of-the-box, each of the CI types (Incident, Problem, and Change) supports federation of a subset of their attributes in Service Manager; however, the integration can federate more attributes if tailored as such.

This section includes:

- ["Federation](#page-66-1) queries" below
- "Examples of Using [Federation"](#page-66-2) below
- <span id="page-66-1"></span>• "How to Add an Attribute of a Supported CI Type for [Federation"](#page-225-0) on page 226

## Federation queries

Federation uses queries to determine what data to retrieve from Service Manager. To retrieve specific ticket data from Service Manager, you need to create a query first. Out-of-the-box, sample federation queries are available from UCMDB: **Modeling** > **Modeling Studio** > **Resources** > **View** > **Service Desk**.

## <span id="page-66-2"></span>Examples of Using Federation

You can use the federation feature in many different ways. The following are only examples of using the feature:

- ["Example](#page-67-0) 1: Federate All SM Incident Tickets" on the next page
- ["Example](#page-71-0) 2: Federate SM Incident Tickets that Affect a UCMDB Business Service CI" on page 72
- ["Example](#page-76-0) 3: Federate SM Incident, Change and Problem Ticket Data of UCMDB CIs" on page 77
- <sup>l</sup> ["Example](#page-79-0) 4: Get Related SM Ticket Data of a UCMDB CI" on page 80

### <span id="page-67-0"></span>Example 1: Federate All SM Incident Tickets

This example illustrates how you retrieve information of all Incident records that exist in Service Manager.

- 1. Log in to UCMDB as an administrator.
- 2. Navigate to **Modeling** > **Modeling Studio** > **Resources**.
- 3. For Resource Type, select **Queries** from the list.
- 4. Click **New** > **Query.**
- 5. On the CI Types tab, go to **ItProcessRecord** > **Incident**, and drag it to the query pane on the right side.

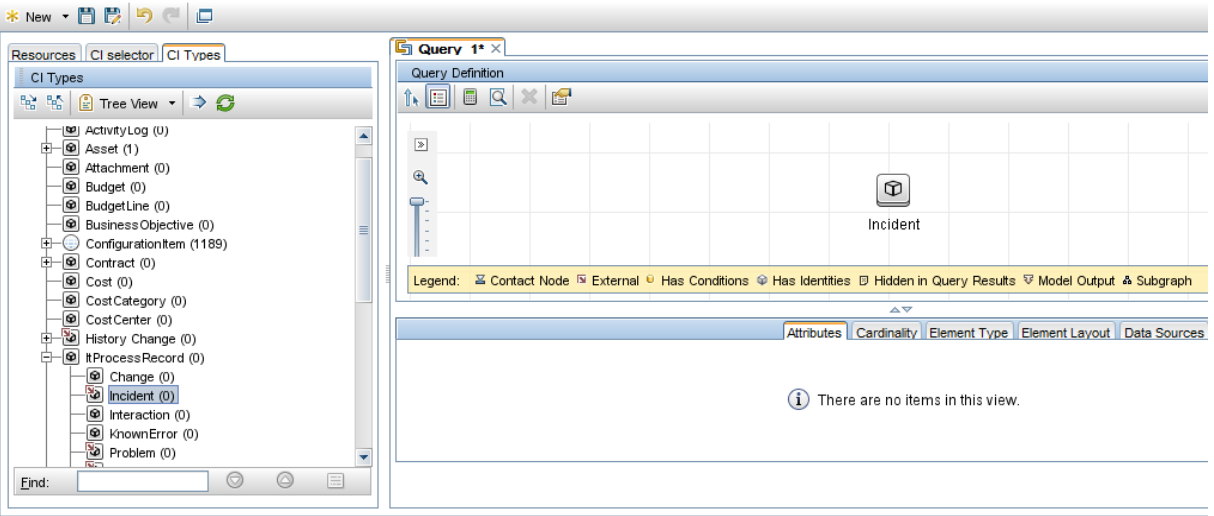

- 6. Specify Service Manager as the data source for the Incident query node.
	- a. Select the Incident query node, click the **Data Sources** tab on the lower right pane, and then click **Edit**.
	- b. Select the **Select integration points** option, and then select your integration point name (for example, **sm\_integration**). Click **OK**.

### ServiceManagerAdapter9.41 User Guide Federating Service Manager Ticket Data to UCMDB

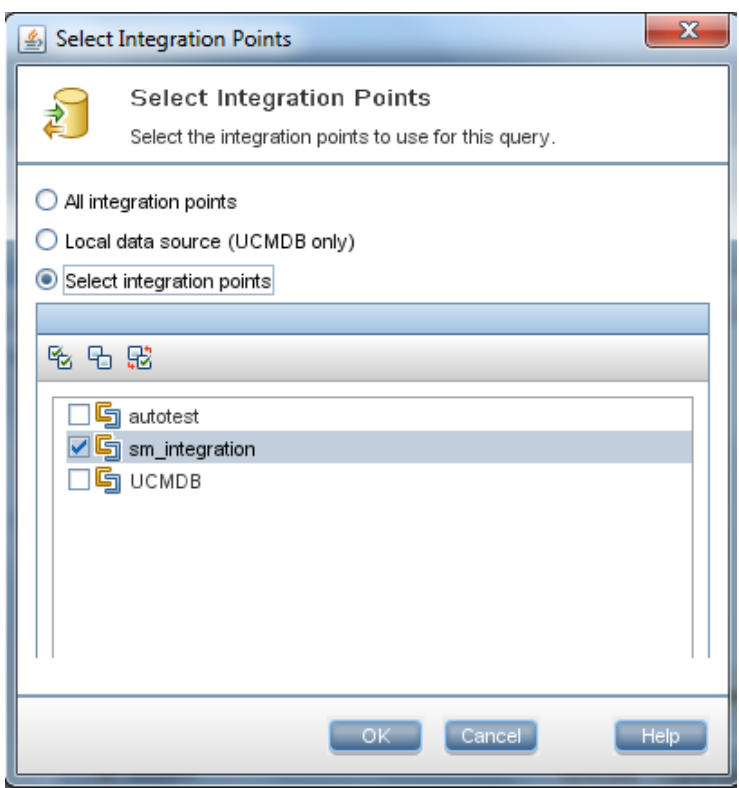

7. Click the **Save** button  $\Box$ , and then type a query name and select a location in which to save the query (for example, select the **Root** > **Integration** > **SM Query** folder).

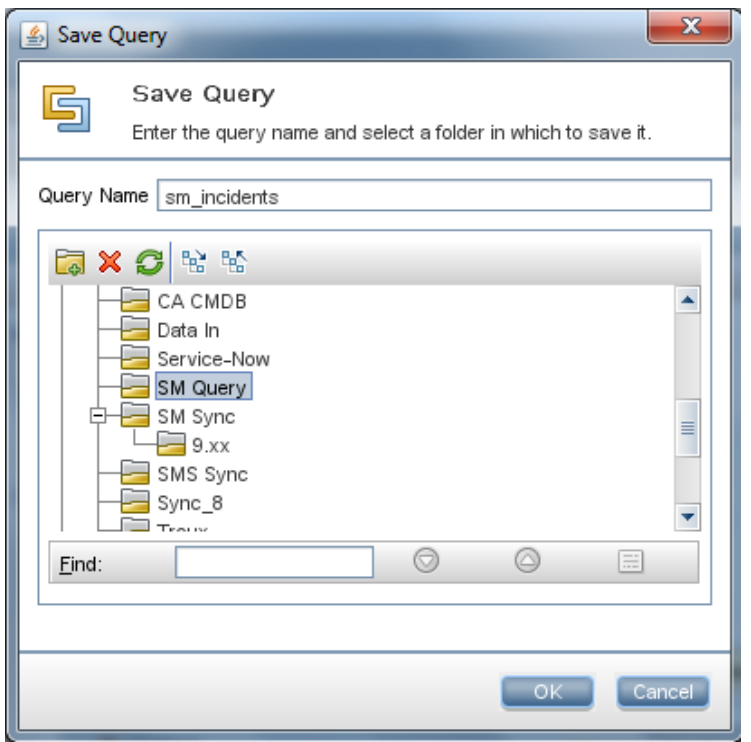

8. Select the Incident query node, and then click the **Calculate Query Result Count** button . UCMDB returns the query result count. For example, the following figure shows that there are a total of 131 Incident records in Service Manager.

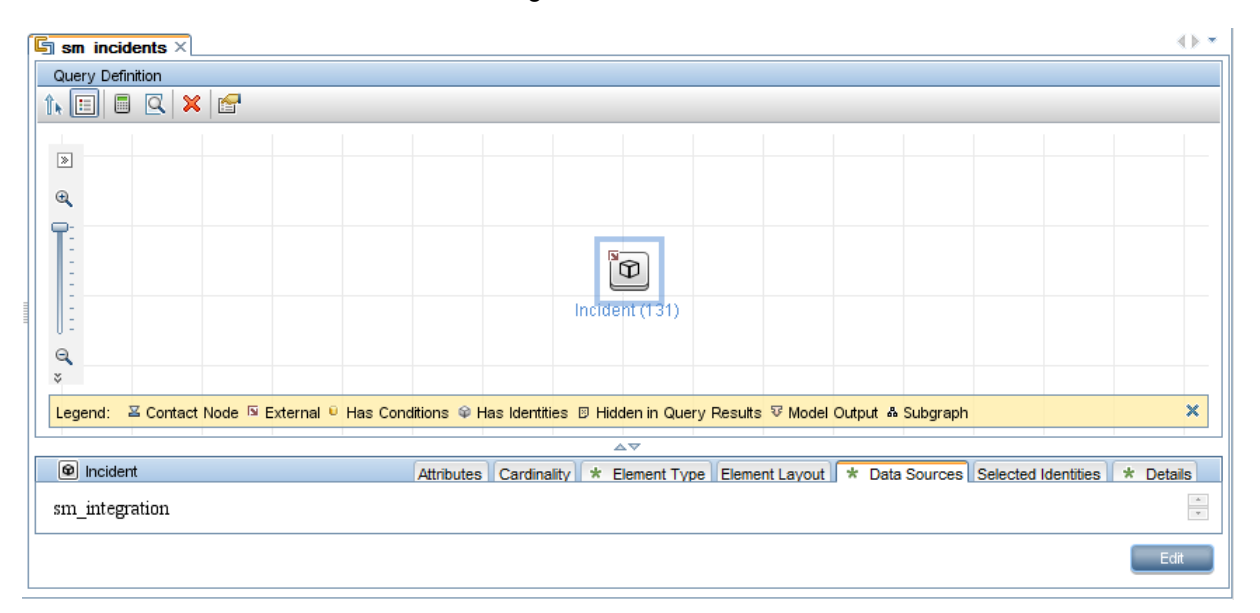

9. Right-click the Incident query node, and select **Show Element Instances**. UCMDB displays a list of all Incident records that exist in Service Manager.

### ServiceManagerAdapter9.41 User Guide Federating Service Manager Ticket Data to UCMDB

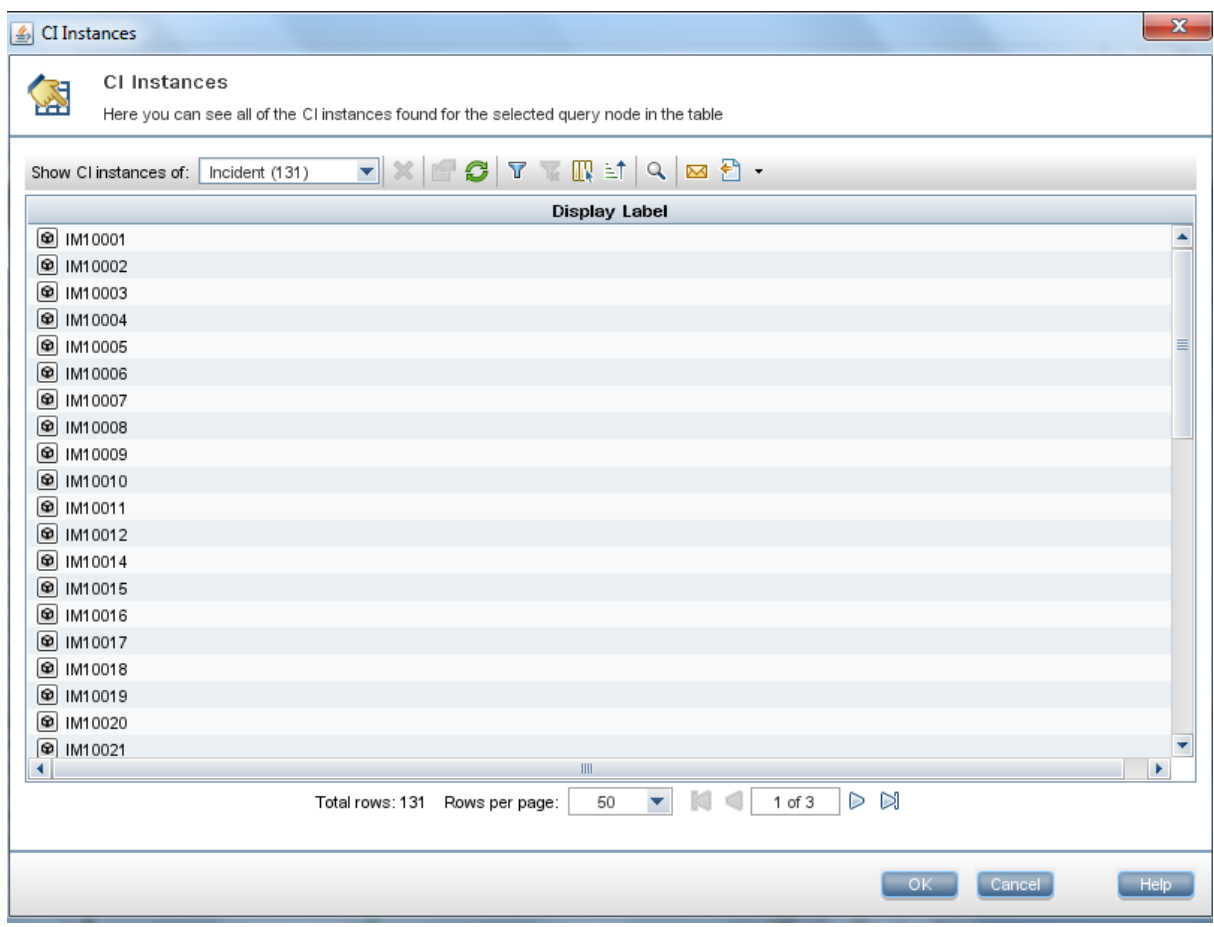

10. Select an Incident ticket from the list, and click the **Properties** button to view its details.

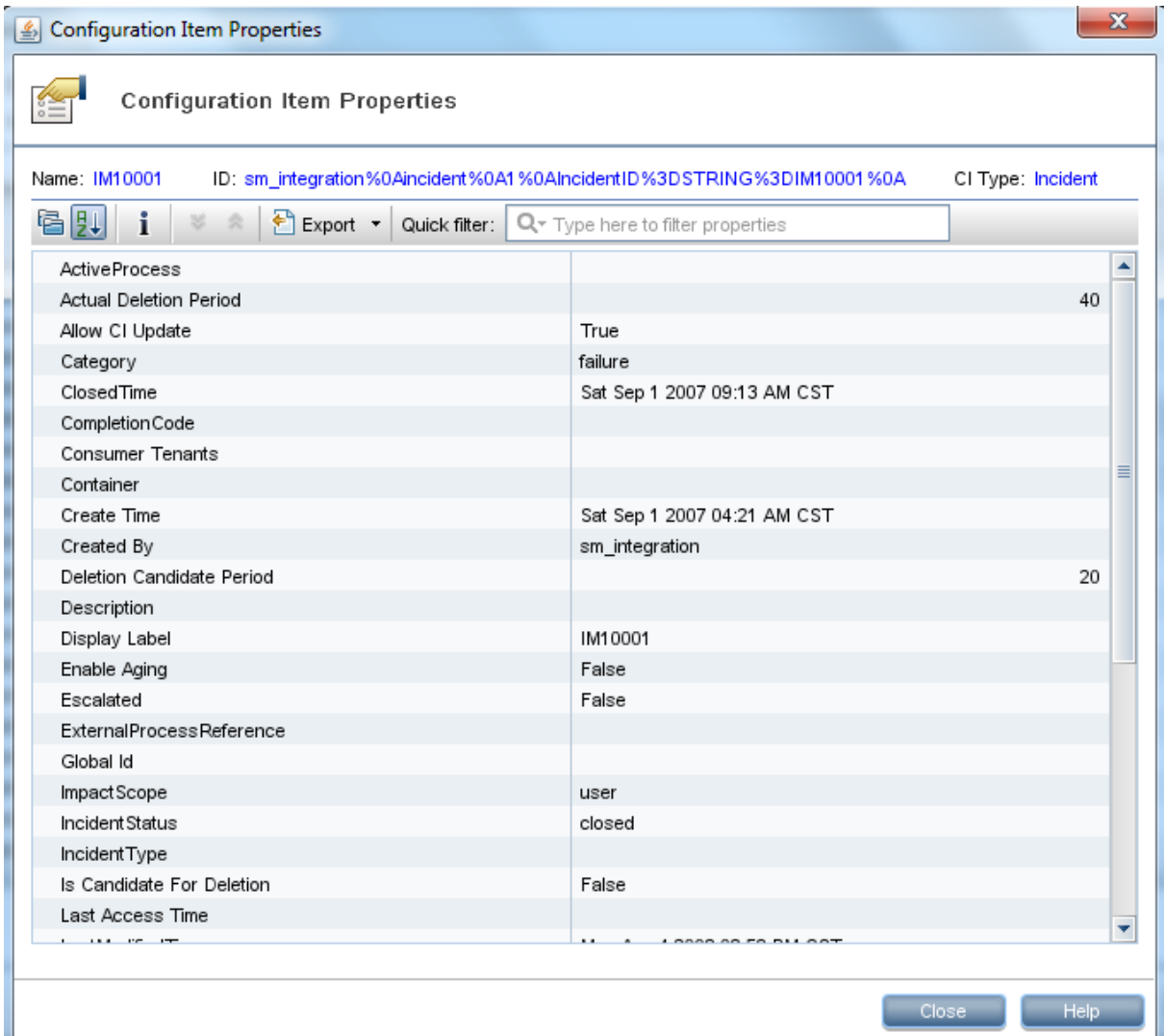

## <span id="page-71-0"></span>Example 2: Federate SM Incident Tickets that Affect a UCMDB Business Service CI

The following example illustrates how to federate a list of Service Manager Incident records whose Affected Service or Affected CI field contains a UCMDB Business Service CI.

- 1. Log in to UCMDB as an administrator.
- 2. Navigate to **Modeling** > **Modeling Studio** > **Resources**.
- 3. For Resource Type, select **Queries** from the list.
- 4. Click **New** > **Query.**
- 5. On the CI Type tab, go to **ConfigurationItem** > **BusinessElement** > **Service** > **BusinessService**, and drag it to the query pane on the right side.

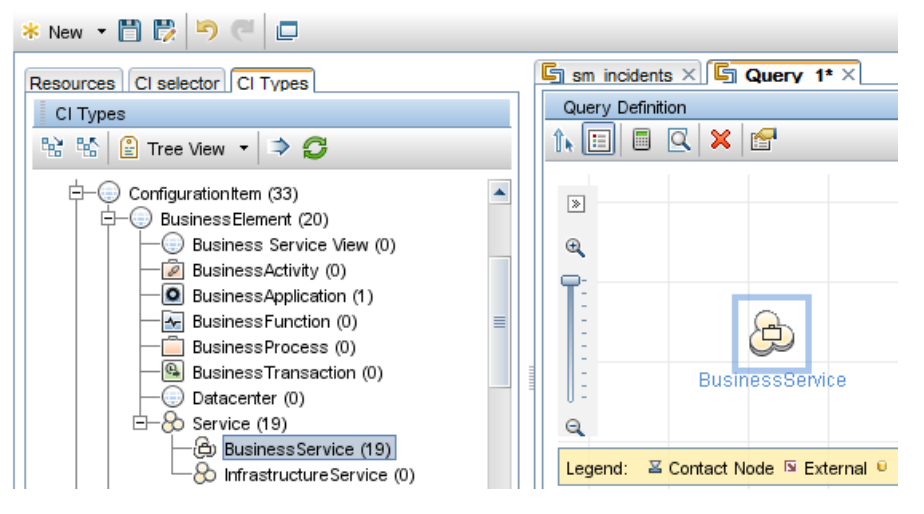

6. Go to **ItProcessRecord** > **Incident**, and drag the icon to the query pane.

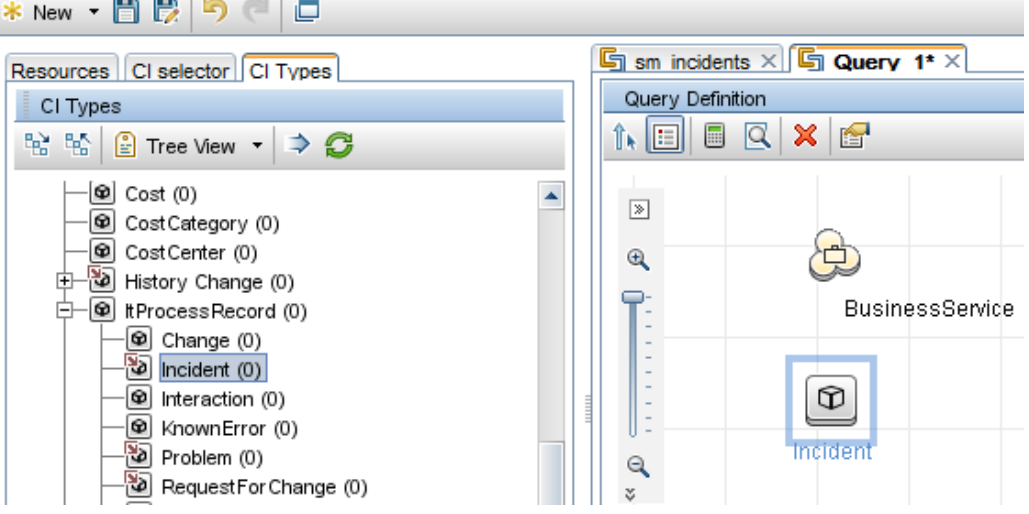

- 7. Click the **Create Relationship** button  $\mathbb{R}$ .
- 8. Select the Incident query node, and drag the arrow from this node to the BusinessService node to create a regular relationship between the nodes.
	- a. Select **Regular Relationship**, and click **OK**.
	- b. Select **Membership**, and optionally enter a relationship name (for example, **Membership\_1**).

### Click **OK**.

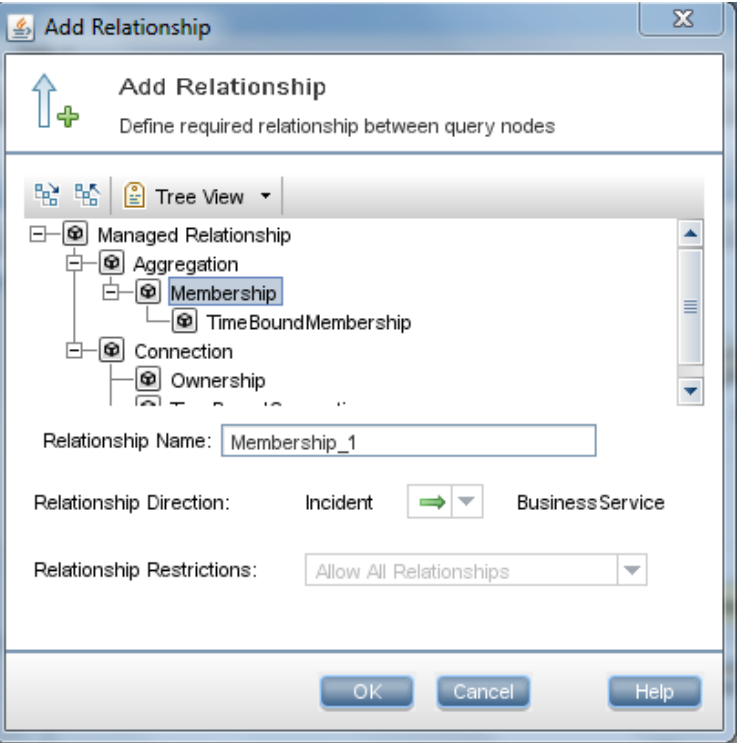

- 9. Specify UCMDB as the data source for the BusinessService query node.
	- a. Select the BusinessService query node.
	- b. On the lower right pane, click the **Data Sources** tab and then click **Edit**.
	- c. Make sure that the **Local data source (UCMDB only)** option is selected.

d. Click **OK**.

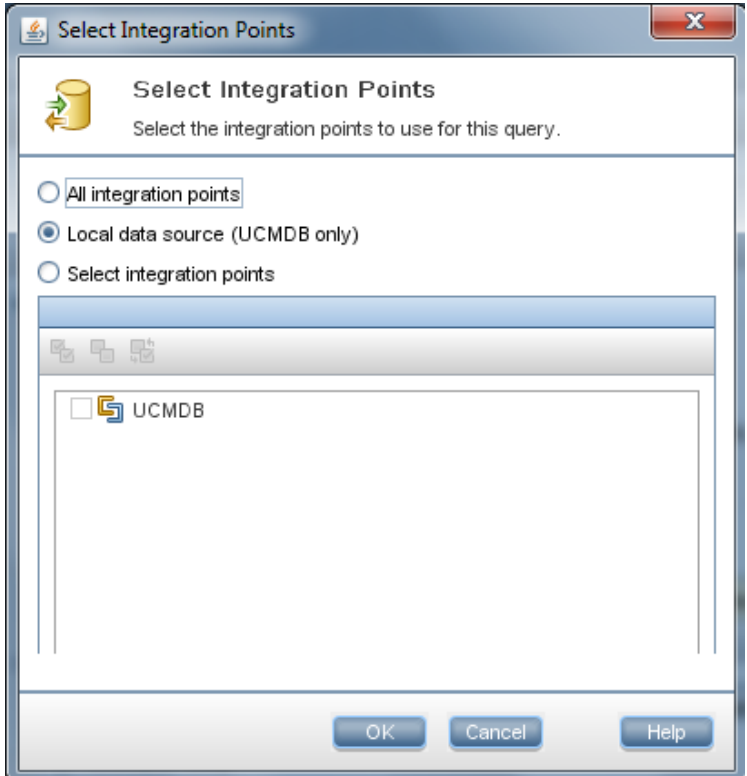

10. Similarly, specify your integration point as the data source for the Incident query node (for example, **sm\_integration**).

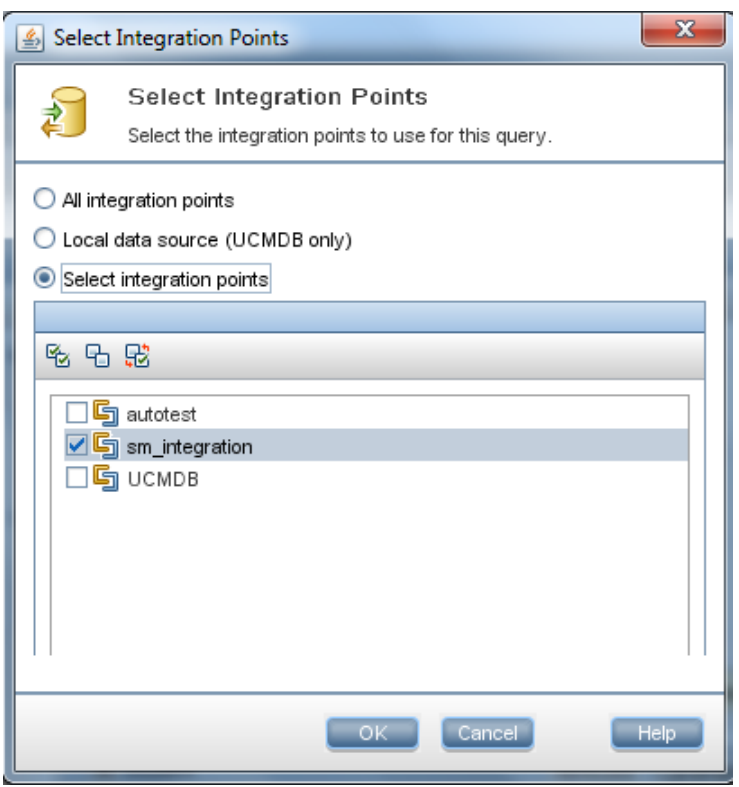

11. Click the **Calculate Query Result Count** button . The number of SM Incidents and the number of their affected UCMDB Business Service CIs are displayed.

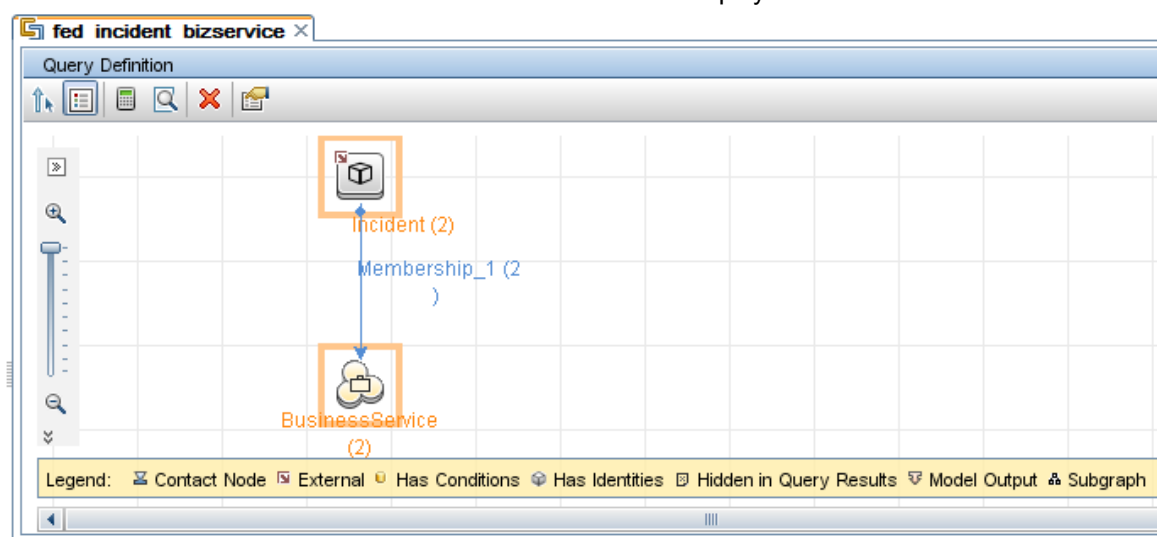

12. Click the **Preview** button to view the query result  $\boxed{\mathbb{Q}}$ .

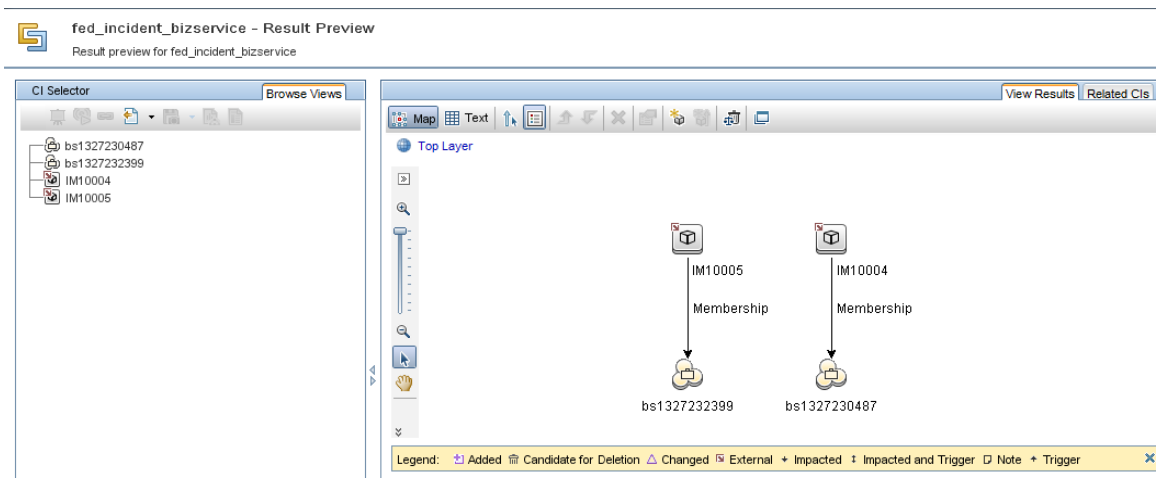

13. Select each SM Incident record from either the CI Selector pane or the query pane, and click the

**Properties** button to view its details

14. Select each UCMDB CI record from either the CI Selector pane or the query pane, and on the **Related CIs** tab click **Show Related CIs**.

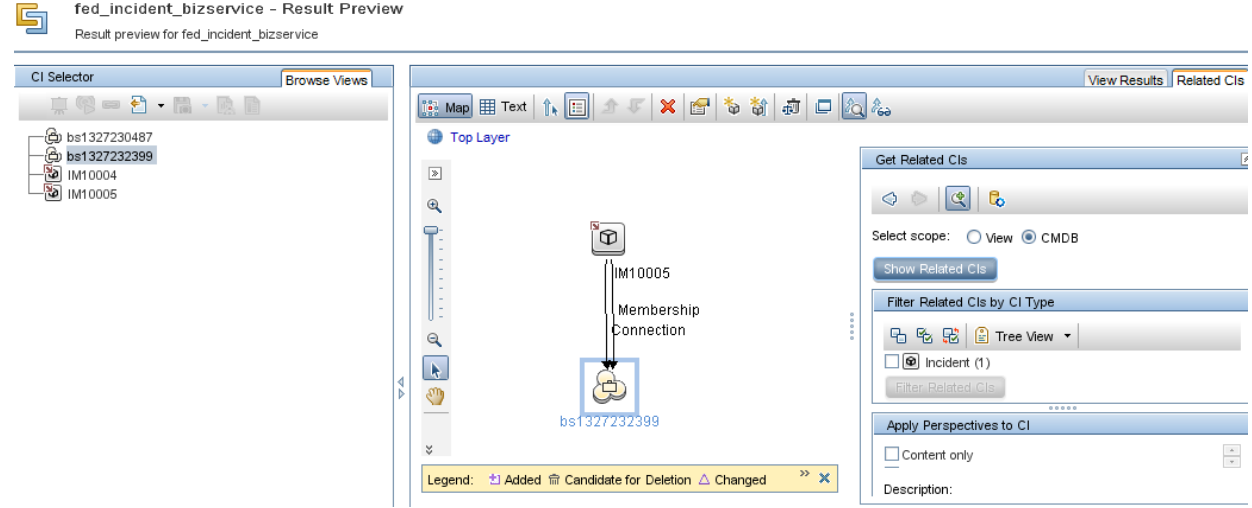

# Example 3: Federate SM Incident, Change and Problem Ticket Data of UCMDB CIs

The following example illustrates how you retrieve information of SM Incident, Change and Problem tickets that affect a UCMDB Business Service CI.

- 1. Log in to UCMDB as an administrator.
- 2. Navigate to **Modeling** > **Modeling Studio** > **Resources**.
- 3. For Resource Type, select **Queries** from the list.
- 4. Click **New** > **Query.**
- 5. On the CI Type tab, go to **ConfigurationItem** > **BusinessElement** > **Service** > **BusinessService**, and drag it to the query pane on the right side.
- 6. Go to **ItProcessRecord**, and drag **Incident**, **Problem**, and **RequestForChange** to the query pane.
- 7. Click the **Create Relationship** button **for all the create regular relationships between the**

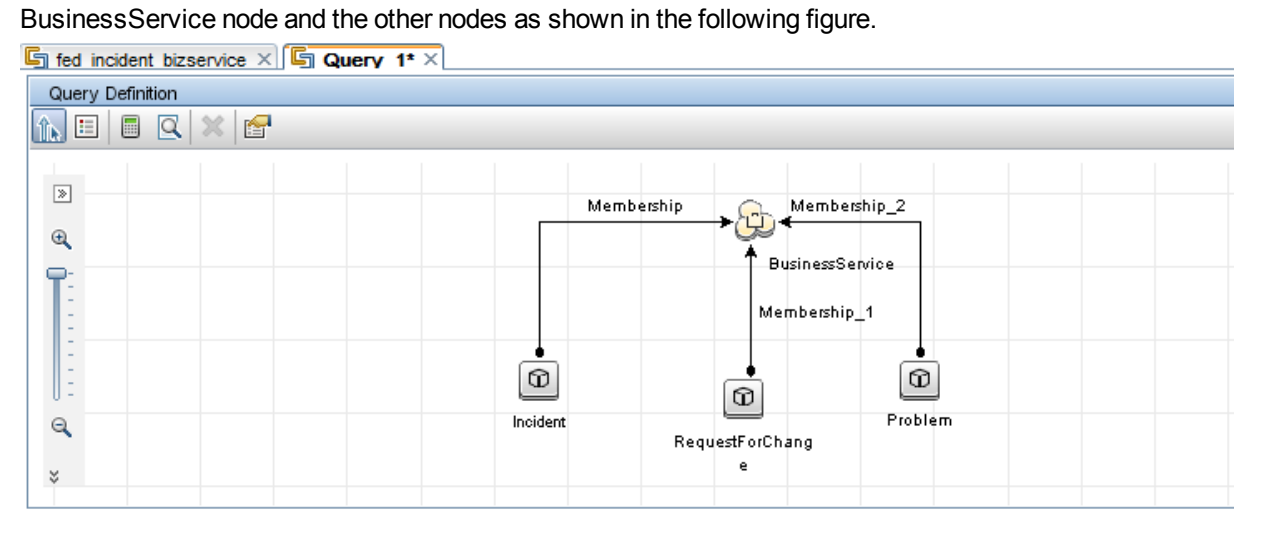

- 8. For the BusinessService node, specify UCMDB as the data source.
- 9. For the Incident, Problem, and RequestForChange nodes, specify your integration point as the data source.
- 10. Save the query.

- 11. Optionally, edit the BusinessService node properties as needed.
	- a. Select the BusinessServic node, and click **Edit** on the lower right pane.
	- b. Click the **Cardinality** tab. The default Cardinality setting is displayed.

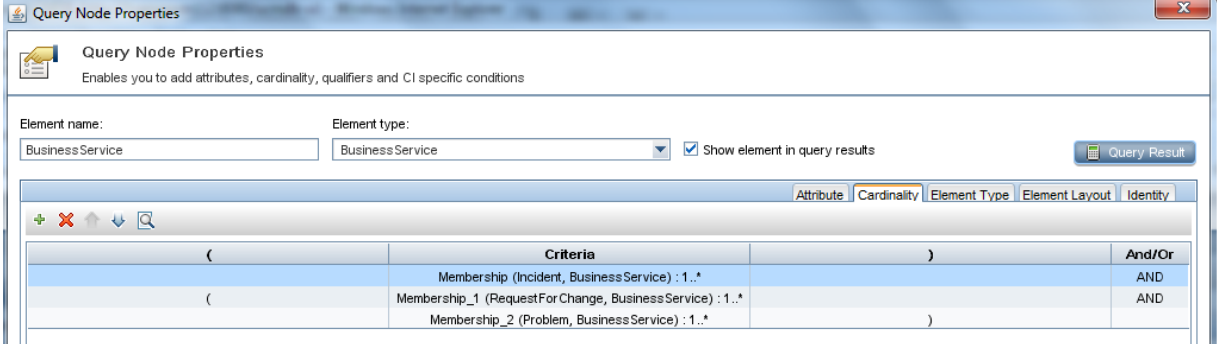

- c. If you wish, change either or both of the **AND** operators to **OR**.
- d. This will change the filter criteria and therefore the query result.

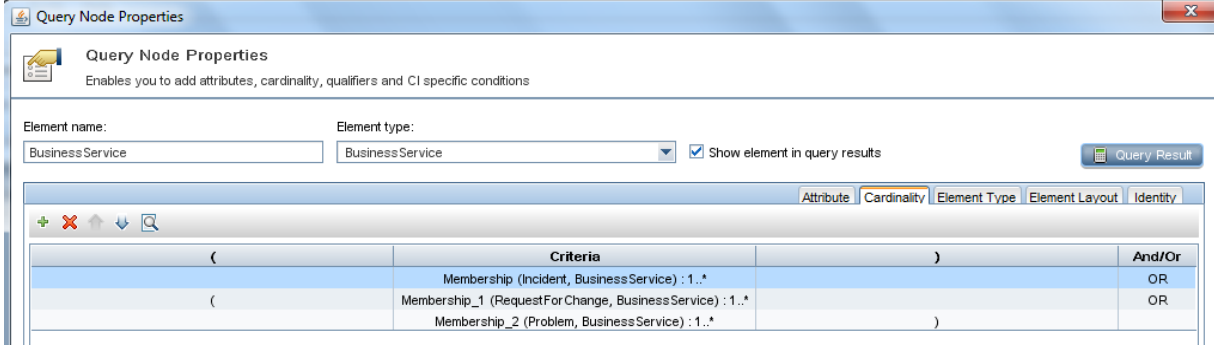

### 12. Click the **Preview** button  $\boxed{Q}$  to view the query result.

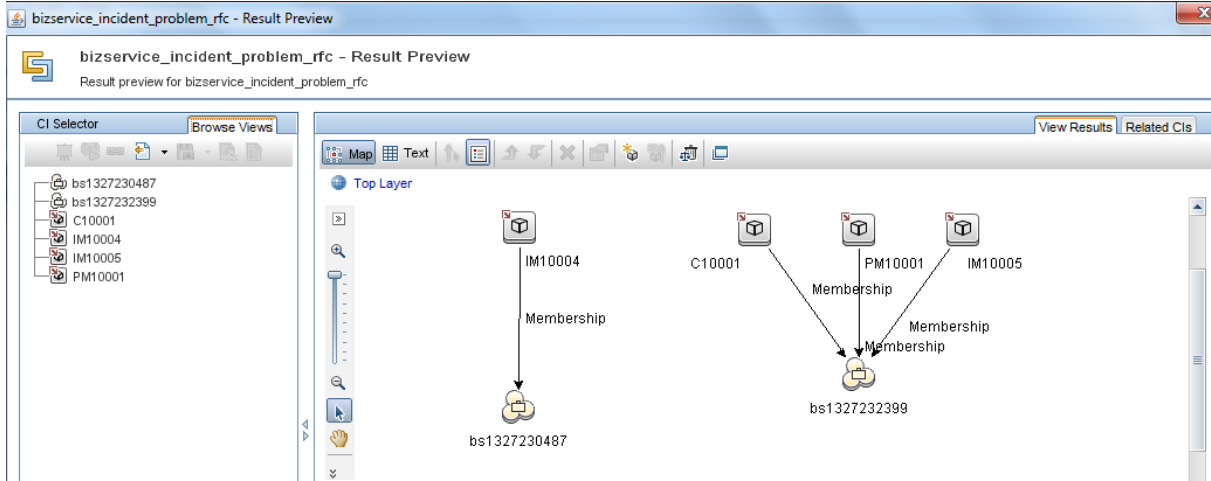

- 13. Select each SM Incident record from either the CI Selector pane or the query pane, and click the **Properties** button to view its details.
- 14. Select each UCMDB CI record from either the CI Selector pane or the query pane, and on the **Related CIs** tab click **Show Related CIs** to view its related CIs in both SM and UCMDB.

### Example 4: Get Related SM Ticket Data of a UCMDB CI

The following example illustrates how you retrieve SM ticket data related to a UCMDB CI by using the Get Related CIs functionality.

- 1. Log in to UCMDB as an administrator.
- 2. Navigate to **Modeling** > **IT Universe Manager**.
- 3. On the **Search CIs** tab, search for a UCMDB CI that has associated ticket(s) in Service Manager. For example, enter bs1327232399 in the CI Name field, click **Search**, and double-click the CI to open it.

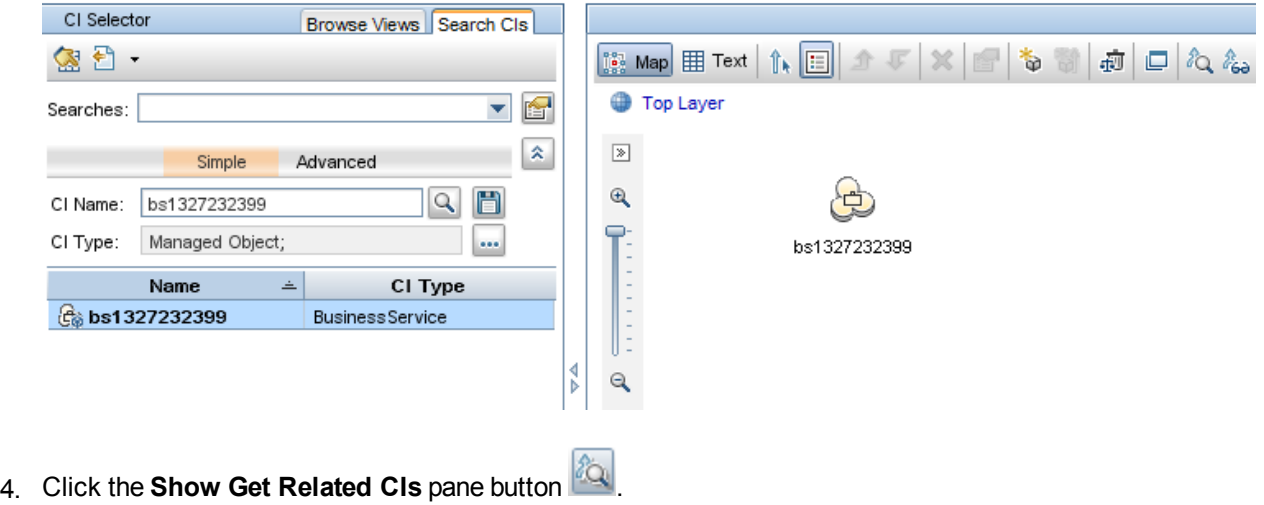

The Get Related CIs pane is displayed.

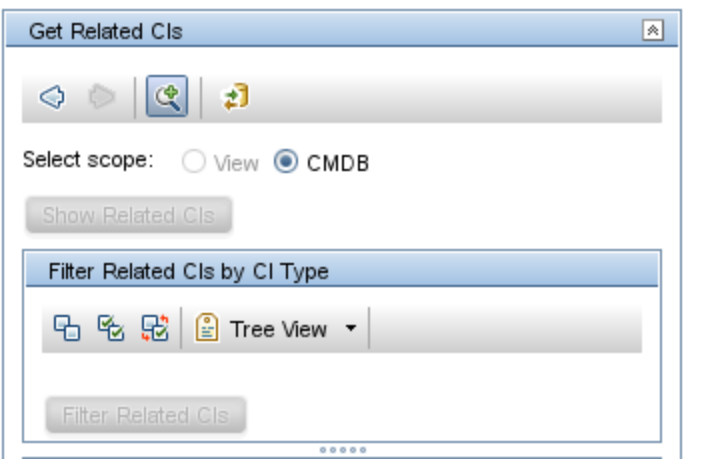

- 5. Click the **Select target Integration Points for related CIs** button .
- 6. Select the **Select integration points** option, and then select both **UCMDB** and your integration point. Click **OK**.

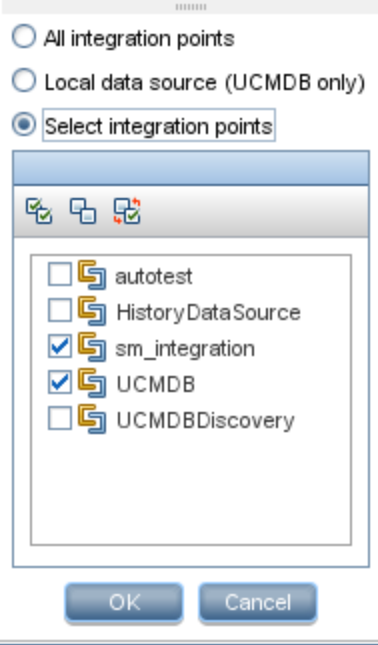

7. Click **Show Related CIs**. The CI's related SM tickets and UCMDB CIs are displayed.

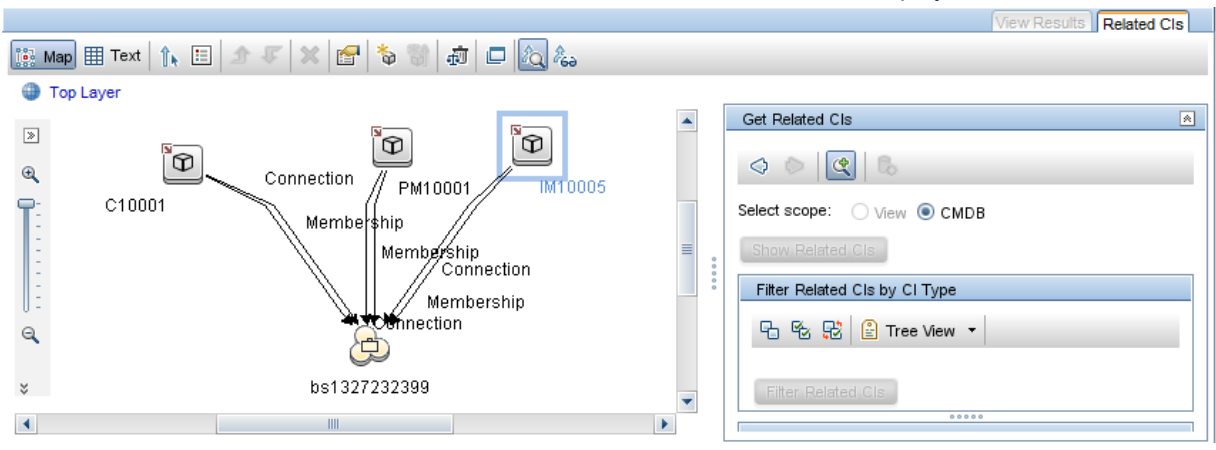

8. Select each SM ticket record from the query pane, and click the **Properties** button to view its details.

## Chapter 4: Multi-Tenancy (Multi-Company) **Setup**

The UCMDB-SM Integration supports a multi-tenancy configuration in which both the Service Manager and UCMDB systems track Configuration Items (CIs) and Configuration Item Relationships (CIRs) by company ID. In a multi-tenancy configuration, you can tailor the integration so that each tenant only sees and works with the CIs and CIRs that match their company ID. Multi-tenancy is intended for managed service providers (MSPs) who wish to offer Configuration Management as a service to multiple tenants.

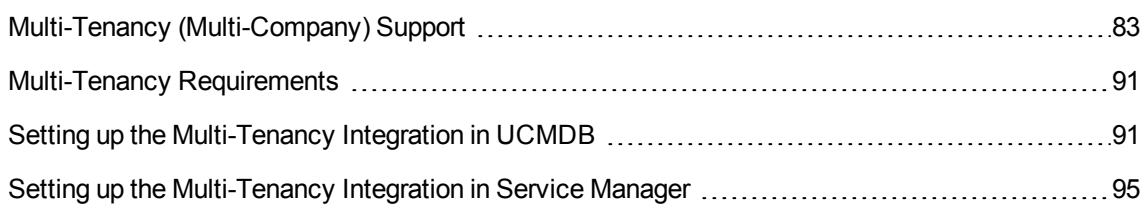

## <span id="page-82-0"></span>Multi-Tenancy (Multi-Company) Support

Multi-tenancy is when a single instance of software runs on a server, serving multiple client organizations (also referred to as tenants).

Multi-tenancy contrasted with a multi-instance architecture where separate software instances or hardware systems are set up for different client organizations.

When implementing a multi-tenant architecture, a software application is designed to virtually partition its data and configuration so that each client organization works with a customized virtual application instance. The following figure illustrates an example multi-tenant integration deployment.

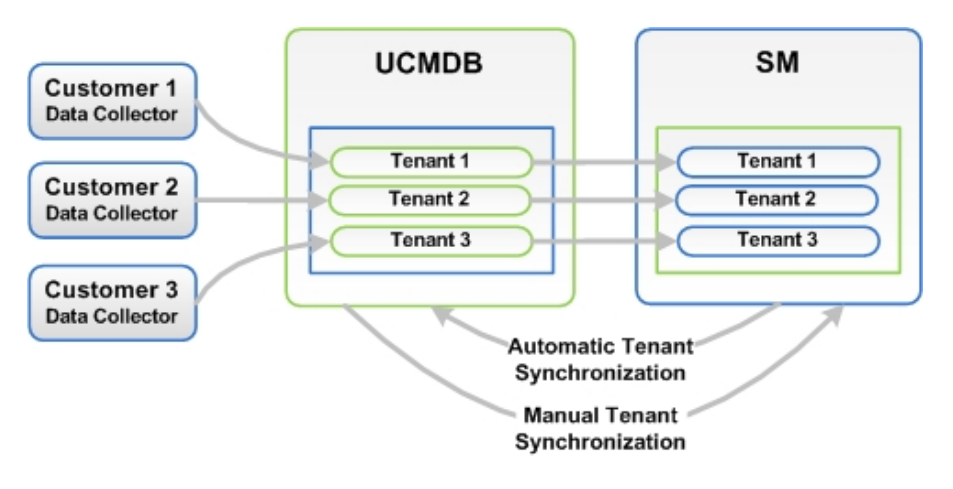

#### **Explanation**

Every tenant configured in UCMDB works with the relevant tenant in SM. If UCMDB did not configure tenants, the tenant configuration must be activated in order to transfer the configuration from SM to UCMDB automatically. This function is performed once only by the system administrator.

In the event that UCMDB tenant configuration already exists and the SM configuration does not exist, SM tenant must be manually configured according to the UCMDB configuration.

# Implementing Multi-Tenancy in the UCMDB-SM Integration

SM stores the company records that describe each tenant in the multi-tenant configuration. The Service Manager system is the definitive source for company records and pushes all new company IDs to the UCMDB system creating the equivalent entity in UCMDB.

SM tracks the company ID of each CI and relationship in a multi-tenant configuration. CI records inherit the company ID of the UCMDB feeder that discovered them. Relationship records inherit the company ID of the parent CI in the relationship.

## Mandanten SM Security Layer

Mandanten is an SM software layer that is used to filter the customer ID from the CI information. SM uses the Mandanten to ensure that operators only see CI and relationship records where the CI's company ID matches the operator's company ID. If the view is restricted with Mandanten, then Service Manager also restricts the view to all other related records such as change requests and incidents.

## What Multi-Tenant Information is Stored in UCMDB

Your UCMDB system stores a company ID attribute for each CI and CIR. The company ID determines what adapter and synchronization schedule your UCMDB system uses to update CI data. Each CI and relationship record can only have one company ID. The UCMDB system obtains a company ID from the Service Manager system.

If more than one tenant (company) shares the same CI, each tenant has their own unique CI record describing the CI. In effect, the UCMDB system creates multiple CI records to track one managed asset. Each tenant's CI record is unique to that tenant and lists the company's unique company ID.

# What Multi-Tenant Information is Stored in Service Manager

Your Service Manager stores the company records that describe each tenant in the multi-tenant configuration. The Service Manager system is the definitive source of company IDs and pushes new and updated information to your UCMDB system.

Service Manager tracks the company ID of each CI and relationship in a multi-tenant configuration. CI records inherit the company ID of the UCMDB feeder that discovered them. Relationship records inherit the company ID of the parent CI in the relationship.

In a best practices implementation, Service Manager uses Mandanten to ensure that operators only see CI and relationship records where the CI's company ID matches the operator's company ID. If you restrict the view with Mandanten, then Service Manager also restricts the view to all other related records such as change requests and incidents.

## Synchronization of Company Records

If your system meets all the conditions for multi-tenancy support, Service Manager creates a schedule record to push the company ID of the company record to your UCMDB system. Service Manager uses the following rules to determine whether to push the company ID to your UCMDB system.

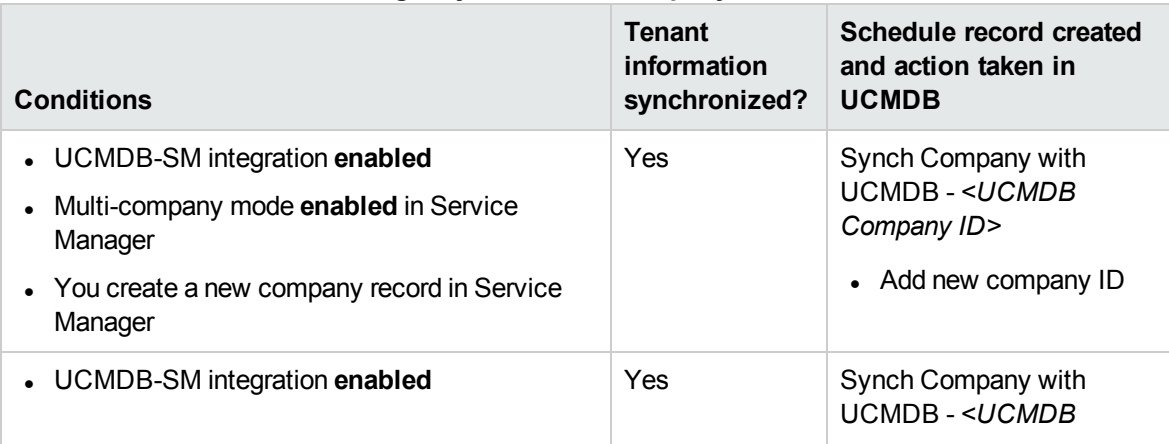

### <span id="page-84-0"></span>**Conditions where Service Manager synchronizes company ID with UCMDB**

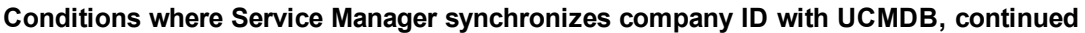

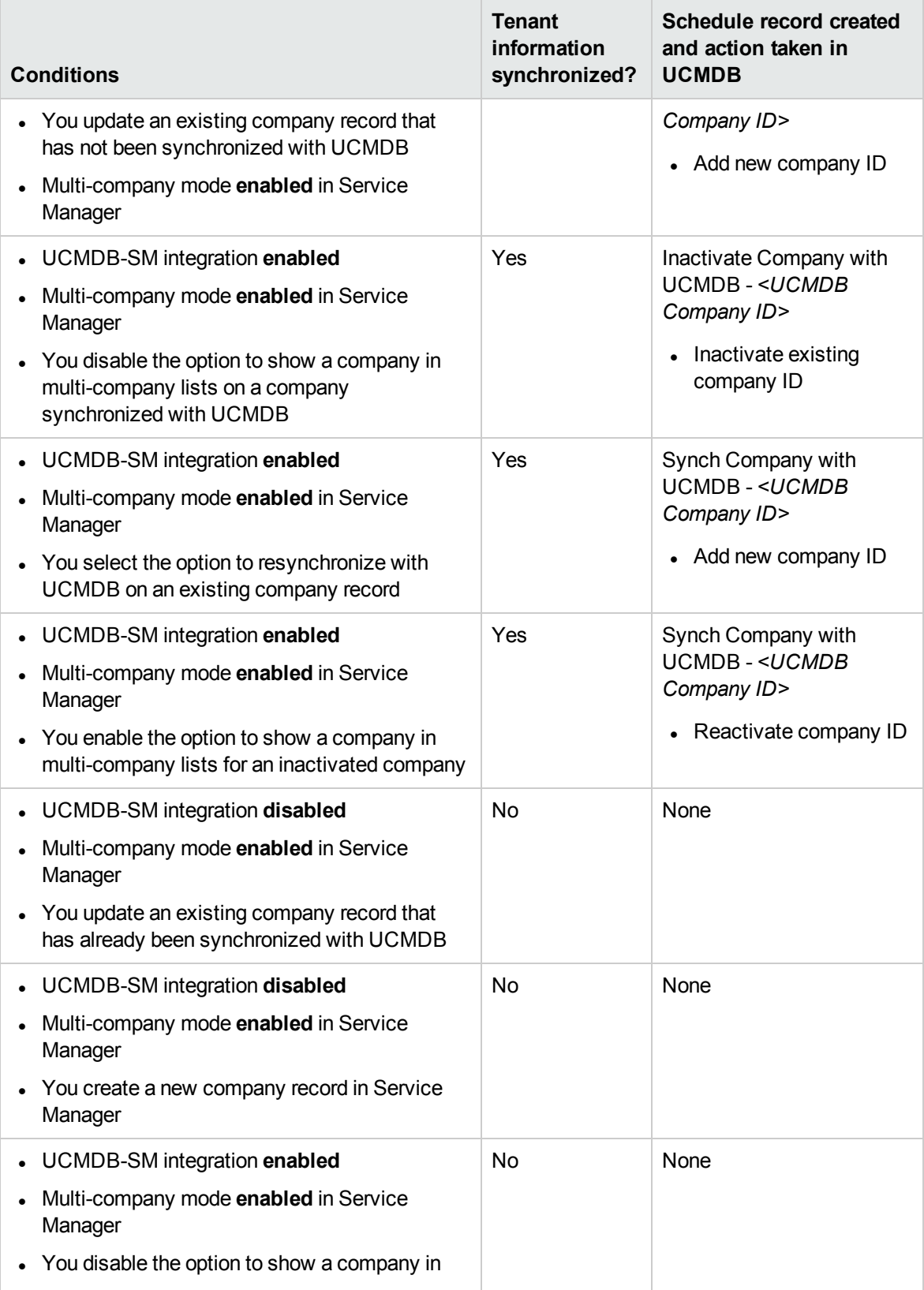

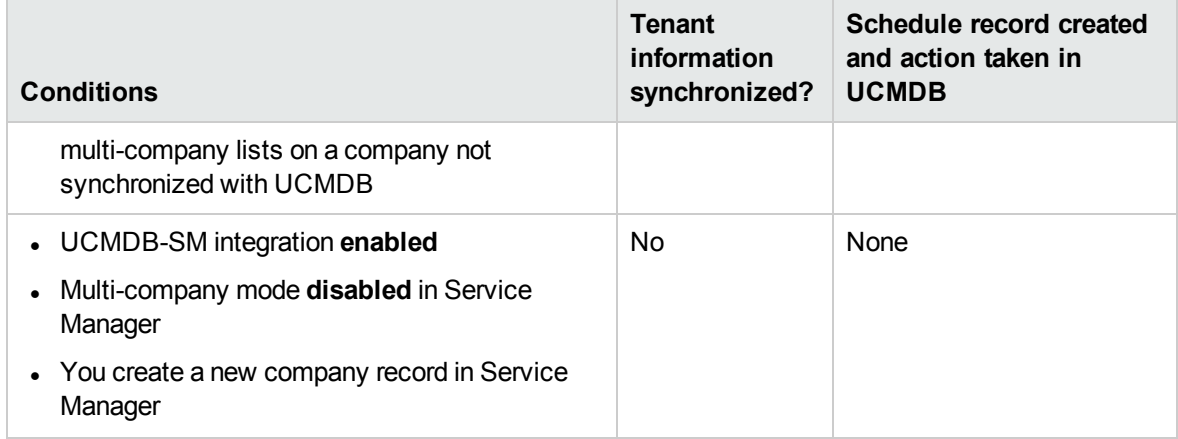

### **Conditions where Service Manager synchronizes company ID with UCMDB, continued**

### UCMDB Customer ID

When you enable the multi-tenancy integration, Service Manager displays a new field in each company record called UCMDB Customer ID. In order to synchronize a company record with UCMDB, you must first provide a value for this field. After you provide a UCMDB Customer ID value this field becomes read-only. You cannot change a company's UCMDB Customer ID after you set it.

This field only accepts numeric data up to ten characters long. Service Manager requires the field value to be a unique positive whole number. You cannot enter duplicate values or use decimals, negative numbers, or zero.

Your UCMDB system automatically uses the UCMDB customer ID of 1 when running in single tenant mode. You can reuse this default value in your multi-tenant implementation by assigning a Service Manager company to have this UCMDB customer ID value. Out-of-the-box, no Service Manager company has the UCMDB customer ID of 1.

### UCMDB User ID and Password

When you enable the multi-tenancy integration, Service Manager displays two new fields in each company record called UCMDB UserId and UCMDB Password. These fields allow you to specify the connection information you want Service Manager to use when requesting information for the Actual State section. Any user name and password you enter in these fields must be valid for your UCMDB system.

The user name and password you provide in the Company Information record takes precedence over the user name and password you provide in the System Information record. This allows managed service providers to control access to the UCMDB system on a tenant-by-tenant basis. If you do not

provide a company-specific UCMDB user name and password, Service Manager uses the credentials you provided in the System Information record.

## Company Code

The multi-tenancy integration requires that each company record has a unique Company Code (company field) value. Since Company Code is a required field, your existing company records should already have Company Code values. However you should ensure that each company record has a unique Company Code value.

**Caution:** You should not change the Company Code value after you have enabled the multitenancy integration because this will cause your Service Manager data to become out of synch.

## CI Reconciliation Rules

CIs that are pushed from UCMDB are identified only by their global.id value in UCMDB. By default, only the ucmdb.id field in the **device** table is used in CI reconciliation (the company.id field is not used).

You can add reconciliation rules manually through **Tailoring** > **Web Services** > **DEM Reconciliation Rules**. For details, see "How to Add DEM [Reconciliation](#page-148-0) Rules" on page 149.

## Company Information Pushed to CI and CI Relationship Records

When you enable the multi-tenancy integration, Service Manager inserts the SM Company Code value in CI and relationship records during data push. Service Manager uses the UCMDB Customer ID to look up the matching SM Company Code value.

## Company Information Replicated to Incident Records

When you enable the multi-tenancy integration and select the option to create incidents when UCMDB discovers new, updated, or deleted CIs, Service Manager inserts the SM Company Code value in the incident record during replication. Service Manager uses the UCMDB Customer ID to look up the matching SM Company Code value.

<span id="page-88-0"></span>ServiceManagerAdapter9.41 User Guide Multi-Tenancy (Multi-Company) Support

## Schedule Records

Service Manager uses the problem schedule processor to manage the synchronization of company IDs to your UCMDB system. You can manually enable the problem schedule processor from the System Status form.

When the synchronization criteria are met as described in Table *["Conditions](#page-84-0) where Service Manager [synchronizes](#page-84-0) company ID with UCMDB" on page 85*, Service Manager creates a "Synch Company with UCMDB - *<UCMDB Company ID>*" schedule record (for example, "Synch Company with UCMDB - 1234567890"). If you inactivate a company, Service Manager creates a "Inactivate Company with UCMDB - *<UCMDB Company ID>*" schedule record (for example, "Inactivate Company with UCMDB - 1234567890"). The problem schedule processor processes the new schedule record on the next background process iteration.

If your Service Manager system cannot connect to your UCMDB system for some reason, it will reschedule the company synchronization at the next scheduled interval (the out-box interval is 5 minutes). The problem schedule processor updates the schedule record with the status rescheduled. If the Service Manager system receives any other error message while connecting to the UCMDB system, it updates the schedule record with the status "application failed due to error - check msglog for possible messages."

# Tenant-Specific Discovery Event Manager (DEM) Rules

You can implement the condition field function in order to create SM DEM rules that are specific to a particular tenant in a multi-tenancy UCMDB-SM integration.

Tenant rules vary according to SM tenant configuration requirements, for each record information type pushed from UCMDB to SM different tenants can configure different DEM tenant rules.

Each tenant can have its own set of unique requirements and therefore may implement different processes through the integration.

One tenant may require the addition of CIs directly to SM while another tenant may require opening changes for each CI.

The following table shows a sample set of DEM rules that illustrate how to accomplish this.

#### **Tenant-specific DEM rules**

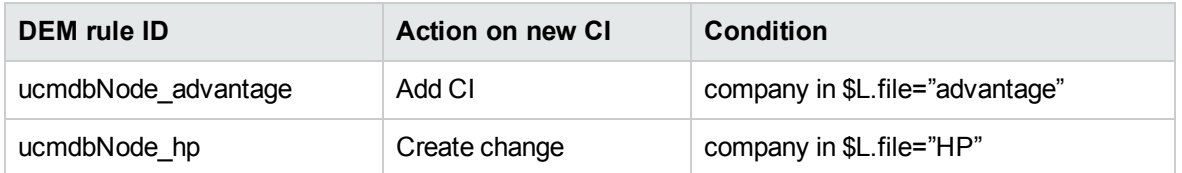

### **Note: DEM Rules**

When creating DEM rules, be sure to create separate DEM rules for each tenant.

## Multi-Tenancy Functional Use Cases

The following table describes the necessary actions to perform in various deployment situations to address multi-tenancy issues.

#### **Multi-tenancy use cases**

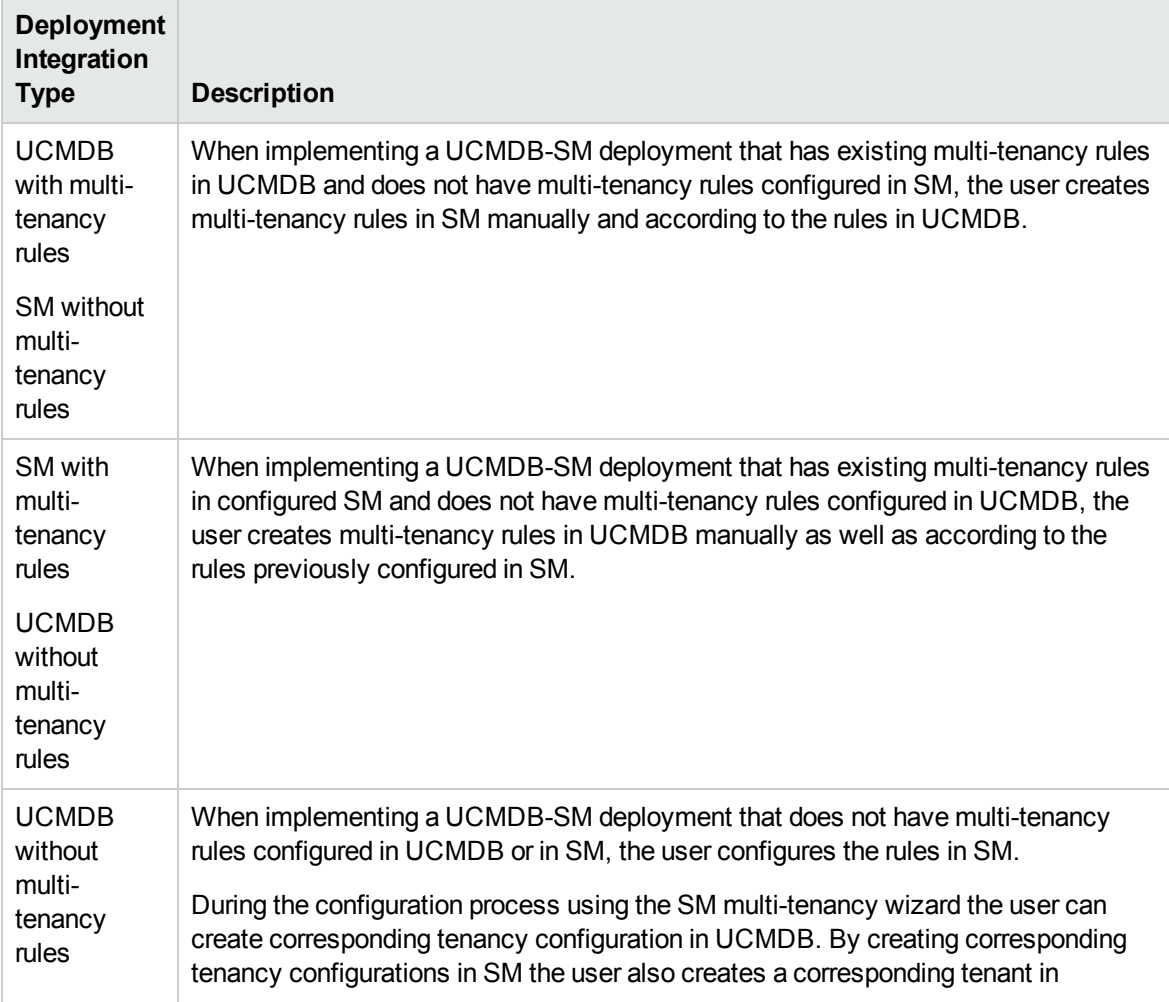

#### **Multi-tenancy use cases, continued**

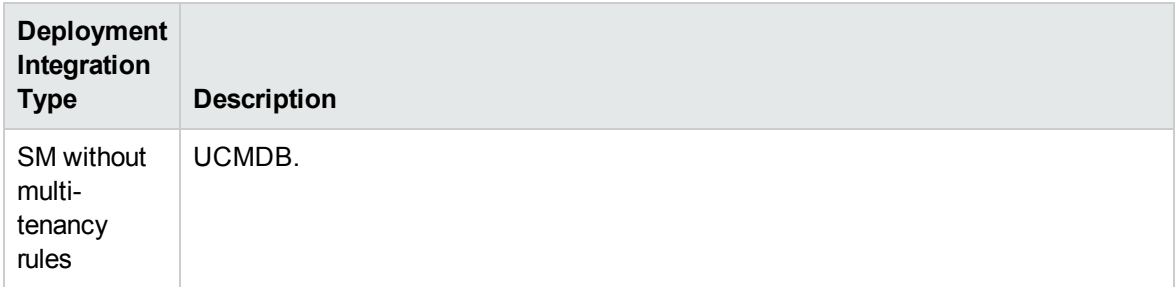

## <span id="page-90-0"></span>Multi-Tenancy Requirements

Your system must meet the following requirements in order for the integration to support multi-tenancy.

- Integration enabled between UCMDB and Service Manager
- Multi-company mode enabled on the Service Manager system
- Problem schedule process running on the Service Manager system

For additional information about the multi-tenancy integration, you can visit the Micro Focus [Software](https://softwaresupport.softwaregrp.com/) [Support](https://softwaresupport.softwaregrp.com/) Online web site or refer to the Service Manager help.

## <span id="page-90-1"></span>Setting up the Multi-Tenancy Integration in UCMDB

You need to perform the following tasks in UCMDB to set up the multi-tenancy integration.

- 1. Install a separate data flow probe for each tenant the integration will support. See "How to Install [Separate](#page-91-0) Data Flow Probes for Each Tenant" on the next page.
- 2. Start tenant-specific data flow probes. See "How to Start [Tenant-Specific](#page-92-0) Data Flow Probes" on page 93.
- 3. Configure IP address ranges for tenant-specific data flow probes. See "How to Configure IP Ranges for [Tenant-Specific](#page-93-0) Data Flow Probes" on page 94.
- 4. Configure multi-tenancy for population. See "How to Configure [Multi-Tenancy](#page-93-1) for Population" on page 94.

# <span id="page-91-0"></span>How to Install Separate Data Flow Probes for Each Tenant

If you plan to support a multi-tenant configuration, you must install a separate data probe for each tenant. Out-of-the-box, the UCMDB installer only installs one data flow probe and service.

To install additional data flow probes and start them from your operating system command prompt:

- 1. Log in to the host of your UCMDB system as an administrator.
- <span id="page-91-1"></span>2. Insert the Universal CMDB Setup Windows DVD into the system disc drive.
- <span id="page-91-2"></span>3. Start the Data Flow Probe installer (HPUCMDB\_DataFlowProbe\_x.xx.exe).
- 4. Follow the on-screen instructions to complete the wizard, but use the following values for each data flow probe you wish to install.
	- a. Type a unique path for each installation folder.
	- b. Use the same UCMDB application server address for each data flow probe.
	- c. Type a valid data flow probe address.
	- d. Type a unique name for each data flow probe identifier.
	- e. Create a unique customer Data Flow Probe domain for each probe (Clear the Use Default CMDB Domain option).
	- f. Use the same probe gateway and probe manager settings for each probe (for example, use combined or separate processes).

See the *Universal CMDB Deployment Guide* for complete installation instructions.

- <span id="page-91-3"></span>5. Repeat [step](#page-91-2) 3 and step 4 for each data flow probe you wish to install.
- 6. Open the probe's DiscoveryProbe.properties file in a text editor. By default, this file is located in the following folder:

<UCMDB installation folder>\<data flow probe installation folder>\conf

For example, C:\UCMDB\DataFlowProbe\conf.

Note: The <data flow probe installation folder> must be unique for each tenant.

ServiceManagerAdapter9.41 User Guide Setting up the Multi-Tenancy Integration in UCMDB

7. Edit the following properties in the configuration file. **Discovery Probe properties set for each tenant**

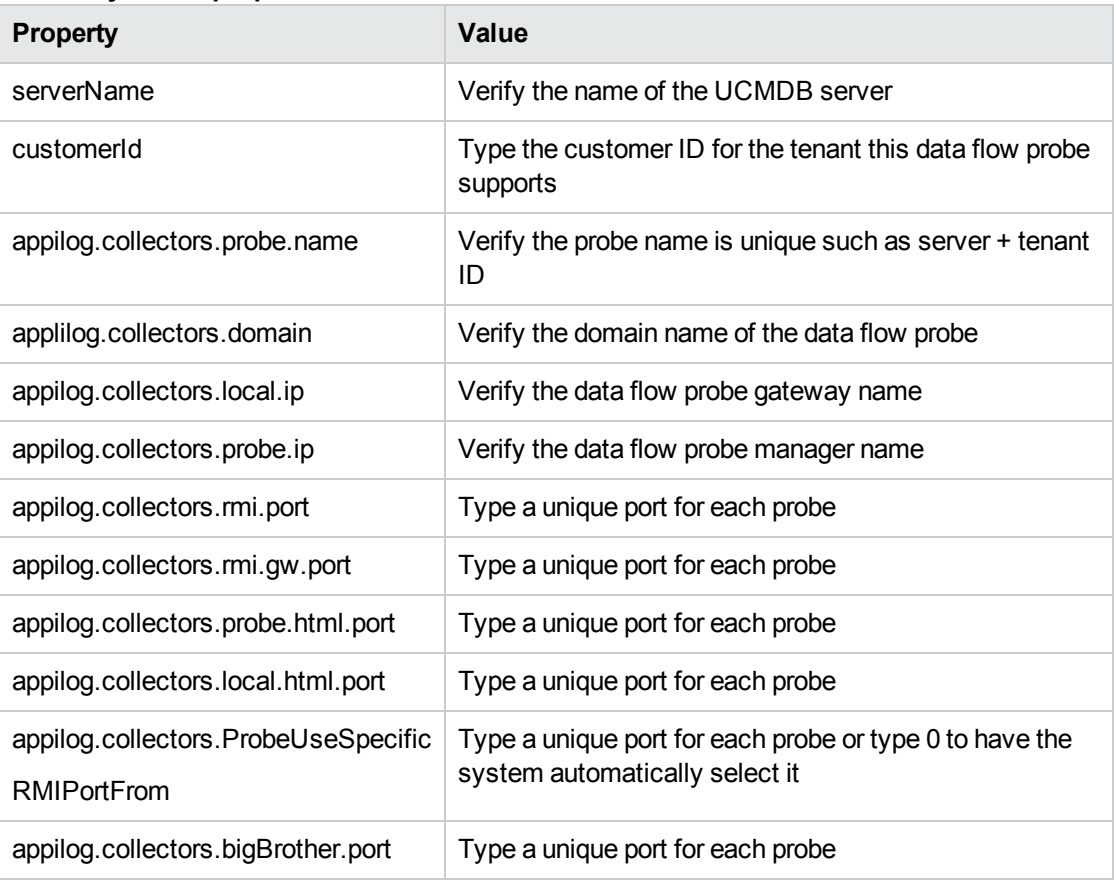

- <span id="page-92-1"></span>8. Save the configuration file.
- <span id="page-92-0"></span>9. Repeat [step](#page-92-1) 6 to step 8 for each tenant's data flow probe.

## How to Start Tenant-Specific Data Flow Probes

To start tenant-specific data flow probes:

- 1. Open the OS command prompt and navigate to the probe's bin folder. For example, C:\UCMDB\DataFlowProbe1\bin.
- 2. Type gateway console.
- 3. Repeat step 1 to step 2 for each data flow probe you want to start.

# <span id="page-93-0"></span>How to Configure IP Ranges for Tenant-Specific Data Flow Probes

To configure IP ranges for tenant-specific data flow probes:

- 1. Log in to UCMDB as an administrator using the company ID of the tenant whose data flow probe you want to configure.
- 2. Navigate to **Data Flow Management** > **Data Flow Probe Setup**.
- 3. Expand the data flow probe domain containing the probe you want to start. For example, **Customer2**.
- 4. Expand the Probe node and select the data flow probe you want to start. For example,

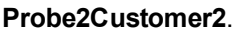

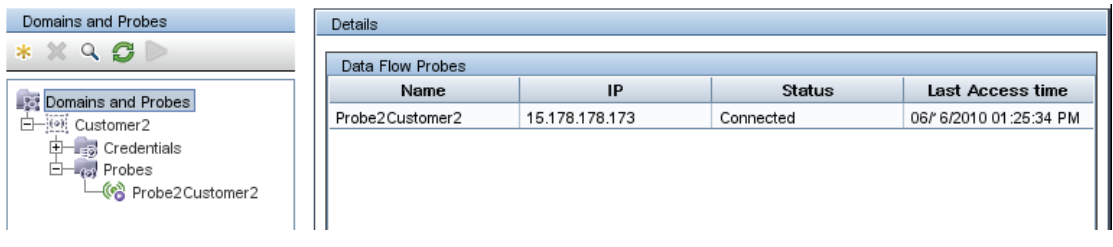

- 5. Click the **Add IP range** button .
- 6. Type an IP range you want the Data Flow Probe to scan. Optionally, add any IP ranges you want to exclude.
- 7. Click **OK** to save the IP range.
- <span id="page-93-1"></span>8. Repeat step 1 to step 7 for each data flow probe you want to configure.

## How to Configure Multi-Tenancy for Population

To support multi-tenancy for population, you need to configure the basicQueryCondition setting for each query defined in the population configuration file (smPopConfFile.xml).

To configure multi-tenancy for population:

- 1. Log in to UCMDB as an administrator.
- 2. Navigate to **Data Flow Management** > **Adapter Management** > **ServiceManagerAdapter9.41** > **Configuration Files**.

ServiceManagerAdapter9.41 User Guide Setting up the Multi-Tenancy Integration in Service Manager

- 3. Click the smPopConfFile.xml file.
- 4. For each query defined in this file, update the basicQueryCondition setting by adding the following: and company= " { customerId } & quot;

For example:

basicQueryCondition="type="bizservice"and company= " {customerId}""

5. Save the configuration file.

**Note:** When you create or edit and then save a configuration file in Adapter Management, UCMDB automatically restarts the adapter with the new configuration file.

## <span id="page-94-0"></span>Setting up the Multi-Tenancy Integration in Service Manager

You need to perform the following tasks in Service Manager to set up the multi-tenancy integration.

Multi-tenancy support is an optional feature of the integration intended for Managed Service Providers (MSPs) who want to offer Configuration Management as a service to their tenants. In a multi-tenancy configuration, each CI and CIR record has a corresponding company ID. Out-of-the-box, Service Manager allows all operators to view CI data regardless of the company ID. If you wish to restrict access to CI data by company ID, you must enable Mandanten and use the company ID field as a restricting query. See the Service Manager help for more information about multi-company mode and Mandanten.

You must complete the following tasks from your Service Manager system to enable multi-tenancy support for the integration.

- 1. Start the process schedule. See "How to Start the Process [Schedule"](#page-95-0) on the next page.
- 2. Configure the Service Manager System Information Record and Integration Manager. See "How to Configure the Service Manager System [Information](#page-96-0) Record and Integration [Manager"](#page-96-0) on page 97.
- 3. Add tenant-specific UCMDB ID and password values to company records (optional). See "How to Add [Tenant-Specific](#page-97-0) UCMDB User ID and Password Values" on page 98.
- 4. Add UCMDB Customer ID values to existing company records. See "How to Add UCMDB Customer ID values to Existing [Companies"](#page-98-0) on page 99.

ServiceManagerAdapter9.41 User Guide Setting up the Multi-Tenancy Integration in Service Manager

- 5. Synchronize existing company records with UCMDB. See "How to [Synchronize](#page-98-1) Existing Companies from Service Manager to UCMDB" on page 99.
- 6. Verify that Service Manager synchronized company records with UCMDB (optional). See "How to View Whether Company [Information](#page-99-0) is in UCMDB" on page 100.
- 7. Resynchronize existing company records with UCMDB (as needed). See "How to [Resynchronize](#page-100-0) an Existing Company with UCMDB" on page 101.
- 8. Inactivate company records you do not want to be part of the integration (as needed). See "How to Inactivate a [Synchronized](#page-101-0) Company" on page 102.
- 9. Reactivate inactive company records you want to be part of the integration (as needed). See "How to [Reactivate](#page-101-1) an Inactive Company" on page 102
- <span id="page-95-0"></span>10. Add tenant-specific DEM rules. See "How to Add [Tenant-Specific](#page-102-0) DEM Rules" on page 103.

## How to Start the Process Schedule

This integration needs the process schedule in order to synchronize company records from Service Manager to UCMDB. Make sure the process is started before you synchronize company records.

To start the process schedule:

- 1. Log in to Service Manager as a system administrator.
- 2. From the System Navigator, click **System Status**. A list of the currently started schedules is displayed.
- 3. Click the **Refresh Display** button to refresh the list.
- 4. If the problem schedule is not in the list, do the following:
	- a. Click the **Start Scheduler** button.
	- b. Double-click the **process** schedule.

A message displays that indicates the **process** schedule is started.

# <span id="page-96-0"></span>How to Configure the Service Manager System Information Record and Integration Manager

To enable the integration to support multi-tenancy, you must provide additional information in the Service Manager System Information Record.

To provide additional information in the Service Manager System Information Record, follow these steps:

- 1. Log in to Service Manager as a system administrator.
- 2. Navigate to **System Administration** > **Base System Configuration** > **Miscellaneous** > **System Information Record**.
- 3. Click the **General** tab.
- 4. Enable the **Run in Multi-Company Mode** option and then click **Save**.

Service Manager displays the message: Information record updated.

- 5. Click **Tailoring** > **Integration Manager**.
- 6. Click **Add**.
- 7. In the **Integration Template** field, select **SMtoUCMDB**.

Some fields in the form are automatically populated with a value. The empty fields can be ignored.

- 8. (Optional) Update the **Name**, **Log Level**, and **Description** fields as needed.
- 9. Configure the following fields on the **UCMDB Server Configuration** tab.
	- a. In the **UCMDB web service URL** field, type the URL to the synchronize CIs web service API. The URL has the following format:

http://*<UCMDB server name>:<port>*/axis2/services/ucmdbSMService

Replace *<UCMDB server name>* with the host name of your UCMDB server, and replace *<port>* with the communications port your UCMDB server uses.

- b. In the **User Id** and **Password** fields, type the user credentials required to manage CIs on the UCMDB system. For example, the out-of-the-box administrator credentials are **admin/admin**.
- c. In the Multi-tenant web service URL field, type the URL to the synchronize company IDs web service API. The URL has the following format: http://*<UCMDB server name>:<port>*/axis2/services/UcmdbManagementService

Replace *<UCMDB server name>* with the host name of your UCMDB server, and replace *<port>* with the communications port your UCMDB server uses.

- d. Type the user name and password required to synchronize company IDs on the UCMDB system. For example, the out-of-the-box system administrator credentials for UCMDB 9.x are **sysadmin/sysadmin**.
- 10. Click **Finish**.
- 11. Log out of the Service Manager system, and log in again with an administrator account.
- 12. Click **System Status** > **Display Options** > **All Tasks**.
- 13. Type k in the Command field next to the **problem** schedule process and click **Execute Commands**. Wait a few minutes for the problem schedule process to close.
- 14. Click **Start Scheduler**.
- <span id="page-97-0"></span>15. Double-click the **problem** schedule process. The system now supports multi-tenancy for UCMDB.

# How to Add Tenant-Specific UCMDB User ID and Password Values

You can provide a tenant-specific UCMDB user name and password for Service Manager to use when requesting information for the Actual State section. If you provide no credentials, Service Manager uses the credentials in the System Information Record for all tenants.

**Note:** Any credentials you provide in the company record take precedence over credentials you provide in the System Information Record. The UCMDB UserId and UCMDB Password fields are available only when you have enabled the multi-tenancy integration.

To add tenant-specific UCMDB user name and password:

- 1. Log in to Service Manager as a system administrator.
- <span id="page-97-1"></span>2. Navigate to **System Administration** > **Base System Configuration** > **Companies**.
- 3. Type the search criteria you want to use to find company records. For example, leave the search form blank to search all company records.
- 4. Click **Search**.
- 5. Type the user name you want this company to use to connect to UCMDB in the UCMDB UserId field.

ServiceManagerAdapter9.41 User Guide Setting up the Multi-Tenancy Integration in Service Manager

- <span id="page-98-2"></span>6. Type the password for the UCMDB user name in the UCMDB Password field.
- 7. Click **Save**.
- <span id="page-98-0"></span>8. Repeat [step](#page-98-2) 3 through step 7 for each company you want to provide credentials for.

# How to Add UCMDB Customer ID values to Existing Companies

You can use the following steps to add a UCMDB Customer ID value to your existing Service Manager company records.

- 1. Log in to Service Manager as a system administrator.
- 2. Navigate to **System Administration** > **Base System Configuration** > **Companies**.
- 3. Type the search criteria you want to use to find company records. For example, leave the search form blank to search all company records.
- <span id="page-98-3"></span>4. Click **Search**.
- 5. Type a numeric value in the UCMDB Customer ID field for this company.
- 6. Click **Save**.
- 7. Service Manager prompts to confirm that you want to synchronize the record with UCMDB. Click **Yes** if you want to synchronize the company now, or click **No** if you want synchronize the company later.
- <span id="page-98-4"></span>8. Click **Next** to go to the next company in the record list.
- <span id="page-98-1"></span>9. Repeat [step](#page-98-4) 5 through step 8 for each company in the record list.

# How to Synchronize Existing Companies from Service Manager to UCMDB

Your Service Manager system may already contain company records that you want to use with the multi-tenancy integration.

If you update any field in a company record that has not yet been synchronized to UCMDB, Service Manager prompts whether you want to synchronize the company to UCMDB.

**Note:** Service Manager will not prompt you to synchronize the company record if you have disabled the option to show the company in multi-company lists, or if there is a pending schedule record associated with the company. See "How to Inactivate a [Synchronized](#page-101-0) Company" on [page 102](#page-101-0) for more information.

This task includes the following steps:

- 1. Log in to Service Manager as a system administrator.
- 2. Navigate to **System Administration** > **Base System Configuration** > **Companies**.
- 3. Type the search criteria you want to use to find company records. For example, leave the search form blank to search all company records.
- 4. Click **Search**.
- 5. Select a company record to update.
- 6. Update the company record.
- 7. Click **Save**. Service Manager prompts to confirm that you want to synchronize the record with UCMDB.

**Note:** Service Manager saves the company record regardless of your synchronization choice.

# <span id="page-99-0"></span>How to View Whether Company Information is in UCMDB

When you enable the multi-tenancy integration, Service Manager displays a read-only field in each company record that lists whether the UCMDB Customer ID has been synchronized with your UCMDB system.

**Note:** The UCMDB Customer ID field is visible only when you enable the multi-tenant UCMDB integration.

To view whether company information is in UCMDB:

- 1. Log in to Service Manager as a system administrator.
- 2. Navigate to **System Administration** > **Base System Configuration** > **Companies**.
- 3. Type the search criteria you want to use to find company records. For example, leave the search form blank to search all company records.

### 4. Click **Search**.

5. Review the status of the Synched with UCMDB field. If the check box is checked, then Service Manager has already synchronized the company ID with your UCMDB system. If the check box is unchecked, then Service Manager has yet to add this company to your UCMDB system.

**Note:** For more information about synchronization failures, see ["Schedule](#page-88-0) Records" on [page 89](#page-88-0).

# <span id="page-100-0"></span>How to Resynchronize an Existing Company with UCMDB

Service Manager provides you a means to resynchronize company records with your UCMDB system in case you lose UCMDB data for some reason. For example, you might intentionally remove UCMDB data during integration testing, or you might need to recover data after a disaster. You can force Service Manager to synchronize companies with your UCMDB system with the Re-synch with UCMDB option.

To resynchronize an existing company with UCMDB:

- 1. Log in to Service Manager as a system administrator.
- 2. Navigate to **System Administration** > **Base System Configuration** > **Companies**.
- 3. Type the search criteria you want to use to find company records. For example, leave the search form blank to search all company records.
- 4. Click **Search**.
- 5. Select a company record to synchronize.
- 6. Click the **Re-synch** button next to the Synched with UCMDB? check box.

#### **Note:**

The **Re-synch** button is available only from company records that have already been synchronized with UCMDB and have the **Synched with UCMDB** check box checked.

If your UCMDB system already has a company with this ID value, it will ignore the resynchronization request. Service Manager will also ignore a resynchronization request if there is an existing schedule record to resynchronize the company with UCMDB. In this case, it displays the message "A schedule record has already been added to resynch this company with UCMDB".

## <span id="page-101-0"></span>How to Inactivate a Synchronized Company

After you have synchronized a company record with UCMDB you can no longer delete the record. Instead, you can inactivate a company record, which causes the UCMDB system to cease all further CI updates for the company. Any existing CI data for the company remains in the UCMDB system associated with the inactive UCMDB Customer ID, but both the company and any associated CIs will no longer be visible from the UCMDB system.

To inactivate a synchronized company:

- 1. Log in to Service Manager as a system administrator.
- 2. Navigate to **System Administration** > **Base System Configuration** > **Companies**.
- 3. Type the search criteria you want to use to find company records. For example, leave the search form blank to search all company records.
- 4. Click **Search**.
- 5. Select a company record to inactivate.
- 6. Select **No** from Show Company in Multi-Company Lists.
- 7. Click **Save**.
- 8. If this company was previously synchronized with UCMDB, Service Manager prompts you to confirm the inactivation.
- <span id="page-101-1"></span>9. Click **Yes** to confirm the inactivation or **No** to cancel your changes.

### How to Reactivate an Inactive Company

You can reactivate any inactive companies on your Service Manager system to include them in the multi-tenancy integration. You must also synchronize the company with UCMDB for UCMDB to process any CI updates for this company.

To reactivate an inactive company:

- 1. Log in to Service Manager as a system administrator.
- 2. Navigate to **System Administration** > **Base System Configuration** > **Companies**.
- 3. Type the search criteria you want to use to find company records. For example, leave the search form blank to search all company records.
- 4. Click **Search**.
- 5. Select a company record to reactivate.
- 6. Select **Yes** from Show Company in Multi-Company Lists.
- 7. Click **Save**. Service Manager prompts you to reactivate the company with UCMDB.
- <span id="page-102-0"></span>8. Click **Yes**. Service Manager creates a schedule record to reactivate the company.

## How to Add Tenant-Specific DEM Rules

You can use the condition field to create DEM rules that are specific to a particular tenant in a multitenancy UCMDB-SM integration. For example, one tenant may want to add CIs directly to Service Manager while another tenant may want to open changes for each CI. The following sample DEM rules illustrate how to accomplish this.

#### **Tenant-specific DEM rules**

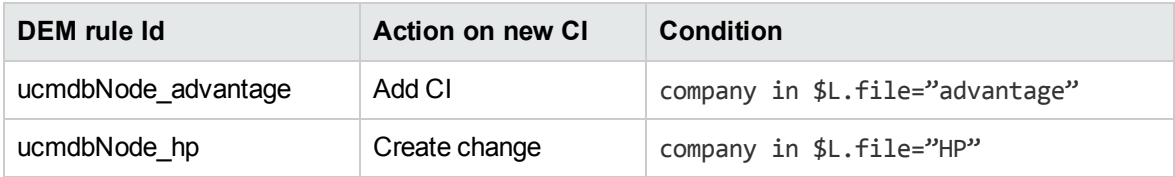

**Tip:** It is a best practice to create a separate DEM rule for each tenant.

## Chapter 5: Standards and Best Practices

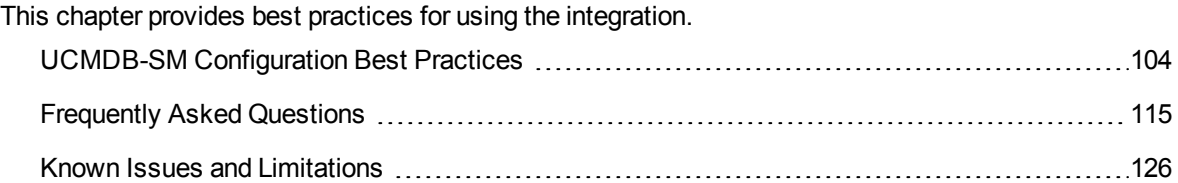

## <span id="page-103-0"></span>UCMDB-SM Configuration Best Practices

This section provides best practices and recommendations for successfully implementing this integration in various environments. This section provides you with valuable understandings and techniques that will enhance the UCMDB-SM integration as well as solve common problems by providing solutions and workarounds to these issues. These practices and recommendations may vary slightly according to each implementation, as the specific system requirements and settings alter per system environment.

This section includes:

- **.** "Bi-Directional Data Synchronization [Recommendations"](#page-103-1) below
- <sup>l</sup> "Push Scheduling [Recommendations"](#page-105-0) on page 106
- **.** "Push in Clustered [Environments"](#page-106-0) on page 107
- **.** "Initial Load [Configurations"](#page-108-0) on page 109
- . "How to Configure [Differential/Delta](#page-113-0) Load DEM Rules" on page 114
- **.** "Fault [Detection](#page-113-1) and Recovery for Push" on page 114
- <span id="page-103-1"></span>• "How to Enable Lightweight Single Sign-On (LW-SSO) [Configuration"](#page-114-1) on page 115

### Bi-Directional Data Synchronization

### Recommendations

UCMDB-SM integration supports bi-directional data synchronization between UCMDB and Service Manager (SM). We recommend that you follow the following best practices to avoid unnecessary problems due to improper use of the data push and population features:

- For CIs/CI Relationships that UCMDB can automatically discover, use UCMDB as the data source. Do not make changes to them in Service Manager, and always let UCMDB discover their changes and push the changes to SM.
- For CIs/CI Relationships that UCMDB cannot automatically discover, use SM as the data source. Do not make changes to them in UCMDB, and always make changes to them in SM and populate UCMDB with the changes.
- For CIs/CI Relationships that are already created in SM and UCMDB can automatically discover, run a one-time population to synchronize them to UCMDB, and then use UCMDB as their data source.

**Caution:** Problems like the following may occur if you do not follow these best practices.

#### **Problem 1:**

[Population Adapter] After CIs/CI Relationships are pushed from UCMDB, if you directly make changes in SM to these records without ever populating them back to UCMDB first, the changes may not be populated to UCMDB.

#### **Workaround:**

Changing these UCMDB records in SM is not recommended; however if you need to do so you can do the following to solve this issue: After the records are pushed to SM, populate them back to UCMDB first before making any changes to them in SM. This way the changes can then be populated to UCMDB.

#### **Problem 2:**

[Population Adapter] After a Composition relationship between a Node CI (node 1) and Running Software CI is pushed to SM, if you change the upstream CI of the relationship from node 1 to node 2 in SM and then run a change population to populate this change, the Running Software CI will be removed in UCMDB.

#### **Workaround:**

It is recommended that you remove the running software in UCMDB and create a new one instead of directly replacing the container of the running software in SM. If you cannot avoid doing so, do the following:

After you change the upstream CI of the relationship from node 1 to node 2, do not directly run the change population. Follow these steps to avoid this issue:

- 1. Update the Running Software CI in SM (or simply save it to mark it as updated).
- 2. Run a Running Software CI change population. This will create a new Composition relationship between node 2 and this Running Software CI.
- 3. Run a change population to synchronize the relationship change to UCMDB. The relationship between node 1 and the Running Software CI will be removed, and the new relationship created in step 2 will remain.

If you have run the change population after changing the upstream CI of the relationship from node 1 to node 2, and as a result the Running Software CI has been removed in UCMDB, follow these steps to solve this issue:

- 1. Update the Running Software CI in SM (or simply save it to mark it as updated).
- <span id="page-105-0"></span>2. Run a Running Software CI change population. This will create the Running Software CI, and a new Composition relationship between node 2 and this Running Software CI.

## Push Scheduling Recommendations

Push jobs are run using two main methods, the first method is by manually executing the push job and the second is by scheduling the push job.

All push jobs can potentially produce a strain on the UCMDB and SM systems therefore; We recommend that you adhere to the following guidelines:

### **Scheduler time frames**

It is important for you to understand the function of the Scheduler "time frame" concept. Running push jobs creates an increase in system activity and may affect application responsiveness. In order to enable users to effectively interact with applications We recommend the following guidelines:

In order to reduce system strain, schedule the UCMDB to SM push to run at non-peak usage hours, preferably when system usage is at a minimum.

### **Scheduler frequency**

It is important to be aware of the business requirements when configuring the schedule frequency. The scheduler frequency depends on infrastructure environment changes that must be synchronized between UCMDB and SM.

Define the scheduling frequency based on the business requirements for consuming up-to-date CI information. Most implementations require a daily update. When scheduling small IT systems that are prone to frequent changes, the scheduling frequency may need to be increased.

#### **Push Job dependencies**

UCMDB Push Jobs do not support dependencies between each other. Each "Push Job" is considered a separate task and users cannot define job dependencies. For example, that one job is dependent on another or upon completion before the next job is run.

It is important that both CI queries and their dependent Relationship queries exist in the same Job in order to avoid relationships not being pushed to Service Manager. UCMDB always pushes the CI queries before their dependent Relationship queries.

### **Note: Suffix usage**

The out-of-the-box job for CI push uses queries that end with the "Push" suffix, for example, "SM Computer Push".

<span id="page-106-0"></span>Queries that create relationships between the CIs uses an extra "Relations" suffix, for example, "SM Node Relations Push".

## Push in Clustered Environments

A clustered SM environment is comprised of multiple servlets running in parallel with a load balancer that dispatches user requests to any available servlet. You must configure the UCMDB-SM integration to point to a specific servlet and not to the SM loadBalancer. In order to perform this, you must first create a dedicated web service listener.

This section includes:

- ["Dedicated](#page-106-1) Web Services" below
- ["Step-by-Step](#page-107-0) Cluster Configuration Process" on the next page
- <span id="page-106-1"></span>• ["Connecting](#page-108-1) to Multiple SM Processes" on page 109

### Dedicated Web Services

A Service Manager system configured for vertical or horizontal scaling uses a load balancer to redirect client connection requests to an available SM process. However, most Web Services clients cannot handle a redirect request and will fail if they use the SM load balancer as the endpoint URL.

We recommend creating one or more SM processes dedicated to Web Services requests. The user must configure the relevant external web service clients to connect directly to the dedicated Service Manager processes.

## <span id="page-107-0"></span>Step-by-Step Cluster Configuration Process

### How to Configure Web Clients

To configure the relevant external web clients:

- 1. Stop the Service Manager service.
- 2. Open the sm.cfg file, and create a dedicated SM process to listen for Web Services requests using the -debugnode parameter.

The following entries create a dedicated process listening on ports 13085 and 13445.

```
01 sm -httpPort:13080 -loadbalancer
02 sm -httpPort:13081 -httpsPort:13443
03 sm -httpPort:13083 -httpsPort:13444
04 sm -httpPort:13085 -httpsPort:13445 -debugnode
```
#### **Explanation**

The code excerpt illustrates the various settings for each of the SM process listeners (web services) that enable SM clients to connect to the SM service.

Line 01 defines the load balancer port (13080).

Lines 02 and 03 define the SM ports to which non-dedicated SM clients are redirected by the SM load balancer.

Line 04 defines the debugnode port that is utilized by the dedicated SM clients.

#### **Note: Debugnode parameter**

The debugnode parameter tells the SM load balancer not to forward any client connection requests to this Service Manager process. Only clients that directly connect to the process can access this port.

### How to Configure the Debugnode

To configure the debugnode:
- 1. Start the SM service.
- 2. Configure any external web service clients to connect directly to the SM processes running in debugnode. When performing an integration using UCMDB, the UCMDBService Manager Adapter for SM should be configured to connect to the debugnode port. For example, for normal connections set the endpoint URL to:

http://<fully qualified host name>:13085/SM/7/<Service Name>

and for SSL-encrypted connections set the URL to:

https://<fully qualified host name>:13445/SM/7/<Service Name>.

These clients may include UCMDB (for push purposes), Connect-It and additional applications.

### Connecting to Multiple SM Processes

If you want to have better performance, you can connect to multiple Service Manager processes. The integration supports in both Service Manager vertical or horizontal load balancer environment.

You can create more than one SM processes dedicated to Web Services requests, and configure the field URL Override of integration point with the dedicated SM processes. This field value (if any) overrides the Hostname/IP and Port settings.

The following is an example value of this field, which connects two SM processes:

```
http://<fully qualified host name1>:13080/SM/7/ws;http://<fully qualified host
name2>:13082/SM/7/ws
```
## Initial Load Configurations

Before the configuration process can begin, you must first assess the amount of CI and relationships data is to be transferred from UCMDB to SM and ascertain the iteration process that is required based on the volume.

You must first assess whether all of the data can be pushed in a single iteration. This is ascertained by the amount of data that is included in the push queries and the amount of time you have to push this data.

This section includes:

ServiceManagerAdapter9.41 User Guide UCMDB-SM Configuration Best Practices

- <sup>l</sup> "Push Performance in a [Single-Threaded](#page-109-0) Environment" below
- "Implementing [Multi-Threading"](#page-110-0) on the next page
- **.** "Push Performance in [Multi-Threaded](#page-111-0) Environments" on page 112
- **.** "Push Performance in Multiple SM Processes [Environments"](#page-111-1) on page 112
- "How to set up SM DEM Rules for Initial Loads" on [page 113](#page-112-0)

**Note:** The performance data presented in this document is based on tests that were performed at Micro Focus and is provided for reference only. The integration performance may significantly differ in your environment depending on your hardware configuration.

### <span id="page-109-0"></span>Push Performance in a Single-Threaded Environment

The Push of 22,500 UCMDB root CIs (roots in queries) and/or Relationships in a single-threaded environment takes about an hour and is performed in a linear fashion. See the following table:

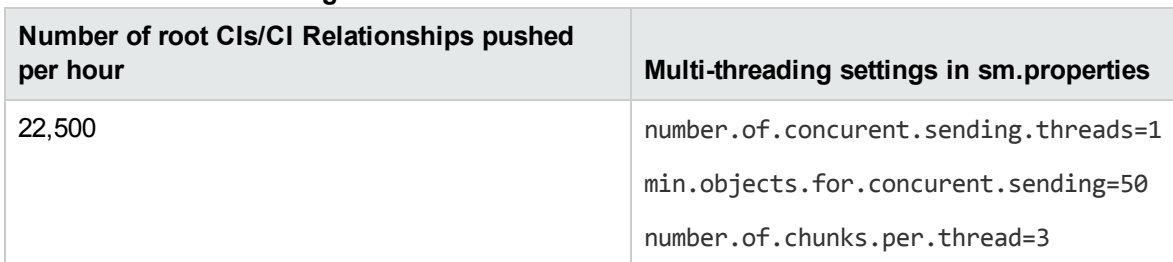

#### **Performance data in a single-threaded environment**

To view or edit the sm.properties file in UCMDB, navigate to **Data Flow Management** > **Adapter Management** > **ServiceManagerAdapter9.41** > **Configuration Files** > **sm.properties**.

#### **Number of Root CIs and Relationships/22,500**

The push time (in hours) in any given environment is calculated as follows:

If the push of a single planned query has the potential of breaching the permitted time frame the data must be divided into several queries. Each query must be pushed individually.

This query division is performed by creating several queries, each with different node conditions that enable data filtering. Once all queries are pushed for the first time, the Initial Load process is complete.

#### **Note: Applying node conditions**

When applying node conditions to the various SM Sync Queries, you must make sure that all of the information is included in the queries, so that all relevant data is copied to SM.

## <span id="page-110-0"></span>Implementing Multi-Threading

In order to improve performance, the Service Manager Adapter utilizes multiple threads for the push of CI and Relationship data to SM. The following section explains these settings and how to configure them for maximum performance.

The multi-threading configuration is defined in the sm.properties file on the UCMDB server. To view or edit the file in UCMDB, navigate to **Data Flow Management** > **Adapter Management** > **ServiceManagerAdapter9.41** > **Configuration Files** > **sm.properties**.

The following are example multi-threading definitions in the sm.properties file:

- 01 number.of.concurent.sending.threads=6
- 02 min.objects.for.concurent.sending=50
- 03 number.of.chunks.per.thread=3

#### **Explanation**

The code excerpt illustrates the relevant multi threading settings on the UCMDB server.

- Line 01 defines the number of parallel threads UCMDB will open to SM for CI push. Setting this parameter to 1 disables multi-threading, while a values of 2 or higher enables multi-threading.
- Line 02 defines the minimum number of SM objects needed to use multiple threads as opposed to a single thread.
- Line 03 defines the number of chunks per thread. This number multiplied by the number of threads gives you the total number of CI data chunks.
- The total number of chunks = number.of.chunks.per.thread \* number.of.concurent.sending.threads

The integration implements a queue mechanism as follows:

The data passed from UCMDB to SM is divided into equal chunks, and these chunks are placed in a queue.

Each available thread pulls the next chunk from the queue until all threads are available. Once this process has completed, the push is complete.

The mechanism is designed to minimize idle time of each thread. As each thread processes its chunk in parallel, some threads may finish before others and it is inefficient for them to wait for each other.

#### **Caution: Defining too many threads**

It is ineffective to over-increase the number of threads as this causes the SM server to overload. In enterprise environments where the SM server processing the push data is very robust the number

of threads can be increased to 10 and in some cases even 20; however, you must take into account that increasing the number of threads raises CPU usage on the SM server during push, which may reduce the application performance.

## <span id="page-111-0"></span>Push Performance in Multi-Threaded Environments

The push of 60,000 UCMDB root CIs (roots in queries) and/or Relationships in an out-of-the-box multithreaded environment takes about an hour and is performed in a linear fashion. See the following table:

**Performance data in an out-of-the-box multi-threaded environment**

| Number of root CIs/Relationships pushed per<br>hour | Multi-threading settings in sm.properties<br>(default) |
|-----------------------------------------------------|--------------------------------------------------------|
| 60,000                                              | number.of.concurent.sending.threads=6                  |
|                                                     | min.objects.for.concurent.sending=50                   |
|                                                     | number.of.chunks.per.thread=3                          |

The push time (in hours) in any given environment is calculated as follows:

#### <span id="page-111-1"></span>**Number of Root CIs and Relationships/60,000**

## Push Performance in Multiple SM Processes

### **Environments**

The Push of 190,000 UCMDB root CIs (roots in queries) and/or Relationships in a multi-threaded environment with multiple SM processes takes about an hour and is performed in a linear fashion. See the following table:

#### **Performance data in a multiple SM processes environment**

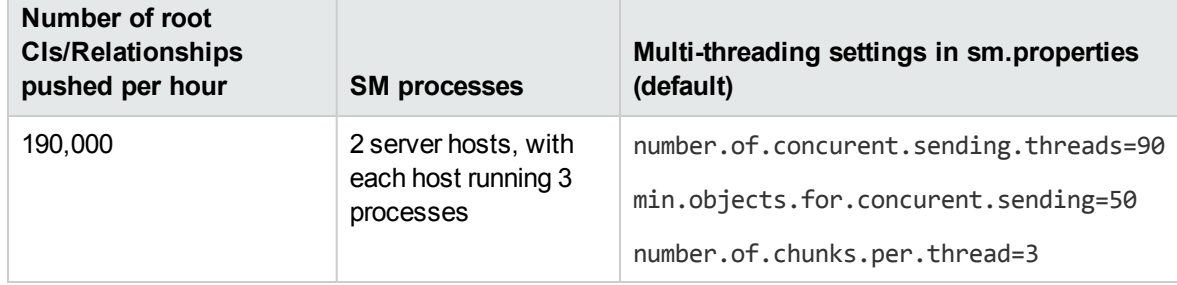

For more information about defining multiple SM processes for the integration, see "How to [Create](#page-52-0) an [Integration](#page-52-0) Point in UCMDB" on page 53.

The push time (in hours) in any given environment is calculated as follows:

#### <span id="page-112-0"></span>**Number of Root CIs and Relationships/190,000**

## How to set up SM DEM Rules for Initial Loads

SM Discovered Event Manager Rules (DEM Rules) enable the user to define the appropriate action to take for each event type that is reported to SM.

Each CI and relationship record pushed from UCMDB to SM is analyzed against the existing SM records and open Change requests. SM rules define the appropriate action to be taken for each type of CI data update sent to SM.

To view or update the SM Discovered Event Manager Rules:

- 1. Log in to Service Manager as a system administrator.
- 2. Navigate to **Tailoring** > **Web Services** > **Discovered Event Manager Rules**.
- 3. Press **ENTER** or click the **Search** button. A list of all the Discovered Event Manager Rules is displayed. Each rule is usually linked to a CI Type or a subset of CIs of the same type.
- 4. Click on the individual CI Discovered Event Manager Rule to view its details.

To set up DEM Rules for initial loads:

**Tip:** When performing "Initial Loads"we recommend setting the SM Discovered Event Manager Rules to add newly reported CIs as described below. This minimizes the "noise" of an Initial Load, that could potentially create tens of thousands of Changes/Incidents.

For each of the Discovered Event Manager Rules, perform the following steps:

- 1. Select the relevant Discovered Event Manager Rule.
- 2. Go to the "Action if matching record does not exist" section, select the **Add the record** option.
- 3. In the "Action if record does not exist but unexpected data discovered" section, select the **Log Results and Update Record** option.
- 4. In the "Action if record is to be deleted" section, select the **Delete Record** option.
- 5. Save the Discovered Event Manager Rule record.

## How to Configure Differential/Delta Load DEM Rules

**Tip:** Once the "Initial Load" or "Data Load" of the CI data is completedwe recommend applying Differential/Delta Load settings. These settings apply to all data loaded from UCMDB to SM.

These loads send only updates regarding modifications discovered in the IT infrastructure from UCMDB to SM.

To set up the SM DEM Rules for Differential/Delta Loads:

- 1. Log in to Service Manager as a system administrator.
- 2. Navigate to **Tailoring** > **Web Services** > **Discovered Event Manager Rules**.
- 3. Press Enter or click the **Search** button. A list of all the Discovered Event Manager Rules in SM is displayed.
- 4. For each of the Discovered Event Manager Rules, perform the following steps:
	- a. Select the relevant Discovered Event Manager Rule.
	- b. In the "Action if matching record does not exist" section, select the appropriate action required for each newly detected CI. If uncertain, select the **Add the record** option.
	- c. In the "Action if record does exist but unexpected data discovered" section, select the appropriate action for each CI that was modified, resulting in an unexpected or incorrect result. The recommended best practice is to select the **Open a Change** option.
	- d. In the "Action if record is to be deleted" section, select the appropriate action required for each CI that was removed/deleted. The recommended best practice is to select the **Delete Record** option for CI Relationship, and select the **Update record to the selected status** option for CI.
	- e. Save the Discovered Event Manager Rule record.

## Fault Detection and Recovery for Push

Universal CMDB provides a fault detection and recovery mechanism since version 9.05: individual CI failures no longer cause the entire push to fail, and you can review all failed CIs in the Universal CMDB studio and then re-push them.

# How to Enable Lightweight Single Sign-On (LW-SSO) Configuration

You can enable LW-SSO for the integration so that users can directly view UCMDB CI records from the Service Manager web client by clicking the **View in UCMDB** button, without providing a UCMDB username and password.

**Note:** LW-SSO is not supported for the Service Manager Windows client.

To enable LW-SSO for the integration:

- 1. For each Service Manager user account that needs LW-SSO, create a user account in UCMDB with the same username. The passwords in the two systems can be different.
- 2. Enable LW-SSO in the Service Manager Web tier. For details, see the *Configure LW-SSO in the Service Manager Web tier* topic in the Service Manager help.
- 3. Enable LW-SSO in UCMDB. For details, see the *Universal CMDB Deployment Guide*.

## Frequently Asked Questions

This section provides answers to frequently asked questions about the UCMDB-SM integration.

This section includes:

- . "When is a New CI Created in Service [Manager](#page-115-0)" on the next page
- "Can I Analyze the Reason for a CI [Deletion](#page-115-1) in SM" on the next page
- **.** "How do I Monitor [Relationship](#page-116-0) Changes Between UCMDB and SM" on page 117
- . "What Kinds of [Relationships](#page-116-1) are Pushed from UCMDB to SM" on page 117
- . "What is a Root CI Node" on [page 118](#page-117-0)
- . "What is a Root [Relationship"](#page-117-1) on page 118
- . "What is the ["friendlyType"](#page-117-2) Specified in an XSLT File" on page 118
- "What is the ["Virtual-Compound"](#page-117-3) Relationship Type Used in a UCMDB-SM Integration Query" on [page 118](#page-117-3)
- . "When do I Need the [Population](#page-118-0) Feature?" on page 119
- "Can I Populate [Physically](#page-118-1) Deleted CIs from SM to UCMDB" on page 119
- "How do I Keep the Outage [Dependency](#page-118-2) Setting of a CI Relationship in SM" on page 119
- "How do I Create an XSL [Transformation](#page-121-0) File" on page 122
- "How do I Use the Load Fields Button to Add Multiple [Managed](#page-123-0) Fields" on page 124
- <sup>l</sup> "What is the Purpose of the [<container>](#page-124-0) Element in a Population XSLT File" on page 125
- "Can I Populate Sub-Item [Deletions"](#page-124-1) on page 125
- <span id="page-115-0"></span>I "What will Happen if a [Population](#page-125-0) Job Fails or Succeeds with Warnings" on page 126

## When is a New CI Created in Service Manager

CIs are created in SM under the following circumstances:

- A CI is manually added to SM through the Configuration Management module or the Request module.
- UCMDB reports a newly discovered CI according to the following:
	- <sup>o</sup> When a new CI is reported and the "Discovered Event Manager Rules" are set to "Add the Record".
	- o When a new CI is reported, the "Discovered Event Manager Rules" are set to "Open an Incident" and the Incident has been closed.
	- When a new CI is reported, the "Discovered Event Manager Rules" are set to "Open a Change" and the Change has been verified.

## <span id="page-115-1"></span>Can I Analyze the Reason for a CI Deletion in SM

No.

SM opens a change request on the deleted CI and includes the following information:

"Delete event for CI "CI Name" triggered by discovery".

#### **Workaround**

An SM change request does not contain a description of the reason for deletion, however it is possible to extract specific information about CI deletions from the UCMDB "History Database". UCMDB data provides information about the user or the discovery pattern that initiated the CI deletion.

# <span id="page-116-0"></span>How do I Monitor Relationship Changes Between UCMDB and SM

To understand the relationship change in SM, a distinction must be made between the various types of Relationship Changes:

- The second endpoint of the relationship has Changed, so instead of CI X being linked to CI Y through a relationship, now CI X is related to CI Z.
- An attribute of a relationship has changed.

The first type of Relationship change is supported by the UCMDB-SM integration, therefore, such "Relationship Changes" can either invoke CI relationship updates, or perform the creation of Incidents or Changes, which are then reviewed and monitored.

The second is also supported, but it is not covered out-of-the-box; you can configure the Universal CMDB query to expose such attributes of the relationship, and configure the Service Manager WSDL to expose the mapped field, and then configure the adapter mapping configuration in the XSLT. However such "Relationship Attribute Changes" cannot perform the creation of Incidents or Changes, and only supports invoking CI relationship updates directly.

# <span id="page-116-1"></span>What Kinds of Relationships are Pushed from UCMDB to SM

Any kinds of "Relationships" are pushed from UCMDB to SM under the following conditions:

- The relationship appears in a "Push Query" located in the "SM Sync" folder in the UCMDB Query Manager.
- The relationship is named "Root" in the Push Query.
- The relationship is mapped to an appropriate target in SM in the UCMDB configuration files (XML and XSLT files).

The out-of-the-box relationships that are pushed from UCMDB to SM are relationships between two CIs such as:

- Between Business Services and Applications;
- Between Business Service and Host;
- Between an Application and a Network Component; or
- <span id="page-117-0"></span>• Between Host, Network Components and Printers.

## What is a Root CI Node

A "Root" Node is a TQL Node that represents the CI type that is created through push to SM from the TQL structure. The rest of the TQL structure contains information that can be incorporated within the "Root" CI type and is used to enrich the record in SM with additional information and or attributes.

## <span id="page-117-1"></span>What is a Root Relationship

<span id="page-117-2"></span>A "Root" Relationship is a Relationship within a query and created in SM through push. It represents a Relationship between two Root CIs. Only the relationships marked with "Root" are pushed to SM.

## What is the "friendlyType" Specified in an XSLT File

<span id="page-117-3"></span>friendlyType is another name for the UCMDB "CI Type". These "friendly-types" are usually pushed into the SM Device subtype field/attribute.

# What is the "Virtual-Compound" Relationship Type Used in a UCMDB-SM Integration Query

When more than two UCMDB CI entities are connected in series, the "Virtual-Compound" represents the relationship between the first and last entities. This is a virtual relationship, as no physical representation exists.

The "Virtual-Compound" relationship type is a relationship that links two CI type entities that have a logical relationship. See the following figure:

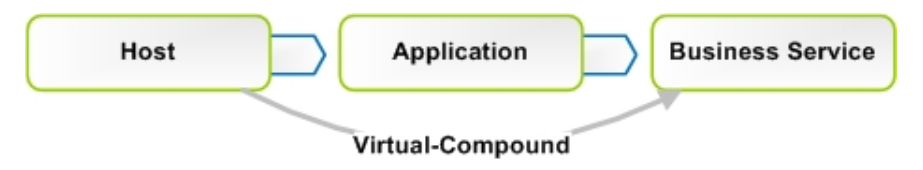

#### **Explanation**

<span id="page-118-0"></span>The illustration shows an example of a Virtual-Compound relationship. The relationship in SM is created directly between the "Host" and the "Business Service".

## When do I Need the Population Feature?

You need the population feature under any of the following circumstances:

- You have done modeling in SM, especially when you are in the planning and design phases, and you want your models to be reflected in UCMDB;
- You want to implement the UCMDB-SM integration, however you have already invested in your SM CMDB and do not want to lose that investment;
- <span id="page-118-1"></span>• You want to continue to maintain some parts of the SM CMDB while maturing your UCMDB/Discovery implementation.

# Can I Populate Physically Deleted CIs from SM to UCMDB

No.

Physical deletions of CIs are allowed in SM, but SM cannot get such "deletion changes" and the population feature will not synchronize such changes to UCMDB.

Physical deletions of CIs can be considered as exceptions, which only occur after you create CIs by mistake. Normally, you delete a CI by setting its status to something like "Retired/Consumed". If such CIs have been populated to UCMDB, it is your responsibility to remove them manually from UCMDB.

# <span id="page-118-2"></span>How do I Keep the Outage Dependency Setting of a CI Relationship in SM

Out-of-the-box, CI relationships that are pushed from UCMDB to SM do not have outage dependency information by default. If you need such information, you can set the DEM rule of the CI Relationship WSDL as follows:

- 1. Log in to Service Manager as a system administrator.
- 2. Navigate to **Tailoring** > **Web Services** > **Discovered Event Manager Rules**.
- 3. Open the ucmdbRelationship record.
- 4. On the Rules tab, select **Add the record, and set dependency as true**.

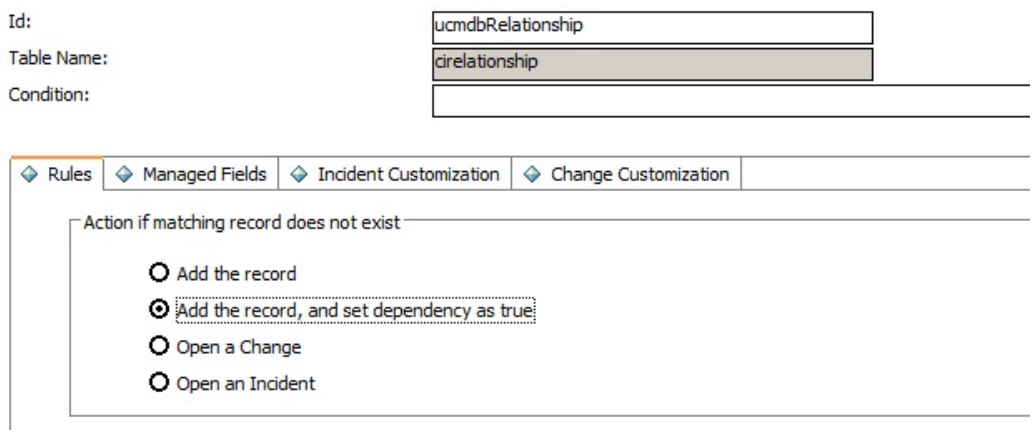

This will set the Outage Dependency of each CI Relationship to true, and set the number of dependent downstream CIs to 1 (because UCMDB only supports one-to-one relationships).

If you want to set outage dependency only for some relationships, for example, if you want to configure outage dependency for relationships that starts from Business Service, you can configure the adapter configuration file (XSLT) and WSDL definition; you can also configure outage dependency per relationship type (UCMDB query).

1. In the WSDL definition, expose fields outage.dependency and outage.threshold.

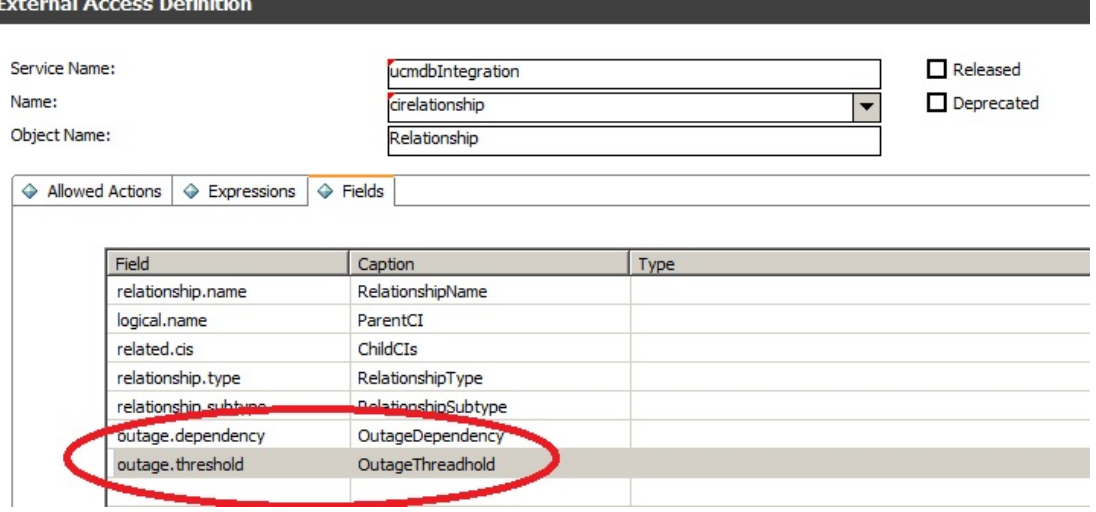

2. In the XSLT file, set the exposed outage fields. For example, if you want to set the outage dependency to true and threshold to 1 for Business Service relationships, you simply need to change the mapping of query and XSLT in the smSyncConfFile.xml file:

```
<tql name="applicationRelationsData" xslFile="bizservice_relations.xslt">
       <request type="Create" name="CreateRelationship"/>
       <request type="Update" name="UpdateRelationship"/>
       <request type="Delete" name="DeleteRelationship"/>
```
 $\langle$ /tgl $\rangle$ 

3. In the bizservice relations.xslt file, use the following OutageDependency and OutageThreadhold settings:

```
<xsl:stylesheet version='1.0' xmlns:xsl='http://www.w3.org/1999/XSL/Transform'>
```

```
<xsl:template match="/relation">
```
<model>

<keys/>

<instance>

```
<ParentCI><xsl:value-of select="@parentID"/></ParentCI>
```
<ChildCIs>

<ChildCIs><xsl:value-of select="@childID"/></ChildCIs>

</ChildCIs>

<RelationshipType>Logical</RelationshipType>

<RelationshipSubtype><xsl:value-of select="@friendlyType"/></RelationshipSubtype>

#### **<OutageDependency>true</OutageDependency>**

#### **<OutageThreadhold>1</OutageThreadhold>**

</instance>

</model>

</xsl:template>

</xsl:stylesheet>

## <span id="page-121-0"></span>How do I Create an XSL Transformation File

You create an XSL transformation file in Adapter Management. You can copy the content of an existing XSL transformation file to the new file and then make necessary edits.

To create an XSL transformation file:

- 1. Log in to UCMDB as an administrator.
- 2. Navigate to **Data Flow Management** > **Adapter Management**. **ServiceManagerAdapter9.41** > **Configuration Files**.
- 3. Click the **Create new resource** button  $\ast$ .
- 4. Select **New Configuration File**.
- 5. Enter a name for the file. The file name should use this format: <AdapterID>/<filename>. For example: **ServiceManagerAdapter9.41/test\_relation\_population.xslt**.
- 6. In the Package field, select the adapter name. For example, **ServiceManagerAdapter9.41**.
- 7. Click **OK**. A file extension warning dialog is displayed.
- 8. Click **Yes** to continue.

UCMDB creates the new XSL transformation file in the Configuration Files folder of the adapter. For example, **ServiceManagerAdapter9.41 > Configuration Files > ServiceManagerAdapter9.41/test\_relation\_population.xslt**.

- 9. Copy the content of an existing XSL transformation file to the new file. For example, for population you can copy the content of an out-of-the-box population XSL transformation file.
- 10. Make necessary edits to the new file.

#### **Caution: Invalid XML**

When removing XSL elements from an XSLT file, keep in mind that the remaining XML should be a valid XML file, which will be used to translate the UCMDB Query Definition.

### **Sample usages of XSLT**

For your reference, the following are some samples of using XSLT functionalities in this integration.

#### **Using choose to set CI subtypes:**

<Type>switch</Type>

```
<xsl:variable name="prefix" select="'Value&gt;'"/>
```
ServiceManagerAdapter9.41 User Guide Frequently Asked Questions

<xsl:variable name="suffix" select="'&lt;/Value'"/>

<Subtype>

<xsl:choose>

<xsl:when test="contains(@node\_role,concat(\$prefix,'atm\_switch',\$suffix))">ATM Switch</xsl:when>

<xsl:when test="contains(@node\_role,concat(\$prefix,'frame\_relay\_ switch',\$suffix))">Frame Relay Switch</xsl:when>

<xsl:when test="contains(@node\_role,concat(\$prefix,'lan\_switch',\$suffix))">Lan Switch</xsl:when>

<xsl:otherwise><xsl:value-of select="@friendlyType"/></xsl:otherwise>

</xsl:choose>

</Subtype>

#### **Getting the substrings from a string:**

```
<xsl:variable name="calculatedLocation" select="@calculated_location"/>
```
<Building>

```
<xsl:value-of select="substring-after($calculatedLocation,' Building:')"/>
```
</Building>

<Floor>

```
<xsl:value-of select="substring-before(substring-after
($calculatedLocation,'Floor:'),' Building:')"/>
```
</Floor>

<Room>

```
<xsl:value-of select="substring-before(substring-after
($calculatedLocation,'Room:'),' Floor:')"/>
```
</Room>

#### **Reading the value mappings from an XML file:**

The SM\_CIT\_Subtype\_list.xml file defines the value mappings for subtypes:

<lists>

<list name="CIType\_bizservice">

<entry ucmdb="BusinessApplication" sm="Application Service"/>

<entry ucmdb="BusinessService" sm="Business Service"/>

<entry ucmdb="InfrastructureService" sm="Infrastructure Service"/>

</list>

ServiceManagerAdapter9.41 User Guide Frequently Asked Questions

#### </lists>

The business service push.xslt file uses this mapping definition XML file:

```
<xsl:variable name="CIlists" select="document('SM_CIT_Subtype_list.xml')/lists"/>
```
<xsl:variable name="CIT" select="@bdmType"/>

<xsl:for-each select="\$CIlists/list[@name='CIType\_bizservice']">

<Subtype><xsl:value-of select="entry[@ucmdb=\$CIT]/@sm"/></Subtype>

</xsl:for-each>

<span id="page-123-0"></span>**Tip:** For more information about XSL transformations, visit the following site: <http://www.w3schools.com/xsl/>

# How do I Use the Load Fields Button to Add Multiple Managed Fields

Service Manager stores the list of managed fields in the **ucmdbIntegration** web service, which consists of a number of web services objects. You can add more managed fields to DEM Rules so that Service Manager can monitor changes in more CI attributes in UCMDB and trigger the actions defined in relevant DEM Rules.

You can manually add managed fields that are exposed in associated WSDL definitions to DEM Rules; however, you can use the **Load Fields** button to automatically (and therefore correctly) add managed fields to DEM Rules.

- 1. Click the **Managed Fields** tab of the DEM Rule.
- 2. Click the **Load Fields** button.
- 3. If the table (in the Table Name field) of the DEM rule record has only one WSDL definition associated to it, all fields exposed in the WSDL definition are immediately added to the Managed Fields list.

A message displays: <XX> new fields loaded.

- 4. If the table has more than one WSDL definition associated to it, the Managed Fields Importing wizard opens, and a list of WSDL definitions (ucmdbIntegration web service objects) is displayed.
	- a. Select one or more objects, and click **Next**.
	- b. All new fields that can be added from the selected web service objects are displayed.
- c. If you want to add all of the fields, click **Finish**; if you want to ignore some of them, change their Action value from **Add** to **Ignore**, and then click **Finish**. A message displays: <XX> new fields loaded.
- <span id="page-124-0"></span>5. Save the DEM Rule record.

# What is the Purpose of the <container> Element in a Population XSLT File

Out-of-the-box, in the runningsoftware\_population.xslt file, there is a container element:

<link direction="incomming" linkType="composition">

<ci class="node">

<container tql="SM Computer Population" keyFields="CIIdentifier">

<linkTql>SM Computer To Software With Composition</linkTql>

```
<linkRetrieveCondition>downstreamci.logical.name=&quot;<xsl:value-of
select="CIIdentifier"/>
"</linkRetrieveCondition>
```
<linkValueFields>upstreamci.logical.name</linkValueFields>

</container>

 $\langle$ /ci>

</link>

- In UCMDB, RunningSoftware CIs must exist together with a Root Container (Node), however Service Manager allows RunningSoftware CIs without a Node.
- The current integration adapter synchronizes CIs and Relationships separately; when populating a RunningSoftware CI, the integration has no chance to check if a relationship exists between the CI and a Node.

<span id="page-124-1"></span>With the <container> element, the integration populates RunningSoftware CIs together with a container.

## Can I Populate Sub-Item Deletions

Yes.

Service Manager and UCMDB store CI information in different data structures, and therefore one SM CI may be synchronized to UCMDB as several CIs. For example, during population, an SM computer CI record is synchronized to a Node CI in UCMDB, and the computer CI's attributes to CIs such as IP, Interface, Location, etc (which are referred to as sub-items of the Node CI.). In this case, the Node CI is the root CI.

The integration allows you to populate sub-item deletions to UCMDB (for example, if you delete the IP Address attribute value of a computer, the corresponding IP CI record in UCMDB will be deleted too). To do so, you need to specify a root in the CI type's population xslt file, using parameter isRoot="true". For example, for Computer CIs, the "node" should be specifed as the root.

Out-of-the-box, only the computer\_population.xslt file requires the "node" CI be specified as the root, as shown below:

<span id="page-125-0"></span><ci class="node" **isRoot="true"**>

# What will Happen if a Population Job Fails or Succeeds with Warnings

#### **When a population job fails:**

The failure prevents the remaining population tasks from running. The next job run will start from the last Success time. If pagination occurs (that is, the tasks are divided into multiple pages), the tasks will run again and again within the first page from the last "Success" time (once the end of the first page is reached, no new tasks will be executed).

#### **When a population job succeeds with warnings:**

A warning does not prevent the remaining population tasks from running. The next job run will run all tasks again starting from the last Success time. If pagination occurs (the tasks are divided into multiple pages), the tasks on all pages will be re-run (including those that were successfully completed last time).

## Known Issues and Limitations

The following table lists the known issues and limitations of this integration.

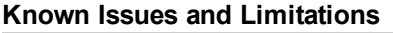

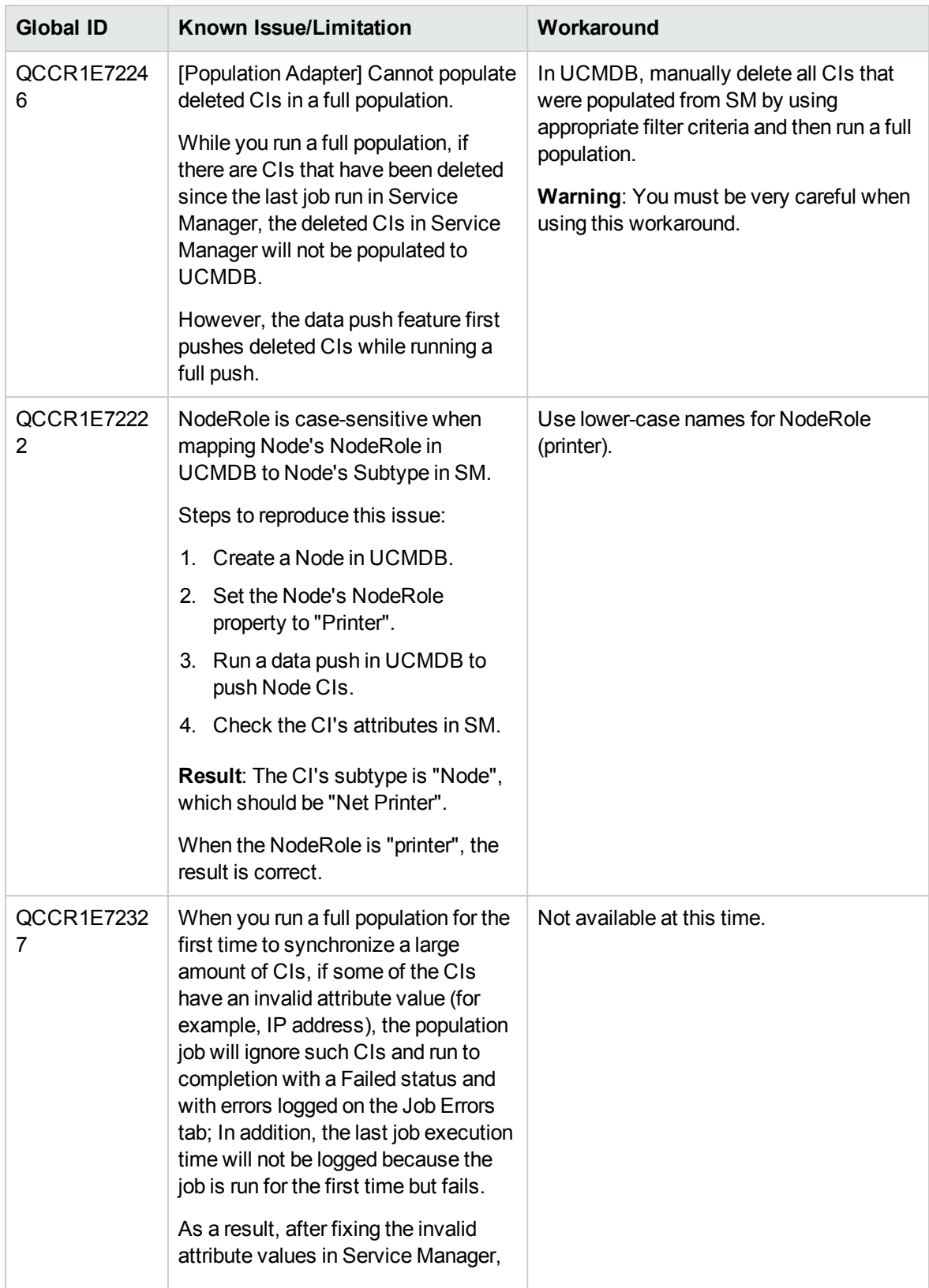

#### **Known Issues and Limitations, continued**

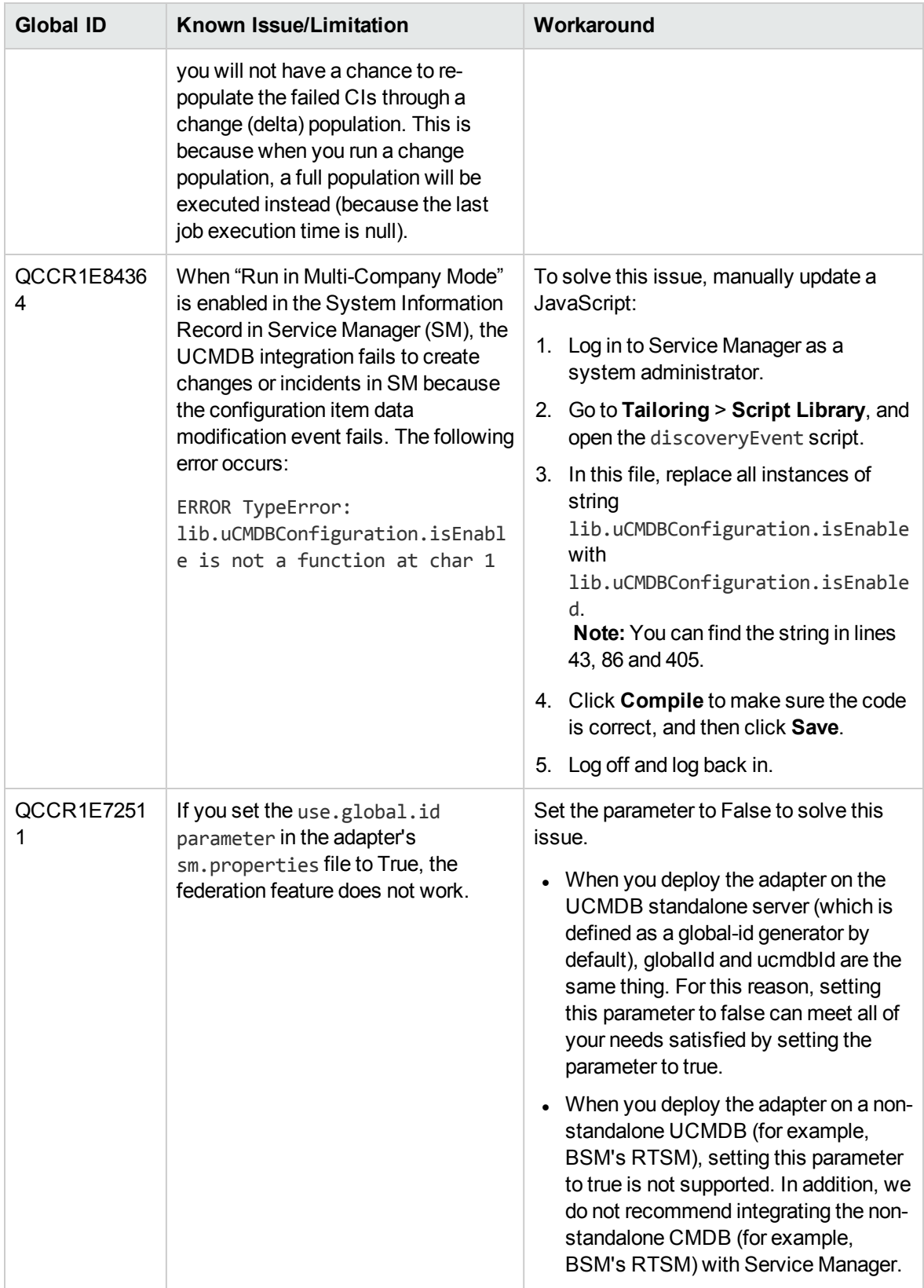

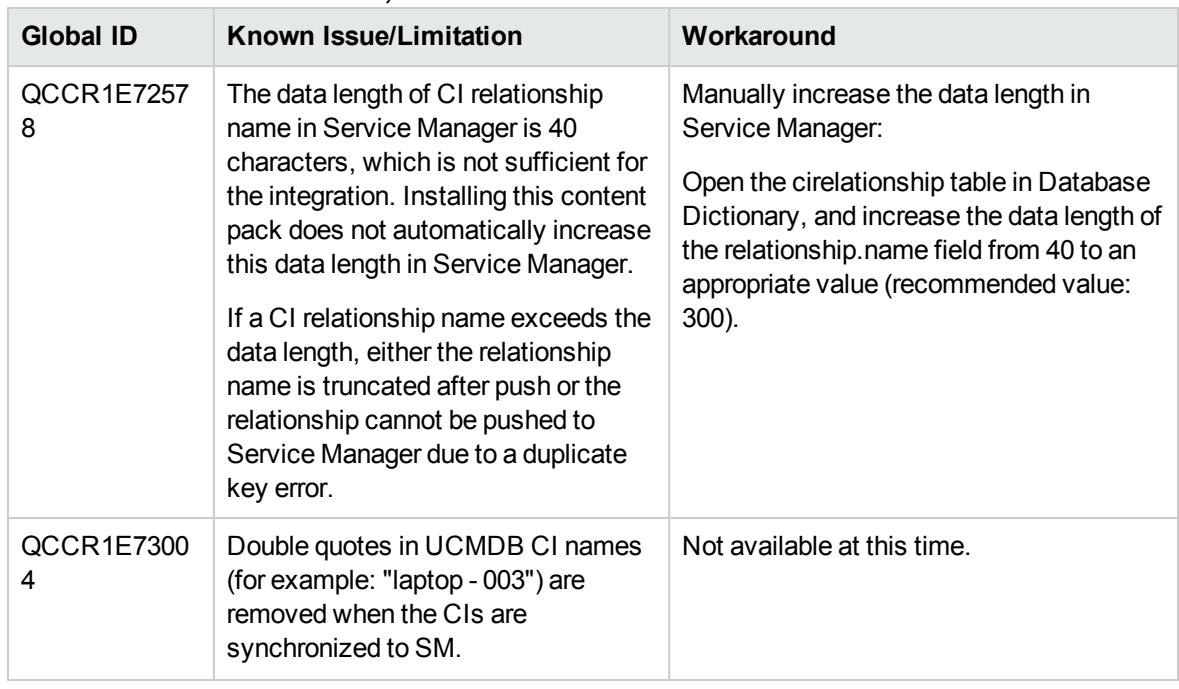

#### **Known Issues and Limitations, continued**

## Chapter 6: Tailoring the Integration

You can tailor the Universal CMDB integration to meet your business needs by adding or removing managed CI types, attributes, and relationship types. This chapter describes the integration architecture and tailoring options for data push, population, and federation.

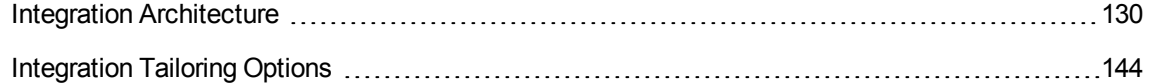

## <span id="page-129-0"></span>Integration Architecture

Before you tailor the integration, you should understand how the following components of the out-of-thebox integration work.

- ["Integration](#page-129-1) Class Model" below
- ["Integration](#page-129-2) queries" below
- **.** "Service Manager Web [Services"](#page-134-0) on page 135
- **.** "Service Manager [Reconciliation](#page-139-0) Rules" on page 140
- <span id="page-129-1"></span>**.** "Service Manager [Discovery](#page-140-0) Event Manager Rules" on page 141

## Integration Class Model

UCMDB 9.x or later no longer uses a private class model of CI types to manage integration CIs, as was required in prior versions. Instead, the integration uses the standard UCMDB managed objects and maps them to Service Manager CI types and attributes with queries and transformation files.

## <span id="page-129-2"></span>Integration queries

This section describes out-of-the-box queries used for data push, Actual State, and population.

This section includes:

ServiceManagerAdapter9.41 User Guide Integration Architecture

- ["Queries](#page-130-0) for Push" below
- <sup>l</sup> "Queries for Actual State" on [page 133](#page-132-0)
- **.** "Queries for [Population"](#page-133-0) on page 134
- <span id="page-130-0"></span>• "Query [Requirements"](#page-134-1) on page 135

## Queries for Push

For the push feature, the integration uses a collection of queries to gather CI attribute information from Universal CMDB and send it to the Service Manager system.

To access the out-of-the-box data push queries, navigate to **Modeling** > **Modeling Studio**, select **Queries** for Resource Type, and then navigate to the **Root** > **Integration** > **SM Sync** > **9.xx** folder.

If you want to change what CI/Relationship types or attributes are part of the integration, you must also edit the integration queries to support your updated CI/CI Relationship types and attributes.

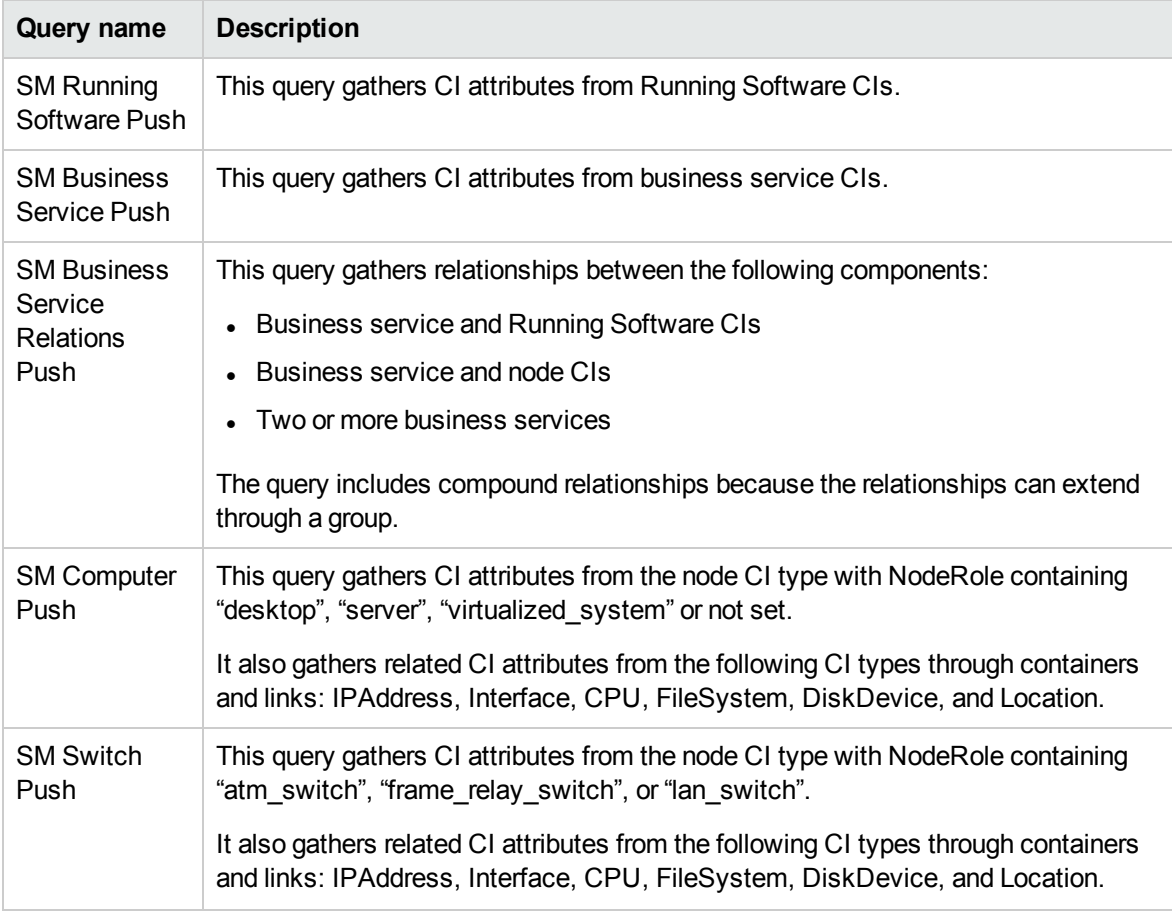

#### **Out-of-the-box queries for data push**

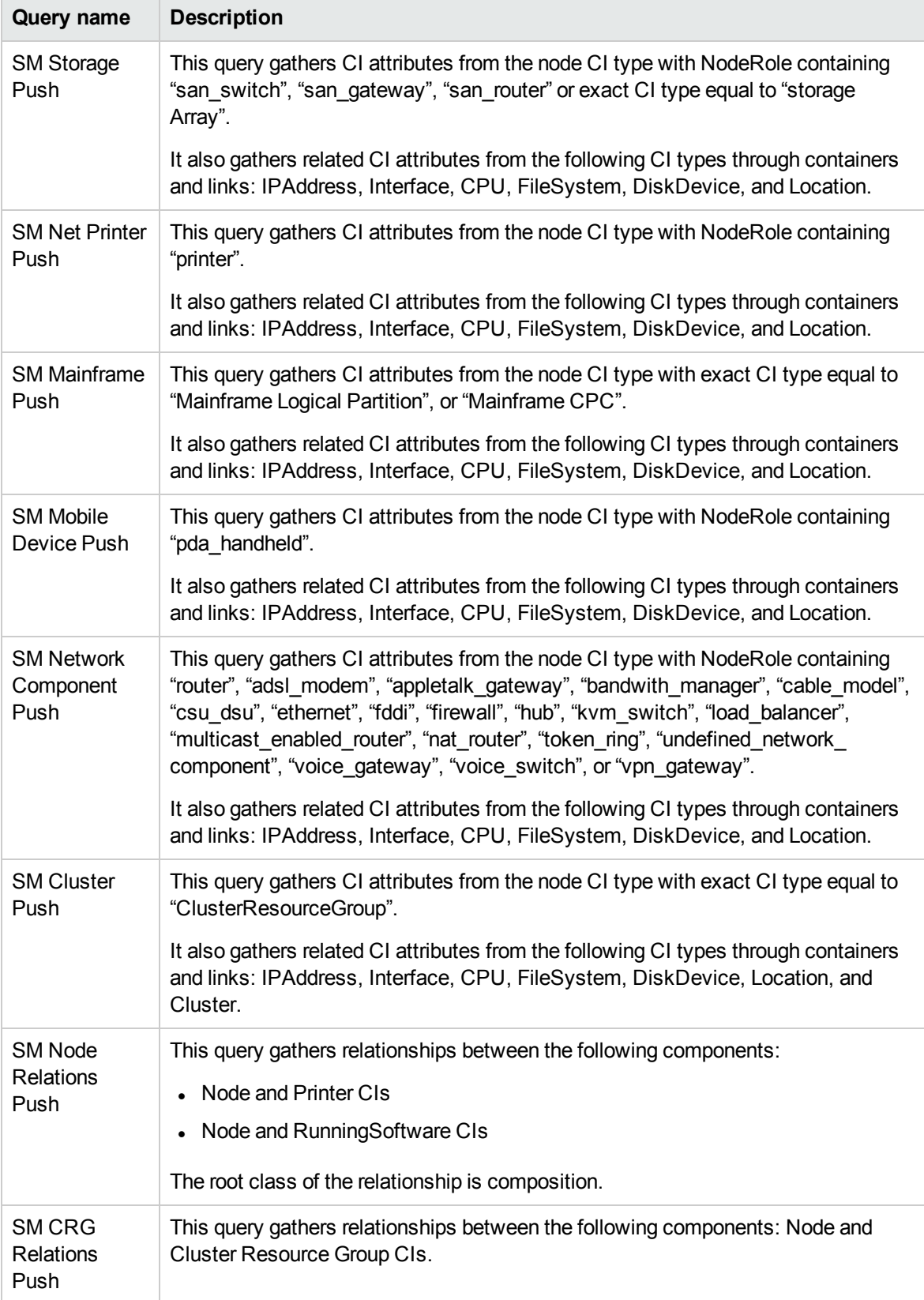

#### **Out-of-the-box queries for data push, continued**

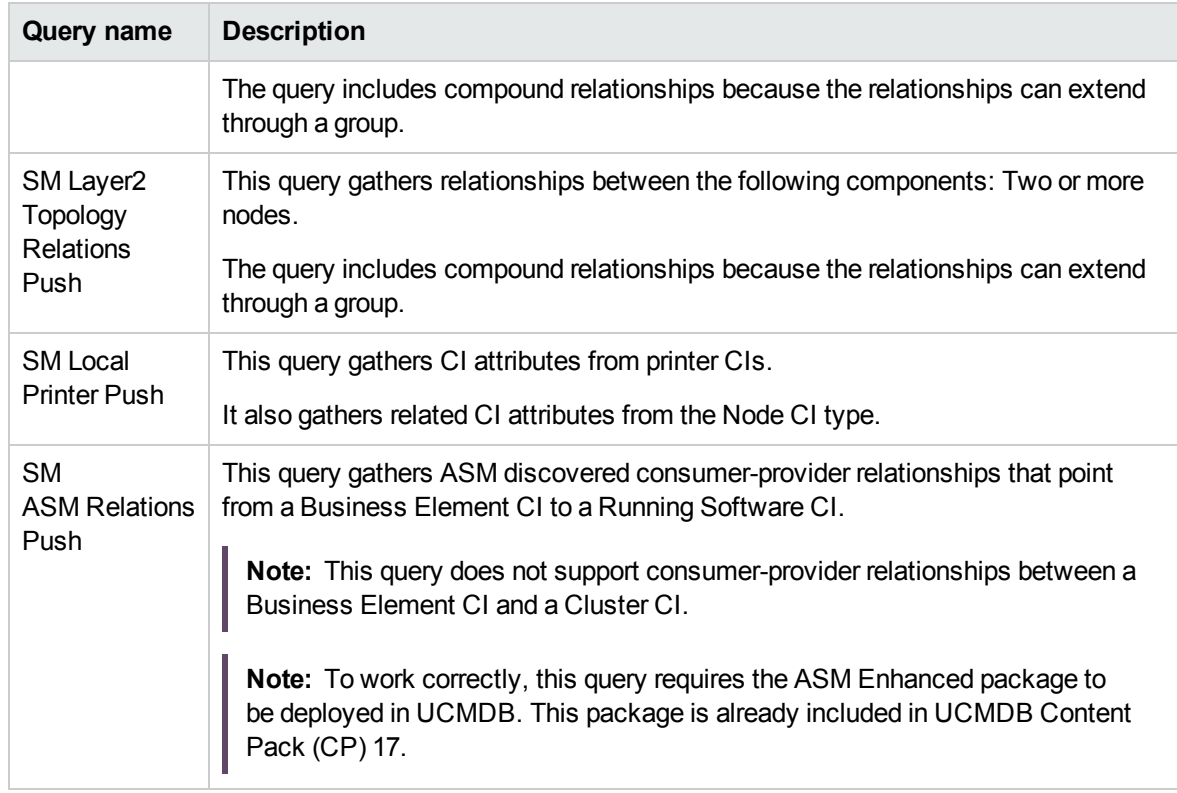

#### **Out-of-the-box queries for data push, continued**

### <span id="page-132-0"></span>Queries for Actual State

Out-of-the-box, the following queries (see the table below) are used for retrieving CI information from UCMDB to the Actual State section of the Service Manager Configuration Item (CI) form. Service Manager retrieves CI Actual State information by calling a UCMDB web service that retrieves CI data according to these queries.

The queries are located in the **Integration** > **SM Query** folder in the UCMDB Modeling Studio.

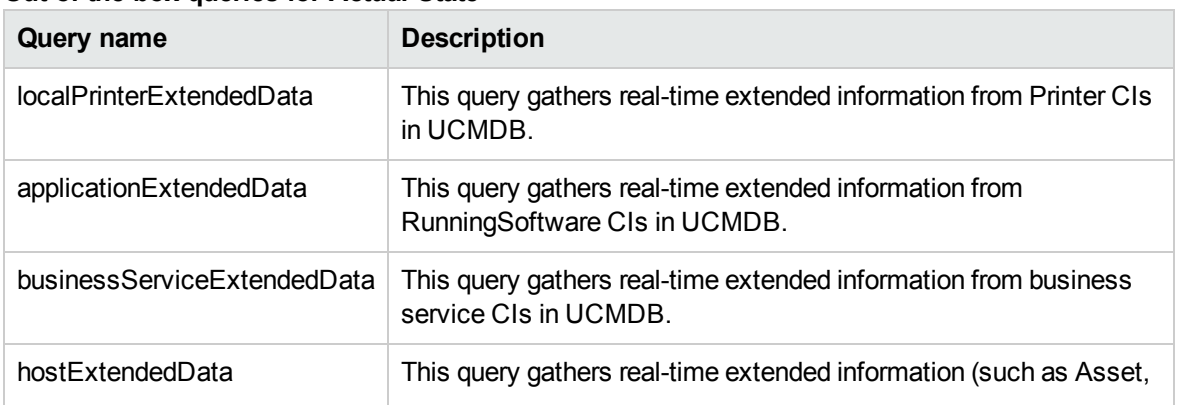

#### **Out-of-the-box queries for Actual State**

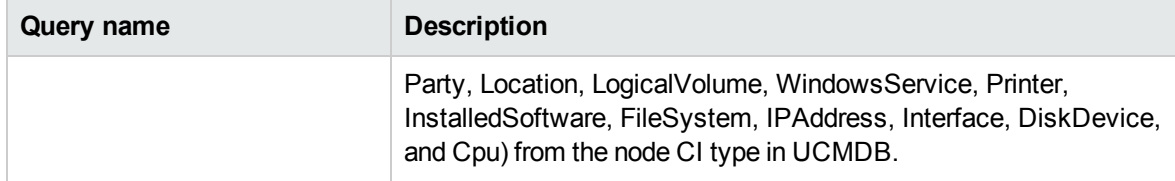

#### **Out-of-the-box queries for Actual State, continued**

## <span id="page-133-0"></span>Queries for Population

For CI/CI Relationship population, the integration does not need queries to save CI/CI Relationship attribute information to Universal CMDB; however in the population configuration file the following query names are mapped to relevant population XSL transformation files (see the following table).

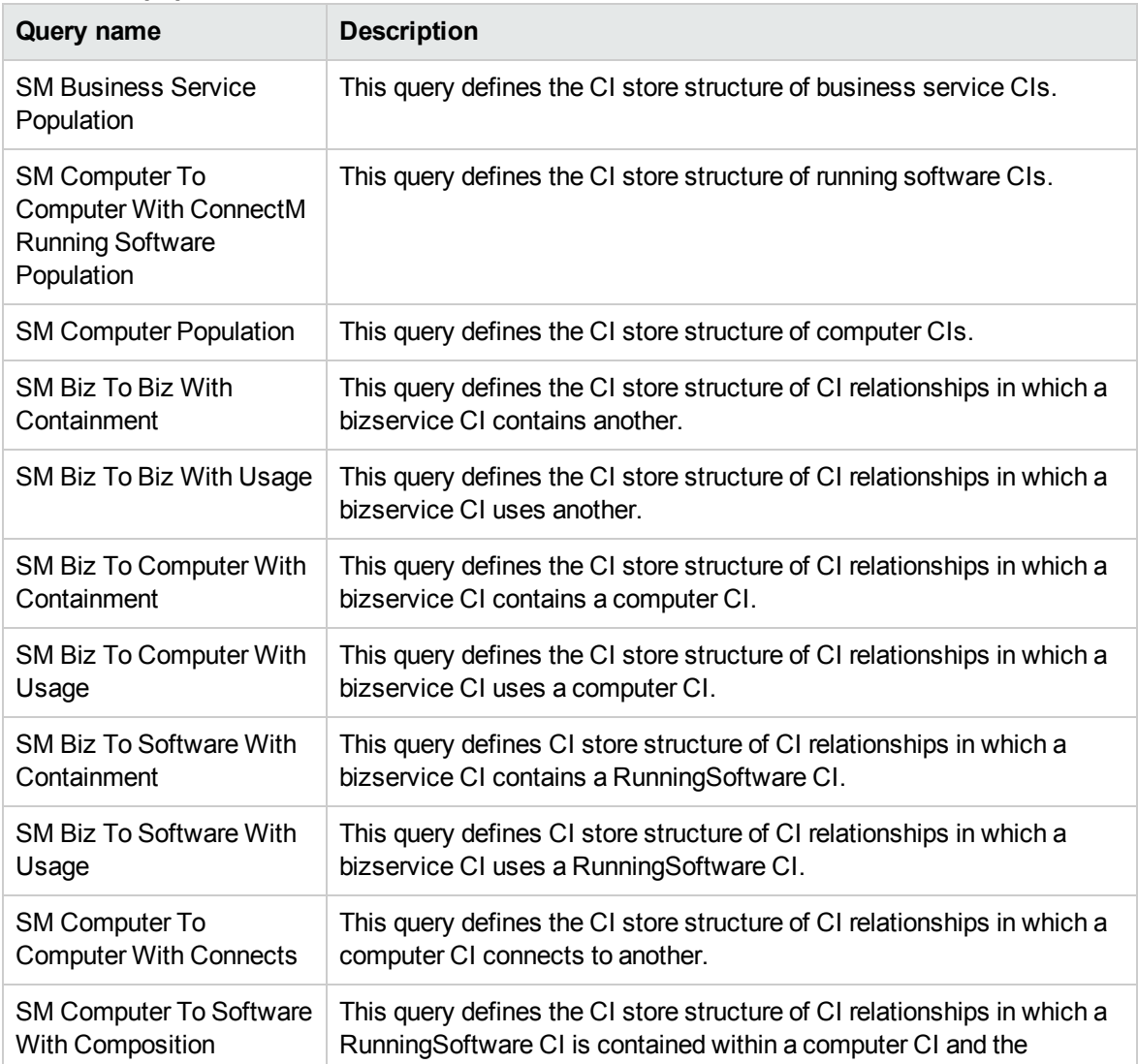

#### **Queries for population**

#### **Queries for population, continued**

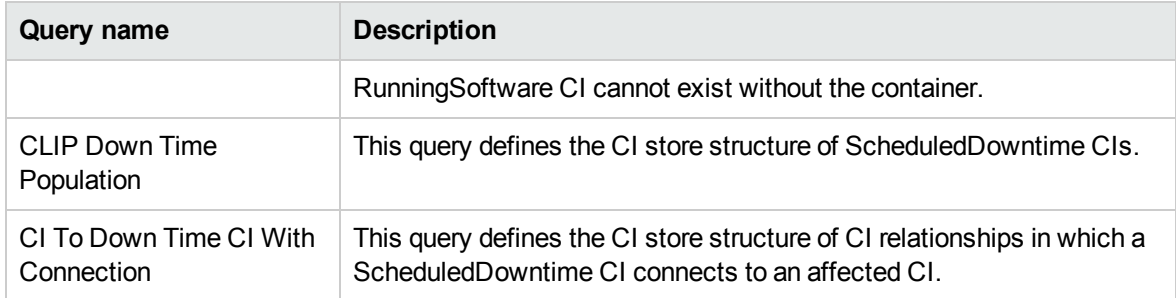

## <span id="page-134-1"></span>Query Requirements

The integration requires that any custom queries you create meet certain formatting conditions. Any queries that you want to include in the integration must meet these conditions:

- <sup>l</sup> To query CIs, a query must contain one CI type labeled **Root**. The Root node is the main CI that the UCMDB synchronizes. All other CIs are contained CIs of the Root CI.
- To query relationships, a query must contain one or more relationships labeled Root.
- A query must contain only the Root CI and CIs that are directly connected to it. The Root CI is always the top node of the TQL hierarchy.
- A TQL graph cannot have cycles.
- <sup>l</sup> If a query synchronizing relationships has cardinality, it must be cardinality **1...\***. Additional cardinality entries must have an OR condition between them.
- <span id="page-134-0"></span>If you only want the integration to synchronize specific CIs, you must configure the condition on the query to filter such CIs.

## Service Manager Web Services

Service Manager uses web services messages to get and receive CI information from your UCMDB system. Out-of-the-box, UCMDB sends more CI attribute information than the Service Manager system actually manages. Service Manager users can view all of the CI attribute information the UCMDB system sends from the Actual State section of the CI record.

Service Manager publishes several web services for use by the UCMDB-SM integration. The UCMDB system uses the web services to map UCMDB CI types and CI attributes to web services objects the Service Manager system recognizes. If you add UCMDB CI types or CI attributes that you want Service Manager to manage, then you must update one or more of these web services to define them

as web services objects. See the *Service Manager Web Services Guide* for more information about publishing web services.

## Managed Fields

**Note:** Managed fields are used only for the data push feature.

A Service Manager managed field is a field where the system compares the CI attribute value in the incoming UCMDB web services message to the value in a Service Manager CI record. If the values in the web services message do not match those in the CI record, Service Manager runs a Discovery Event Manager (DEM) rule to determine what action to take. The DEM rule determines which of the fields that are published as web services objects are fields managed by the integration. Only value changes in managed fields trigger the DEM rule.

The **ucmdbIntegration** web service consists of a set of web services objects, each of which defines a list of web service fields. Out-of-the-box, the integration uses only part of them (see the [Mappings](#page-135-0) between Service [Manager](#page-135-0) web service objects, tables, and DEM rules table), some of them (along with their relevant DEM Rules) are deprecated and removed from Service Manager (see the [Deprecated](#page-135-1) [ucmdbIntegration](#page-135-1) web service objects for data push table), and some are used for population or federation (see the [ucmdbIntegration](#page-136-0) web service objects used for population or federation table).

#### <span id="page-135-0"></span>**Mappings between Service Manager web service objects, tables, and DEM rules**

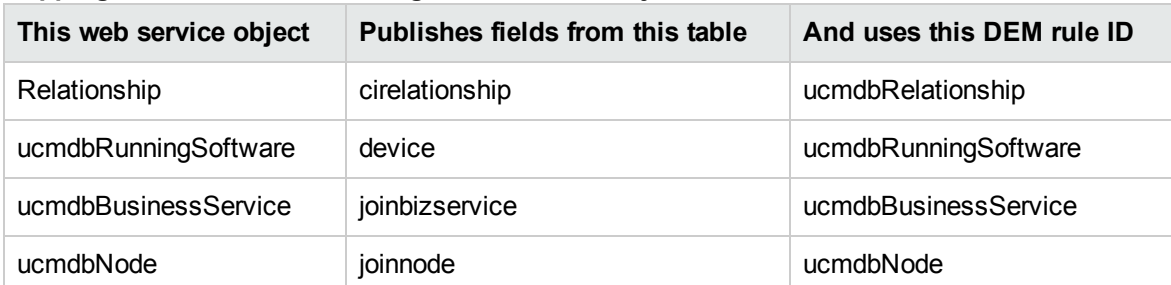

<span id="page-135-1"></span>**Deprecated ucmdbIntegration web service objects for data push**

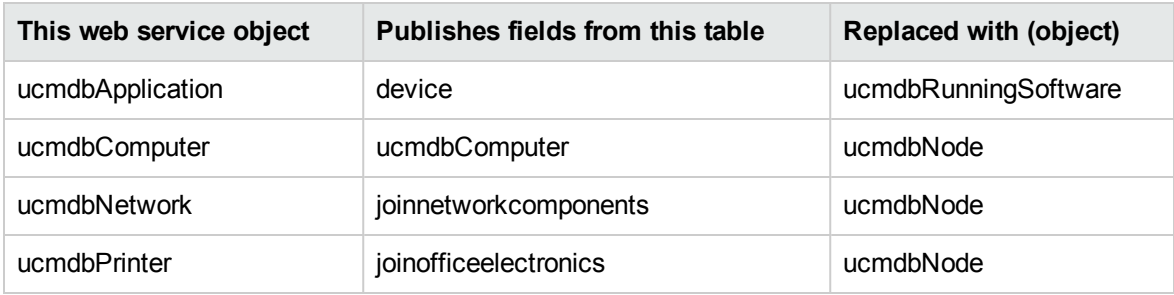

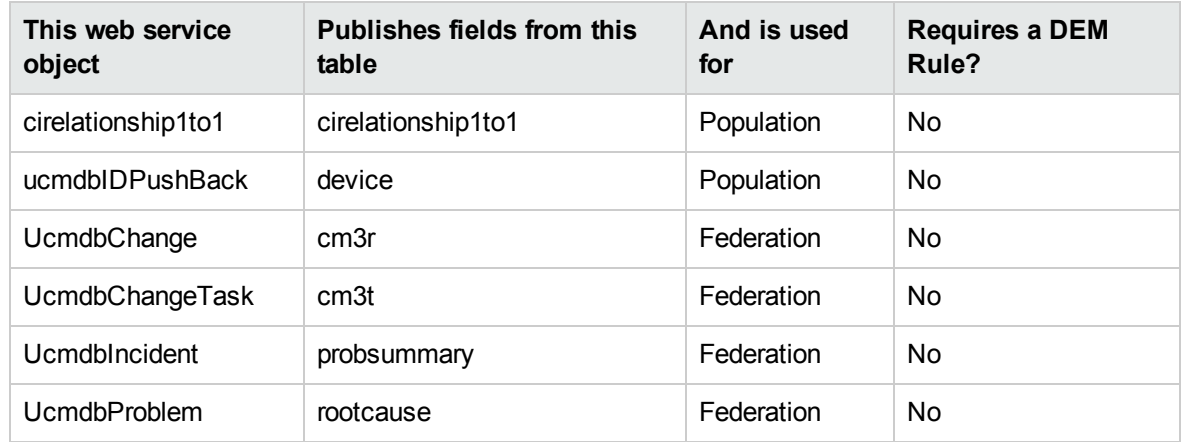

<span id="page-136-0"></span>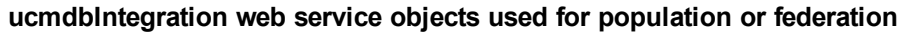

The following sections list the fields published as web services objects used for data push (see the [Mappings](#page-135-0) between Service Manager web service objects, tables, and DEM rules table) and indicate whether they are managed fields in an out-of-the-box Service Manager system. You can use this reference to determine if you need to publish a field as a web service object, and also if you need to create a DEM rule for the object.

#### **Object Name: Relationship**

Service Manager publishes the following fields from the cirelationship table:

#### **Web service and managed fields of the Relationship object**

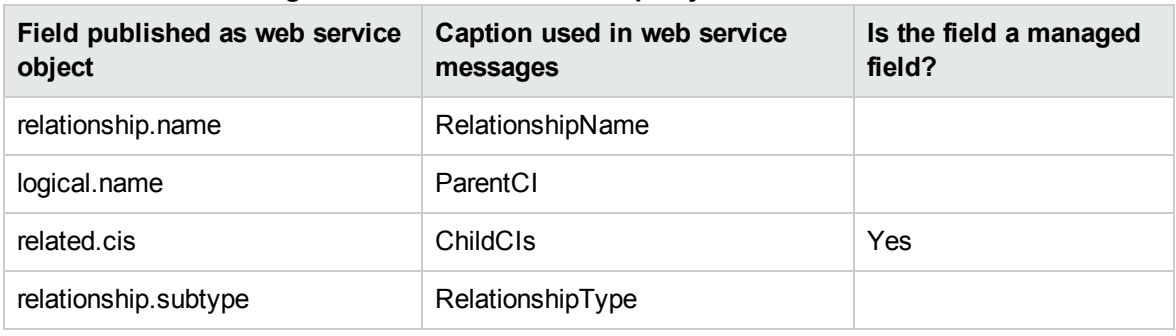

#### **Object Name: ucmdbRunningSoftware**

Service Manager publishes the following fields from the device table:

#### **Web service and managed fields of the ucmdbRunningSoftware object**

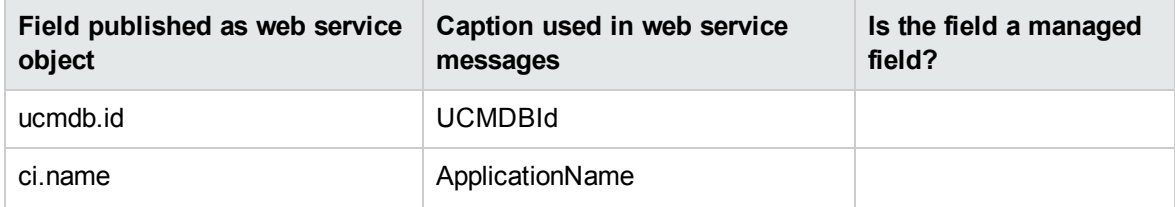

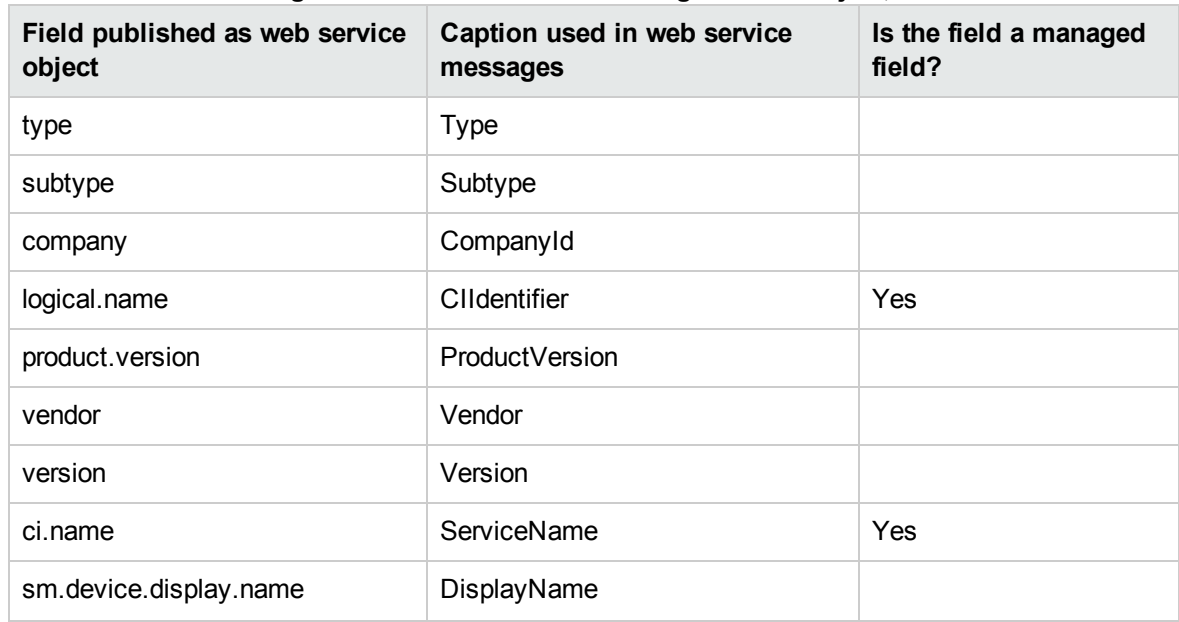

#### **Web service and managed fields of the ucmdbRunningSoftware object, continued**

#### **Object Name: ucmdbBusinessService**

Service Manager publishes the following fields from the joinbizservice table:

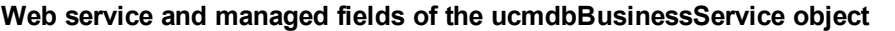

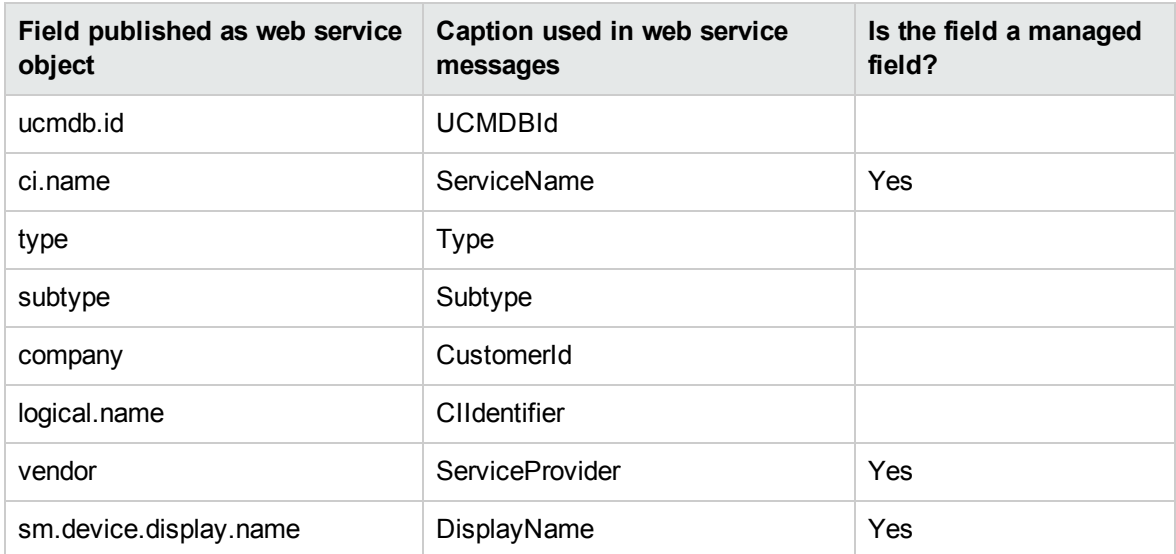

#### **Object Name: ucmdbNode**

Service Manager publishes the following fields from the joinnode table:

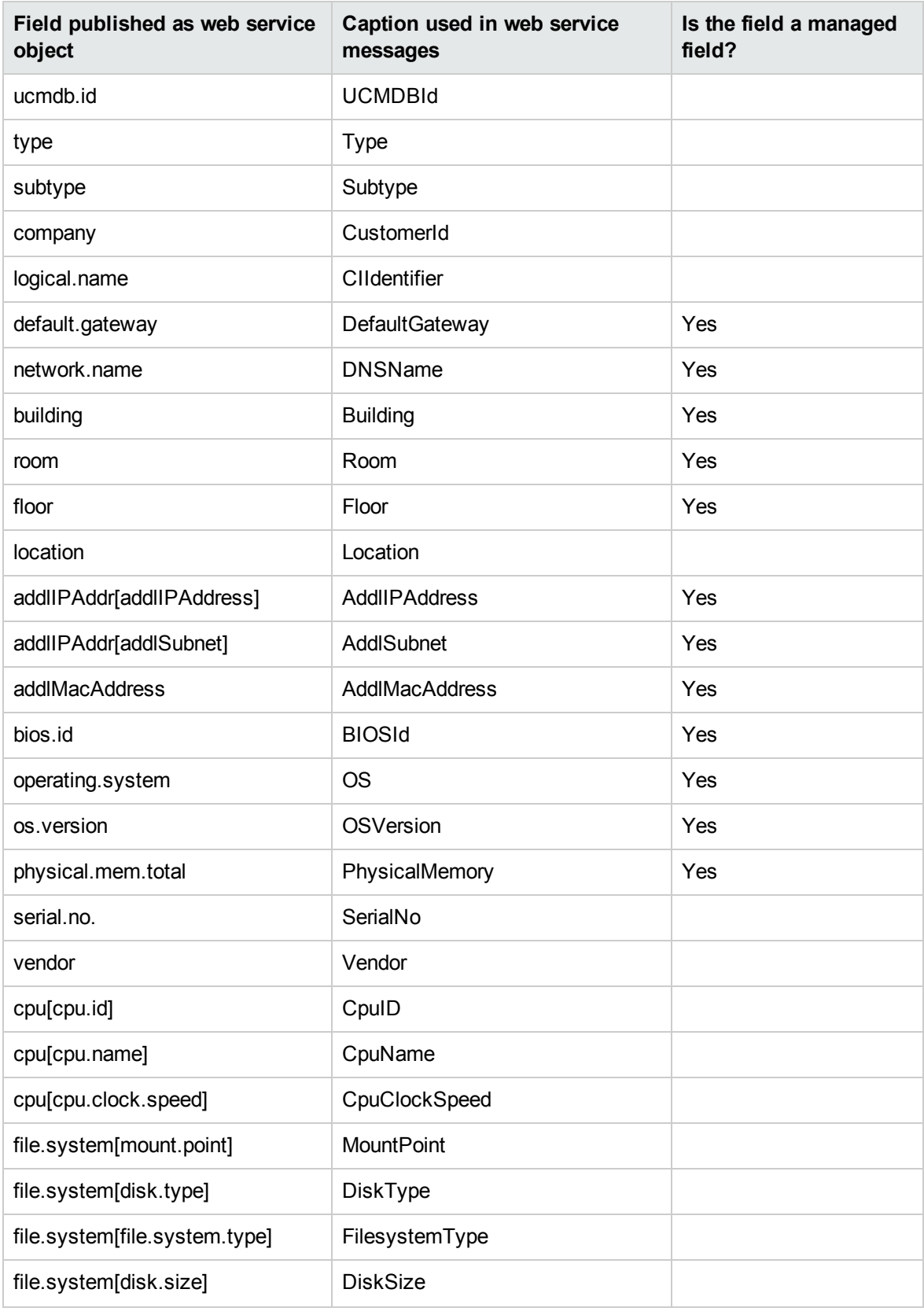

#### **Web service and managed fields of the ucmdbNode object**

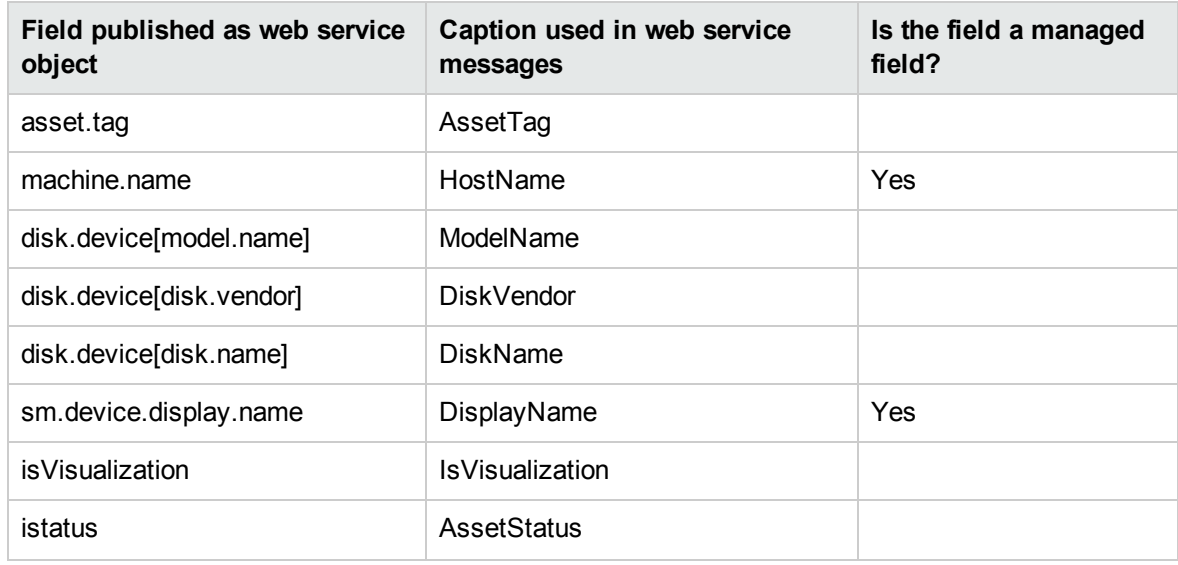

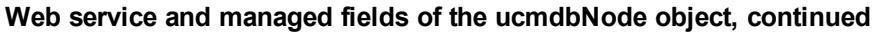

### <span id="page-139-0"></span>Service Manager Reconciliation Rules

Service Manager reconciliation rules allow the integration to identify CI records in your Service Manager system that match CIs in your UCMDB system. Service Manager attempts to reconcile CI records with every push of CI attributes from your UCMDB system. The integration uses the following workflow to match UCMDB CIs with Service Manager CIs.

- 1. The UCMDB system sends a web service message containing the latest CI attribute data to Service Manager.
- 2. Service Manager scans the web service message for the CI ucmdb.id value.

**Note:** The ucmdb.id field is displayed in the Actual State Section of the CI form, with a label of **Ucmdb ID**.

- 3. Service Manager searches for an existing CI record that has the same ucmdb.id value.
- 4. If Service Manager finds a CI that has the ucmdb.id value, no reconciliation is needed. Service Manager compares the UCMDB CI attributes to the Service Manager managed fields and runs the appropriate Discovery Event Manager (DEM) rules as needed to update the CI record in Service Manager.
- 5. If Service Manager cannot find a CI that has the ucmdb.id value, it searches for a DEM reconciliation rule record that is defined for the CI type.
- 6. If no DEM reconciliation rule record is found, Service Manager creates the CI record according to the appropriate DEM rules.
- 7. If a DEM reconciliation rule record is found, Service Manager evaluates the rules and appends (ucmdb.id=NULL or ucmdb.id~=NULL and istatus="XXXXXX") to the reconciliation rules in the backend, where the istatus value is retrieved from the DEM rule for deletion (for example, **Retired/Consumed**). If no istatus value is found in the DEM rule, Service Manager only appends ucmdb.id=NULL to the reconciliation rules in the backend.
- 8. If no matching CI record is found by the reconciliation rules, Service Manager creates the CI record according to the appropriate DEM rules.
- 9. If a matching CI record is found by the reconciliation rules, Service Manager updates the CI record according to the appropriate DEM rules.

## Performance Implications

Because Service Manager attempts to reconcile CIs with every push, the number of reconciliation fields you have will affect the integration's performance. The more reconciliation rules you have, the more searches Service Manager must perform to match CIs. To improve the performance of reconciliation searches, you should choose reconciliation fields that are unique keys of the underlying Service Manager table. For example, if you want to reconcile CI records in the device table, use the logical.name field as a reconciliation field because it is a unique key. See ["How](#page-148-0) to Add DEM [Reconciliation](#page-148-0) Rules" on page 149 to create a reconciliation rule.

## Dependence on DEM Rules

Service Manager uses the "Action if matching record does not exist" DEM rule whenever it cannot reconcile CIs. You should review the DEM settings and decide if they meet your business standards prior to the initial push of CIs from UCMDB to Service Manager. For example, you can have Service Manager create a change request for every CI in the initial CI push by selecting the "Open a change" option.

## <span id="page-140-0"></span>Service Manager Discovery Event Manager Rules

You only need to create Discovery Event Manager (DEM) rules if you want to accomplish any of the following custom actions:

- "Change the [Conditions](#page-141-0) Under Which a DEM Rule Runs" on the next page
- ["Change](#page-141-1) the Action the DEM Rule Takes" on the next page
- "Update the List of [Managed](#page-142-0) Fields for a CI Type" on the next page
- <span id="page-141-0"></span>• "Create Custom [JavaScript](#page-142-1) to Open Change or Incident Records" on the next page

## Change the Conditions Under Which a DEM Rule Runs

Service Manager will run a DEM rule only if the condition field evaluates to true. Out-of-the-box, no DEM rule has a condition statement that restricts when the rule runs, and all the integration DEM rules will always run by default.

You can update a DEM rule's condition statements if you want to restrict when Service Manager runs your DEM rules. For example, adding the following condition to the ucmdbNode DEM rule restricts the rule to desktop CIs.

```
subtype in $L.file="Desktop"
```
You can also use the condition field to create multiple DEM rules that apply to the same table name. For example, the following DEM rules both apply to the joinnode table.

| DEM rule Id  | Table Name | Condition                      |
|--------------|------------|--------------------------------|
| ucmdbNode    | joinnode   | subtype in \$L.file~="Desktop" |
| ucmdbDesktop | joinnode   | subtype in \$L.file="Desktop"  |

**DEM rules using different conditions to affect the same table**

<span id="page-141-1"></span>Typically, you will only need to add conditions if your business processes require the integration to take different actions with certain CI types or SLAs.

### Change the Action the DEM Rule Takes

Out-of-the-box, the integration DEM rules take the following actions:

- Add a CI record when the UCMDB data does not match an existing Service Manager CI record
- Open a Change or log results and update a CI record when the UCMDB CI attribute data does not match the CI attribute data in the Service Manager CI record
- Delete a CI record when the UCMDB data specifies that the CI has been deleted

You can change the integration DEM rules to meet your business processes. For example, you could use the ucmdbNode DEM rule to open a change when the integration finds a non-desktop CI with unexpected data, and use the ucmdbDesktop DEM rule to log results and update the record when the integration finds a desktop CI with unexpected data.

**Caution:** If you want to use the Change Management verification and Change Management validation features of the integration, your DEM rules must use the Open a Change option for the "Action if record exists but unexpected data discovered" event.

## <span id="page-142-0"></span>Update the List of Managed Fields for a CI Type

If you add CI attributes to your UCMDB system that you want to include in the integration, you must also create matching managed fields in Service Manager. Each managed field must have a corresponding web services object definition in order to receive CI attribute updates from your UCMDB system. See "How to Add a CI Attribute to the [Integration](#page-154-0) for Data Push" on page 155 and ["How](#page-168-0) to Add a CI Type to the [Integration](#page-168-0) for Data Push" on page 169 for information on how to add managed fields.

## <span id="page-142-1"></span>Create Custom JavaScript to Open Change or Incident Records

Service Manager uses the **discoveryEvent** JavaScript to create CI names and to set the values of required fields when opening change or incident records. Out-of-the-box, the script uses the following default values.

### Default values to create a new CI

You can update the createCIName and populateNewCI functions to set the following CI values.

| <b>CI</b> attribute | Default value defined in discovery Event |
|---------------------|------------------------------------------|
| record.logical name | System generated ID number               |
| record.assignment   | <b>AUTO</b>                              |
| record istatus      | Installed                                |
| record.os_name      | Value in record operating system         |

**Default values used to create a new CI**

### Default values to create a new change

You can update the populateChange function to set the following change values.

#### **Default values used to create a new change**

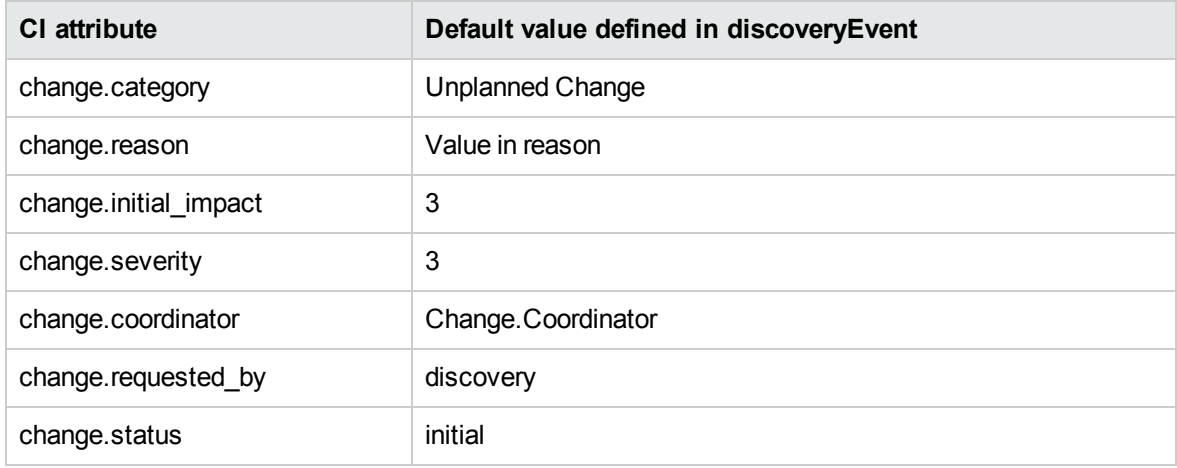

### Default values to create a new incident

You can update the populateIncident function to set the following incident values.

#### **Default values used to create a new incident**

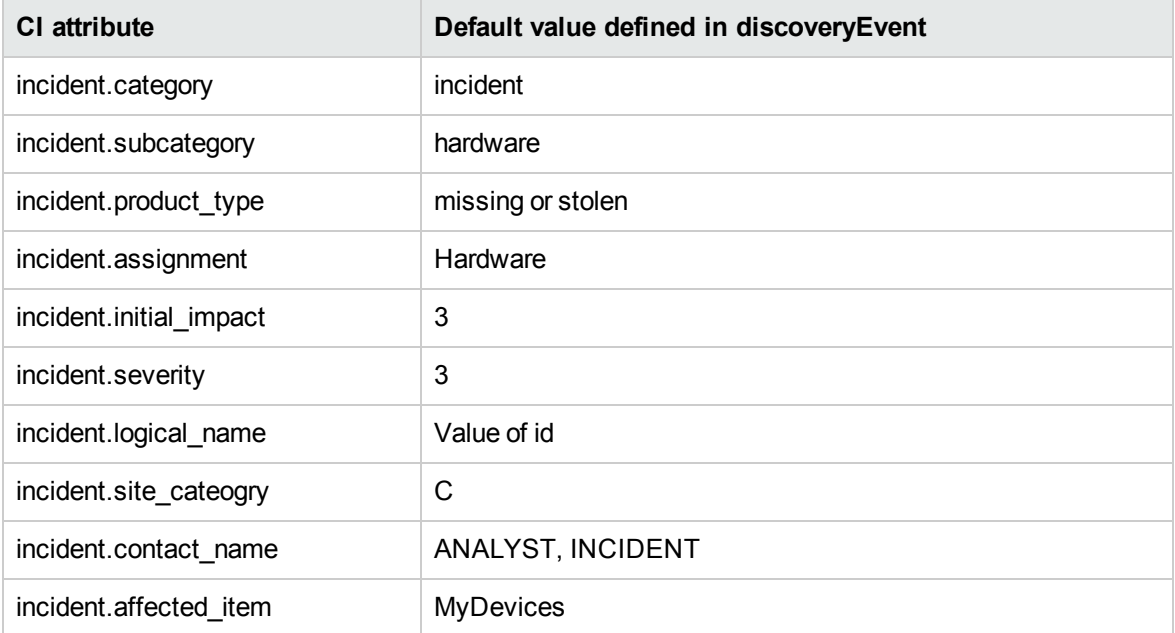

## <span id="page-143-0"></span>Integration Tailoring Options

The integration offers the following tailoring options.

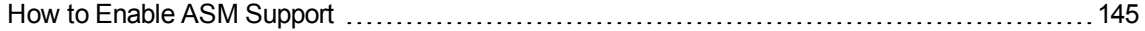
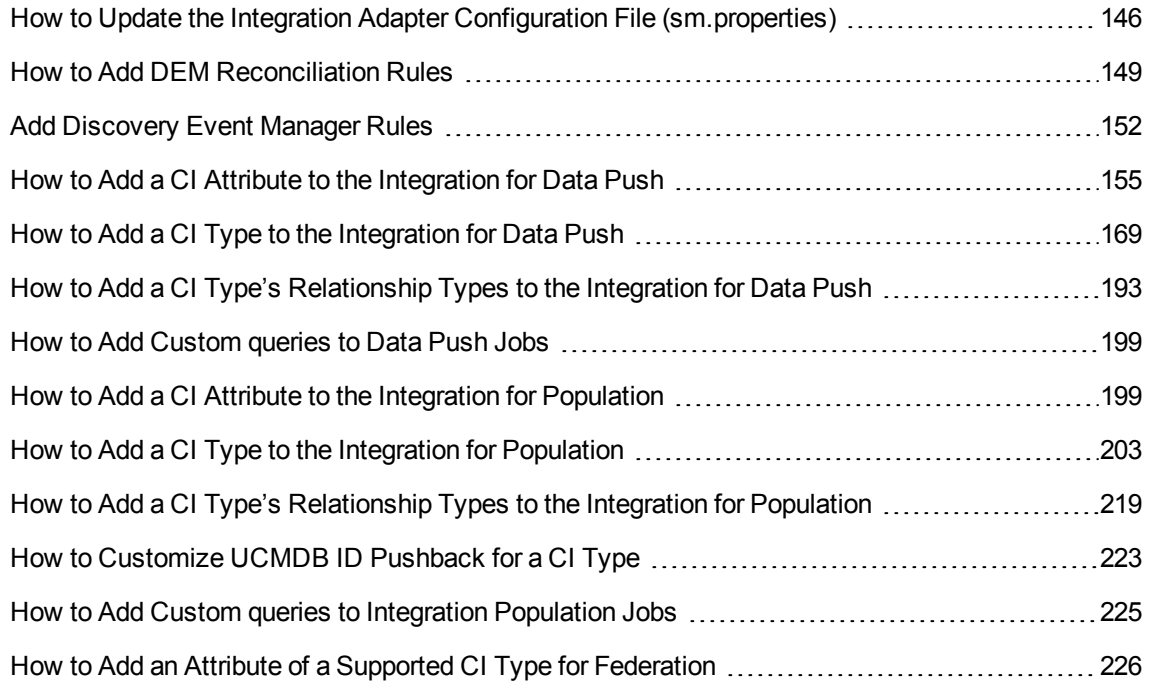

# How to Enable ASM Support

As of version 9.41, Service Manager supports the Automated Service Modeling (ASM) functionality in the UCMDB Browser.

ASM can automatically discover Service CIs and the consumer-provider relationships between the components of services. The Service Discovery process builds dependency graphs from the consumer-provider components that make up a service.

**Note:** ASM is supported only for UCMDB 10.20 or later. To use ASM, the ASM Enhanced package must be deployed in UCMDB.

You can tailor Service Manager to integrate with Automated Service Modeling (ASM) of the UCMDB Browser. See the following instructions.

#### **How to integrate with ASM**

ASM enables Service Manager users to view the accurate service trees that are discovered by ASM and facilitates service modeling in Service Manager.

For example, to integrate the Service Manager Change Management module with ASM, you can add a control that calls the **us.launch.external** RAD application by passing the following URL:

ServiceManagerAdapter9.41 User Guide Integration Tailoring Options

http://[UCMDB browser server name]:[port]/ucmdb\_ browser.jsp?username=<username>&password=<password>&server=Default%20Client&locale= en#view=[Service Name];tab=service-modeling

Where:

- [UCMDB browser server name], [port], [username] and [password] are the UCMDB server host name, communications port, integration account user name and password, respectively. These parameters are configured in the UCMDB integration section in the System Information Record.
- <span id="page-145-0"></span>• [Service Name] is the display name of current service CI.

# How to Update the Integration Adapter Configuration File (sm.properties)

The integration uses a properties file (sm.properties) as a configuration file of the adapter. Out-of-thebox, this file has been set up based on best practices, so usually you can keep the default parameter values. Optionally, you can update the parameter values to better suit your needs.

To update the sm.properties file:

- 1. Log in to UCMDB as an administrator.
- 2. Navigate to **Data Flow Management** > **Adapter Management** > **ServiceManagerAdapter9.41** > **Configuration Files**.
- 3. Click the properties configuration file: sm.properties.
- 4. Update the parameter values as needed. For a list of the parameters, see the following table. **Parameters in the sm.properties file**

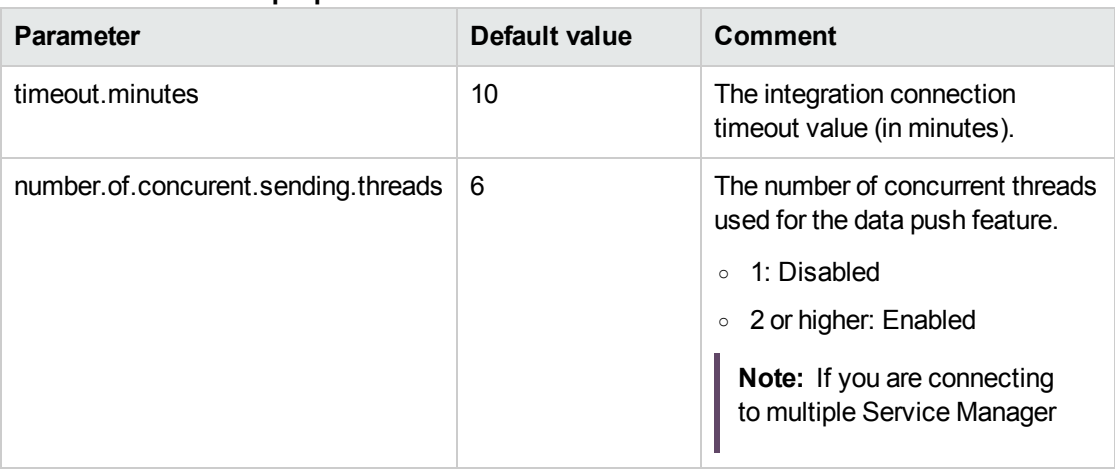

#### **Parameters in the sm.properties file, continued**

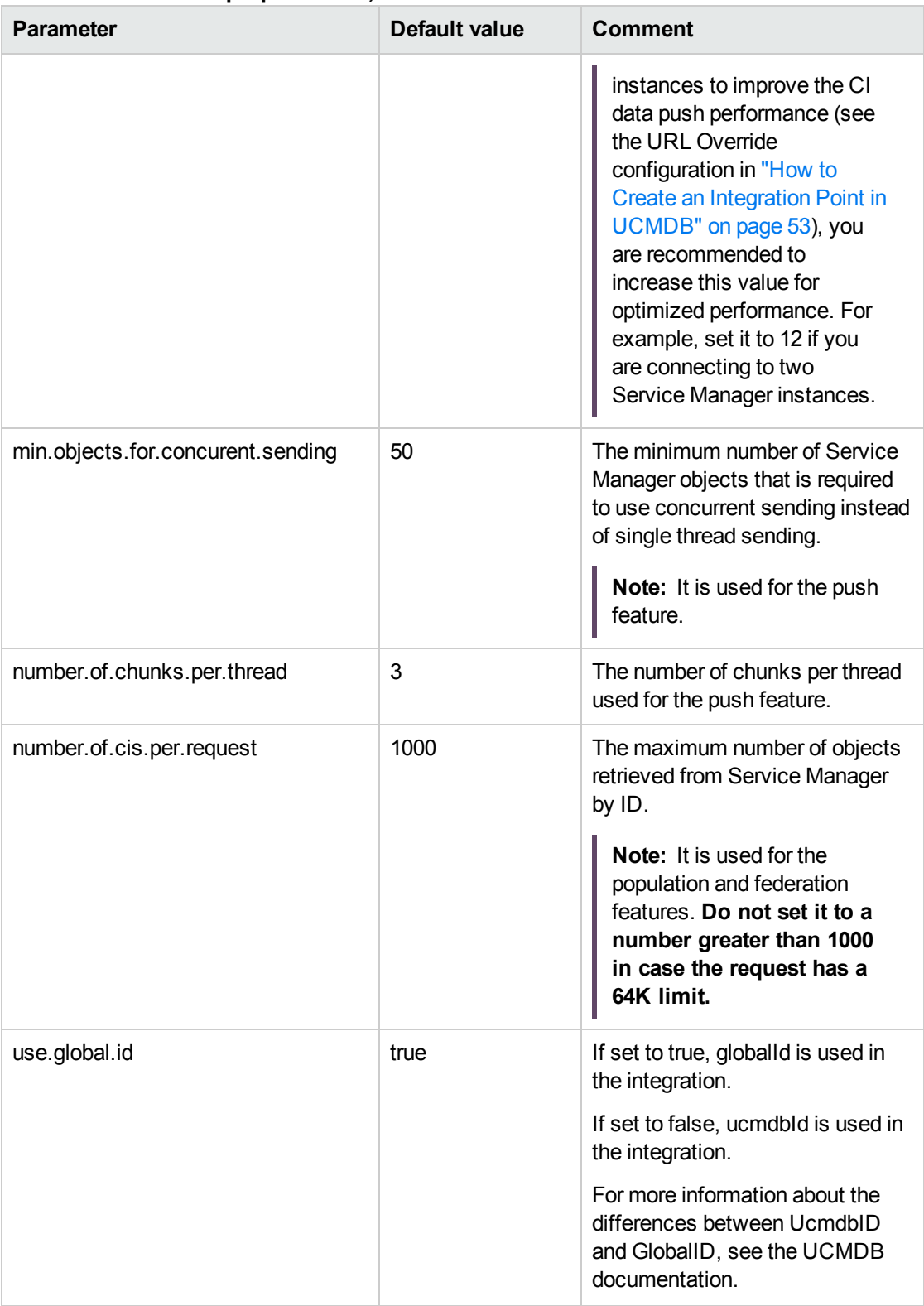

#### **Parameters in the sm.properties file, continued**

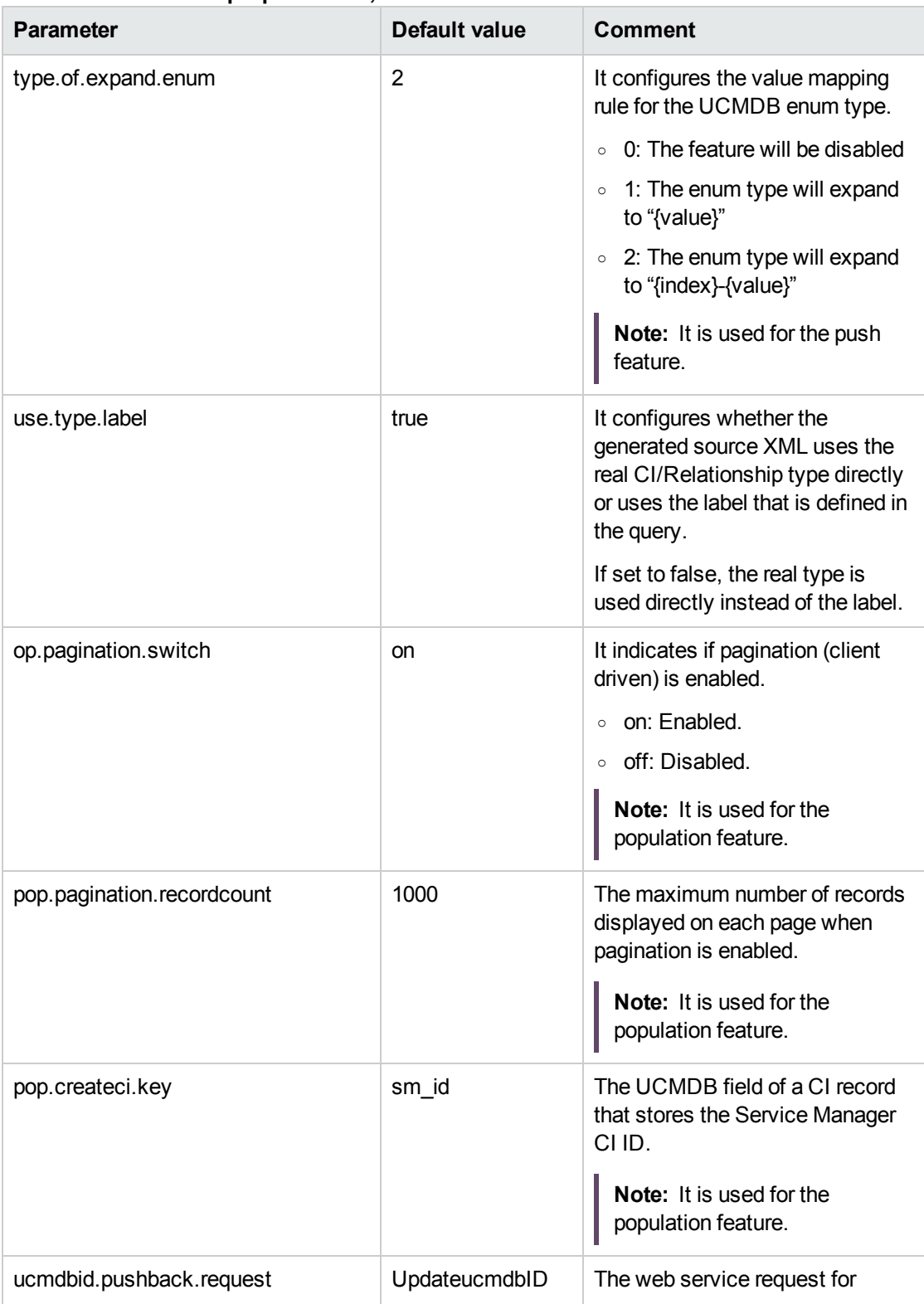

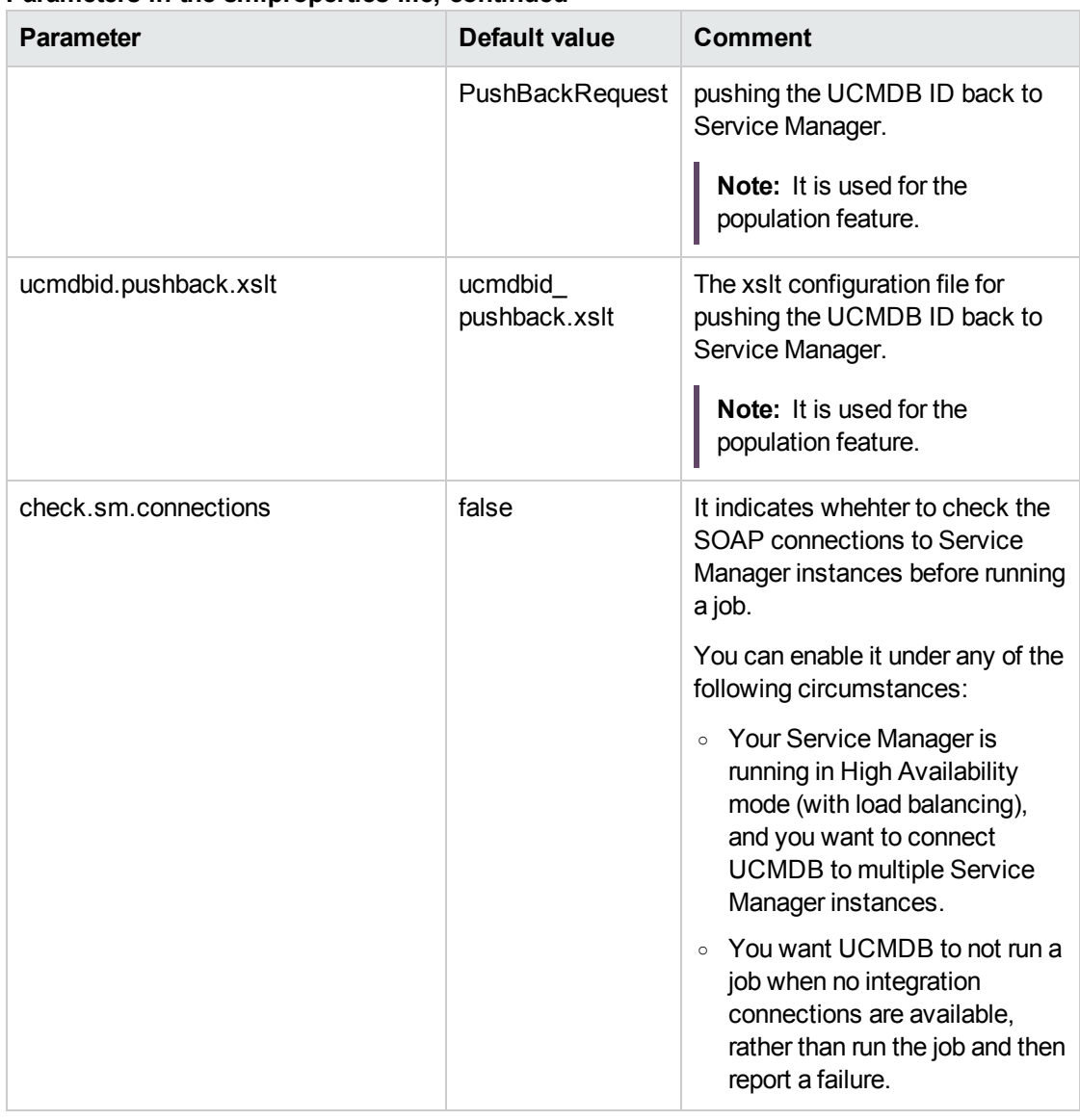

#### **Parameters in the sm.properties file, continued**

# <span id="page-148-0"></span>How to Add DEM Reconciliation Rules

It is possible that your Service Manager system already contains CI records that match CIs in your UCMDB system. Rather than add duplicate CI records to your Service Manager system, you can configure Service Manager to reconcile CI records between the two systems based on specified Discovery Event Manager (DEM) reconciliation rules.

A DEM reconciliation rule record enables you to specify what Service Manager queries you want to use to determine whether an existing CI record matches a CI in a UCMDB system. An administrator

typically specifies reconciliation rules prior to starting the integration to the UCMDB system so that Service Manager will not create duplicate CI records.

When performing CI reconciliation between Service Manager and UCMDB, Service Manager uses the **ucmdb.id** field to query the device table or a join table to determine whether an Update or Create operation is needed. The reconciliation process is as follows:

- 1. The UCMDB system sends a web service message containing the latest CI attribute data to Service Manager.
- 2. Service Manager scans the web service message for the CI ucmdb.id value.

**Note:** The ucmdb.id field is displayed in the Actual State Section of the CI form, with a label of **Ucmdb ID**.

- 3. Service Manager searches for an existing CI record that has the same ucmdb.id value.
- 4. If Service Manager finds a CI that has the ucmdb.id value, no reconciliation is needed. Service Manager compares the UCMDB CI attributes to the Service Manager managed fields and runs the appropriate Discovery Event Manager (DEM) rules as needed to update the CI record in Service Manager.
- 5. If Service Manager cannot find a CI that has the ucmdb.id value, it searches for a DEM reconciliation rule record that is defined for the CI type.
- 6. If no DEM reconciliation rule record is found, Service Manager creates the CI record according to the appropriate DEM rules.
- 7. If a DEM reconciliation rule record is found, Service Manager evaluates the rules and appends (ucmdb.id=NULL or ucmdb.id~=NULL and istatus="XXXXXX") to the reconciliation rules in the backend. The istatus value is retrieved from the DEM rule for deletion (for example, **Retired/Consumed**). If no istatus value is found in the DEM rule, Service Manager only appends ucmdb.id=NULL to the reconciliation rules in the backend.
- 8. If no matching CI record is found by the reconciliation rules, Service Manager creates the CI record according to the appropriate DEM rules.
- 9. If a matching CI record is found by the reconciliation rules, Service Manager updates the CI record according to the appropriate DEM rules

#### **Multi-company mode**

By default, Service Manager uses only the ucmdb.id field for CI reconciliation and the company.id field is not used. You can manually add DEM reconciliation rules.

#### **Using join tables for reconciliation**

When setting reconciliation rules, if the CI type you are reconciling has a joindef definition (as defined in the devtype table), use the join table name instead of the device table. For example, if you want to reconcile computer CIs, use the joinnode table instead of the device table.

#### **Sequence of reconciliation**

By default, Service Manager executes the reconciliation rules in their listed order. To change the order in which Service Manager reconciles CIs, you can add a numeric value to the **Sequence** field.

#### **Steps to add a DEM reconciliation rule record**

To create a DEM reconciliation rule record, follow these steps:

1. Click **Tailoring** > **Web Services** > **DEM Reconciliation Rules**.

Service Manager displays the DEM Reconcile Record form.

2. In the **Table** field, select a Service Manager table against which you want to run reconciliation queries.

**Note:** Only tables that are specified in CI type records are displayed in the drop-down list. You can create only one DEM reconciliation record for one table.

- 3. Click **New**.
- 4. Enter expressions in the **Expression** column, and then enter a sequence number for each expression in the **Sequence** column. For example, you can add the following expressions for the **device** table. In this example, Service Manager looks for a matching record first based on the logical.name field, and then based on the sm.device.display.name field.

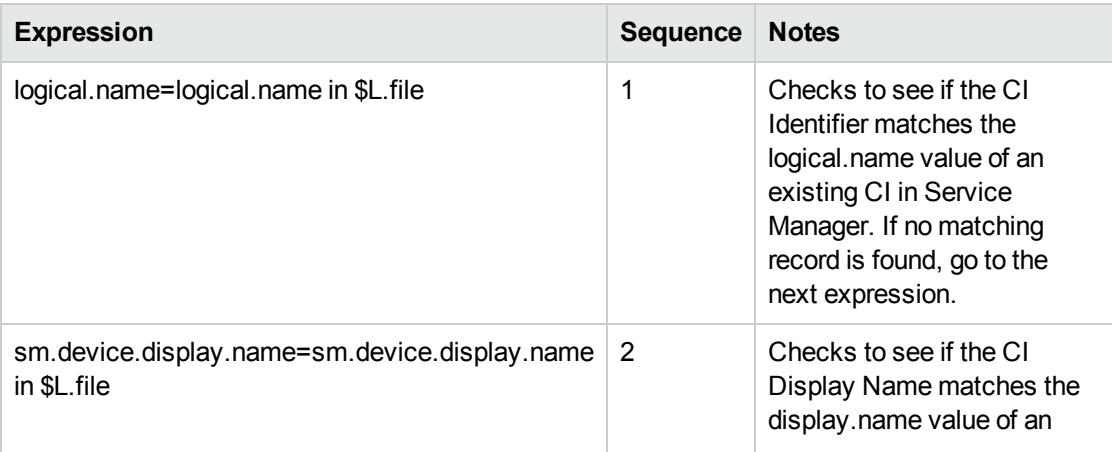

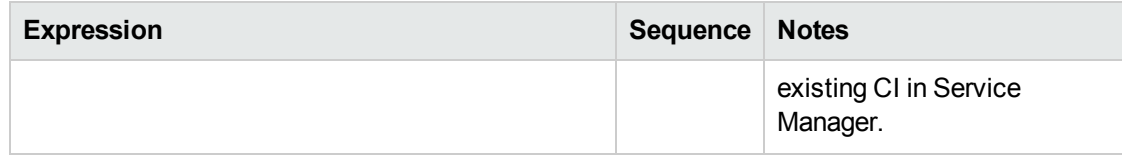

5. Click **Add**.

<span id="page-151-0"></span>Service Manager creates the DEM reconciliation rule record.

# Add Discovery Event Manager Rules

Service Manager uses the Discovery Event Manager (DEM) to define which actions the system should perform when the actual state of an incoming configuration item (CI) record differs from the managed state of a CI record in Service Manager. The DEM rules allow you to define whether the Service Manager system adds, updates, or deletes CI records based on incoming UCMDB data.

For CI records only, the DEM rules also allow you to define how Service Manager should handle duplicated logical names.

This section includes:

- "DEM [Rules"](#page-151-1) below
- "CI Attributes [Displayed](#page-154-1) in Change and Incident Records" on page 155
- <span id="page-151-1"></span>**.** "Searching for Change and Incident Records Opened by the [Integration"](#page-154-2) on page 155

### DEM Rules

Service Manager offers the following rules options:

### **Action if matching record does not exist**

This is the action you want Service Manager to take if it cannot find a matching CI record.

- **Add the record:**(Default) Service Manager will add a CI record when it cannot find a matching record. See "How to Add DEM [Reconciliation](#page-148-0) Rules" on page 149 to define what fields Service Manager uses to match CI records.
- **Add the record, and set dependency as true:** This option is available only for synchronization of CI relationship data. Service Manager adds the CI relationship record and enables outage

dependency for the record by doing the following:

- <sup>o</sup> Checks the Outage Dependency check box;
- Sets the number of dependent downstream CIs to 1. This is because UCMDB only supports one-to-one CI relationships.

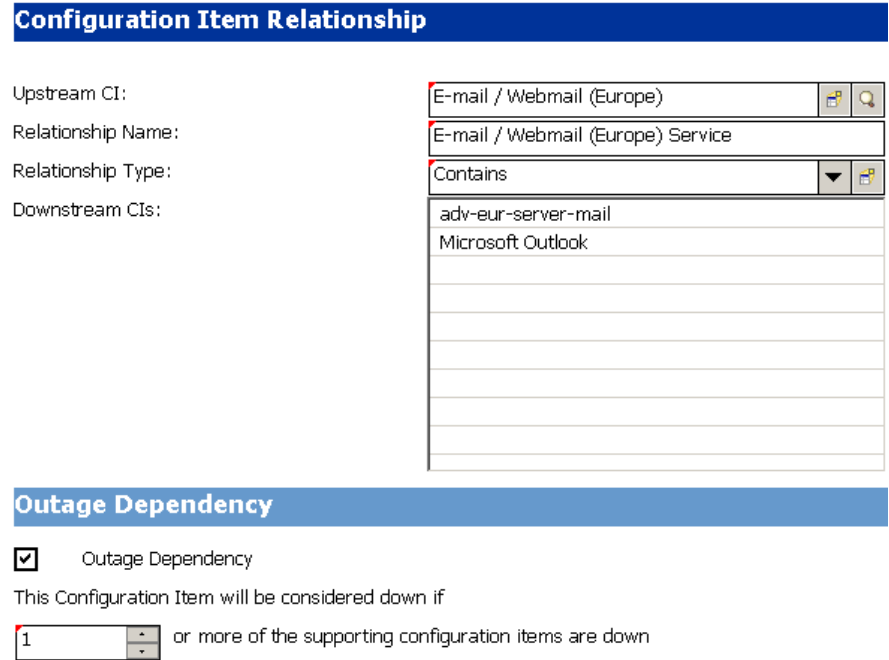

- <sup>l</sup> **Open an Incident:**Service Manager opens an incident for someone to review the new CI record. The incident enables someone to investigate whether the new CI record is compliant with your business practices.
- <sup>l</sup> **Open a Change:**Service Manager opens an unplanned change for someone to review the new CI record. The change allows you to investigate whether the new CI record is compliant with your business practices. If the CI record is compliant, the change can be approved. If the CI record is not compliant, then the change can be denied and the CI record removed. The change record lists both the current and proposed attribute values.

### **Action if record exists but unexpected data discovered**

This is the action you want Service Manager to perform if it does not find a matching CI attribute value.

<sup>l</sup> **Open a Change:** (Default) Service Manager opens an unplanned change to review the actual state of the CI record. The change allows someone to investigate whether the new attribute value is compliant with your business practices. If the value is compliant, the change can be approved. If

the value is not compliant, then the change can be denied and the CI attribute value reverted to its managed state.

- **Log Results and update record:**Service Manager logs the results of the actual state of the CI record, and then updates the CI record.
- <sup>l</sup> **Open an Incident:**Service Manager opens an Incident to investigate the actual state of a CI record and determines what actions must be performed or initiated to bring the record into compliance with Service Manager.

### **Action if record is to be deleted**

This is the action you want Service Manager to perform if an external event specifies that the record needs to be deleted.

- **Delete record:** (Default for CI Relationship records) This option is available for synchronization of both CI and CI Relationship records. Service Manager automatically deletes the CI/CI Relationship record.
- <sup>l</sup> **Open an Incident:** This option is available only for synchronization of CI Relationship records. Service Manager opens an incident to investigate the deleted record and determines which actions must be performed or initiated to bring the record into compliance with Service Manager.
- <sup>l</sup> **Open a Change:** This option is available only for synchronization of CI Relationship records. Service Manager opens an unplanned change to review the deleted record. The change allows someone to investigate whether the deleted record is compliant with your business practices. If the record is compliant, the change can be approved. If the record is not compliant, then the change can be denied and the record added back to the system.
- <sup>l</sup> **Update record to the selected status:** (Default for CI records) This option is available only for synchronization of CI records. Service Manager updates the status of the CI record to a value selected from the drop-down list (for example, **Retired/Consumed**), rather than deletes the record permanently.

**Note:** Values available from the drop-down list are defined in the **ICM Status** global list.

<sup>l</sup> **Open a Change to update record to the selected status:** This option is available only for synchronization of CI records. Service Manager opens an unplanned change to update the CI record's status to a value selected from the drop-down list (for example, **Retired/Consumed**). The change allows someone to investigate whether the requested status change is compliant with your business practices. Once the change has been approved and closed, Service Manager automatically changes the CI record to the selected status. If the change has been denied, Service Manager makes no changes to the CI record.

<sup>l</sup> **Open an Incident to update record to the selected status:** This option is available only for synchronization of CI records. Service Manager opens an incident to update the record's status to a value selected from the drop-down list (for example, **Retired/Consumed**). Once the incident has been closed, Service Manager automatically updates the CI record to the selected status.

## <span id="page-154-1"></span>CI Attributes Displayed in Change and Incident Records

Service Manager displays a Change Details section on the corresponding change or a CMDB Changes section on the corresponding incident when you configure DEM to open either change records or incident records when it discovers CI attribute changes through the UCMDB-SM integration. Service Manager only displays a tab for CI attributes when the UCMDB-SM integration is enabled and you have defined a rule in the Discovery Event Manager to create a change or incident record when a CI is added, updated, or deleted.

Both the Change Details and CMDB Changes sections display the current CI attribute values alongside the actual attribute values discovered by UCMDB. You can use this information to approve or deny a change or escalate an incident to the proper assignment group.

# <span id="page-154-2"></span>Searching for Change and Incident Records Opened by the Integration

You can use the following search criteria to find change and incident records opened by the UCMDB-SM integration.

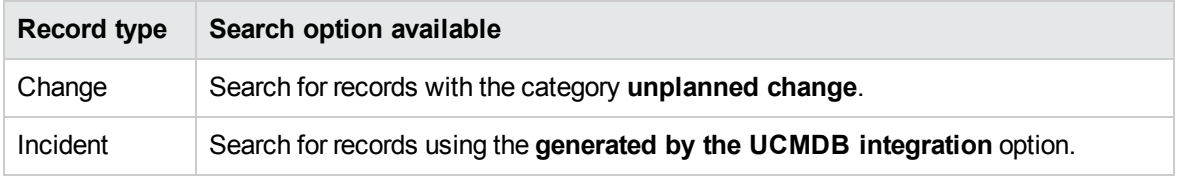

#### **Search options available for change and incident records**

# <span id="page-154-0"></span>How to Add a CI Attribute to the Integration for Data Push

You can use the following steps to add a CI attribute to the integration.

1. Does the CI attribute already exist in the UCMDB class model? Yes. Go to [Step](#page-155-0) 3.

<span id="page-155-1"></span>No. Go to [Step](#page-155-1) 2.

- 2. Add the CI attribute to the UCMDB class model. See "How to Add the CI Attribute to the [UCMDB](#page-155-2) Class Model" below.
- <span id="page-155-0"></span>3. Add the CI attribute to the query layout. See "How to Add a CI Attribute to the Query Layout" on [page 158](#page-157-0).
- 4. Add the CI attribute to the Service Manager table. See "How to Add the CI Attribute to the Service Manager Table" on [page 159.](#page-158-0)
- 5. Create a web service field to support the CI attribute. See "How to Create a Web Service Field to Support the CI [Attribute"](#page-160-0) on page 161.
- 6. Add a managed field to monitor changes in the CI attribute. See "How to Add a Managed Field to Support the CI [Attribute"](#page-162-0) on page 163.
- <span id="page-155-2"></span>7. Map the CI attribute to a web service field. See "How to Map the CI Attribute to a Web Service Field" on [page 164](#page-163-0).

## How to Add the CI Attribute to the UCMDB Class Model

The integration only uses a subset of the CI attributes available from your UCMDB system. Out-of-thebox, the integration consists of CI attributes that are typically managed from a Service Manager system such as host name and host DNS name. Before creating a new UCMDB CI attribute, you should determine if there are any existing CI attributes in your UCMDB system that provide the data you want. In most cases, there is an existing attribute tracking the data you want to add to the integration. For example, if you review the attributes of the Node CI type, you see that there are many attributes available to be added to the integration.

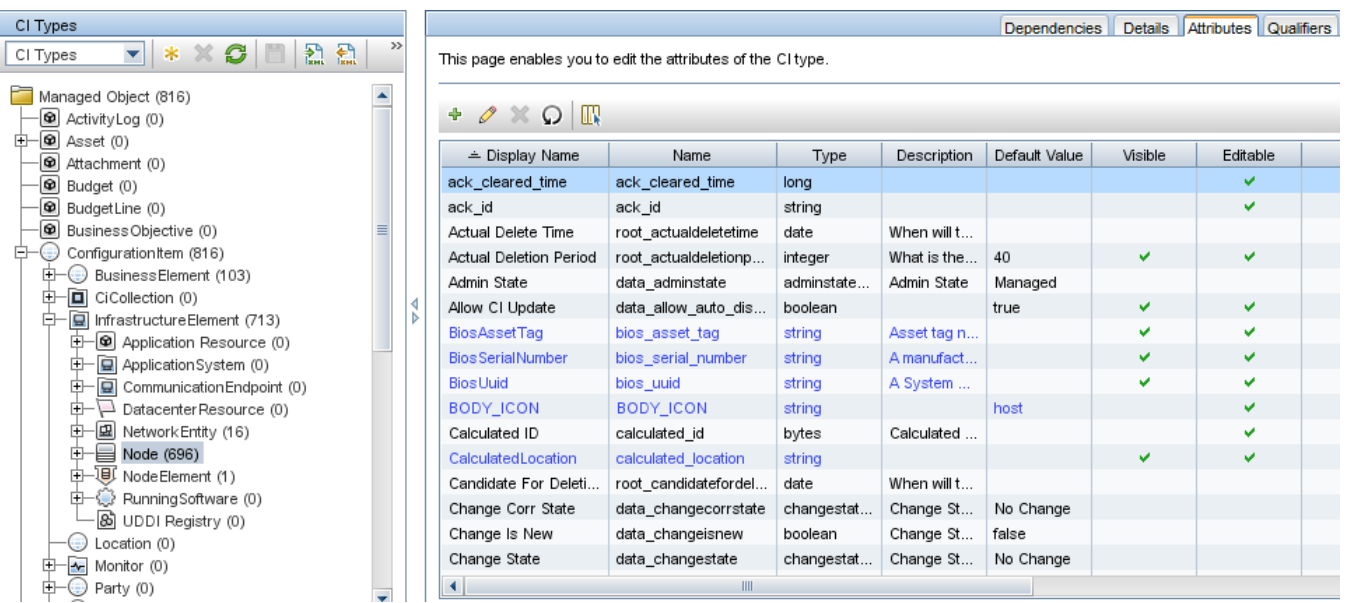

The following steps illustrate how to add a new CI attribute to an existing CI type. This scenario is not the expected typical case. Typically, you would add an existing CI attribute to the integration.

**Note:** The integration does not require any special steps to add a CI attribute to the UCMDB class model. You can use the standard CI attribute creation procedures to add a CI attribute. For more information on CI attribute creation, see the *Universal CMDB CI Attribute Customization Guide*.

To add a CI attribute to the UCMDB class model:

- 1. Log in to UCMDB as an administrator.
- 2. Navigate to **Modeling** > **CI Type Manager**.
- 3. Select the CI type to which you want to add a new CI attribute from the CI Types navigation tree. For example, **ConfigurationItem** > **InfrastructureElement** > **RunningSoftware** > **Database**.
- 4. Click the **Attributes** tab.
- 5. Click the **Add** button.

The Add Attribute window opens.

6. In Attribute Name, type the unique name you want to use for the new CI attribute. For example, database owner.

**Caution:** The name cannot include any of the following characters:  $\cdot$  /  $\setminus$  [ ] :  $\setminus$  < >  $+$  = ; , ? \*.

7. In Display Name, type the name you want UCMDB to display in the interface. For example, Database Owner.

- 8. In Description, type a description of the new CI attribute. This is an optional field. For example, System user who owns the database.
- 9. In Attribute Type, select either Primitive or Enumeration/List. For example, select **Primitive** and select **string**.
- 10. In Value Size, type the maximum character length the attribute can have. For example, 300.
- 11. In Default Value, type the value to be used when no other value is available. For example, leave the default value blank.
- 12. Click **OK** to save the attribute.
- <span id="page-157-0"></span>13. Click the **Save** button **the save attribute changes to the CI type.**

### How to Add a CI Attribute to the Query Layout

To add a CI attribute to the integration, you must add this attribute to the layout setting from the query that synchronizes the CI type. You must know what CI type contains the CI attributes you want to add to the integration.

Keep a list of the attributes that you enable, because you will need to create a matching XSL transformation for each attribute you enable.

To add a CI attribute to the query layout:

- 1. Log in to UCMDB as an administrator.
- 2. Navigate to **Modeling** > **Modeling Studio**.
- 3. For Resource Type, select **Queries**.
- 4. From the Queries navigation tree, click **Integration** > **SM Sync** > **9.xx**.
- 5. Select the query that manages the CI type whose attributes you want to add to the integration. For example, **SM Computer Push**. UCMDB displays the TQL graph for the integration query.
- 6. Select the node from the query layout that contains the CI attribute you want to add to the integration. For example, **Root**.
- 7. Right-click the node and select **Query Node Properties**. The Query Node Properties window opens.
- 8. Click **Element layout tab**. The Layout Settings tab opens.
- 9. Select the CI attribute you want to include in the integration from the **Available Attributes** list, and click the **Add** button to add it to **Specific Attributes** list. For example, **OsVendor**.

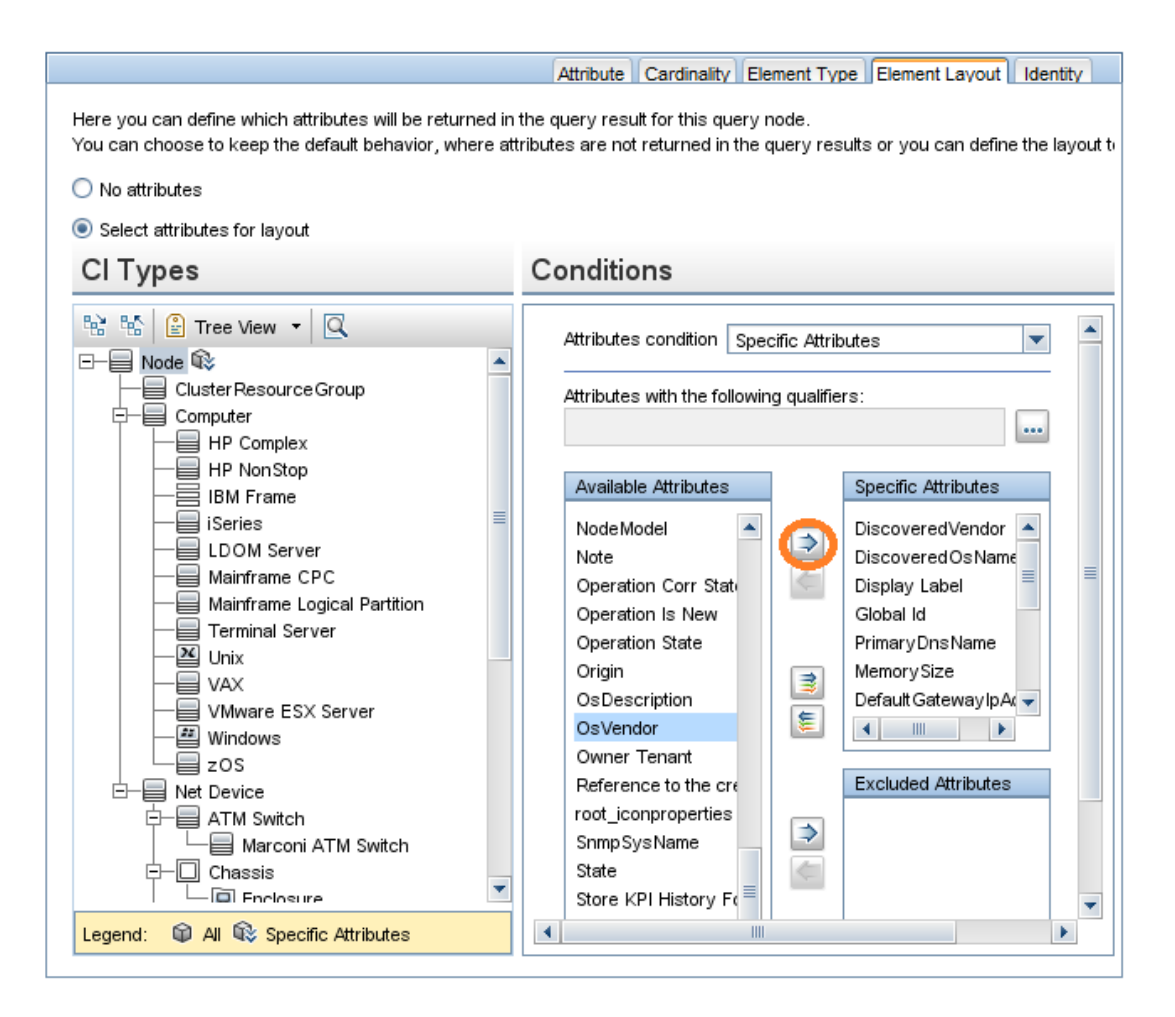

- 10. Click **OK** to save the node properties.
- <span id="page-158-0"></span>11. Click the **Save** button **the same that condition** to save the query.

# How to Add the CI Attribute to the Service Manager Table

The integration uses only a subset of the CI attributes available from your Service Manager system. Before creating a new Service Manager CI attribute, you should determine if there are any existing CI attributes in your Service Manager system that provide the data you want. In most cases, there is an existing attribute tracking the data you want to add to the integration. For example, if you review the attributes of the Computer CI type, you see that there are many attributes available to be added to the integration.

#### ServiceManagerAdapter9.41 User Guide Integration Tailoring Options

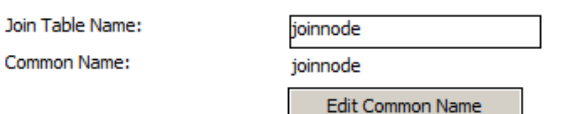

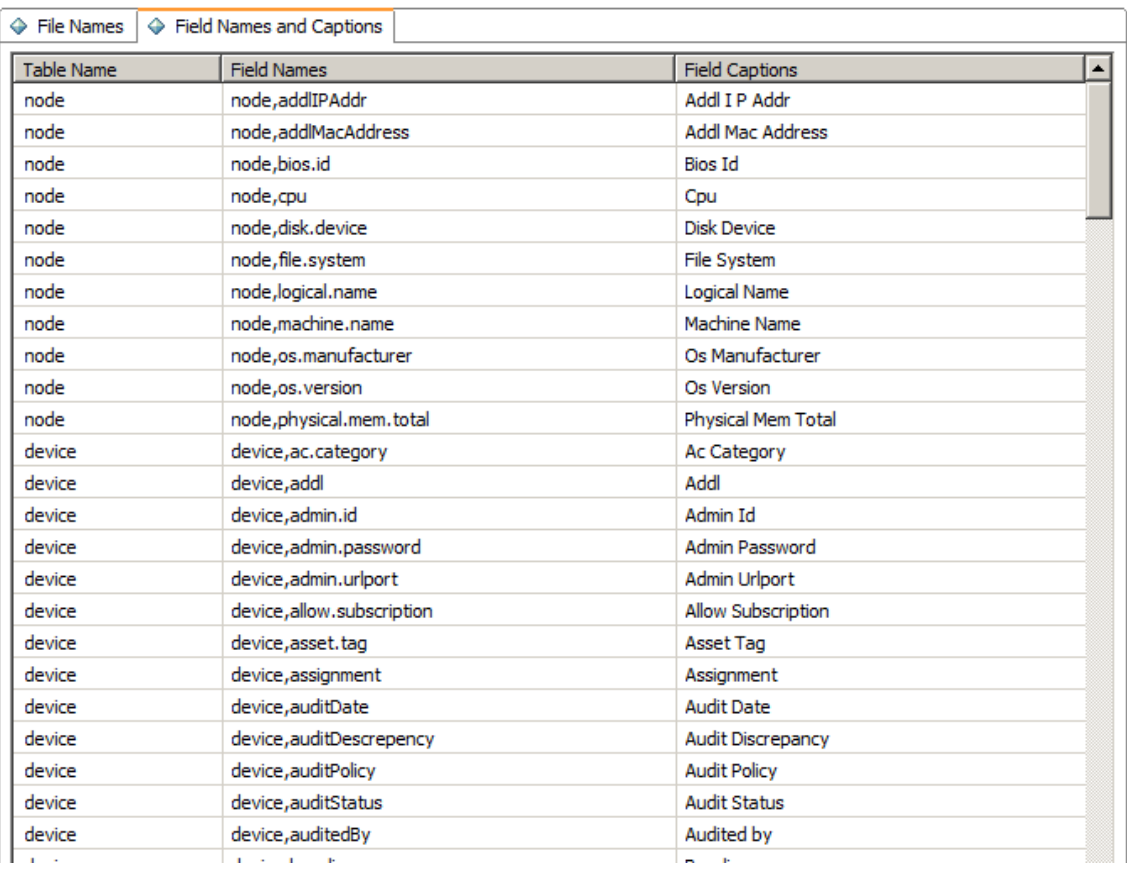

The following steps illustrate how to add a new CI attribute to an existing CI type.

The integration does not require any special steps to add a CI attribute to the Service Manager table. You can use the standard table attribute creation procedures to add a CI attribute. For more information on table attribute creation, see the Service Manager help and *Service Manager Tailoring Best Practices Guide*.

To add a CI attribute to the Service Manager table:

- 1. Log in to Service Manager as a system administrator.
- 2. Navigate to **Tailoring** > **Database Dictionary**.
- 3. In File Name, type the name of the table where you want to add the new CI attribute. For example, node.

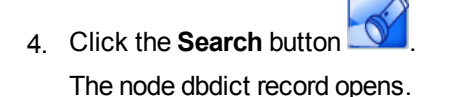

- 5. Click the **Fields** tab.
- 6. Click the **New Field/Key** button. The Add Attribute window opens.
- 7. In Name, type the name you want to use for the new CI attribute. For example, os.manufacturer.

**Caution:** The name cannot include any of the following characters:  $\cdot$  / \  $\cdot$  | :  $\cdot$  < >  $+$  = ; , ? \*.

- 8. In Type, select a type from the list. For example, select **character**.
- 9. Click the **Add Field** button to save the attribute.
- <span id="page-160-0"></span>10. Click the **OK** button to save attribute changes to the table.

# How to Create a Web Service Field to Support the CI **Attribute**

UCMDB uses the Service Manager ucmdbIntegration web service to send CI data. This web service publishes the objects that match the out-of-the-box CI types and CI attributes provided by the UCMDB-SM integration. For a list of the out-of-the-box web service fields and their mappings to Service Manager tables, see ["Managed](#page-135-0) Fields" on page 136.

If you add a CI attribute to the integration on your UCMDB system, you must create a corresponding web service field on your Service Manager system to receive the incoming CI data from UCMDB. Each web service field must map to a valid Service Manager table and column.

To create a web service field for the OSVendor attribute described in previous sections:

- 1. Log in to Service Manager with an administrator account.
- 2. Navigate to **Tailoring** > **Web Services** > **WSDL Configuration**. The External Access Definition form opens.
- 3. For Service Name, type **ucmdbIntegratio**n.
- 4. Click **Search**. Service Manager displays a record list of the objects that make up the ucmdbIntegration web service.
- 5. Select an existing web service object to which you want to add the CI attribute. For example, select **ucmdbNode**.
- 6. Click the **Fields** tab. Service Manager displays the fields published as web service fields.
- 7. Select an empty row in the Fields list.
- 8. For Field, select the Service Manager column name where you want to store the incoming CI attribute values. For example, **os.manufacturer**.

**Note:** Service Manager displays the fields from all join tables associated with the table listed in the Name field. For example, for joinnode Service Manager displays the fields from the device and node tables.

9. For Caption, type the name you want Service Manager to use when publishing the field as a web service field. For example, **OSVendor**.

**Caution:** The Caption name must match the object name you listed in the XSL transformation file in Universal CMDB, or Service Manager will not receive any CI updates from your Universal CMDB system.

10. Click **Save**.

The new web service field is available immediately; you do not need to restart the Service Manager system.

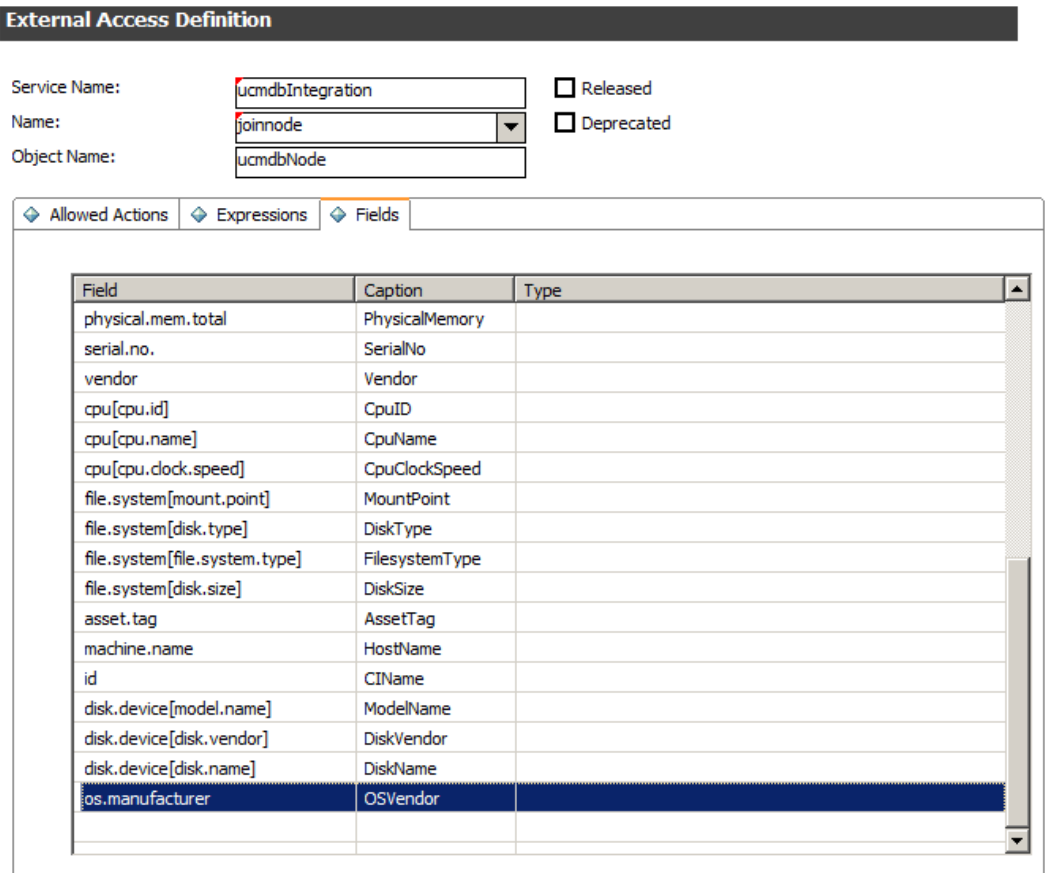

### <span id="page-162-0"></span>How to Add a Managed Field to Support the CI Attribute

In order for a CI attribute you add to the integration to trigger the automated Change Management validation and verification processes, you must add a managed field for the CI attribute. Service Manager managed fields are part of the Discovery Event Manager Rules. For a list of fields that trigger Change Management validation and verification, see "Service Manager [Discovery](#page-140-0) Event Manager Rules" on [page 141.](#page-140-0)

To add a managed field to the integration:

- 1. Log in to Service Manager with an administrator account.
- 2. Navigate to **Tailoring** > **Web Services** > **Discovered Event Manager Rules**. Service Manager displays a record search/creation form.
- 3. Click **Search** to display a list of all Discovery Event Manager rules.

4. Select the rule ID that matches the web services object where you mapped the incoming CI attribute. For example, **ucmdbNode**. See "How to Create a Web Service Field to [Support](#page-160-0) the CI [Attribute"](#page-160-0) on page 161.

Service Manager displays the rules for this web service object.

- 5. Click the **Managed Fields** tab. Service Manager displays the list of fields that trigger Change Management validation and verification.
- 6. Select an empty row in the Managed Fields list.
- 7. For Field Name, select the caption name of the Service Manager column that you previously selected to store the incoming CI attribute values. For example, **Os Manufacturer**.

**Note:** Service Manager displays the fields from all join tables associated with the table listed in the Table Name field. For example, joinnode displays fields from the **device** and **computer** tables.

**Tip:** If you want to add all fields that are exposed in the WSDL definition, you can click the **Load Fields** button. For more information, see "How do I Use the Load Fields [Button](#page-123-0) to Add Multiple [Managed](#page-123-0) Fields" on page 124.

- 8. If the field you use to store the incoming CI attribute is an array of structure, use the Structure field to select the name of the array of structure where the column can be found. For example, **Os Manufacturer** is a primitive character field and therefore does not need to identify an array of structure name.
- 9. If the field you use to store the incoming CI attribute is an array of structure, use the Index field to select the index number that identifies the column in the array of structure. For example, **Os Manufacturer** is a primitive character field and therefore does not need to identify an array of structure index.
- <span id="page-163-0"></span>10. Click **Save**.

## How to Map the CI Attribute to a Web Service Field

The integration uses an adapter to transform UCMDB CI attributes to web services objects recognized by Service Manager. The adapter in turn specifies what XSL transformation files the integration should use to convert UCMDB queries into properly formatted Service Manager web services messages.

Out-of-the-box, each integration query has a corresponding XSL transformation file that maps to a particular CI type in UCMDB. In addition, each attribute for which you enabled calculation requires its own entry in the XSL transformation file. Without an XSL transformation entry, Service Manager cannot receive any CI attribute updates from your UCMDB system.

If you want to add a new attribute to the integration, you must edit the XSL transformation file for the parent CI type and add an entry for the CI attribute. For information about which CI types each query manages, see "Queries for Push" on [page 131.](#page-130-0) In order to create a proper XSL mapping, you must be familiar with the service and object names Service Manager publishes as web services. For information on publishing tables and columns as web service objects, see the *Service Manager Web Services Guide* available from the Service Manager help.

The following steps illustrate how to map a UCMDB CI attribute called host\_vendor to a Service Manager web service object called OSVendor.

#### **To map a CI attribute to a web service field:**

- 1. Log in to UCMDB as an administrator.
- 2. Navigate to **Data Flow Management** > **Adapter Management** > **ServiceManagerAdapter9.41** > **Configuration Files**.
- 3. Double-click the XSL transformation file that manages the parent CI type of your CI attribute. For example, open computer\_push.xslt to add an attribute to the **SM Computer Push** query.
- 4. Find the element that defines the Service Manager table name where the integration will store CI attribute values. For example, the element <file.device> will store CI attributes in the Service Manager device table.
- 5. Within the table naming element (<file.device>), you will see an element of the following format that defines how to transform each UCMDB CI attribute into a web service object:

```
<xsl:for-each select="@CI_attribute_name">
```

```
<SMAttributeName><xsl:value-of select="."/></SMAttributeName>
```
</xsl:for-each>

@CI attribute name is the name of attribute in the UCMDB system.

SMAttributeName is the name of a web service attribute published by the Service Manager system.

**Caution:** The web service attribute name is case-sensitive.

CI attributes in the computer push.xslt XSL transformation file are illustrated in the following screenshot:

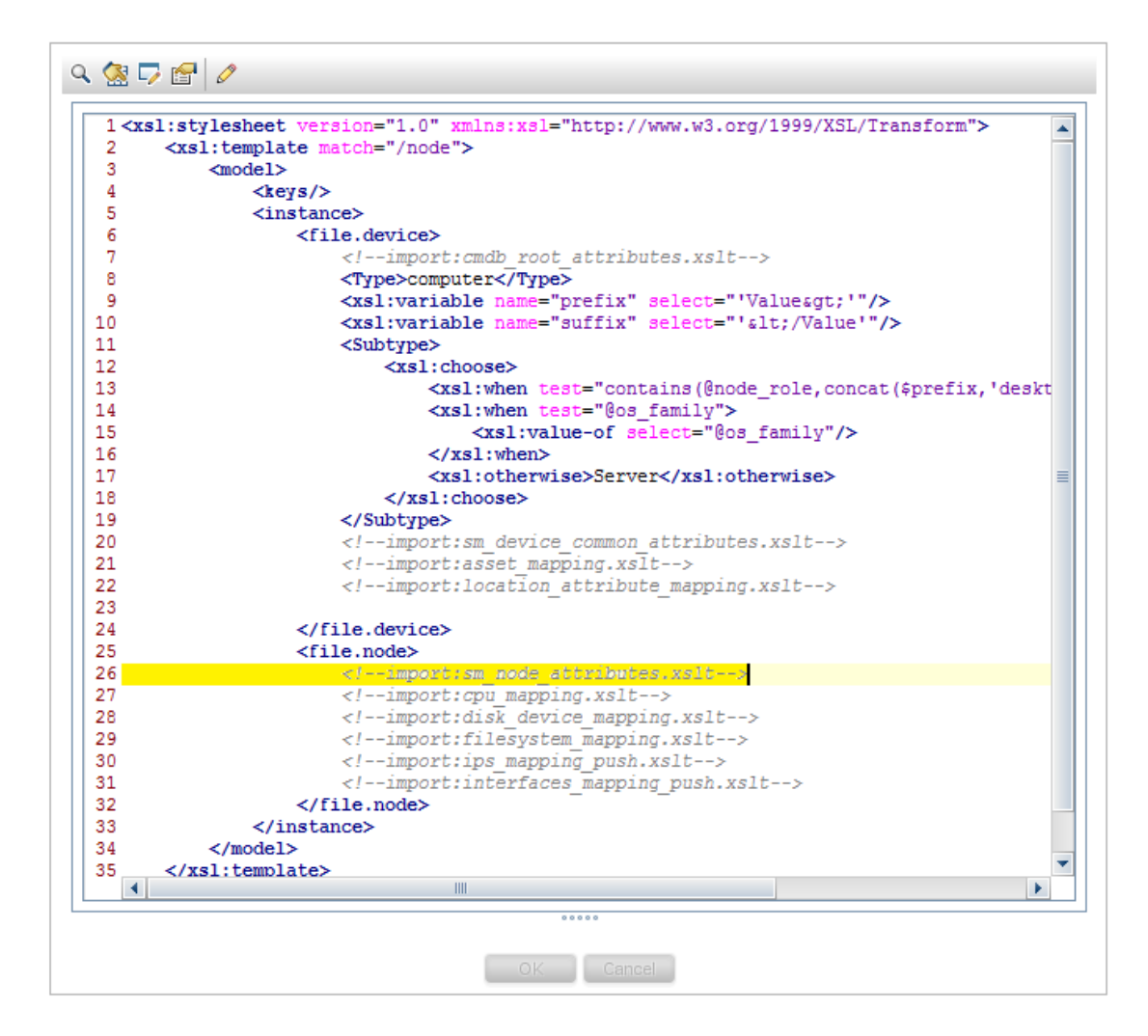

CI attributes in the sm\_node\_attributes.xslt XSL transformation file are illustrated in the following screenshot:

ServiceManagerAdapter9.41 User Guide Integration Tailoring Options

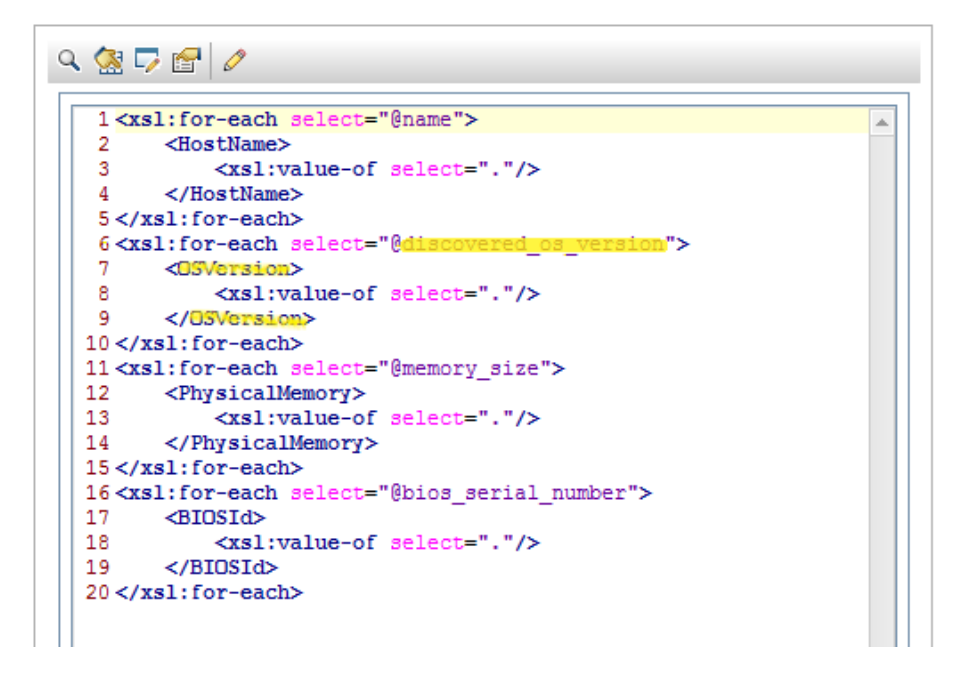

Matching CI attributes in the ucmdbNode web service are illustrated in the following screenshot:

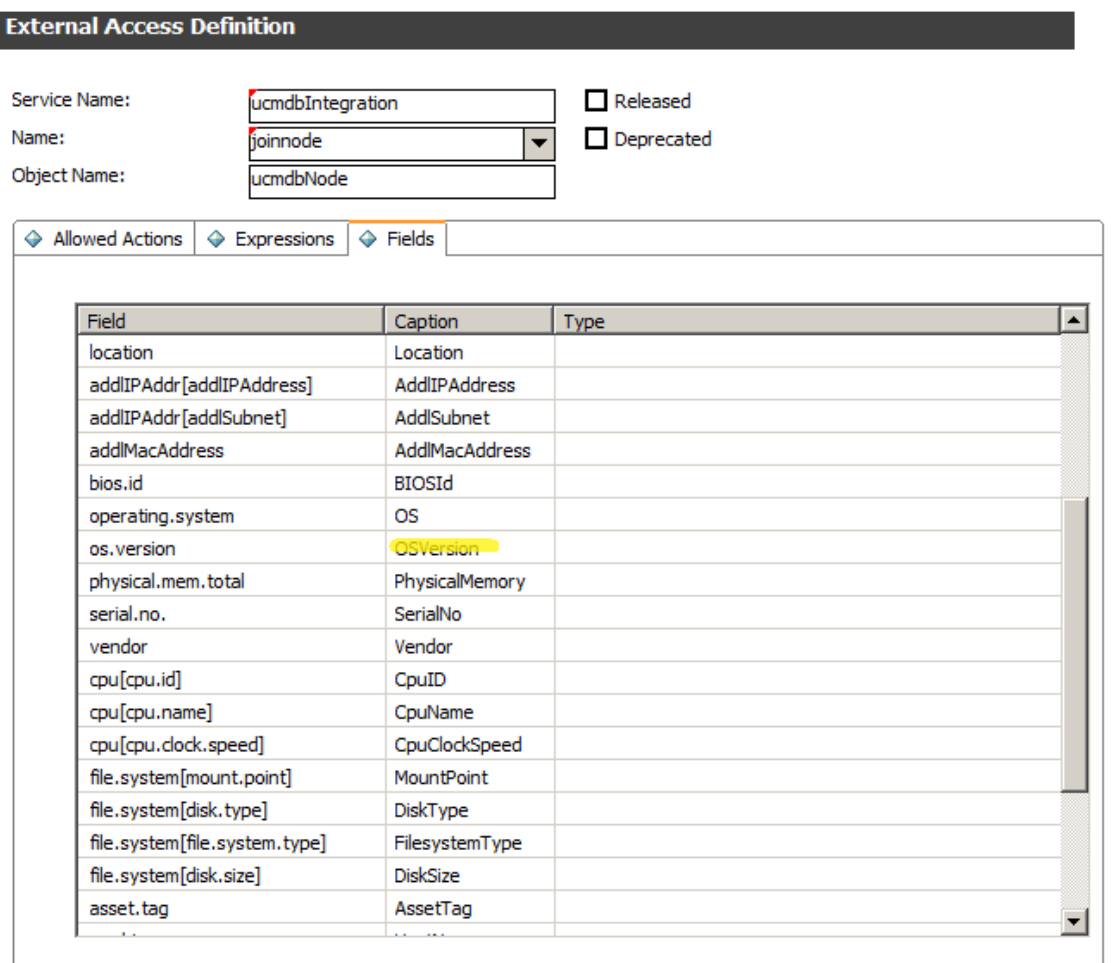

- 6. Copy an existing XSL transformation element to use it as a template to create a new transformation entry.
- 7. Paste the new XSL transformation element within the proper table naming element. For example, <file.node>.
- 8. Update the CI attribute name and web service object name within the new element to match the attribute you want to add to the integration. For example, create the following XSL transformation element to add an attribute to the integration.

```
<xsl:for-each select="@os_vendor">
<OSVendor><xsl:value-of select="."/></OSVendor>
</xsl:for-each>
```
New attribute in the computer push.xslt XSL transformation file is illustrated in the following screenshot:

ServiceManagerAdapter9.41 User Guide Integration Tailoring Options

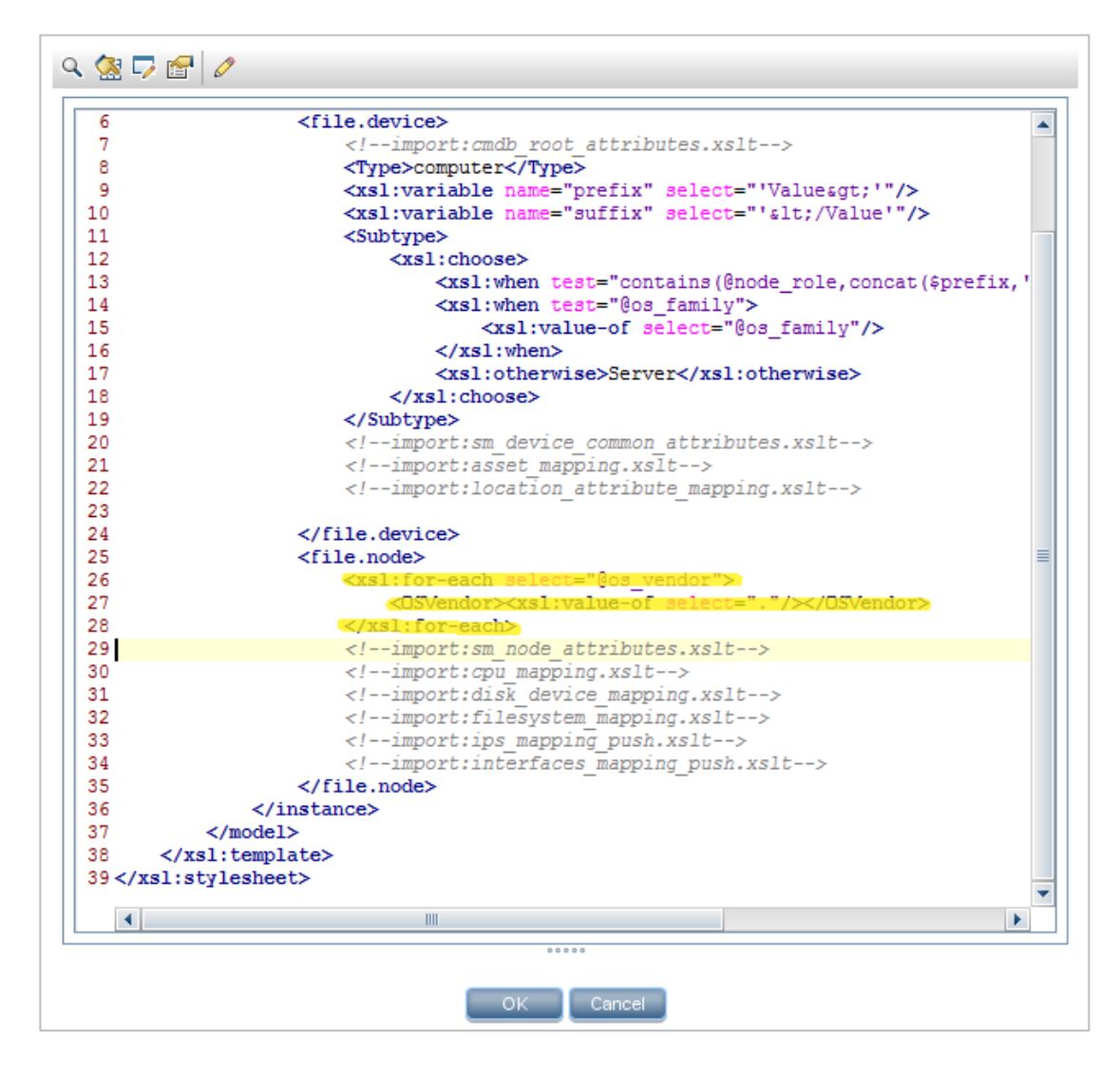

9. Save the XSL transformation file.

**Note:** When you create/edit and then save a configuration file in Adapter Management, UCMDB automatically restarts the adapter with the new configuration file.

# <span id="page-168-0"></span>How to Add a CI Type to the Integration for Data Push

You can use the following steps to add a CI type to the integration.

1. Does the CI type already exist in the UCMDB class model? Yes. Go to [Step](#page-169-0) 3.

<span id="page-169-1"></span>No. Go to [Step](#page-169-1) 2.

- 2. Add the CI type to the UCMDB class model. See "How to Add the CI Type to the [UCMDB](#page-169-2) Class Model" below.
- <span id="page-169-0"></span>3. Add CI attributes to the CI type as needed. See "How to Add a CI Attribute to the [Integration](#page-154-0) for Data Push" on page 155.
- 4. Create a query to synchronize the CI type. See "How to Create a Query to [Synchronize](#page-172-0) the CI Type" on page 173.
- 5. Add the CI type's attributes to the query layout. See "How to Add the CI Type's [Attributes](#page-175-0) to the Query Layout" on page 176.
- 6. Add the CI type to Service ManagerService Manager. See "How to Add the CI Type in Service [Manager"](#page-178-0) on page 179.
- 7. Create web service fields to support the CI type. See "How to Create Web Service Fields to Support the CI Type" on [page 182.](#page-181-0)
- 8. Add managed fields to support the CI type. See "How to Add [Managed](#page-182-0) Fields to Support the CI Type" on page 183.
- 9. Map the CI type's query to an XSL transformation file. See "How to Map the CI Type's Query to an XSL [Transformation](#page-184-0) File" on page 185.
- 10. Map the CI type's attributes to web service fields. See "How to Map the CI Type's [Attributes](#page-187-0) to Web Service Fields" on page 188.
- <span id="page-169-2"></span>11. Add custom queries to integration data push jobs. See "How to Add Custom queries to Data Push Jobs" on [page 199.](#page-198-0)

### How to Add the CI Type to the UCMDB Class Model

Before creating a new UCMDB CI type, you should determine if there are any existing CI types in your UCMDB system that provide the CI attributes you want. In most cases, you can create links to one or more existing CI types to create a new logical CI type for use by the integration.

The following steps illustrate how to create a new CI type called SM RDBMS based on an existing CI type called database.

**Note:** The integration does not require any special steps to add a CI type to the UCMDB class model. You can use the standard CI type creation procedures to add a CI type. For more

information on CI type creation, see the *Universal CMDB CI Attribute Customization Guide*.

To add a CI type to the UCMDB class model:

- 1. Log in to UCMDB as an administrator.
- 2. Navigate to **Modeling** > **CI Type Manager**.
- 3. Select the base CI type you want to use for your new CI type from the CI Types navigation tree: **Managed Object** > **ConfigurationItem** > **Infrastructure Element** > **Running Software** > **Database**.
- 4. Click the **New** button

The Create Configuration Item Type window opens.

- 5. In Name, type the unique name you want to use for the new CI type. For example,  $sm\_rdbms$ . **Caution:** The name cannot include any of the following characters:  $\cdot$  /  $\setminus$  [ ] :  $\cdot$  < >  $+$  = ; , ? \*.
- 6. In Display Name, type the name you want UCMDB to display in the interface. For example, SM RDBMS.
- 7. In Description, type a description of the new CI type. This is an optional field. For example,  $Hosts$ running relational databases.
- 8. In Base CI Type, verify that the proper base CI type is selected. Your new CI type will inherit the attributes of the base CI type you select here. For example, **Database**.
- 9. Click **Next**. The wizard displays a list of CI attributes from the base CI type.
- 10. Add, edit, or remove CI attributes as needed for the new CI type. For example, accept the default attributes inherited from Database.
- 11. Click **Next**. The wizard displays a list of qualifiers from the base CI type.
- 12. Add or remove qualifiers as needed for the new CI type. For example, accept the default qualifiers.
- 13. Click **Next**. The wizard displays a list of icons associated with the CI type.
- 14. Select the icons associated with this CI type. For example, accept the default abstract class icon.
- 15. Click **Next** to add any menu item properties or label definitions as needed. For example, accept the default settings from the base CI type.

#### 16. Click **Finish** to create the CI type.

- D-۞ RunningSoftware (0) 中心 Agent (0) 中心 Application Server (0) ं—ि Cluster Software (0) 中一卷 Communication Server (0)  $\overline{\bigoplus}$  Database (0)  $-\bigcircled{3}$  DB2 (0)  $\ominus$  MySQL (0) NonStop SQL/MX (0)  $-\circledS$  Oracle (0) SM RDBMS (0)  $\Box$  SQL Server (0)  $\Theta$  Sybase (0)
- 17. Select your new CI type from the tree. For example, **SM RDBMS**.
- 18. Browse to an existing CI type you want to link to, and control-click it to add it to your selection. For example, **Node**.

**Note:** Choose an existing CI type that has the attributes that you want to be part of your new logical CI type.

- 19. Right-click one of the selected CI types, and click **Add/Remove Relationship**. The Relationships window opens.
- 20. Create an SM Link relationship from the existing CI type to the new CI type. For example, from **Node** to **SM RDBMS**.

**Note:** You need to create a new SM Link relationship if it does not exist.

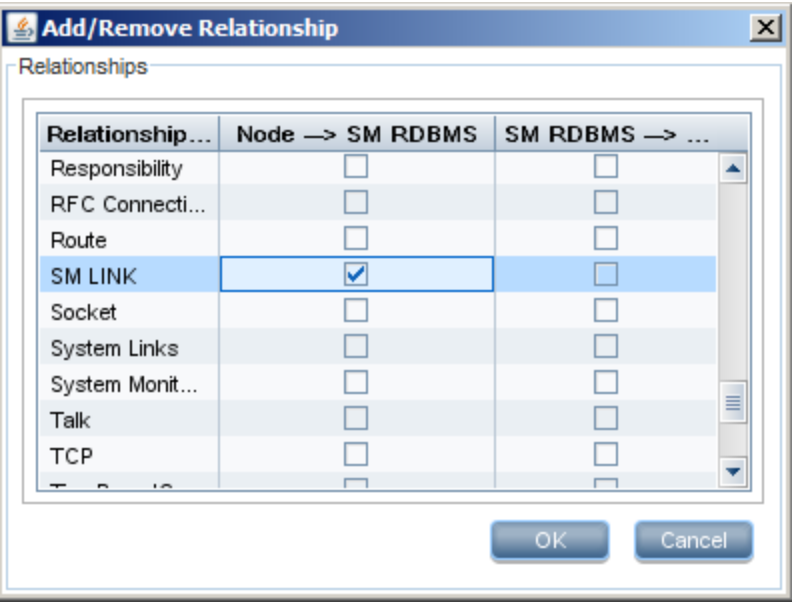

- 21. Click **OK** to create the relationship.
- <span id="page-172-0"></span>22. Click the **Save** button to save the CI type.

# How to Create a Query to Synchronize the CI Type

The integration uses queries to gather CI attribute values and pass them to your Service Manager system. You must create a query for any CI type you add to the integration. Any query you create must conform to the "Query [Requirements"](#page-134-0) on page 135.

The following steps illustrate how to create a new query called rdbmsData for the SM RDBMS CI type described in previous sections.

- 1. Log in to UCMDB as an administrator.
- 2. Navigate to **Modeling** > **Modeling Studio**.
- 3. From the Queries navigation tree, click **Integration** > **SM Sync**.
- 4. Right-click **SM Sync**, and select the **New** > **Query**. The Query Definition window opens.
- 5. Find the CI type that will be the root node of your query from the CI Type Selector. This CI type is typically the one that provides the most attributes for the CI. For example, **Managed Object** > **ConfigurationItem** > **InfrastructureElement** > **RunningSoftware** > **Database** > **SM RDBMS.**
- 6. Drag the root CI type from the CI Type Selector and drop it into the empty Editing pane. UCMDB displays the icon of the CI type.

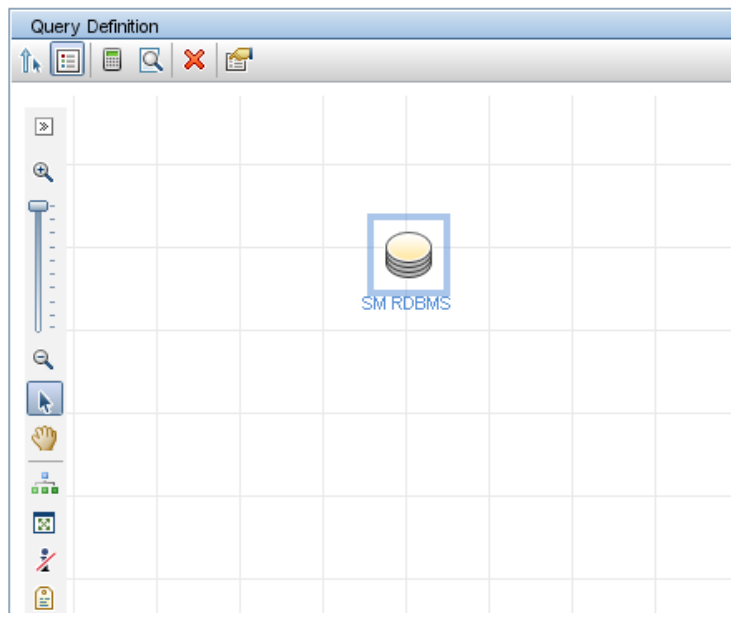

- 7. Select the CI type, and click **Edit** from the Information Pane. The Node properties window opens.
- 8. Change the Element name to **Root**.
- 9. Click **OK** to save the node properties.

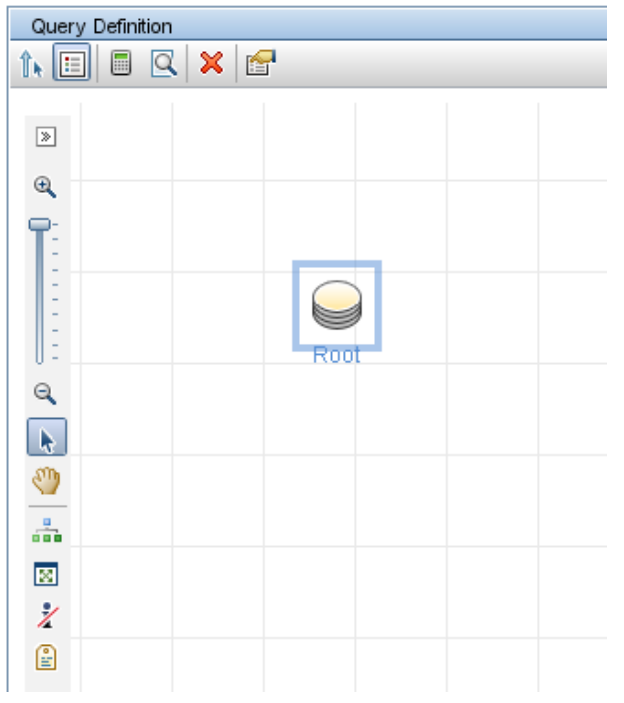

- 10. Find any additional CI types you want to add to the query from the CI Type Selector. These CI types typically provide additional CI attributes. For example, **Managed Object** > **ConfigurationItem** > **Infrastructure Element** > **Node**.
- 11. Drag the additional CI type from the CI Type Selector and drop it into the empty Editing pane. UCMDB displays the icon of the additional CI type.

ServiceManagerAdapter9.41 User Guide Integration Tailoring Options

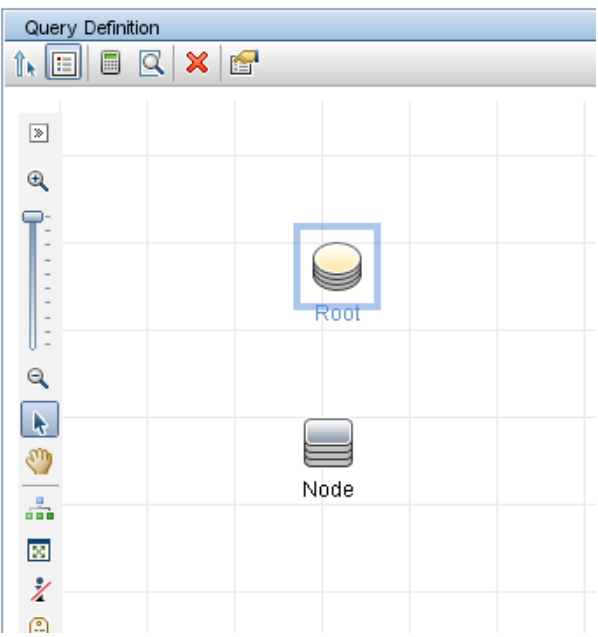

- 12. Create relationships between the Root CI type and the additional CI types as needed. For example, create an SM Link between **Root** and **Node**.
	- a. Select **Root** and control-click the additional CI type. For example, **Node**.
	- b. Right-click one of the selected items, and click **Add Relationship**. The Add Relationship window opens.
	- c. Select **SM Link**.
	- d. Type a Relationship Name. For example SM Link.
	- e. Click **OK** to add the relationship.
- 13. Repeat step 10 to step 12 for each additional CI type you want to add to the query. For example, SM RDBMS does not need any additional CI types.

ServiceManagerAdapter9.41 User Guide Integration Tailoring Options

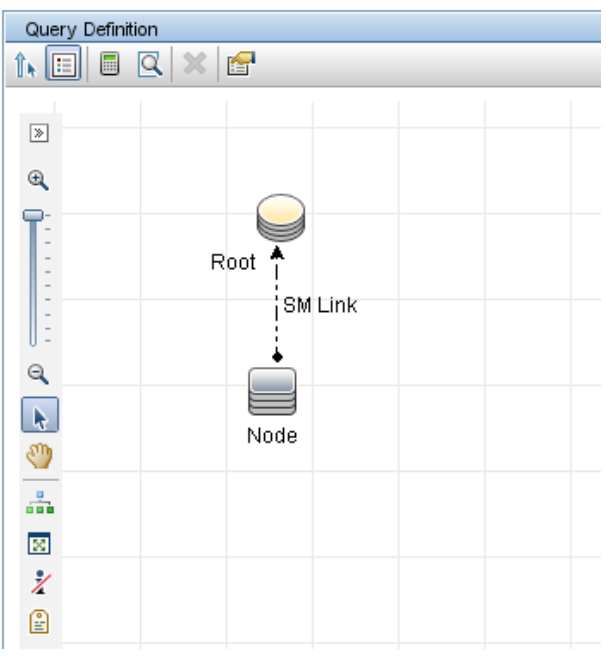

- 14. Click the **Save** button **the same that the query.**
- 15. In Query Name, type the unique name you want to use for the new query. For example, rdbmsData.
- 16. In Description, type a description of the new query. This is an optional field. For example,  $\mathbf{Query}$ for hosts running relational databases.
- 17. In the folder tree, select the folder in which you want to save the query. For example, **Root** > **Integration** > **SM Sync**.
- <span id="page-175-0"></span>18. Click **OK**. UCMDB adds your new query to the Queries list.

### How to Add the CI Type's Attributes to the Query Layout

To add a CI attribute to the integration, you must enable the calculation layout setting from the query that synchronizes the CI type. Because you must enable calculation for each attribute you want to add to the integration, you should be familiar with the integration CI types and the CI attributes that they contain.

**Tip:** Keep a list of the attributes that you enable, because you will need to create a matching XSL transformation for each one.

The following steps illustrate how to enable calculation for attributes of the SM RDBMS CI type described in previous sections.

To add a CI type's attributes to the query layout:

- 1. Log in to UCMDB as an administrator.
- 2. Navigate to **Modeling** > **Modeling Studio**.
- 3. From the Queries navigation tree, click **Integration > SM Sync**.
- 4. Select the query that manages the CI type whose attributes you want to add to the integration. For example, **rdbmsData**. UCMDB displays the query for the integration.
- 5. Select the **Root** node from the query layout, and then click the **Edit** button from the Information Pane. The Node properties window opens.

**Caution:** Your integration query must contain a node called Root. See "Query [Requirements"](#page-134-0) on [page 135](#page-134-0) for more information.

- 6. Click the **Element Layout** tab, and select the option **Select attributes for layout**.
- 7. Select **Specific Attributes** from the **Attributes condition** list, and from the Available Attributes list select each CI attribute you want to add to the Specific Attributes list. For example, select the Product Name, Application Version Description, Vendor, Version, Description, The Database Instance Name, and Port attributes.

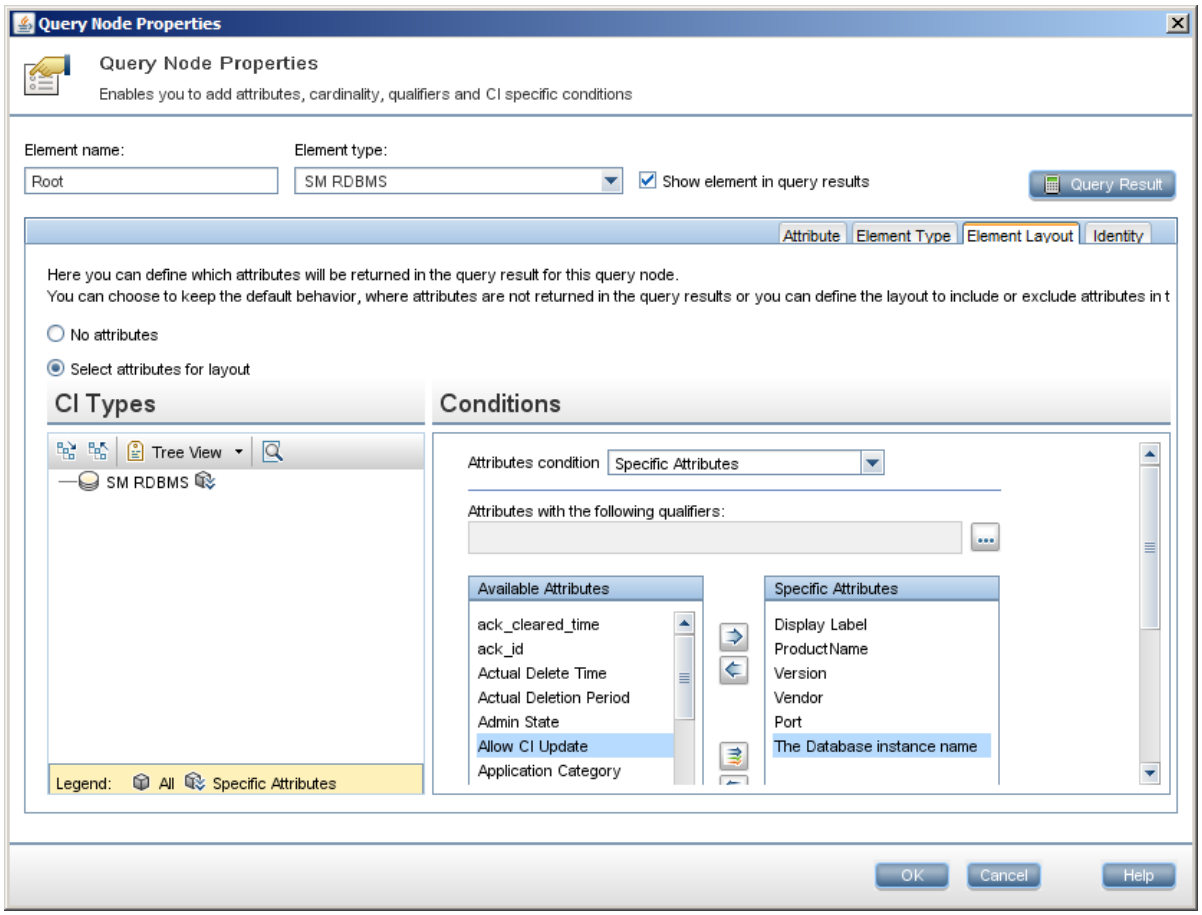

- 8. Click **OK** to save the query node properties.
- 9. Select any additional nodes that contain CI attributes you want to add to the integration. For example, **Node**.
- 10. Click the **Edit** button from the Information Pane. The Node properties window opens.
- 11. Click **Element Layout** tab, and select the option **Select attributes for layout**.
- 12. Select **Specific Attributes** in Attributes condition, and from the Available Attributes list select each CI attribute you want to add to the Specific Attributes list. For example, select attributes for the OS Vendor, and name attributes.
- 13. Click **OK** to save the query node properties.
- 14. Repeat step 9 to step 13 for each additional node that contains CI attributes that you want to add to the integration.
- 15. Click the **Save** button to save the query **the**

## <span id="page-178-0"></span>How to Add the CI Type in Service Manager

Before creating a new Service Manager CI type, you should determine if there are any existing CI types in your Service Manager system that provide the CI attributes you want. In most cases, you can reuse the existing CI types for the integration.

The integration does not require any special steps to add a CI type to Service Manager. You can use the standard CI type creation procedures to add a CI type. For more information on CI type creation, see the Service Manager online help.

To add a new CI type in Service Manager:

- 1. Create a table for storing the specific attributes of this new CI type.
- 2. Create a join definition to join the device table.
- 3. Create an erddef definition that defines a relationship between the two tables.
- 4. Create a view form and a bulk update form for the new CI type.
- 5. Add the CI type.

The following steps illustrate how to create a new CI type called **RDBMS**.

**Note:** This example is provided only as an illustration of the steps. The best practice is to reuse the existing Service Manager CI type **RunningSoftware** to map with UCMDB CI type **SM RDBMS**.

To create a table in Service Manager:

- 1. Log in to Service Manager as a system administrator.
- 2. Navigate to **Tailoring** > **Database Dictionary**.
- 3. In File Name, type the table name you want to add. For example, rdbms.
- 4. Click the **New** button .
- 5. Click the **Fields** tab.
- 6. Click the **New Field/Key** button. The Add Field window opens.
- 7. In Name, type a field name you want to add. For example,  $logical.name$ , name, which is mandatory for joining the **device** table.

**Caution:** The name cannot include any of the following characters:  $\cdot$  / \  $\mid$   $\mid$  :  $\mid$  < >  $+$  = ; , ? \*.

8. In Type, select a type from the list. For example, select **character**.

- 9. Click the **Add Field** button **the Luiss** to save the attribute.
- 10. Repeat step 7 to step 9 for each attribute you wish to add. For example, dbinstance and port.
- 11. Click the **Keys** tab.
- 12. Place the cursor on the first line of the structure, and click the **New Field/Key** button. The Add Key window opens.
- 13. In Type, select **unique** from the list.
- 14. In Fields list, type the name of a field that you want to use as the unique key. For example, logical.name.
- 15. Click **Add Key** button **that** to save the key.
- 16. Click the **OK**button to save attribute changes to the table.

To create a join definition in Service Manager:

- 1. Log in to Service Manager as a system administrator.
- 2. Navigate to **Tailoring** > **Database Manager**.
- 3. In Table, type the table name joindefs.
- 4. Click the **Search** button .
- 5. In Join Table Name, type a name for the join definition. For example, joinRDBMS.
- 6. In File Names, select the names of the tables to join. For example, **device** and **rdbms**.
- 7. Click **Add** to save the join definition.

To create an ERD definition in Service Manager:

- 1. Log in to Service Manager as a system administrator.
- 2. Navigate to **Tailoring** > **Database Manager**.
- 3. In Table, type the table name  $erddef.$
- 4. Click the **Search** button
- 5. In First Filename, type the name of the first table of the join definition. For example, device.
- 6. In Second Filename, type the name of the second table of the join definition. For example,  $r \Delta b \text{m/s}$ .
- 7. In Relationship type, select a value from the list. For example, One to One.
- 8. In Field Names from First Filename, add the unique field name of first table. For example, logical.name.
- 9. In Field Names from Second Filename, add the unique field name of the second table. For example, logical.name.
- 10. Click the **Add** button to save the ERD definition.

To create forms for view and bulk update in Service Manager:

Create a view form named **configurationItemRDBMS**, and a bulk update form named **device.rdbms.bulkupdate**.

You can create them in Forms Designer based on existing view forms and bulk update forms. To view the form names of an existing CI type in Service Manager, click **Configuration Management** > **Resources** > **CI Types** > **Search**, and then open the CI type record.

To access Forms Designer in Service Manager, type fd in the command line or go to **Tailoring** > **Forms Designer**.

For more information about creating forms in Service Manager, see the Service Manager online help and the *Tailoring Best Practices Guide*.

To add a CI type to Service Manager:

- 1. Log in to Service Manager as a system administrator.
- 2. Navigate to **Configuration Management** > **Administration** > **Add New CI Type**, and click **Next**.
- 3. In the CI Type Name field, type a descriptive name for the new CI type. For example, RDBMS.
- 4. In the CI Type field, type a name for the new CI type. For example, rdbms.
- 5. Click **Next**.
- 6. In View Form, type the name of the view form you created for the new CI type. For example, configurationItemRDBMS.
- 7. In Bulk Update Form, type the name of the bulk update form you created for the new CI type. For example, device.rdbms.bulkupdate.
- 8. Click **Next**.
- 9. In Attribute File, select the table you created for the CI type. For example, **rdbms**.
- 10. Click **Next**.
- 11. Click **Next** to keep the default setting for Fields Specific to the Attribute File.
- 12. In the Join Def Record field, select the join definition you created for this CI type. For example, **joinRDBMS**.
- 13. Click **Next**.
- 14. In the Subtypes field, add necessary subtypes for the CI type. For example,  $0$ racle and SQL Server.
- 15. Click **Next**.
- 16. Check the **Activate CI Type** check box.
- <span id="page-181-0"></span>17. Click **Next** to save the new CI type.

### How to Create Web Service Fields to Support the CI Type

In order to add a CI type to the integration, you must create a Service Manager web service object for each CI attribute for which you created an XSL transformation on the UCMDB system. Service Manager uses the web service object to determine which Service Manager table and column to store the incoming CI attribute values.

The following steps illustrate how to create a web service object necessary to support the SM RDBMS CI type described in previous sections.

**Note:** This example of creating a new web service object (ucmdbRDBMS) is provided only as an illustration of the steps. The best practice is to reuse the existing Service Manager web service object ucmdbRunningSoftware to map with Universal CMDB CI type SM RDBMS.

To create web service fields to support your new CI type:

- 1. Log in to Service Manager with an administrator account.
- 2. Navigate to **Tailoring** > **Web Services** > **WSDL Configuration**.
- 3. In Service Name, type ucmdbIntegration.
- 4. In Name, select the name of the join file you have created for the new CI type. For example, **joinRDBMS**.
- 5. In Object Name, type a name. For example, ucmdbRDBMS.

6. Click the **Allowed Actions** tab, and specify the actions as shown in the following figure.

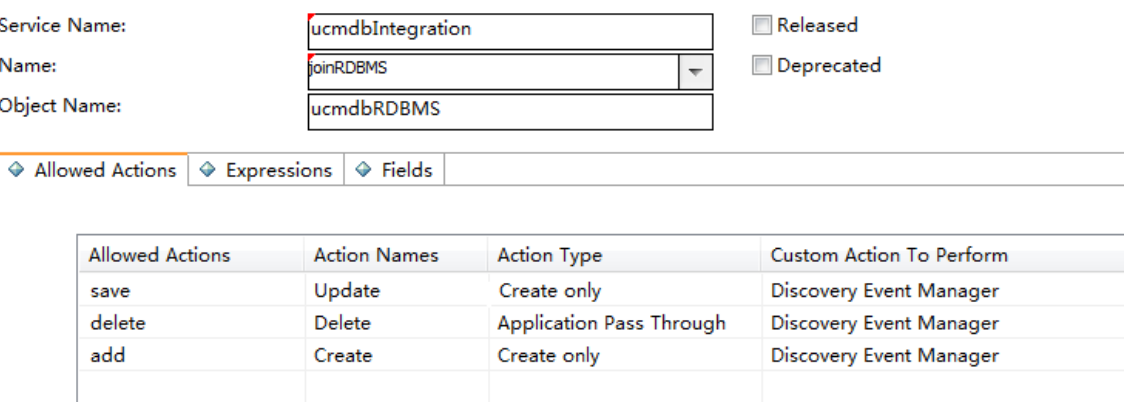

**Caution:** For UCMDB integration WSDL configurations, be sure to use the "Create only" action type for the "add" and "save" actions, and "Application Pass Through" for the "delete" action. For more information about the action types, see the *Service Manager Web Services Guide*.

- 7. Click **Add** to create the WSDL configuration.
- 8. Click the **Fields** tab, select fields from the list and type a caption for each of them, as shown in the following table.

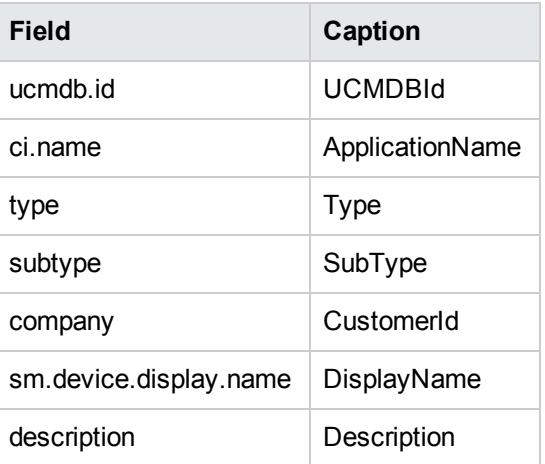

9. Click **Save** to save WSDL configuration changes. The new web service fields are now available to the integration.

### How to Add Managed Fields to Support the CI Type

In order for your custom CI type to trigger the automated Change Management validation and verification processes, you must add a managed field for each CI attribute within your CI type. Service Manager managed fields are part of the Discovery Event Manager Rules. For a list of fields that trigger Change Management validation and verification, see "Service Manager [Discovery](#page-140-0) Event Manager Rules" on [page 141.](#page-140-0)

The following steps illustrate how to add the managed fields for the SM RDBMS CI type described in the previous sections.

To add managed field to support your CI type:

- 1. Log in to Service Manager as a system administrator.
- 2. Navigate to **Tailoring** > **Web Services** > **Discovered Event Manager Rules**.
- 3. In ID, type the ID you want to create for the new Discovered Event Manager Rule. For example, ucmdbRDBMS.
- 4. In Table Name, select the table or join definition you want to associate to the new Discovered Event Manager Rule. For example, **joinRDBMS**.
- 5. Click **New**.
- 6. Click **Next**.
- 7. Click the **Managed Fields** tab.

**Note:** The list of fields you will add here will trigger Change Management validation and verification.

- 8. Select an empty row in the Managed Fields list.
- 9. For Field Name, select the caption names of the Service Manager fields that you previously selected to store the incoming CI attribute values. See "How to Create Web [Service](#page-181-0) Fields to Support the CI Type" on [page 182](#page-181-0).

**Note:** Service Manager displays the fields from all join tables associated with the table specified in the Table Name field. For example, for the **joinRDBMS** table, the fields from the **device** and **rdbms** tables are available from the Field Name list.

**Tip:** If you want to add all fields that are exposed in the WSDL definition, you can click the **Load Fields** button. For more information, see "How do I Use the Load Fields [Button](#page-123-0) to Add Multiple [Managed](#page-123-0) Fields" on page 124.

10. If the field you use to store the incoming CI attribute is an array of structure, use the Structure field to select the name of the array of structure where the column can be found. For example, Vendor is a primitive character field and therefore does not need to identify an array of structure name.

- 11. If the field you use to store the incoming CI attribute is an array of structure, use the Index field to select the index number that identifies the column in the array of structure. For example, Vendor is a primitive character field and therefore does not need to identify an array of structure index.
- 12. Click **Save**.

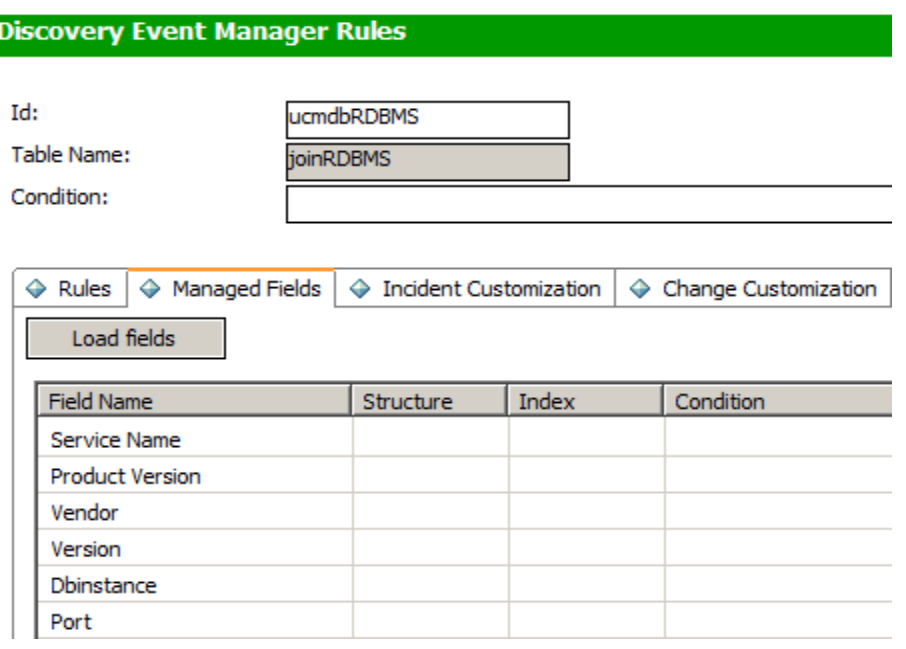

## How to Map the CI Type's Query to an XSL Transformation File

The integration uses a configuration file called smSyncConfFile.xml to map each Universal CMDB query to an XSL transformation file. In order for custom queries to be part of the integration, you must add a mapping entry for each query in the configuration file.

The following steps illustrate mapping the query rdbmsData described in previous sections to the Service ManagerucmdbRDBMS web service.

#### **Tip: Wildcard support for query names in smSyncConfFile.xml**

When adding a query name in the smSyncConfFile.xml file, you can use a wildcard (an asterisk) in the query name. This is helpful in the debugging phase when you may have updated an out-ofthe-box query and saved it as several query names. For example, if you have saved the <Query\_ name> query to <Query\_name>\_1, and <Query\_name>\_2, you can specify the query name as <Query name>\* in the configuration file, and the integration will automatically use this mapping entry on all of the three queries.

**Note:** Out-of-the-box, all query names in the smSyncConfFile.xml file are suffixed with a wildcard (an asterisk).

To map a query to an XSL transformation file:

- 1. Log in to UCMDB as an administrator.
- 2. Navigate to **Data Flow Management** > **Adapter Management** > **ServiceManagerAdapter9.41** > **Configuration Files**.
- 3. Click the smSyncConfFile.xml file.
- 4. Add a query mapping element to the file by copying an existing one. A query mapping element uses the following format:

```
<tql name="Query" xslFile="XSL_File">
<!-- Description of mapping -->
<request type="Create" name="Create_web_service"/>
<request type="Update" name="Update_web_service"/>
<request type="Delete" name="Delete_web_service"/>
\langle/tgl\rangle
```
*Query* is the name of the UCMDB query you created.

*XSL\_File* is the name of the XSL transformation file the integration will use to map Universal CMDB attributes to Service Manager web service fields.

*Create\_web\_service* is the name of the Service Manager web service you want to the integration to use to create CIs from this query.

*Update\_web\_service* is the name of the Service Manager web service you want to the integration to use to update CIs in this query.

*Delete\_web\_service* is the name of the Service Manager web service you want to the integration to use to delete CIs from this query.

See the following screenshot for an excerpt of smSynchConfFile.xml:

```
\begin{array}{c} \mathbf{Q} & \mathbf{Q} & \mathbf{Q} & \mathbf{Q} \end{array}<tql name="SM Running Software Push*" xslFile="runningsoftware push.xslt">
    19
    20
                    <!-- this is logical application tql -->
    21
                    <request type="Create" name="CreateucmdbRunningSoftwareRequest"/>
                    <request type="Update" name="UpdateucmdbRunningSoftwareRequest"/>
    22
    23
                    <request type="Delete" name="DeleteucmdbRunningSoftwareRequest"/>
    24
               \langle / \text{ta1} \rangle<tql name="SM Business Service Push*" xslFile="business service push.xslt">
    25
   26
                    <!-- this is business service for catalog tgl -->
                    <request type="Create" name="CreateucmdbBusinessServiceRequest"/><br><request type="Create" name="CreateucmdbBusinessServiceRequest"/>
   27
   28
                    <request type="Delete" name="DeleteucmdbBusinessServiceRequest"/>
   29
   30
               \langle /tq1 \rangle31
               <tql name="SM Computer Push*" xslFile="computer push.xslt">
    32
                     <!-- this is host->ip, interface, sm server tql -->
                    <request type="Create" name="CreateucmdbNodeRequest"/>
    33
                    <request type="Update" name="UpdateucmdbNodeRequest"/>
    34
                    <request type="Delete" name="DeleteucmdbNodeRequest"/>
    35
    36
               \langle / \text{ta1} \rangle<tql name="SM Switch Push*" xslFile="switch push.xslt">
    37
    38
                    <!-- this is netprinter->ip, interface, sm printer tql -->
                    <request type="Create" name="CreateucmdbNodeRequest"/>
   39
                     Zwomnat time="Undete" name="UndetouamdbliedeDomnat"/\
    \Lambda O
       \blacktriangleleft
```
5. Add or update query mapping elements for each query you want to add to the integration. For example, the following query creates a mapping between the rdbmsData query and the rdbms\_ push.xslt file.

```
<tql name="rdbmsData" xslFile="rdbms_push.xslt">
<!-- this is database tql -->
<request type="Create" name="CreateucmdbRDBMSRequest"/>
<request type="Update" name="UpdateucmdbRDBMSRequest"/>
<request type="Delete" name="DeleteucmdbRDBMSRequest"/>
\langle/tql>
```
6. Save the configuration file.

**Note:** When you create/edit and then save a configuration file in Adapter Management, UCMDB automatically restarts the adapter with the new configuration file.

## How to Map the CI Type's Attributes to Web Service Fields

The integration uses the Service Manager Adapter to transform UCMDB CI attributes to web services objects recognized by Service Manager. The Service Manager Adapter Service Manager Adapter uses XSL transformation files to convert UCMDB queries into a properly formatted Service Manager web services messages. Out-of-the-box, each integration query has a corresponding XSL transformation file. In addition, each attribute you enable for synchronization from Advanced layout settings requires its own entry in the XSL transformation file.

If you want to add a CI type to the integration, you must create a matching XSL transformation file that defines how the Service Manager Adapter transforms each CI type into a Service Manager web service object. See ["Integration](#page-129-0) queries" on page 130 for information about which CI types each query manages. In order to create a proper XSL mapping, you must be familiar with the service and object names Service Manager publishes as Web services. See the Service Manager help for information on publishing tables and columns as Web service objects.

The following steps illustrate creating an XSL transformation file for the rdbmsData query described in previous sections.

To map a CI type's attributes to web service fields:

- 1. Log in to UCMDB with an administrator account.
- 2. Navigate to **Data Flow Management** > **Adapter Management**.
- 3. Click the **Create New Resource** button .
- 4. Select **New Configuration File**.
- 5. Select the ServiceManagerAdapter9.41 package.
- 6. Enter the full file name: <AdapterID>/<filename>. For example, ServiceManagerAdapter9.41/rdbms\_push.xslt.
- 7. Copy the content of an existing XSL transformation file (for example, runningsoftware\_ push.xslt) to the new XSL transformation file.
- 8. Find the CI type definition element in the new file. The CI type definition element uses the following format:

<xsl:template match="*/CI\_type\_name*">

*CI\_type\_name* is the name of CI type in the UCMDB system.

The following is an example from the runningsoftware push.xslt file:

<xsl:template match="/*running\_software*">

9. Update the CI type name to match the CI type you want to add to the integration. For example, create the following CI type definition element to add the database CI type to the integration.

<xsl:template match="/sm\_rdbms">

- 10. Add or update table naming elements as needed. By default, UCMDB sends CI attribute data to the Service Manager device table. If you want to send CI attributes to one of the join tables of device, you must add an element to specify the table name using the format <file.table\_name>. For example, you do not need to specify an additional jointable to define a database CI type since Service Manager does not use a separate jointable to manage database CI types.
- 11. Find the elements that transform UCMDB CI attributes into Service Manager web service fields. The CI attribute transformation elements use the following format:

<xsl:for-each select="*@CI\_attribute\_name*"> <*WSFieldName*><xsl:value-of select="."/></*WSFieldName*>

</xsl:for-each>

*@CI\_attribute\_name* is the name of attribute in the UCMDB system.

*WSFieldName* is the name of a web service field published by the Service Manager system.

The following figures show an example. CI attributes in runningsoftware push.xslt shows one CI attribute named product name is mapped to a web service field with a caption of ApplicationName; Mapping CI attributes in the [ucmdbRunningSoftware](#page-189-0) web service object shows the web service field name and caption defined in the ucmdbRunningSoftware web service object; Mapping CI attributes in the UCMDB [RunningSoftware](#page-190-0) CI type shows how the product\_name attribute is mapped in the RunningSoftware CI type in UCMDB.

<span id="page-188-0"></span>See the following screenshot for CI attributes in runningsoftware push.xslt:

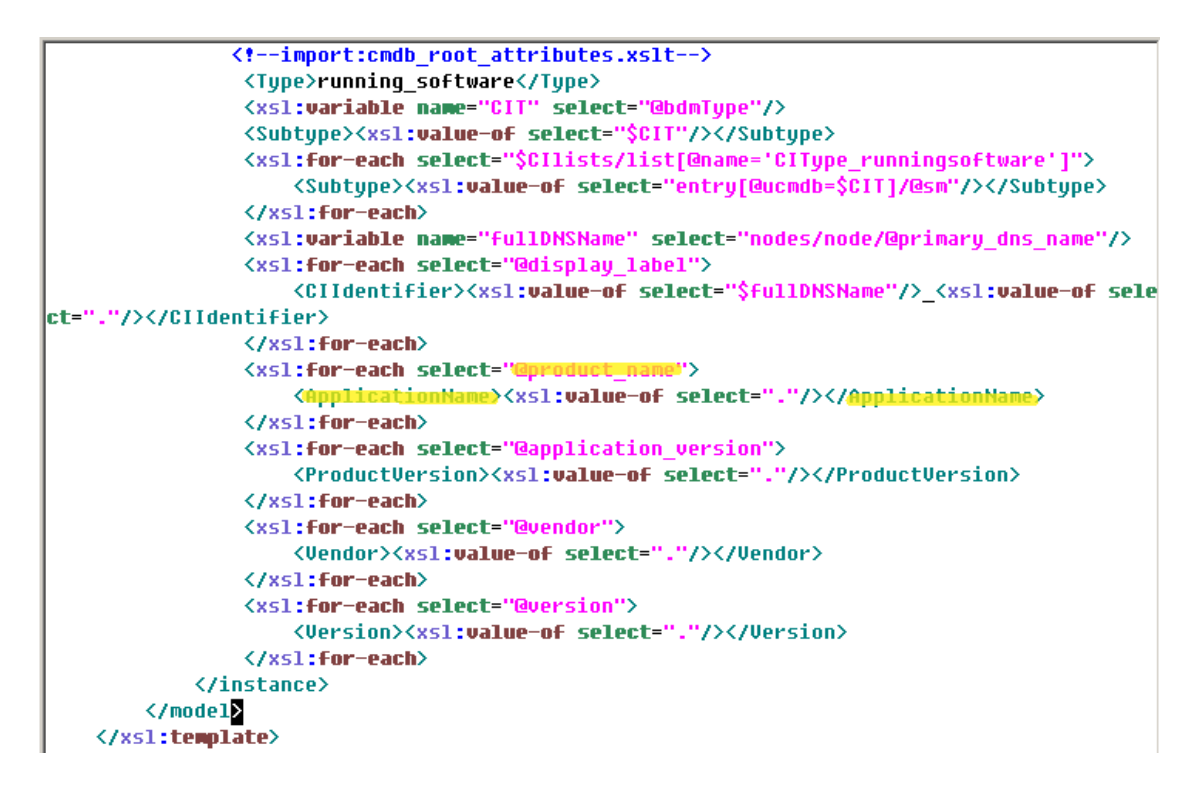

<span id="page-189-0"></span>Refer to the following screenshot to map CI attributes in the ucmdbRunningSoftware web service object:

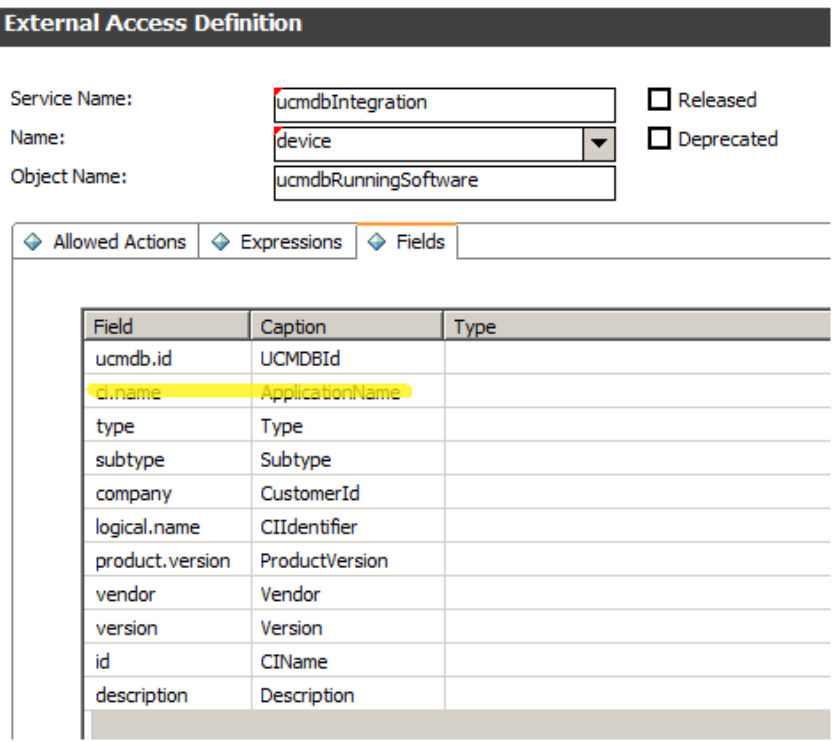

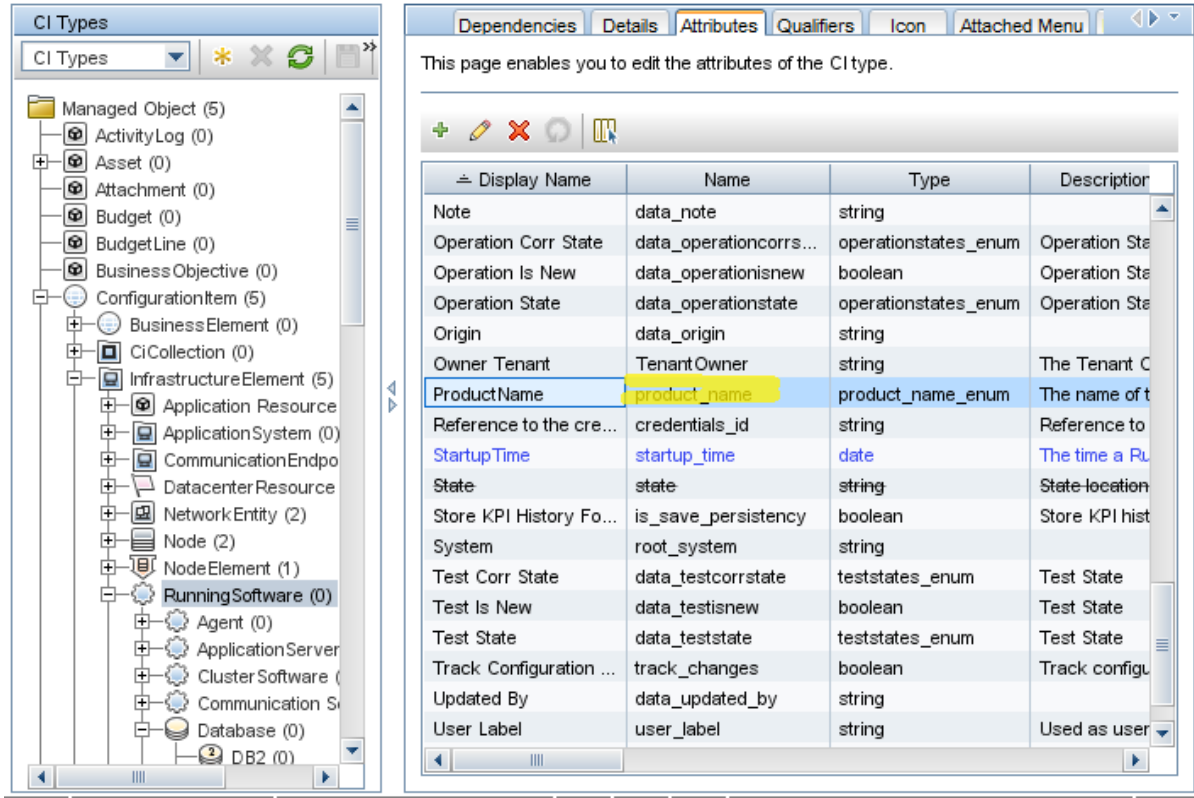

<span id="page-190-0"></span>Refer to the following screenshot to map CI attributes in the UCMDBRunningSoftware CI type:

12. Add or update CI attribute transformation elements for each CI attribute you want to add to the integration. For example, create the following XSL transformation elements for the database CI type.

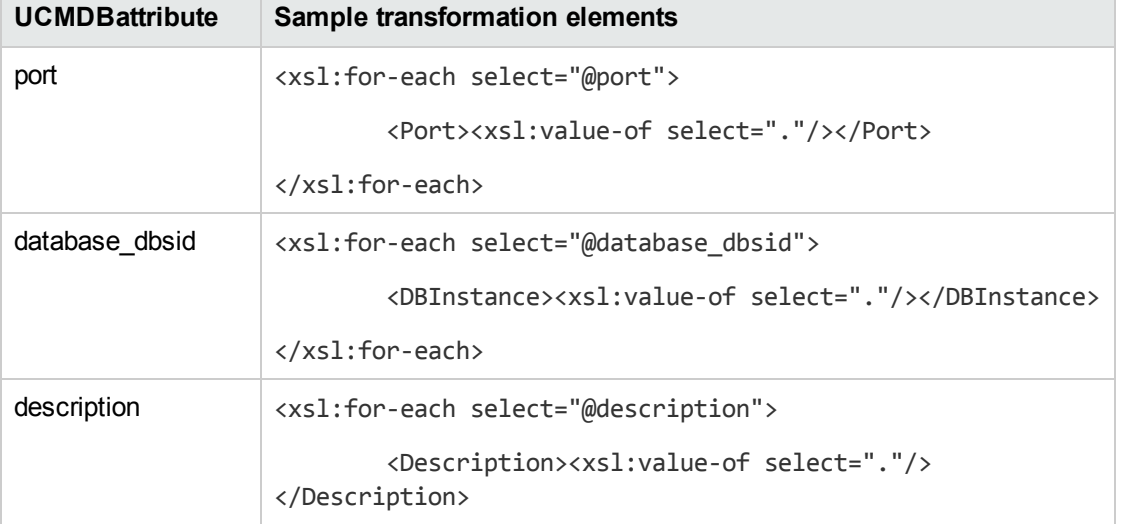

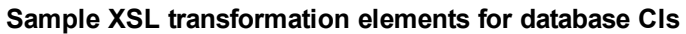

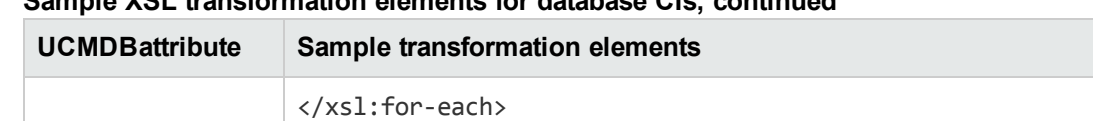

#### **Sample XSL transformation elements for database CIs, continued**

New attribute mappings in rdbms push.xslt are illustrated in the following screenshot:

```
<xs1:stylesheet version="1.0" xmlns:xs1="http://www.w3.org/1999/XSL/Transform">
    <xs1:template match="/sm rdbms">
        <sub>model</sub></sub>
            <keys/>
            <instance>
               <!--import:cmdb_root_attributes.xslt-->
                <Type>rdbms</Type>
                <xs1:wariable name="CIT" select="@bdmType"/>
                <xsl:For-each select="@bdmType">
                    <Subtype><xs1:value-of select="."/></Subtype>
                </xs1:for-each>
                <xsl:for-each select="@display_label">
                    <CIIdentifier><xs1:value-of select="."/></CIIdentifier>
                </xs1:for-each>
                <xsl:For-each select="@product name">
                    <ApplicationName><xsl: value-of select="."/></ApplicationName>
                </xs1:for-each>
                <xs1:For-each select="@application_version">
                    <ProductVersion><xs1:value-of select="."/></ProductVersion>
                </xs1:for-each>
                <xs1:For-each select="@vendor">
                    <Uendor><xs1:value-of select="."/></Uendor>
                </xsl:for-each>
                <xsl:For-each select="@version">
                    <Uersion><xs1:value-of select="."/></Uersion>
                </xs1:for-each>
                <xsl:for-each select="@port">
                    <Port><xs1:value-of select="."/></Port>
                </xsl:for-each>
                <xsl:for-each select="@database dbsid">
                    <DBInstance><xs1:value-of select="."/></DBInstance>
                </xsl:for-each>
                <xsl:for-each select="@description">
                    <Description><xs1:value-of select="."/></Description>
                </xsl:for-each>
            </instance>
        </model>
    </xs1:template>
</xs1:stylesheet>
  SELECT-
                                                             9
                                                                       35,32
```
13. Save the new XSL transformation file.

**Note:** When you create/edit and then save a configuration file in Adapter Management, UCMDB automatically restarts the adapter with the new configuration file.

# How to Add a CI Type's Relationship Types to the Integration for Data Push

Once you have added a new CI type to the integration and have created relationships between it and other CI types in UCMDB, for each of these relationship types you need to perform the following tasks so that UCMDB can push the relationships to Service Manager.

As an example, the following steps illustrate how you add a relationship type named Ownership (between the Cost and CostCategory CI types) to the integration for data push. These steps assume that you have already added the Cost and CostCategory CI types to the integration and have created an Ownership relationship between them in UCMDB.

- 1. Add a mapping entry for each relationship type in the push relationship mapping definition file. See "How to Add a Push Mapping Entry for Each [Relationship](#page-192-0) Type of the CI Type" below.
- 2. Create a query to push relationships of the CI type. See "How to Create a Query to Push Each [Relationship](#page-194-0) Type of the CI Type" on page 195.
- <span id="page-192-0"></span>3. Map the relationship query to an XSL transformation file in the push configuration file. See "How to Map Each Relationship Type Query to an XSL [Transformation](#page-196-0) File" on page 197.

## How to Add a Push Mapping Entry for Each Relationship Type of the CI Type

For data push, the SM\_CIT\_Subtype\_list.xml file defines how UCMDB relationship types are mapped to SM ones.

**Note:** This XML file can be found from **Adapter Management** > **ServiceManagerAdapter9.41** > **Configuration Files**.

If this file does not contain a mapping entry for a new relationship type, you need to add an entry for it.

To add a push mapping entry for the Ownership relationship type:

- 1. Log in to UCMDB as an administrator.
- 2. Navigate to **Data Flow Management** > **Adapter Management** > **ServiceManagerAdapter9.41** > **Configuration Files**.
- 3. Double-click the SM\_CIT\_Subtype\_list.xml file.

4. Go to the RelationshipType list section, and add a mapping entry for Ownership.

```
<list name="RelationshipType">
```

```
<!--ucmdb is link display lable, ucmdbType is link type, sm is the relationship
type.
```
compound link will use root\_\* as the lable -->

```
<entry ucmdb="Aggregation" ucmdbType="aggregation" sm="Aggregation" />
```
...

```
<entry ucmdb="Ownership" ucmdbType="ownership" sm="Ownership" />
```

```
...
```
</list>

Where:

*ucmdb*: the display name of the UCMDB relationship type (see Name and [Display](#page-193-0) Name of [Ownership\)](#page-193-0).

*ucmdbType*: the name of the UCMDB relationship type (see Name and [Display](#page-193-0) Name of [Ownership\)](#page-193-0).

<span id="page-193-0"></span>*sm*: the name of the relationship type in Service Manager.

Name and Display Name of Ownership are illustrated in the following screenshot:

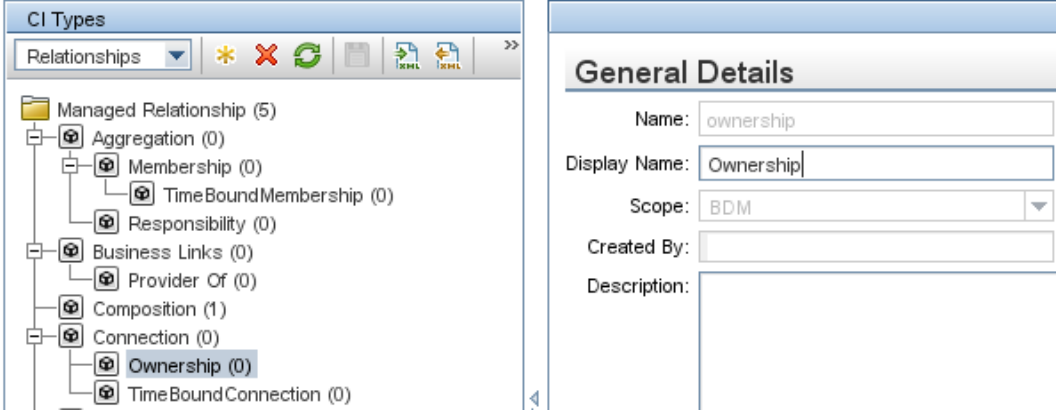

5. Click **OK** to save the file.

## <span id="page-194-0"></span>How to Create a Query to Push Each Relationship Type of the CI Type

Once you have created CI Relationship types for the new CI type, you must create a query for each relationship type to push it to Service Manager.

**Note:** Any query you create must conform to the "Query [Requirements"](#page-134-0) on page 135.

To create a new query called cost\_costcategory\_ownership\_relation\_push for Ownership relationships between the Cost and CostCategory CI types:

- 1. Log in to UCMDB as an administrator.
- 2. Navigate to **Modeling** > **Modeling Studio**.
- 3. Click **New** > **Query**. The Query Definition pane displays.
- 4. From the CI Type Selector, drag the Cost and CostCategory CI types to the query pane.

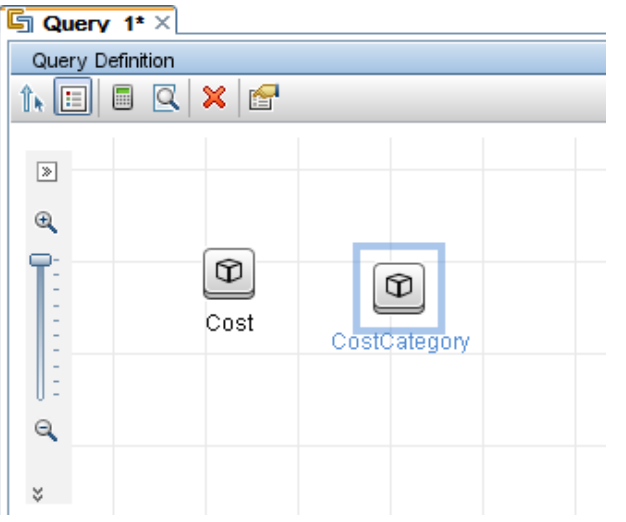

- 5. Create an Ownership relationship from Cost to CostCategory.
	- a. Click the **Create Relationship** button.
	- b. Click the **Cost** node, and drag the arrow from it to the CostCategory node.
	- c. Select **Regular Relationship**, and click **OK**.
	- d. Select **Connection** > **Ownership**, and click **OK**. An Ownership relationship is created

#### between the CI types.

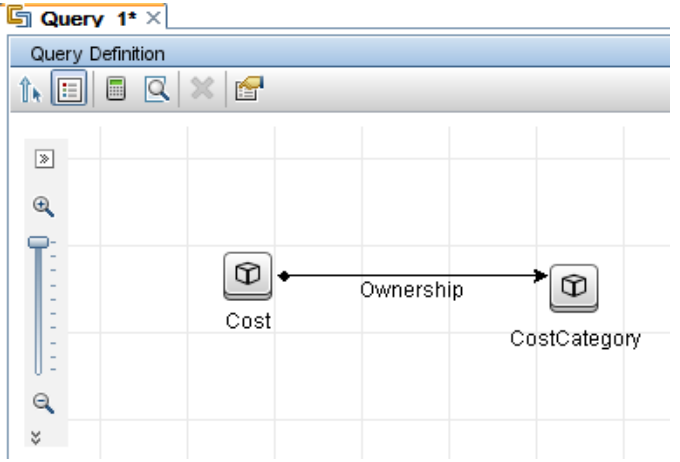

- 6. Right-click the relationship arrow, and select **Relationship Properties**.
- 7. Change the element name from **Ownership** to **Root** (or a name starting with "Root\_"), and then click **OK**.

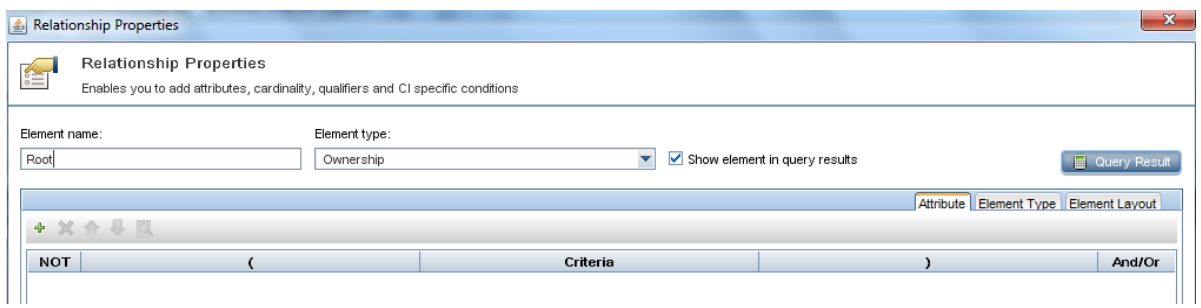

- 8. Click the **Save** button, and save the query as described in the following.
	- a. Enter a query name. For example,  $cost\_cost\_category\_ownership\_relation\_push.$
	- b. Select the **Integration** > **SM Sync** > **9.xx** folder.

c. Click **OK**.

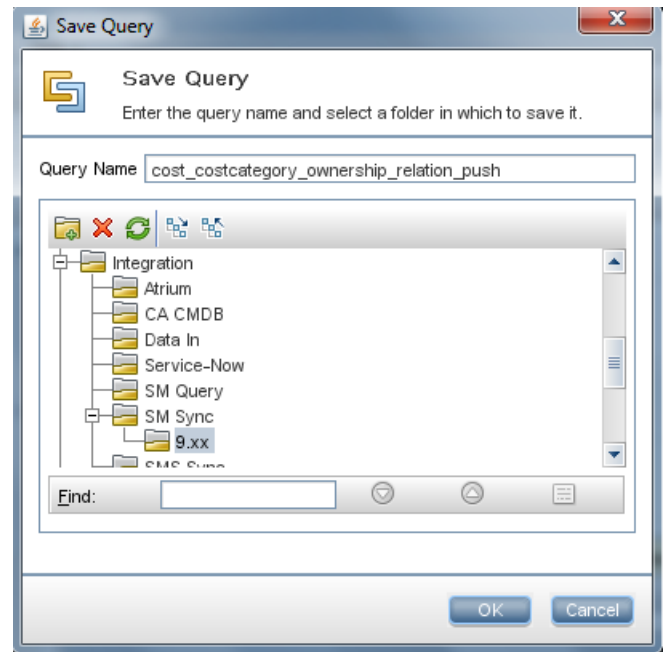

<span id="page-196-0"></span>The query is now created. You are ready to map this query to an XSL transformation file.

## How to Map Each Relationship Type Query to an XSL Transformation File

Once you have created a query for a relationship type, you need to map the query to an XSL transformation file as described in the following steps.

**Tip:** Out-of-the-box, there is a common XSL transformation file (common relations.xslt), which is used for pushing all types of CI relationships. For this reason, you do not need to create a new XSL transformation file; instead, you only need to map the new relationship query to this existing XSLT file.

- 1. Navigate to **Data Flow Management** > **Adapter Management** > **ServiceManagerAdapter9.41** > **Configuration Files**.
- 2. Click the smSyncConfFile.xml file.
- 3. Add a query mapping entry by copying an existing one for relationship push. For example, copy the following query mapping entry.

<tql name="SM Layer2 Topology Relations Push\*" xslFile="common\_relations.xslt">

```
<request type="Create" name="CreateRelationship"/>
<request type="Update" name="UpdateRelationship"/>
<request type="Delete" name="DeleteRelationship"/>
```
 $\langle$ /tql>

4. Change the query name to the name of the query you created for the relationship type. For example, cost\_costcategory\_ownership\_relation\_push.

```
<tql name="cost_costcategory_ownership_relation_push" xslFile="common_
relations.xslt">
```
<request type="Create" name="CreateRelationship"/> <request type="Update" name="UpdateRelationship"/> <request type="Delete" name="DeleteRelationship"/>

 $\langle$ /tql $\rangle$ 

5. Click **OK** to save the configuration file.

Now, you have added the new relationship type to the integration. Next, you need to add the new relationship query to a data push job (see the following figure and "How to Add [Custom](#page-198-0) queries to Data Push [Jobs"](#page-198-0) on the next page).

Refer to the following screenshot to add a new relationship query to a data push job.

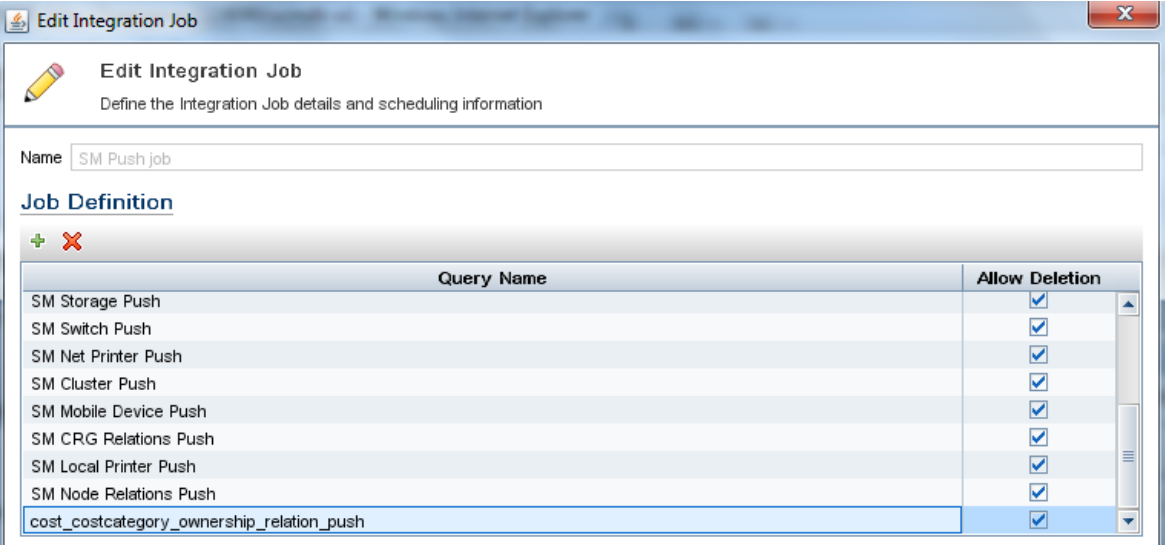

## <span id="page-198-0"></span>How to Add Custom queries to Data Push Jobs

In order for the integration to send your custom CI types and attributes to your Service Manager system, you must add your custom queries to the data push job between your Changes data store and your Service Manager data store. The following steps illustrate how to add an custom query named rdbmsData, which is described in the previous sections.

To add custom queries to a data push job:

- 1. Log in to UCMDB as an administrator.
- 2. Navigate to **Data Flow Management** > **Integration Studio**.
- 3. Click the name of your Service Manager integration point. For example, **SM Integration**.
- 4. Click the **Data Push** tab.
- 5. Click the name of your data push job. For example, **SM Configuration Item Push job**.
- 6. Click the **Edit** button .
- 7. Click the **Add** button.
- 8. Click **Integration** > **SM Sync** > **rdbmsData**.
- 9. Click **OK** to add the custom query.
- 10. Enable the **Allow Integration Job to delete removed data** option for the query.
- 11. Click **OK** to close the Update Job Definition window.

# How to Add a CI Attribute to the Integration for Population

To add a CI attribute to the integration for population, perform the following tasks:

- 1. Create a web service field to support the CI attribute. See "Create a Web Service Field to Support the CI [Attribute"](#page-199-0) on the next page.
- 2. Map the CI attribute to the web service field. See "How to Map the CI [Attribute](#page-199-1) to the Web Service Field" on the next page.

### <span id="page-199-0"></span>Create a Web Service Field to Support the CI Attribute

UCMDB uses the Service Manager ucmdbIntegration web service to retrieve CI data from Service Manager. This web service publishes the objects that match the out-of-the-box CI types and CI attributes provided by the UCMDB integration.

If you want to populate an additional CI attribute from Service Manager to your Universal CMDB system, you must create a corresponding web service field on your Service Manager system to provide the CI data from Service Manager. Each web service field must map to a valid Service Manager table and column.

<span id="page-199-1"></span>For the steps of creating a web service field, see "How to Create a Web Service Field to [Support](#page-160-0) the CI [Attribute"](#page-160-0) on page 161.

### How to Map the CI Attribute to the Web Service Field

The integration uses an adapter to transform Service Manager web service fields to Universal CMDB CI attributes. The adapter in turn specifies what XSL transformation files the integration should use to convert Service Manager web services messages into a properly formatted Universal CMDB CI and/or relationship.

Out-of-the-box, each integration query has a corresponding XSL transformation file that maps to a particular CI type in Universal CMDB. Without an XSL transformation entry, Universal CMDB cannot receive any CI attribute updates from your Service Manager system.

Unlike for the Push feature, you do not need to create real queries for Population on the UCMDB server.

If you want to add a new attribute to the integration, you must edit the XSL transformation file for the parent CI type and add an entry for the CI attribute. For information about which CI types each population query manages, see ["Integration](#page-129-0) queries" on page 130. In order to create a proper XSL mapping, you must be familiar with the service and object names that Service Manager publishes as Web services. For information on publishing tables and columns as Web service fields, see the Service Manager help.

The following steps illustrate how to map a UCMDB CI attribute called host vendor to a Service Manager web service field called OSVendor.

To map a CI attribute to a web service field:

- 1. Log in to UCMDB as an administrator.
- 2. Navigate to **Data Flow Management** > **Adapter Management**.
- 3. Navigate to the Service Manager Adapter configuration files path: ServiceManagerAdapter9.41 > Configuration Files.
- 4. Click the XSL transformation file that manages the parent CI type of your CI attribute. For example, open computer\_population.xslt to add an attribute to the **SM Computer Population** query.
- 5. Find the element that defines the name of the Universal CMDB CI Type where the integration will store CI attribute values. For example, the element <ci class="node"> will store CI attributes in the Universal CMDB Node CI Type.
- 6. Within the ci naming element (<ci class="node">), you will see an element of the following format that defines how to transform each web service field into an Universal CMDB CI attribute:

```
<attribute name="UCMDB_CI_attribute_name" type="UCMDB_CI_attribute_type"
ignoreCIIfEmpty="true">
<xsl:value-of select="SMAttributeName "/></attribute>
```
UCMDB\_CI\_attribute\_name is the name of attribute in the Universal CMDB system.

UCMDB\_CI\_attribute\_type is the type of attribute of the Universal CMDB system which this integration supports. Currently the following types are supported: String, StringList, Integer, Long, Double, Boolean, IPAddress, Date, Float, and IntList.

ignoreCIIfEmpty is a parameter that specifies whether or not to ignore the CI during population if this attribute has an empty value (true: ignore; false: not ignore).

#### **Note:**

- <sup>o</sup> A StringList is a list of strings separated by a semicolon (;). For example, str1;str2;str3. An IntList is a list of integers separated by a semicolon (;). For example, 1;2;3.
- <sup>o</sup> For information about time zone and date format configuration of the Date type, see ["How](#page-55-0) to Update the Time Zone and Date Format for the [Integration](#page-55-0) Adapter" on page 56.

SMAttributeName is the name of a web service attribute published by the Service Manager system.

CI attributes in the computer population.xslt file are illustrated in the following screenshot:

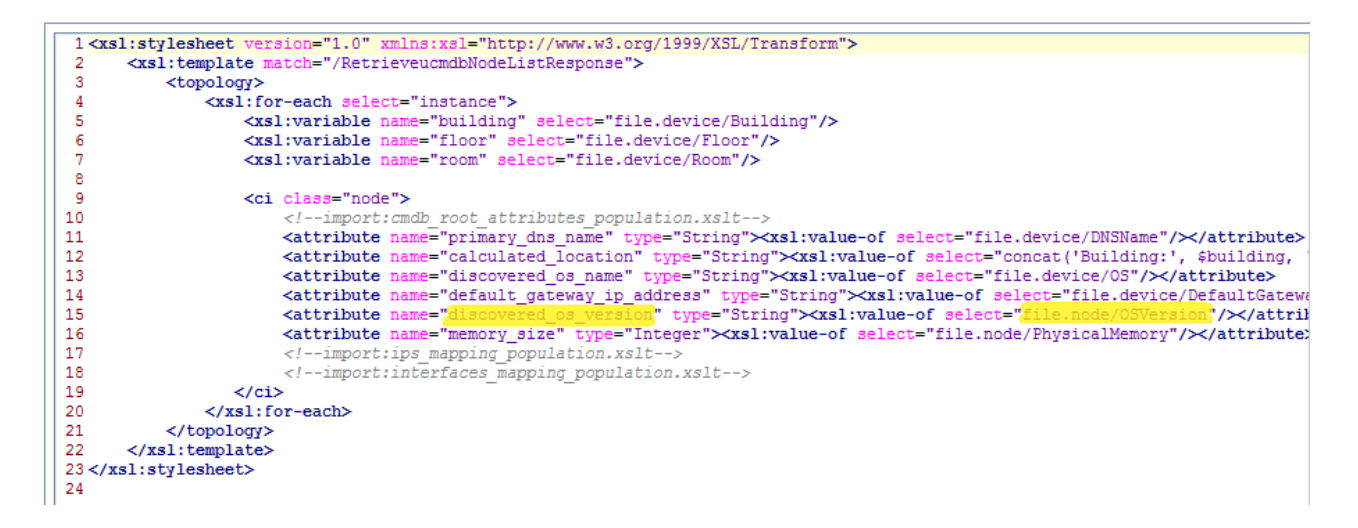

Refer to the following screenshot to match CI attributes in the ucmdbNode web service object:

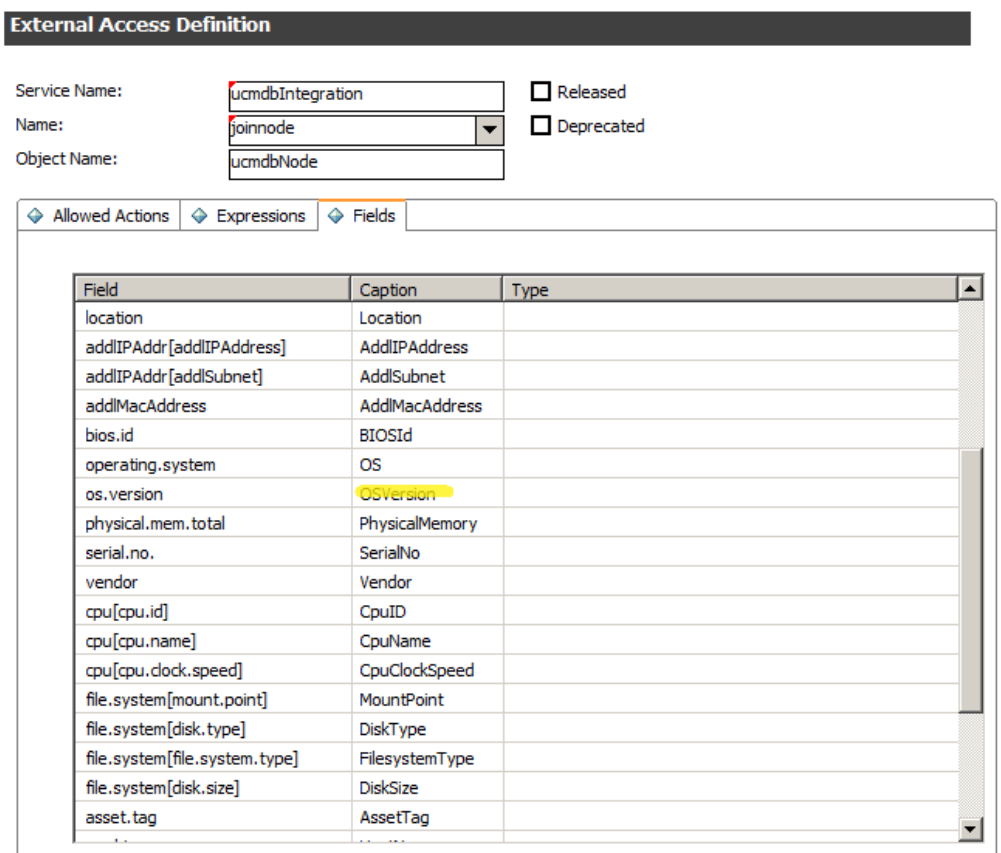

7. Copy an existing XSL transformation element to use it as a template to create a new transformation entry.

- 8. Paste the new XSL transformation element within the proper table naming element. For example, <ci class="node">.
- 9. Update the CI attribute name and web service field name within the new element to match the attribute you want to add to the integration. For example, create the following XSL transformation element to add the os vendor attribute to the integration.

<attribute name="os\_vendor" type="String"><xsl:value-of select="file.node/OSVendor"/></attribute>

New attribute in the computer population.xslt file is illustrated in the following screenshot:

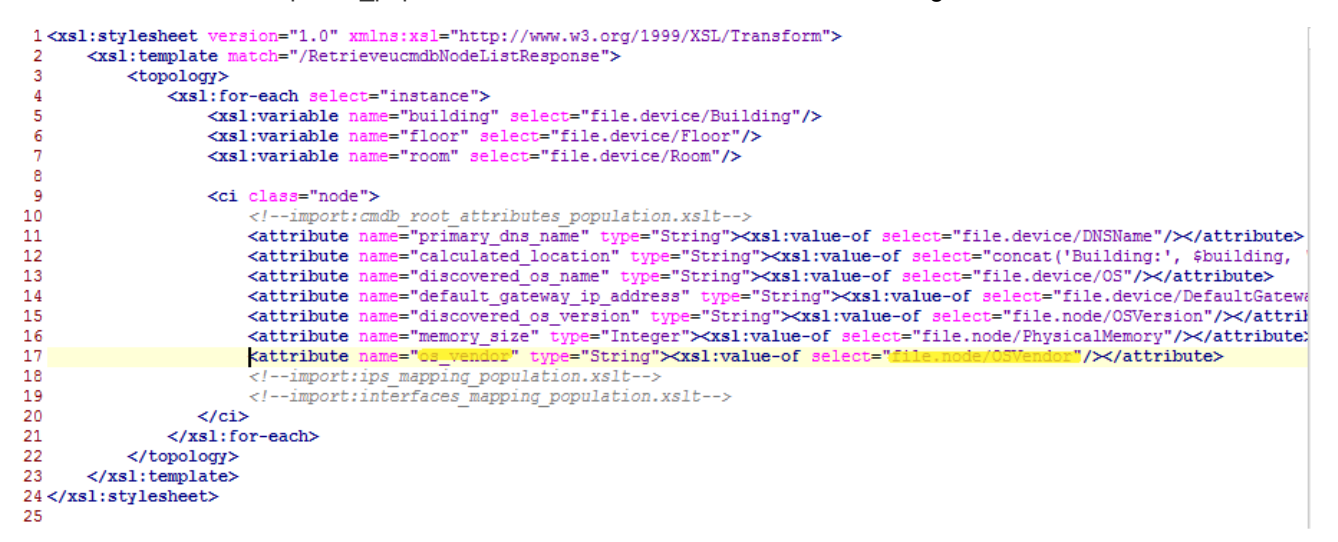

10. Save the XSL transformation file.

When you create/edit and then save a configuration file in Adapter Management, UCMDB automatically restarts the adapter with the new configuration file.

# How to Add a CI Type to the Integration for Population

You can use the following steps to add a CI type to the integration for population.

- 1. Create a query to populate the CI type. See "Create a Query to [Populate](#page-203-0) the CI Type" on the next page.
- 2. Map the CI type's query to an XSL transformation file. See "How to Map the CI type's Query to an XSL [Transformation](#page-203-1) File" on the next page.

<span id="page-203-0"></span>3. Map the CI type's attributes to web service fields. See "How to Map the CI Type's [Attributes](#page-208-0) to Web Service Fields" on page 209.

### Create a Query to Populate the CI Type

Unlike for push, for population the integration does not require you to create custom queries in Universal CMDB to save CI attribute values.

The population feature only needs the smPopConfFile.xml file and population XSL transformation files to synchronize CI/CI Relationship types and attributes; however for each CI/CI Relationship type you still need to define a query mapping in the smPopConfFile.xml file, and the query does not necessarily have to exist in UCMDB. It is simply a query name, which will appear in the query list when you add queries to a population job.

Micro Focus still recommends you to create queries to help you better understand what CI types or attributes are part of population. For information on how to create a query in UCMDB, see ["How](#page-172-0) to Create a Query to [Synchronize](#page-172-0) the CI Type" on page 173.

### <span id="page-203-1"></span>How to Map the CI type's Query to an XSL

### Transformation File

The integration uses a configuration file called **smPopConfFile.xml** to map each Universal CMDB query to an XSL transformation file. In order for custom queries to be part of the integration, you must add a mapping entry for each query in the configuration file.

To map the query rdbmsData described in previous sections to the Service ManagerucmdbRDBMS web service:

To map a query to an XSL transformation file:

- 1. Log in to UCMDB with an administrator account.
- 2. Navigate to **Data Flow Management** > **Adapter Management** > **ServiceManagerAdapter9.41** > **Configuration Files** > **smPopConfFile.xml**.
- 3. Add a query mapping element by copying an existing one. A query mapping element uses the following format:

<tql name="*Query*" xslFile="*XSL\_File*">

<request type="Retrieve"

dataType="*Data\_Type*"

retrieveFileList="*Retrieve\_SM\_Tables*" retrieveKeysQueryName="Retrieve\_keys\_web\_service" retrieveListQueryName="Retrieve\_Objects\_web\_service" ballQueryCondition="Full\_Query\_Condition" changedUpdateQueryCondition="Changed\_Update\_Condition" changedDeletionQueryCondition="Changed\_Deletion\_Condition"/>

 $\langle$ /tgl $\rangle$ 

Query is a query name. The query does not have to exist in UCMDB.

XSL File is the name of the XSL transformation file that the integration will use to map Service Manager web service fields to Universal CMDB attributes.

Data Type is the type of the object retrieved from Service Manager. The possible values are "ci" and "relationship".

Retrieve SM Tables is the table name list in the Service Manager web service configuration; if you define the WSDL on a join definition, you need to list all the table names of the join definition to which the fields of XSLT mapping belongs; if you define the WSDL on a simple table, simply leave Retrieve\_SM\_Tables empty. You can also check this by opening the WSDL URL: http://<SM server>:<port>/SM/7/<object name>.wsdl. For example, out-of-the-box, the instance type of ucmdbNode is as shown in the following figure, so the Retrieve\_SM\_Tables value is file.device, file.node.

SM tables of the ucmdbNode instance type in the ucmdbNode WSDL are illustrated in the following screenshot:

```
- <xs:complexType name="ucmdbNodeInstanceType">
 - <xs:sequence>
   - <xs:element name="file.device">
     - <xs:complexType>
       - <xs:complexContent>
        - <xs:extension base="cmn:StructureType">
          - <xs:sequence>
              <xs:element minOccurs="0" name="CIIdentifier" nillable="true" type="cmn:StringType" />
              <xs:element minOccurs="0" name="Vendor" nillable="true" type="cmn:StringType" />
              <xs:element minOccurs="0" name="DNSName" nillable="true" type="cmn:StringType" />
              <xs:element minOccurs="0" name="SerialNo" nillable="true" type="cmn:StringType" />
              <xs:element minOccurs="0" name="Location" nillable="true" type="cmn:StringType" />
              <xs:element minOccurs="0" name="Type" nillable="true" type="cmn:StringType" />
              <xs:element minOccurs="0" name="CIName" nillable="true" type="cmn:StringType" />
              <xs:element minOccurs="0" name="Subtype" nillable="true" type="cmn:StringType" />
              <xs:element minOccurs="0" name="Building" nillable="true" type="cmn:StringType" />
              <xs:element minOccurs="0" name="Floor" nillable="true" type="cmn:StringType" />
              <xs:element minOccurs="0" name="Room" nillable="true" type="cmn:StringType" />
              <xs:element minOccurs="0" name="AssetTag" nillable="true" type="cmn:StringType" />
              <xs:element minOccurs="0" name="OS" nillable="true" type="cmn:StringType" />
              <xs:element minOccurs="0" name="CustomerId" nillable="true" type="cmn:StrinqType" />
              <xs:element minOccurs="0" name="DefaultGateway" nillable="true" type="cmn:StringType" />
              <xs:element minOccurs="0" name="UCMDBId" nillable="true" type="cmn:StringType" />
            </xs:sequence>
          </xs:extension>
         </xs:complexContent>
       </xs:complexType>
     </xs:element>
   - <xs:element name="file.node">
     - <xs:complexType>
       - <xs:complexContent>
        - <xs:extension base="cmn:StructureType">
          - <xs:sequence>- <xs:element minOccurs="0" name="addIIPAddr">
              - <xs:complexType>- <xs:complexContent>
                 - <xs:extension base="cmn:ArrayType">
```
Retrieve keys web service is the name of the Service Manager web service that you want the integration to use to retrieve a CI Key list from Service Manager.

Retrieve Objects web service is the name of the Service Manager web service that you want the integration to use to retrieve a CI Object list from Service Manager.

Basic Query Condition is an internal Query Condition of Service Manager that you want the integration to use to retrieve a CI list from Service Manager for a CI type; it is used as the basic condition for a full or changes population.

Full Query Condition is an additional internal Query Condition of Service Manager. Along with the Basic\_Query\_Condition, it is used to retrieve a list of all CIs from Service Manager for a full population.

Changed Update Condition is an additional internal Query Condition of Service Manager; along with the Basic Query Condition, it is used to retrieve a list of updated CIs from Service Manager since the last job execution; it includes both updated CIs and newly created CIs. It is used for a changes population.

Changed Deletion Condition is an additional internal Query Condition of Service Manager; along with the Basic\_Query\_Condition, it is used to retrieve a list of deleted CIs from Service Manager since the last job execution. It is used for a changes population.

The following figure shows an excerpt of the smPopConfFile.xml:

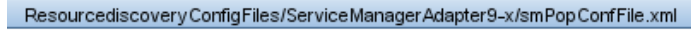

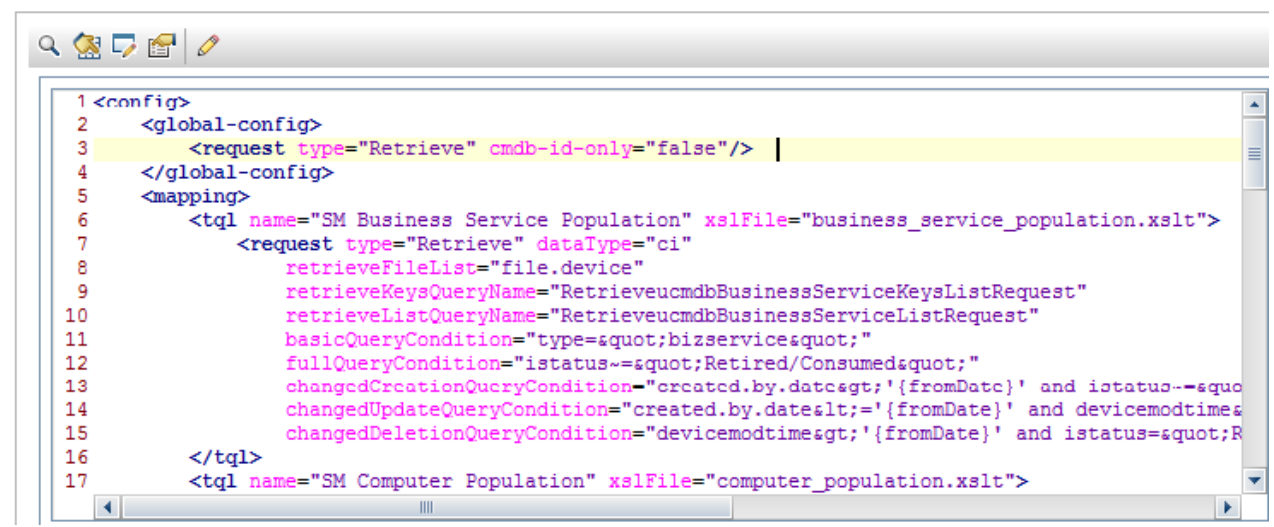

4. Add or update query mapping elements for each query you want to add to the integration. For example, the following query creates a mapping between the rdbmsData query and the rdbms population.xslt file.

<tql name="rdbmsData" xslFile="rdbms\_population.xslt">

<request type="Retrieve" dataType="ci"

retrieveFileList="file.device,file.rdbms"

retrieveKeysQueryName="RetrieveucmdbRDBMSKeysListRequest"

retrieveListQueryName="RetrieveucmdbRDBMSListRequest"

basicQueryCondition="type#"rdbms""

fullQueryCondition="istatus~="Disposed/Retired""

changedUpdateQueryCondition="(devicemodtime>'{fromDate}' or (devicemodtime=NULL and created.by.date>'{fromDate}')) and istatus~="Disposed/Retired""

```
changedDeletionQueryCondition="devicemodtime>'{fromDate}' and
istatus="Disposed/Retired""/>
```
 $\langle$ /tql $\rangle$ 

The following figure shows the above-mentioned query mapping elements in the smPopConfFile.xml file:

```
<tql name="rdbmsData" xslFile="rdbms_population.xslt">
      <request type="Retrieve" dataType="ci"
          retrieveFileList="file.device,file.rdbmg"
          retrieveKeysQueryName="RetrieveucmdbRDBMSKeysListRequest"
           retrieveListQueryName="RetrieveucmdbRDBMSListRequest"
           basicQueryCondition="type#squot;rdbmssquot;"
           fullQueryCondition="istatus~=aquot;Disposed/Retiredaquot;"
           changedUpdateQueryCondition="(devicemodtime>'{fromDate}' or (devicemodtime=NULI
           changedDeletionQueryCondition="devicemodtime>'{fromDate}" and istatus=squot;Dis
  \langle /tq1 \rangle</mapping>
```
The following figure shows an excerpt of the ucmdbRDBMS WSDL for your reference:

```
- <xs:complexType name="acmdbRDBMSKeysType">
 - <xs:sequence>
     <xs:element minOccurs="0" name="CIIdentifier" nillable="true" type="cmn:StringType" />
   \langle/xs:sequence>
   <xs:attribute name="query" type="xs:string" use="optional" />
   <xs:attribute name="updatecounter" type="xs:long" use="optional" />
 </xs:complexType>
- <xs:complexType name="ucmdbRDBMSInstanceType">
 - <xs:sequence>- <xs:element name="file.device">
     - <xs:complexType>- <xs:complexContent>
         - <xs:extension base="cmn:StructureType">
           - <xs:sequence><xs:element minOccurs="0" name="CIIdentifier" nillable="true" type="cmn:StringType" />
              <xs:element minOccurs="0" name="Vendor" nillable="true" type="cmn:StringType" />
              <xs:element minOccurs="0" name="Type" nillable="true" type="cmn:StringType" />
              <xs:element minOccurs="0" name="CIName" nillable="true" type="cmn:StringType" />
              <xs:element minOccurs="0" name="Description" nillable="true" type="cmn:StringType" />
              <xs:element minOccurs="0" name="Version" nillable="true" type="cmn:StringType" />
              <xs:element minOccurs="0" name="SubType" nillable="true" type="cmn:StringType" />
              <xs:element minOccurs="0" name="CustomerId" nillable="true" type="cmn:StringType" />
              <xs:element minOccurs="0" name="ApplicationName" nillable="true" type="cmn:StringType" />
              <xs:element minOccurs="0" name="UCMDBId" nillable="true" type="cmn:StringType" />
              <xs:element minOccurs="0" name="ProductVersion" nillable="true" type="cmn:StringType" />
             \langlexs:sequence>
           </xs:extension>
         </xs:complexContent>
       </xs:complexType>
     </xs:element>
   - <xs:element name="file.rdbms">
     - <xs:complexType>
       - \alphas:complexContent>
         - <xs:extension base="cmn:StructureType">
           - <xs:sequence>
              <xs:element minOccurs="0" name="DBInstance" nillable="true" type="cmn:StringType" />
```
5. Save the configuration file.

<span id="page-208-0"></span>**Note:** When you create/edit and then save a configuration file in Adapter Management, UCMDB automatically restarts the adapter with the new configuration file.

## How to Map the CI Type's Attributes to Web Service Fields

The integration uses the Service Manager Adapter to transform Service Manager web services objects to Universal CMDB CI attributes. The Service Manager Adapter uses XSL transformation files to convert a properly formatted Service Manager web services messages into Universal CMDB CI. Out-

of-the-box, each integration query has a corresponding XSL transformation file. In addition, each attribute you want to populate to Universal CMDB requires its own entry in the XSL transformation file.

If you want to add a CI type to the integration, you must create a matching XSL transformation file that defines how the Service Manager Adapter transforms each Service Manager web service field into a CI type. In order to create a proper XSL mapping, you must be familiar with the service and object names that Service Manager publishes as Web services. For information on publishing tables and columns as Web service fields, see the *Service Manager Web Services Guide*.

To create an XSL transformation file for the SM RDBMS CI type, which is described in previous sections:

- 1. Log in to UCMDB as an administrator.
- 2. Navigate to **Data Flow Management** > **Adapter Management**.
- 3. Click the **Create new resource** button .
- 4. Select **New Configuration File**.
- 5. Select the ServiceManagerAdapter9.41 package.
- 6. Enter the full file name using this format: <AdapterID>/<filename>. For example, ServiceManagerAdapter9.41/rdbms\_population.xslt.
- 7. Copy the content of an existing XSL transformation file to use it as a template to create the new transformation file. For example, copy the content of business service population.xslt to the new file.
- 8. Find the web service response name definition element, which uses the following format:

<xsl:template match="/SM\_WEBSERVICE\_RESPONSE\_NAME">

SM\_WEBSERVICE\_RESPONSE\_NAME is the name of web service response in the Service Manager system.

The following figure shows an example of Web Service response definition in business service population.xslt:

```
<xsl:stylesheet version="1.0" xmlns:xsl="http://www.w3.org/1999/XSL/Transf<sup>1</sup>
orm">
    <xs1:template match="/RetrieveucmdbB
                                                     viceListResponse">
        <topology>
            <xs1:for-each select="instance">
                 <ci class="business service">
                     <!--import:cmdb_root_attributes_population.xslt-->
                     <attribute name="provider" type="String"><xs1:value-of-
 select="file.device/ServiceProvider"/></attribute>
                 \langle/ci>
            </xs1:for-each>
        </topology>
    </xs1:template>
</xs1:stylesheet>
                                                           11, 16 - 19A11
```
9. Update the web service response name to match the response name that you want to add to the integration. For example, you can create the following CI type definition element to add the database response of retrieve object list to the integration.

<xsl:template match="/RetrieveucmdbRDBMSListResponse">

10. Find the Universal CMDB CI type definition element, which uses the following format:

```
<ci class="UCMDB_CI_TYPE_NAME">
```
UCMDB CI\_TYPE\_NAME is the CI type name in the Universal CMDB System.

The following figure shows an example CI type definition in business\_service\_ population.xslt:

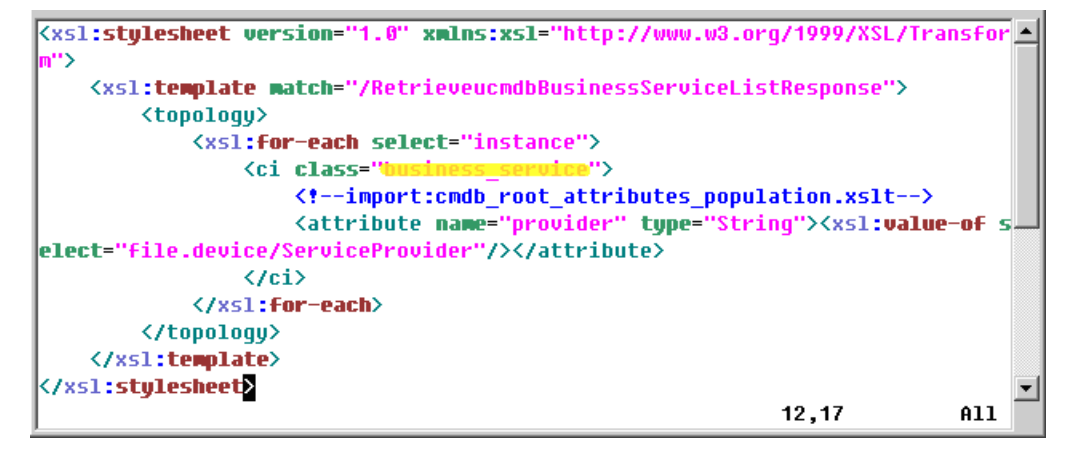

11. Update the Universal CMDB CI type definition name to match the name you want to add to the integration. For example, create the following CI type definition element to add the database response of retrieve object list to the integration.

<ci class="sm\_rdbms">

**Note:** Do not use any variables in the CI type definition name. The CI type definition name must be a fixed value.

12. Find the elements that transform Service Manager web service fields into Universal CMDB CI attributes. The CI attribute transformation elements use the following format:

```
<attribute name="UCMDB_CI_attribute_name" type="UCMDB_CI_attribute_type"
ignoreCIIfEmpty="true">
<xsl:value-of select="SMAttributeName "/></attribute>
```
UCMDB CI attribute name is the name of the CI attribute in the Universal CMDB system.

UCMDB CI attribute type is the type of the CI attribute in the Universal CMDB system that this integration supports. Currently the following types are supported: String, StringList, Integer, Long, Double, Boolean, IPAddress, Date, Float, and IntList.

ignoreCIIfEmpty is a parameter that specifies whether or not to ignore the CI during population if this attribute has an empty value (true: ignore; false: not ignore).

#### **Note:**

- <sup>o</sup> A StringList is a list of strings separated by a semicolon (;). For example, str1;str2;str3. An Int List is a list of integers separated by a semicolon (;). For example, 1;2;3.
- $\circ$  For information about setting a time zone and date format for the Date type, see ["How](#page-55-0) to" Update the Time Zone and Date Format for the [Integration](#page-55-0) Adapter" on page 56.

SMAttributeName is the name of a web service attribute published by the Service Manager system.

See the following figure for an example of CI attributes in business service population.xslt:

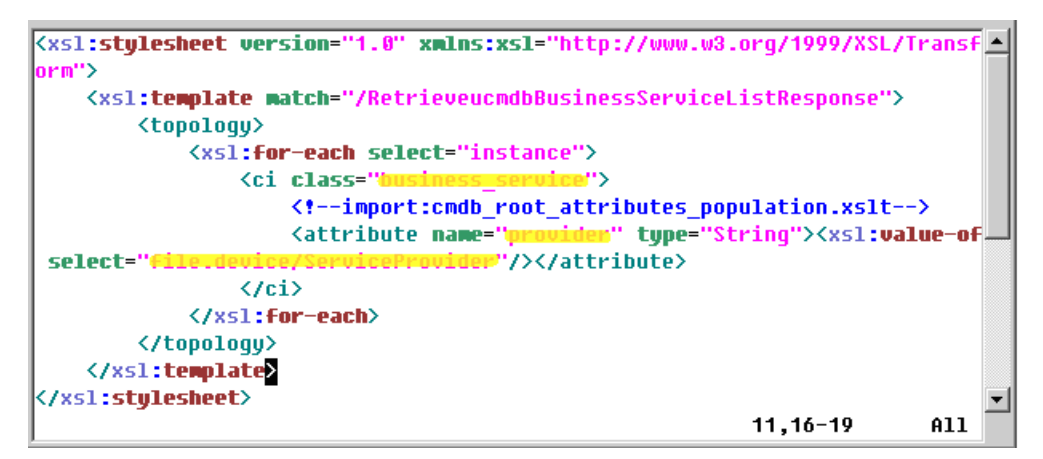

Refer to the following screenshot to match CI attributes in the Universal CMDB BusinessService CI type:

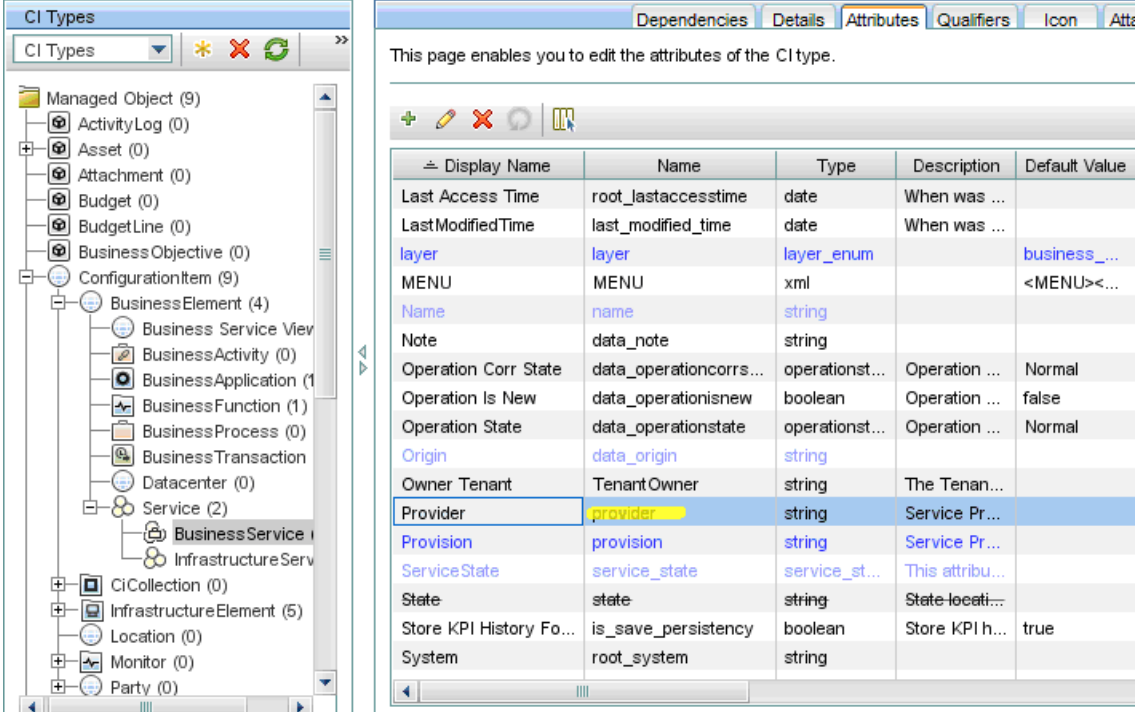

Refer to the following screenshot to match CI attributes in the Service Manager

ucmdbBusinessService web service:

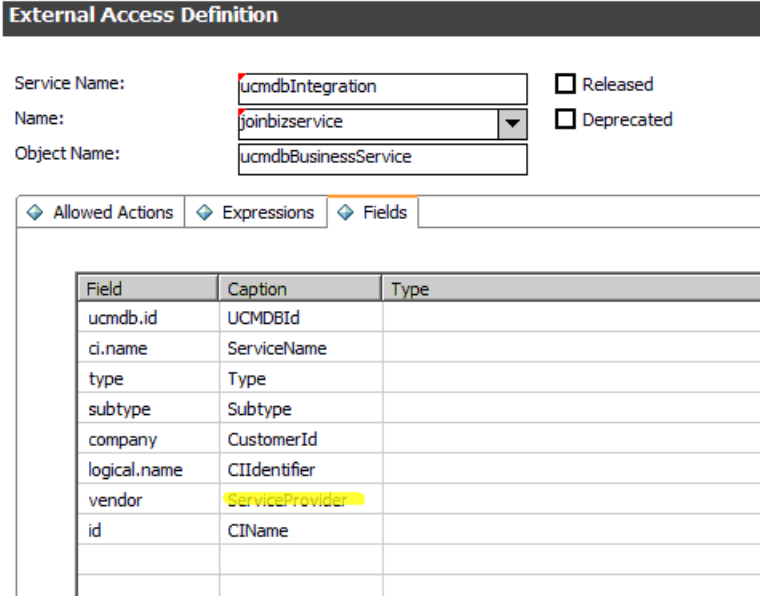

13. In the SM RDBMS population example, there are no sub items of a CI. If you want to populate the sub items of a CI, for example, to populate the IP addresses of a computer together with the computer CI, you need to add a "link" element under the "ci" element. A link transformation element uses the following format:

```
<link direction="Link_Direction" linkType="UCMDB_Link_Type">
```
<ci class="UCMDB\_SUB\_CI\_TYPE\_NAME">

<attribute name="UCMDB\_CI\_attribute\_name" type="UCMDB\_CI\_attribute\_type"> <xsl:value-of select="SMAttributeName "/></attribute>

```
<attribute name="UCMDB_CI_attribute_name2" type="UCMDB_CI_attribute_
type2">
```
<xsl:value-of select="SMAttributeName 2"/></attribute>

 $\langle$ /ci>

```
</xsl:for-each>
```
#### </link>

Link Direction is the direction between a parent CI and sub CI. The supported directions are:

- $\circ$  outgoing: The link direction is from an upstream CI to the current downstream CI (for example, from node to ip\_address).
- $\circ$  incoming: The link direction is from a downstream CI to the current upstream CI.

UCMDB Link type is the relationship type in the Universal CMDB system.

The following figures show the out-of-the-box configurations for populating the Computer CI together with its IP addresses:

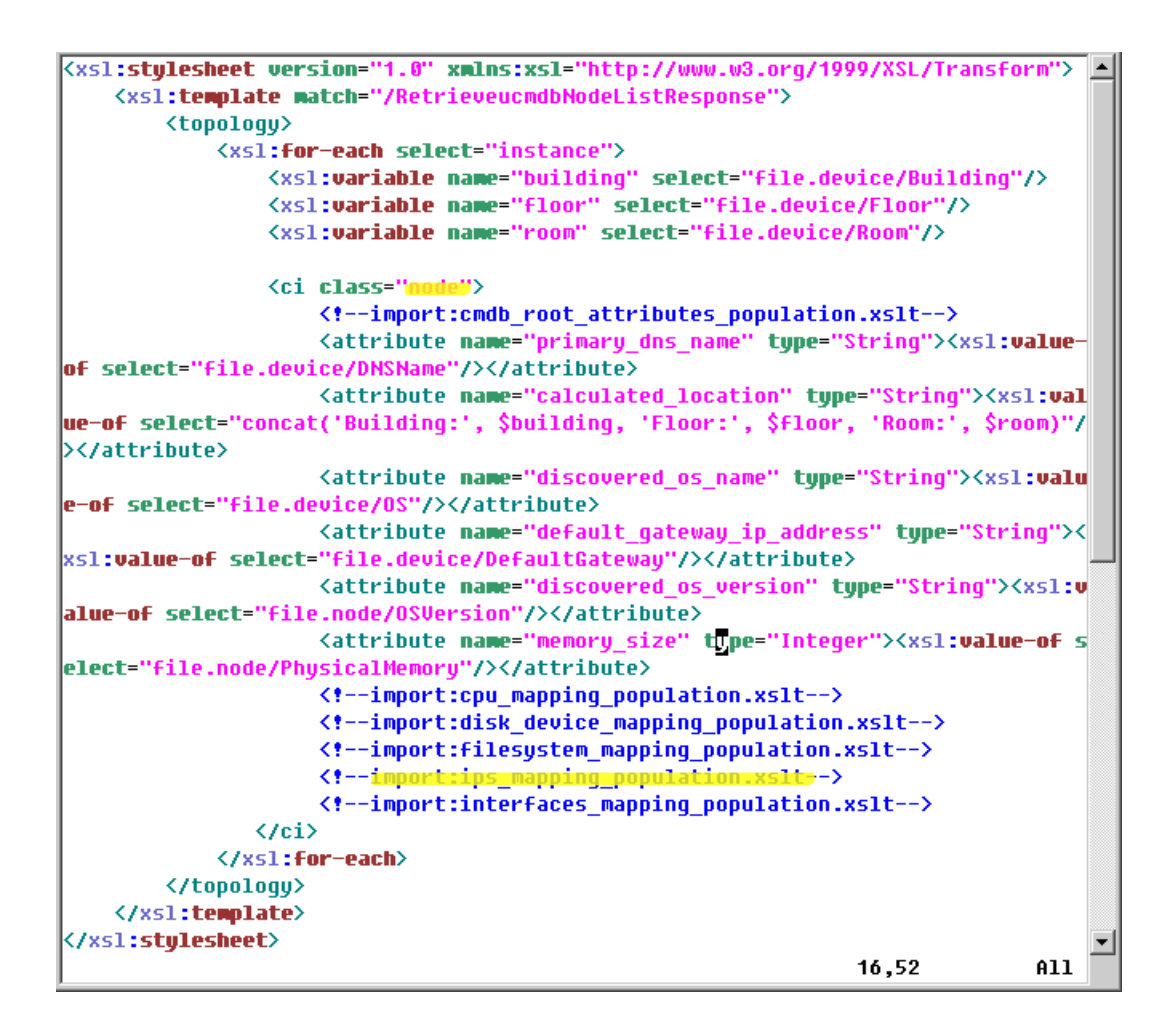

Link definition in the import xslt file (ips\_mapping\_population.xslt) is illustrated in the following screenshot:

```
<link direction="outgoing" linkType="containment">
    <xs1:for-each select="<del>file=node/addlIPAddy</del>/addliPAddw">
        <ci class="dp_address">
             <attribute name="name" type="String"><xs1:value-of select
-"<mark>AddlIPA</mark>ddress"/></attribute>
             <attribute name="data externalid" type="String"><xs1:valu
e-of select="AddlIPAddress"/></attribute>
             <attribute name="ip_netmask" type="String"><xs1:value-of
select="AddlSubnet"/></attribute>
        \langle/ci>
    </xs1: for-each>
\langle/link\rangle9,7A11
```
Refer to the following screenshot to match CI attributes and links in the Service Manager WSDL (http://<SM server>:<port>/SM/7/ucmdbNode.wsdl):

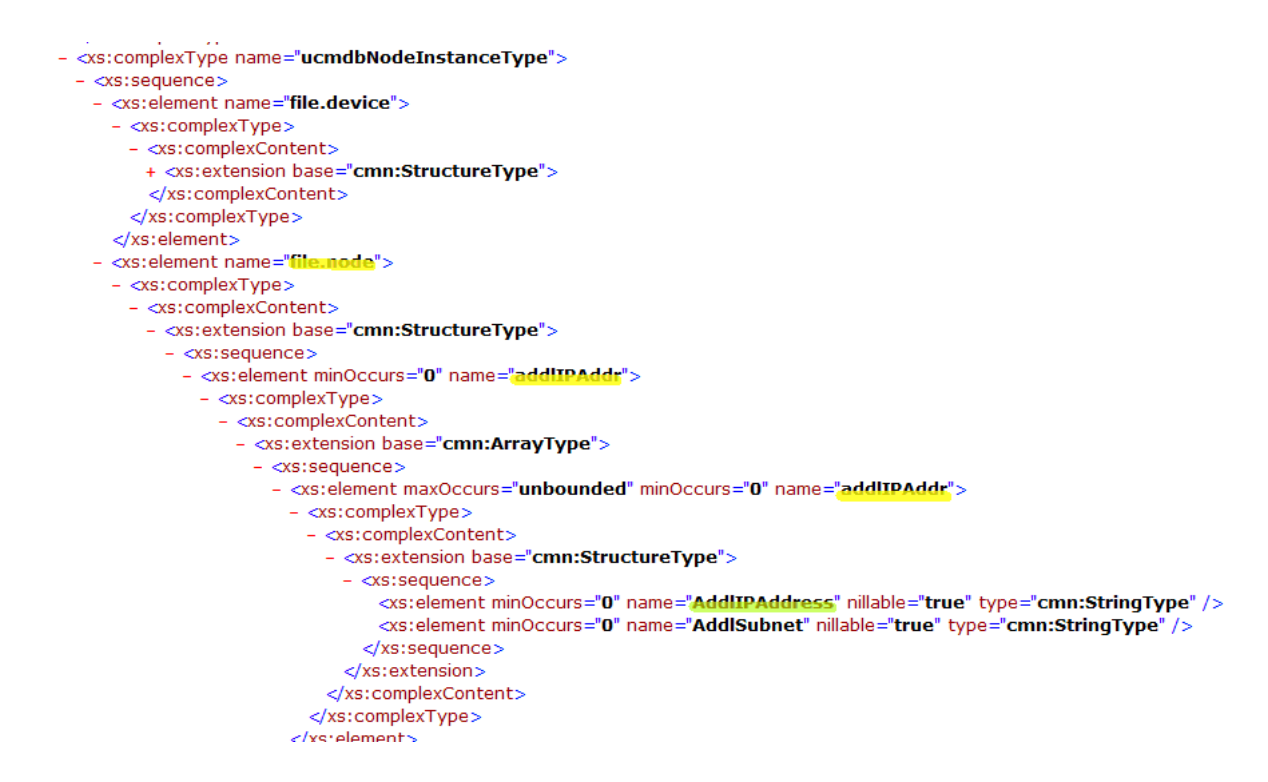

Refer to the following screenshot to match CI links in UCMDB at the TQL level:

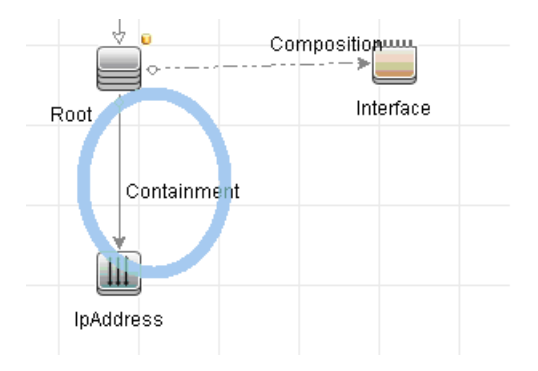

**Note:** The figure above is provided only to give you a graphic view of how relevant CIs are stored in UCMDB. You do not need to create the query, since the population feature does not require it.

Refer to the following screenshot to match CI type and attributes in the UCMDB CI Type (IpAddress):
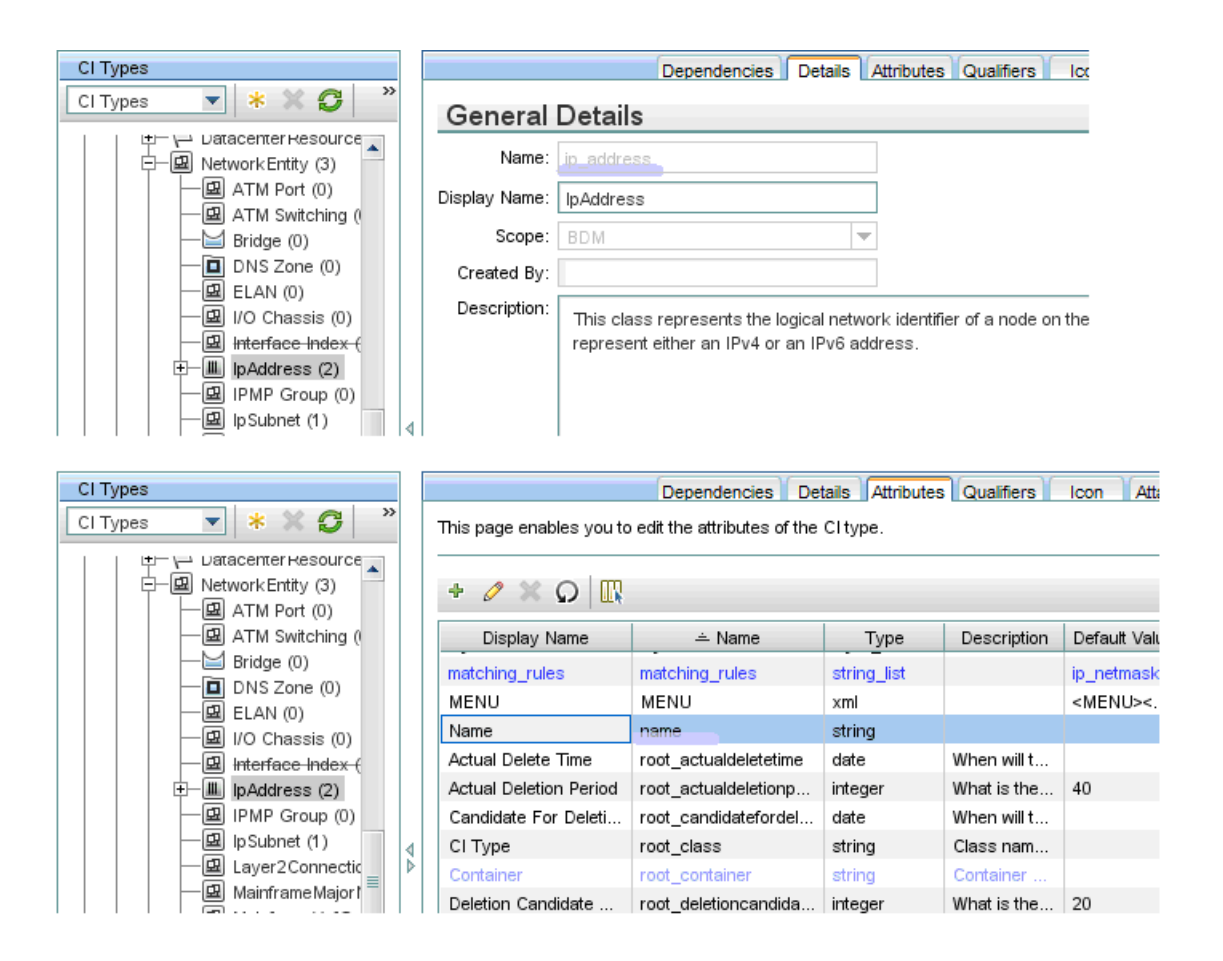

14. Add or update the CI attribute transformation elements for each CI attribute you want to add to the integration. For example, you can use the following XSL transformation elements for the database CI type.

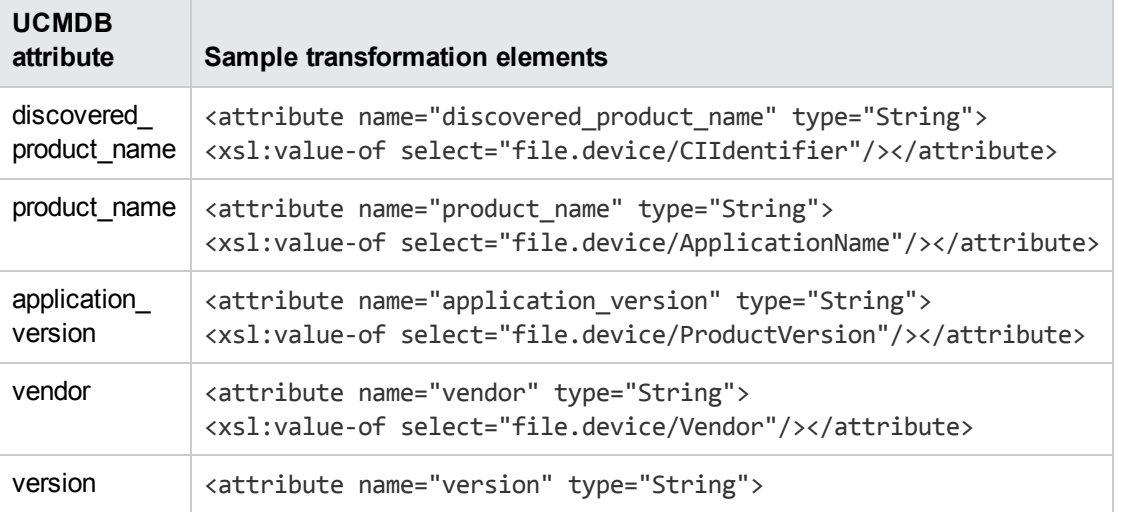

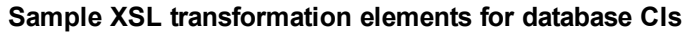

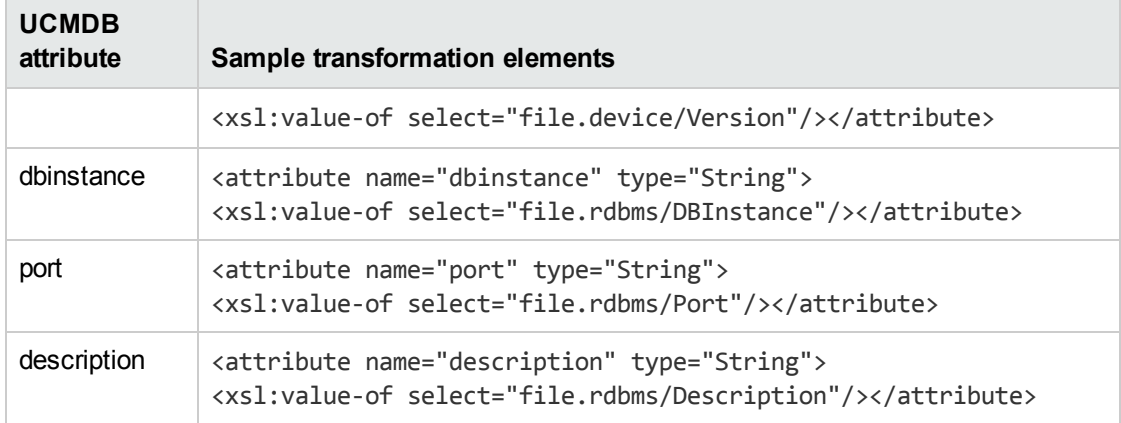

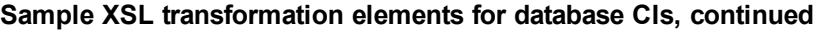

Attribute mappings in rdbms\_population.xslt are illustrated in the following screenshot:

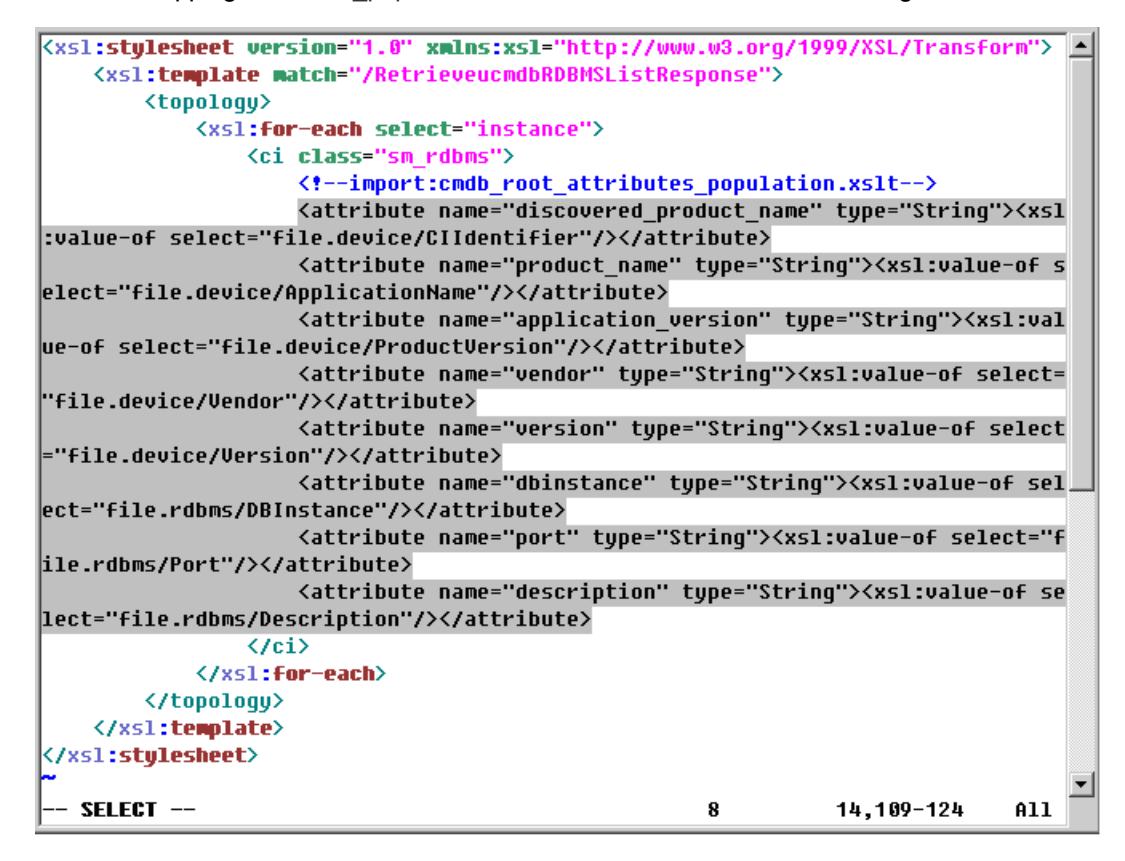

#### 15. Save the XSL transformation file.

**Note:** When you create/edit and then save a configuration file in Adapter Management, UCMDB automatically restarts the adapter with the new configuration file.

# How to Add a CI Type's Relationship Types to the Integration for Population

Once you have added a new CI type to the integration for population, you need to add the new CI type's relationship types to the integration. For each relationship type, perform the following tasks.

As an example, the following steps describe how to add the Ownership relationship type to the integration; these steps assume that you have already added the Cost and CostCategory CI types to the integration for population.

- 1. Create an XSL transformation file to map each relationship type's attributes to web service objects. See "How to Map Each [Relationship](#page-218-0) Type's Attributes to Web Service Objects" below.
- <span id="page-218-0"></span>2. Add a query mapping for each relationship type to the population configuration file. See "How to Define a Query Mapping for Each [Relationship](#page-220-0) Type" on page 221.

## How to Map Each Relationship Type's Attributes to Web Service Objects

This example illustrates how to create an XSL transformation file to map the attributes of the Ownership relationship type to web service objects.

- 1. Log in to UCMDB as an administrator.
- 2. Navigate to **Data Flow Management** > **Adapter Management**.
- 3. Click the **Create new resource** button  $\frac{*}{*}$ .
- 4. Select **New Configuration File**.
- 5. Select the ServiceManagerAdapter9.41 package.
- 6. Enter the full file name using this format: <AdapterID>/<filename>. For example, ServiceManagerAdapter9.41/cost to costcategory population.xslt.
- 7. Click **Yes** to ignore the file extension warning. The file is added to the Configuration Files folder.
- 8. Copy the content of an existing relationship population XSLT file (for example, computer to computer connects population.xslt) to the new XSLT file.

Note: In the next step, you will update the <ci class> names and linkType value. <xsl:stylesheet version="1.0" xmlns:xsl="http://www.w3.org/1999/XSL/Transform"> <xsl:template match="/Retrievecirelationship1to1ListResponse"> <topology> <xsl:for-each select="instance"> <ci class="**node**"> <attribute name="name" type="String"><xsl:value-of select= "upstreamci.logical.name"/></attribute> <attribute name="sm\_id" type="String"><xsl:value-of select= "upstreamci.id"/></attribute> <link direction="outgoing" linkType="**tcp**"> <ci class="**node**"> <attribute name="name" type="String"><xsl:value-of select= "downstreamci.logical.name"/></attribute> <attribute name="sm\_id" type="String"><xsl:value-of select= "downstreamci.id"/></attribute>  $\langle$ /ci> </link>  $\langle$ /ci> </xsl:for-each> </topology> </xsl:template> </xsl:stylesheet> 9. Change the <ci class> names to cost and cost category, and linkType to ownership. ... <ci class="**cost**"> <attribute name="name" type="String"><xsl:value-of select= "upstreamci.logical.name"/></attribute> <attribute name="sm\_id" type="String"><xsl:value-of select=

"upstreamci.id"/></attribute>

<link direction="outgoing" linkType="**ownership**">

<ci class="**cost\_category**">

...

ci class: the name (not display name) of the each CI type involved in the relationship. It should be the Name field value on the General Details tab of the CI type definition.

linkType: the name of the relationship type. It should be the Name field value on the General Details tab of the relationship type definition.

**Note:** In this example, you do not need to change the link direction (outgoing). This is because the relationship (Ownership) direction is from cost to cost\_category, that is, from a <ci class> outside of the <link> element to a <ci class> inside it).

<span id="page-220-0"></span>10. Save the XSL transformation file.

## How to Define a Query Mapping for Each Relationship

### Type

For each relationship type of the new CI type, you need to define a query mapping in the smPopConfFile.xml file.

- 1. Log in to UCMDB as an administrator.
- 2. Navigate to **Data Flow Management** > **Adapter Management** > **ServiceManagerAdapter9.41** > **Configuration Files** > **smPopConfFile.xml**.
- 3. In the smPopConfFile.xml file, add a query mapping for the relationship type, by copying an existing query mapping element.

**Note:** In the next step, you will update the highlighted values with values of the new relationship type.

```
<tql name="SM Biz To Biz With Usage"
xslFile="businessservice_to_businessservice_usage_population.xslt">
```

```
<request type="Retrieve" dataType="relationship"
```
retrieveKeysQueryName="Retrievecirelationship1to1KeysListRequest"

retrieveListQueryName="Retrievecirelationship1to1ListRequest"

basicQueryCondition="upstreamci.type="bizservice" and downstreamci.type=" bizservice" and  $relationship.subtype=$ " Usage" "

```
fullQueryCondition="status~="Removed""
```

```
changedCreationQueryCondition="create.datetime>'{fromDate}' and
status~="Removed""
```

```
changedUpdateQueryCondition="created.datetime<='{fromDate}' and
update.datetime>'{fromDate}' and status~="Removed""
```

```
changedDeletionQueryCondition="update.datetime>'{fromDate}' and
status=" Removed" "/>
```
</tql>

4. Update the TQP mapping element with the values of the new relationship type.

**Note:** For the query name, you can enter any descriptive name as you like (for example, SM Cost to CostCategory with Ownership). This query does not really exist, since population does not require it.

The upstreamci.type, downstreamci.type, and relationship.subtype values are defined in the cirelationship1to1 table in Service Manager.

```
<tql name="SM Cost to CostCategory with Ownership"
xslFile="cost_to_costcategory_population.xslt">
```

```
<request type="Retrieve" dataType="relationship"
```
retrieveKeysQueryName="Retrievecirelationship1to1KeysListRequest"

retrieveListQueryName="Retrievecirelationship1to1ListRequest"

```
basicQueryCondition="upstreamci.type="cost" and
downstreamci.type=" costcategory" and
relationship.subtype={\&quot}; Ownership & quot; "
```
fullQueryCondition="status~="Removed""

```
changedCreationQueryCondition="create.datetime>'{fromDate}' and
status~="Removed""
```
changedUpdateQueryCondition="created.datetime<='{fromDate}' and update.datetime>'{fromDate}' and status~="Removed""

```
changedDeletionOueryCondition="update.datetime>'{fromDate}' and
status=" Removed" "/>
```
 $\langle$ /tgl $\rangle$ 

5. Save the population configuration file.

**Note:** When you create/edit and then save a configuration file in Adapter Management, UCMDB automatically restarts the adapter with the new configuration file.

Now the relationship type is added to the integration for population. Next, you need to add the relationship query name you specified in the population configuration file (in this example, SM Cost to CostCategory with Ownership) to a relationship population job, so that the integration can populate this type of relationships to UCMDB. See the following figure and also "How to Add [Custom](#page-224-0) queries to [Integration](#page-224-0) Population Jobs" on page 225.

Refer to the following screenshot to add a new relationship query name to a relationship population job:

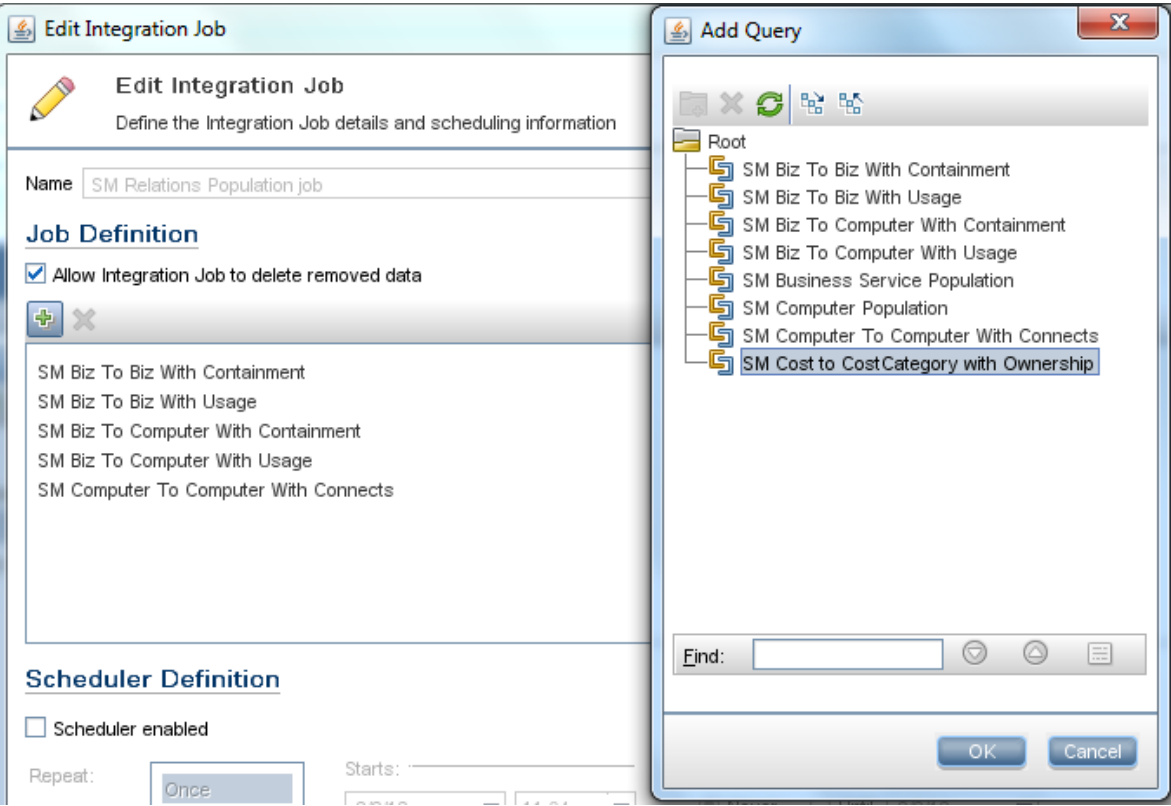

## How to Customize UCMDB ID Pushback for a CI Type

Out-of-the-box, UCMDB pushes the UCMDB ID of each CI type back to Service Manager during population, by calling a Service Manager web service (ucmdbIDPushBack) based on the ucmdbid.pushback.request and ucmdbid.pushback.xslt settings in the sm.properties file in UCMDB (see "How to Update the Integration Adapter Configuration File [\(sm.properties\)"](#page-145-0) on page 146).

To better suit your business needs, you can make the following tailorings to the ucmdb id pushback feature, using the <idPushbackConfigurations> element in the ServiceDeskConfiguration.xml file:

- . "How to Disable the UCMDB ID [Pushback](#page-223-0) Feature for a Specific CI Type" on the next page
- "How to Define a Custom [Pushback](#page-224-1) Web Service and xslt File for a Specific CI Type" on page 225

**Note:** For a specific UCMDB class (CI type), its definitions in the ServiceDeskConfiguration.xml file supercede the following global settings in the sm.properties file:

- idPushbackEnable: In the sm. properties file, this setting is not present; however, out-of-thebox, it is set to true for all CI types.
- idPushbackRequest: In the sm.properties file, its out-of-the-box value is UpdateucmdbIDPushBackRequest.
- idPushbackXSLT: In the sm.properties file, the out-of-the-box value is ucmdbid\_ pushback.xslt.

# <span id="page-223-0"></span>How to Disable the UCMDB ID Pushback Feature for a Specific CI Type

You may want to disable the pushback feature for certain UCMDB CI types, for example, UCMDB classes that are mapped to a sub-item type (IP Address, CPU, etc.) in Service Manager. Doing so can aviod unnecessary system overload.

To disable the pushback feature for a UCMDB CI type (class), use this format:

```
<idPushbackConfiguration ucmdbClassName="<ucmdbClassName>"
idPushbackEnable="false"/>
```
Where, <ucmdbClassName> is the name of the UCMDB CI type.

Here are the out-of-the-box settings in the ServiceDeskConfiguration.xml file:

<idPushbackConfigurations>

<idPushbackConfiguration ucmdbClassName="interface" idPushbackEnable="false"/>

<idPushbackConfiguration ucmdbClassName="cpu" idPushbackEnable="false"/>

<idPushbackConfiguration ucmdbClassName="disk\_device" idPushbackEnable="false"/>

<idPushbackConfiguration ucmdbClassName="file\_system" idPushbackEnable="false"/>

<idPushbackConfiguration ucmdbClassName="ip\_address" idPushbackEnable="false"/>

</idPushbackConfigurations>

To enable the pushback feature for a CI type, set idPushbackEnable="**true**" for it.

## <span id="page-224-1"></span>How to Define a Custom Pushback Web Service and xslt File for a Specific CI Type

There are occasions when you need to define a custom pushback web service and XSLT for a specific CI type (class), for example, when a CI type you want to populate is not stored in the device table in Service Manager. This is because the out-of-the-box ucmdbIDPushBack web service is based on the device table.

For example, you have tailored the integration in order to populate the Functional Group from Service Manager to UCMDB. If the Functional Group in Service Manager is not stored in the device table, you can define a custom web service and XSLT like the following:

```
<idPushbackConfigurations>
```

```
<idPushbackConfiguration ucmdbClassName="functional_group"
idPushbackEnable="true"
idPushbackRequest="UpdateucmdbIDPushBackForFunctionalGroupRequest"
idPushbackXSLT="ucmdbid pushback functionalgroup.xslt"/>
```
......

```
</idPushbackConfigurations>
```
<span id="page-224-0"></span>**Note:** To support your pushback customizations, you need to create the specified custom web service record in Service Manager and XSLT file in UCMDB.

# How to Add Custom queries to Integration Population Jobs

In order for the integration to send your custom Service Manager web service object and fields to your UCMDB system, you must add your custom queries to the population job between your Service Manager data store and your UCMDB data store. The following steps illustrate how to add the custom rdbmsData query described in previous sections.

To add custom queries to population job definitions:

- 1. Log in to UCMDB as an administrator.
- 2. Navigate to **Data Flow Management** > **Integration Studio**.
- 3. Double-click the name of your Service Manager integration point. For example, **SM Integration**.
- 4. Click the **Population** tab.
- 5. Select a population job. For example, **SM Configuration Item Population job**.
- 6. Click the **Edit Integration Job** button .
- 7. Click the **Add** button The query names configured in the smPopConfFile.xml file are listed.
- 8. Click **Root** > **rdbmsData**.
- 9. Click **OK** to add a custom query.
- 10. Click **OK** to close the Update Job Definition window.

# How to Add an Attribute of a Supported CI Type for Federation

Out-of-the-box, the integration supports federation for three external CI types in UCMDB: Incident, Problem, and RequestForChange.

For each of the supported CI types, there is a list of attributes in UCMDB that you can map to Service Manager web service objects for federation. The following figure shows the out-of-the-box UCMDB CI attributes available for the Incident CI type.

Incident CI attributes supported for federation are illustrated in the following screenshot:

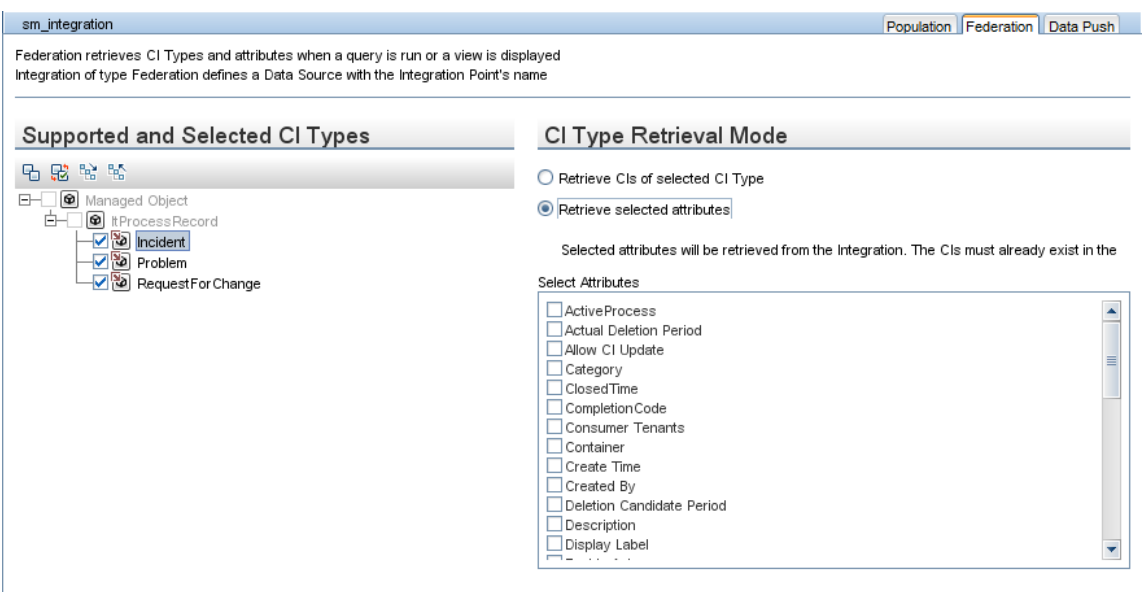

For example, to add an SM Incident attribute for federation, you need to expose the field in the SM UcmdbIncident web service object and then map it to an appropriate UCMDB attribute (if one does not already exist, you need to create it in UCMDB first).

The following figure shows the fields that are exposed in the UcmdbIncident web service object in Service Manager:

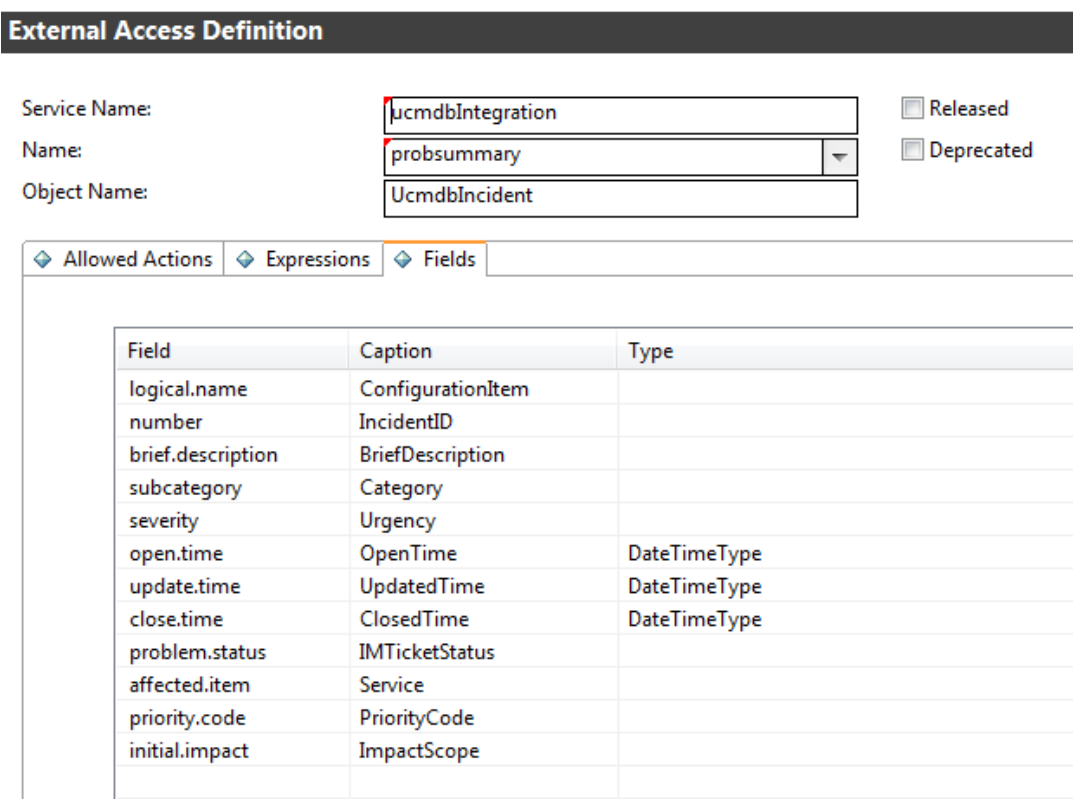

You can expose more fields so that more Incident attributes can be federated to UCMDB. As an example, the following describes how to add the "action" field in the Service Manager probsummary (Incident) file for federation, by mapping it to a new UCMDB attribute named "details".

**Note:** On the Incident form in Service Manager, the "action" field is labeled "Description", which describes the incident ticket in more detail. See the following figure.

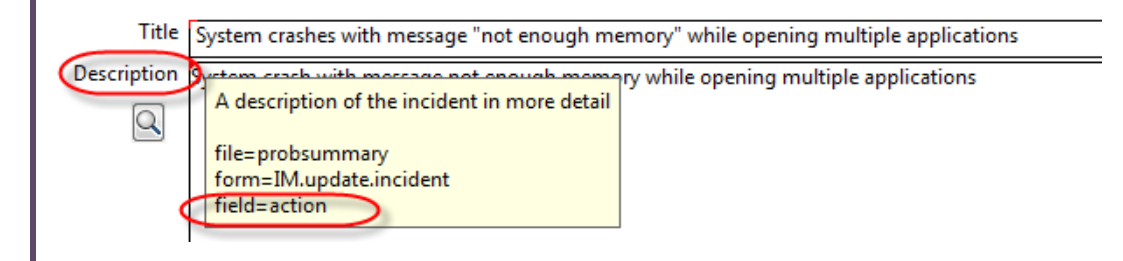

To add an attribute of a supported CI type for federation:

#### 1. **Add the SM attribute to its web service object.**

The following example describes how to expose the SM "action" field of Incident in UCMDBIncident web service object.

- a. Log in to Service Manager as a system administrator.
- b. Navigate to **Tailoring** > **Web Services** > **WSDL Configuration**.
- c. Enter the following field values, and then click **Search**.
	- Service Name: ucmdbIntegration
	- Name: probsummary

UCMDBIncident web service object is displayed.

- d. On the Fields tab, add the following row:
	- Field: action.
	- Caption: Description

#### **External Access Definition**

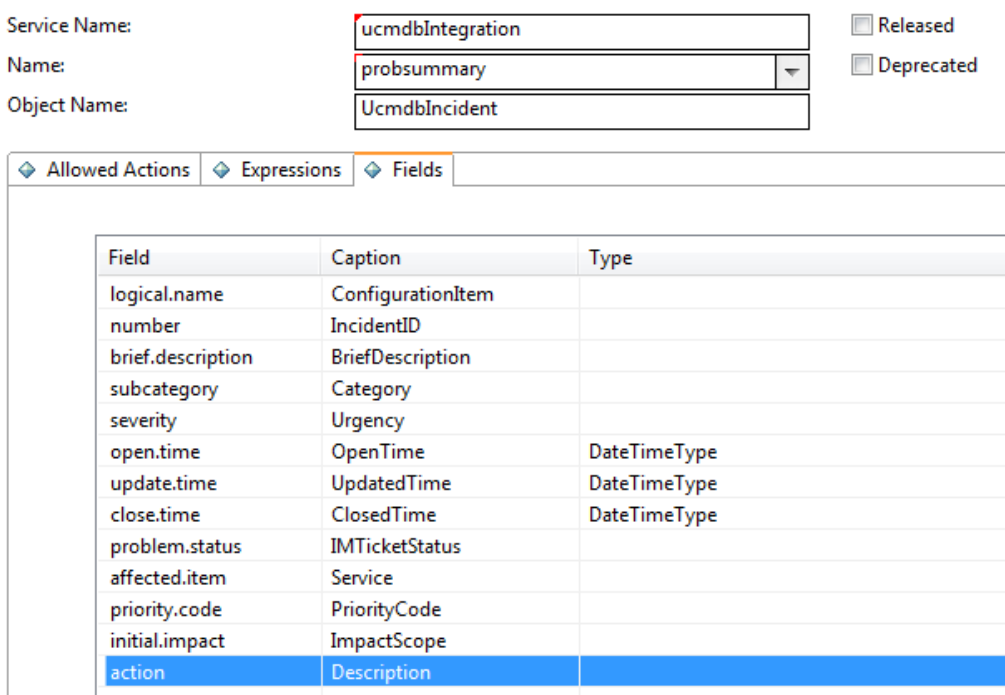

e. Save the web service object.

#### 2. **Map the SM attribute to a UCMDB attribute.**

The following example describes how to map the SM "action" attribute to a new UCMDB attribute named "details".

- a. Log in to UCMDB as an administrator.
- b. Navigate to **Modeling** > **CI Type Manager**.
- c. Browse to **ItProcessRecord** > **Incident**, and open its properties pane.
- d. Click the **Add** button to add a new attribute named "details" to the Incident CI type.

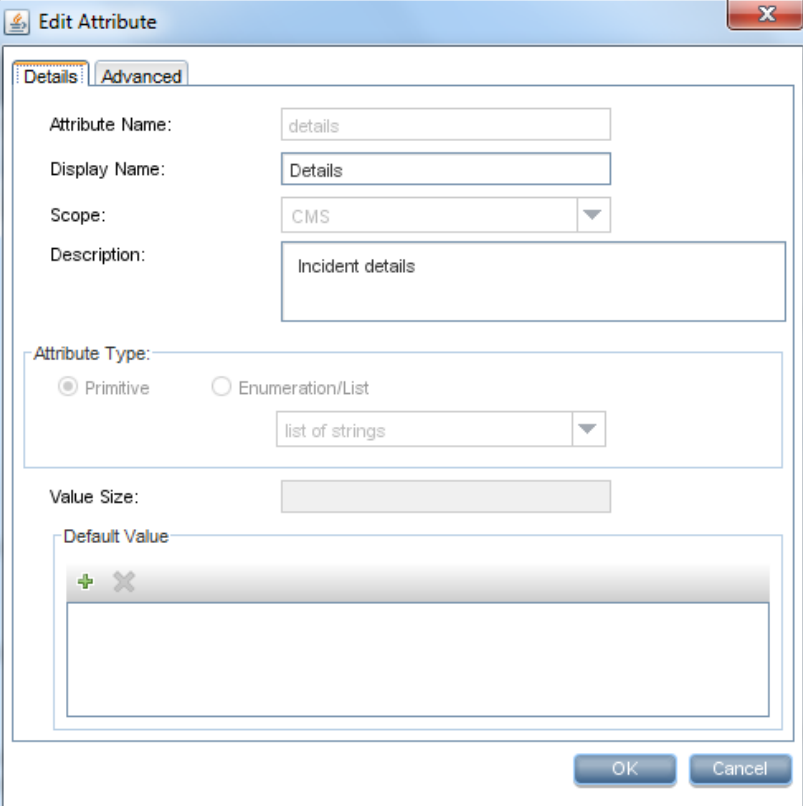

- name: details
- Display Name: Details
- Description: Incident details
- Attribute Type: Primitive > List of strings (this is because the "action" field in SM is an array)
- e. Save the Incident CI type record.
- f. Navigate to **Data Flow Management** > **Adapter Management** > **ServiceManagerAdapter9.41** > **Configuration Files**.
- g. Click the ServiceDeskConfiguration.xml file.
- h. Add a mapping entry for the "details" attribute in the Incident attributeMappings section, as shown in the following.

ServiceManagerAdapter9.41 User Guide Integration Tailoring Options

<ucmdbClassConfiguration ucmdbClassName="incident">

<attributeMappings>

```
<attributeMapping ucmdbAttributeName="reference_number"
serviceDeskAttributeName="IncidentID"/>
```
<attributeMapping ucmdbAttributeName="name" serviceDeskAttributeName="BriefDescription"/>

...

<attributeMapping ucmdbAttributeName="incident\_status" serviceDeskAttributeName="IMTicketStatus" converterClassName="com.mercury.topaz.fcmdb.adapters. serviceDeskAdapter.converter.PropertyValueConverterFirstLetter ToUpperAndReplaceUnderscoreWithSpace" reversedConverterClassName="com.mercury.topaz.fcmdb.adapters. serviceDeskAdapter.converter.PropertyValueConverterFirstLetter ToLowerAndReplaceSpaceWithUnderscore"/>

...

<attributeMapping ucmdbAttributeName="urgency" serviceDeskAttributeName="Urgency"/>

#### **<attributeMapping ucmdbAttributeName="details" serviceDeskAttributeName="Description"/>**

</attributeMappings>

**Tip:** The attribute mapping entry uses the following format:

```
<attributeMapping ucmdbAttributeName="details"
serviceDeskAttributeName="Description"/>
```
#### Where:

ucmdbAttributeName is the UCMDB attribute name in the Incident CI type definition to which you want to map the SM attribute;

serviceDeskAttributeName is the field caption you defined in the SM web service object.

For an SM attribute (for example, problem.status) that is a drop-down list, the attribute mapping uses the following format (you only need to change the attribute names):

```
<attributeMapping ucmdbAttributeName="incident_status"
serviceDeskAttributeName="IMTicketStatus"
converterClassName="com.mercury.topaz.fcmdb.adapters.
serviceDeskAdapter.converter.PropertyValueConverterFirstLetter
ToUpperAndReplaceUnderscoreWithSpace"
```
reversedConverterClassName="com.mercury.topaz.fcmdb.adapters. serviceDeskAdapter.converter.PropertyValueConverterFirstLetter ToLowerAndReplaceSpaceWithUnderscore"/>

i. Click **OK** to save the file.

Now the Description (field name: action) attribute of SM Incident has been added to the integration for federation. You can run an Incident federation query in the UCMDB Modeling Studio to see if the SM Description data is properly federated. For details, see "Examples of Using [Federation"](#page-66-0) on [page 67](#page-66-0).

The following figure shows an example where the Description of an SM incident ticket has been federated to UCMDB as Details:

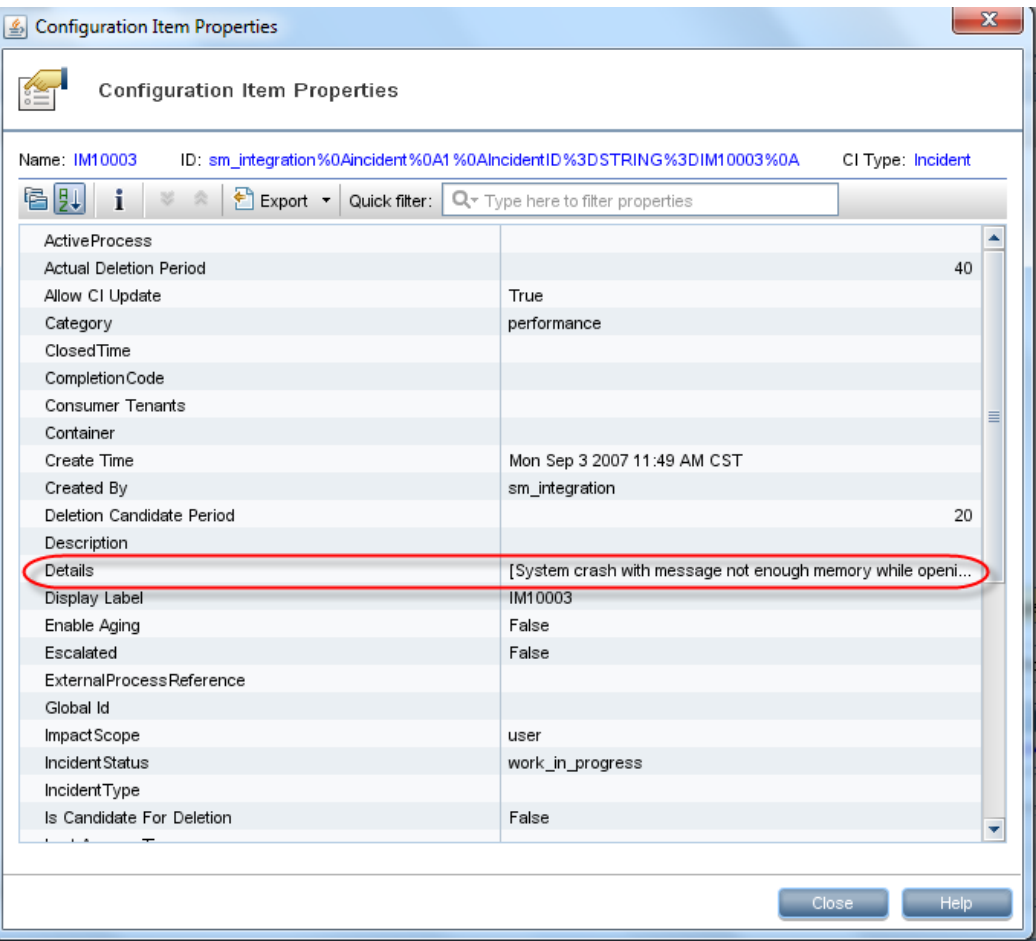

## Chapter 7: Troubleshooting

When data push and population errors occur, you can check the error messages and the integration log files to identify the root causes and fix the errors. This chapter describes the general troubleshooting steps, as well as typical errors and solutions.

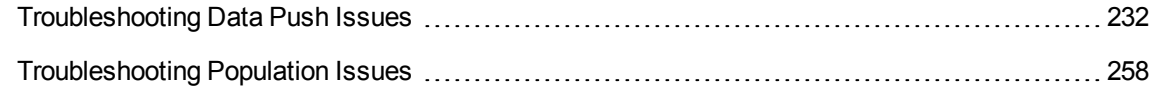

### <span id="page-231-0"></span>Troubleshooting Data Push Issues

When data push errors or problems occur, you can check the error messages and the log file to figure out the root causes and then fix the errors.

This integration uses the following error codes for data push.

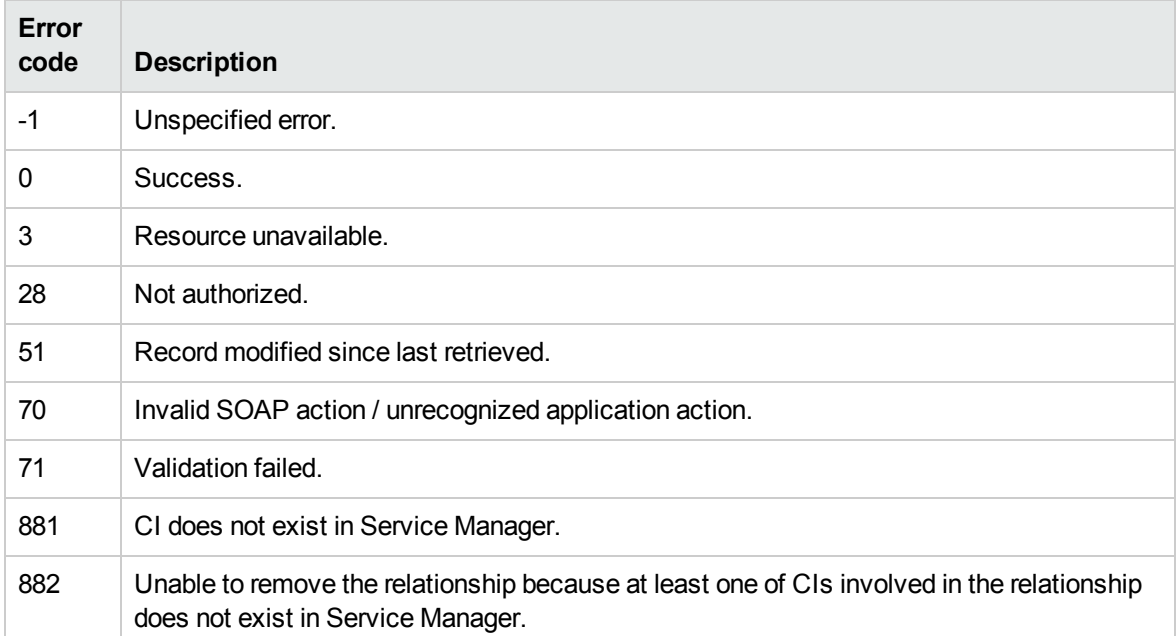

#### **Data push error codes**

When a data push job has failed, the job status becomes **Failed**. Troubleshoot the failed job as follows:

• Check the error messages of the failed job in the Universal CMDB studio. See "How to Check the Error [Message](#page-232-0) of a Failed Push Job" on the next page. ServiceManagerAdapter9.41 User Guide Troubleshooting Data Push Issues

• Check the log file for more details. See "How to Check the Push Log File" on [page 238](#page-237-0).

When a data push job was completed, but with partial records failed, the job status becomes **Passed with failures**. Troubleshoot the failed records as follows:

- Check the error messages of failed CIs in the Universal CMDB studio. See "How to Check the Error Messages of Failed CIs/CI [Relationships](#page-233-0) in a Push Job" on the next [page](#page-233-0).
- Check the log file for more details. See "How to Check the Push Log File" on [page 238](#page-237-0).

<span id="page-232-0"></span>Once you have fixed the issues with the failed records, you can re-push them one by one or in batches. For details, see "How to Re-push Failed CI/CI [Relationship](#page-242-0) Records" on page 243.

# How to Check the Error Message of a Failed Push Job

To check the error message of a failed job:

- 1. Log in to UCMDB as an administrator.
- 2. Navigate to **Data Flow Management** > **Integration Studio**.
- 3. Select the integration point for this integration from Integration Point list.
- 4. Click the **Data Push** tab.
- 5. Select the job from Integration Jobs.
- 6. Click the **Job Errors** sub-tab, and double-click the Severity of a message from the list. A popup window displays the detailed error message of this failed job. Following is an excerpt of a sample error message indicating that an XSLT file was not found.

ServiceManagerAdapter9.41 User Guide Troubleshooting Data Push Issues

```
java.io.FileNotFoundException: Resource:
business service push file not exist.xslt, was not found
at
com.mercury.topaz.cmdb.server.fcmdb.adapterstate.AdapterStateResourceServerFacade
.openResourceForReading(AdapterStateResourceServerFacade.java:51)
at.
com.mercury.topaz.cmdb.server.fcmdb.spi.adapter.environment.DataAdapterEnvironmen
tImpl.openResourceForReading(DataAdapterEnvironmentImpl.java:119)
at
com.mercury.topaz.fcmdb.adapters.serviceDeskAdapter.TransformUtils.readFromFile(T
ransformUtils.java:113)
at
com.mercury.topaz.fcmdb.adapters.serviceDeskAdapter.push.XsltTransformer.createTe
mplates (XsltTransformer.java:93)
... 36 more
\delta \delta
```
## <span id="page-233-0"></span>How to Check the Error Messages of Failed CIs/CI

### Relationships in a Push Job

When a data push job is completed with partial records failed, in the Universal CMDB studio, you can check the source CI XML of Universal CMDB, the XSLT-transformed XML and the response XML from Service Manager to see if the failure is caused by data issues.

To check the error messages of failed records in a data push job:

- 1. Log in to UCMDB as an administrator.
- 2. Navigate to **Data Flow Management** > **Integration Studio**.
- 3. Select the integration point for this integration from Integration Point list.
- 4. Click the **Data Push** tab.
- 5. Select the job from Integration Jobs.
- 6. Click the **Query Status** sub-tab.
- 7. Double-click a query with failures. The Error Message and CI Count for each failed CI Type are displayed.

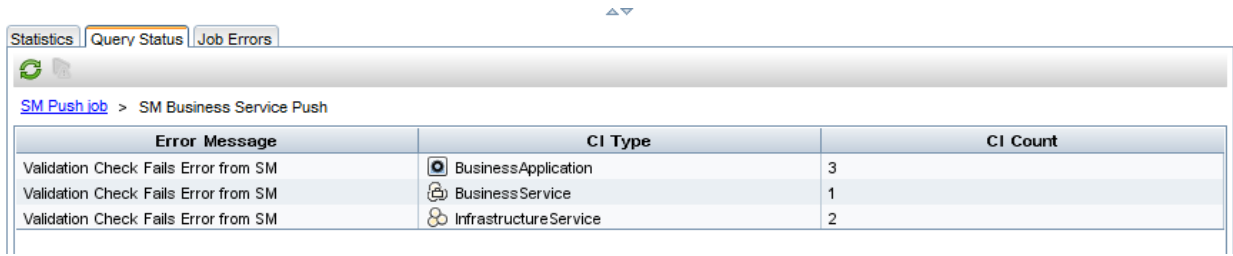

- 8. Double-click an error message. A list of failed records is displayed.
- 9. Double-click a failed record.

The detailed error message of the record is displayed.

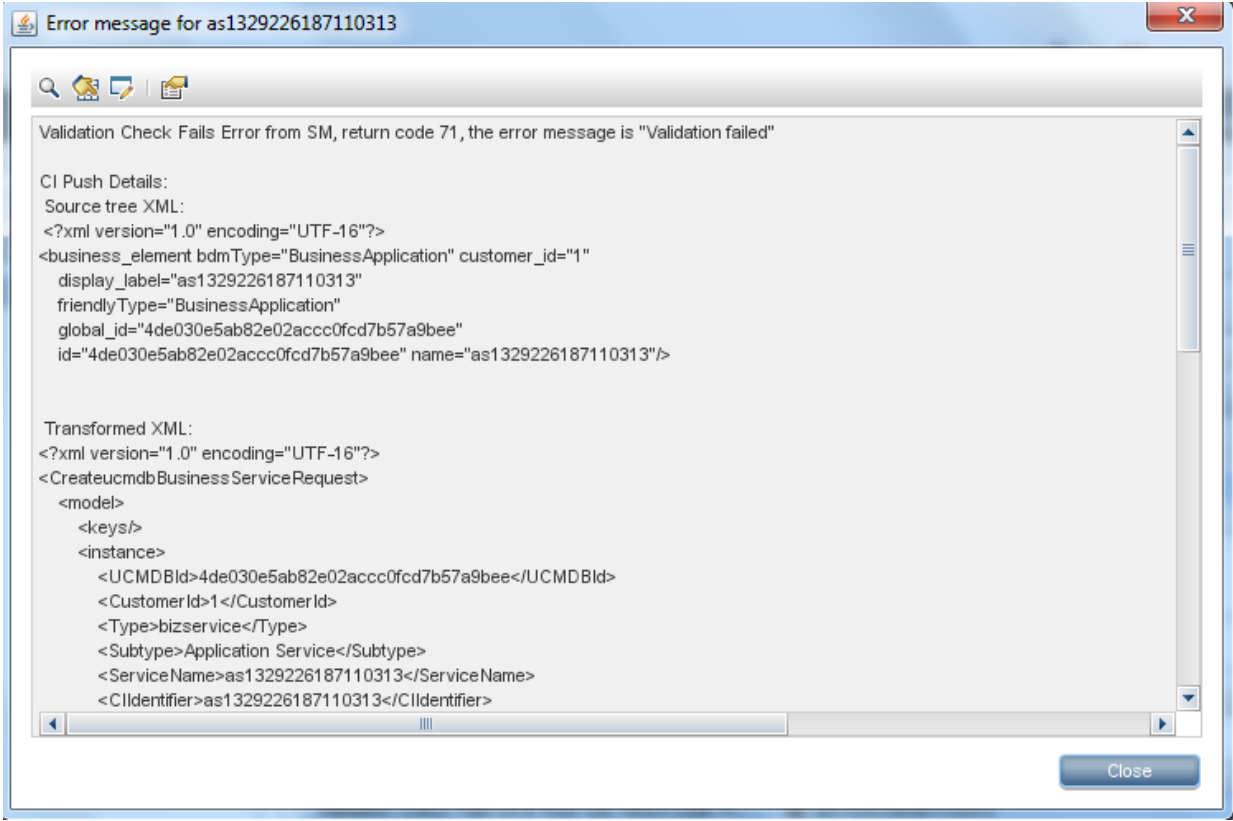

The following is a sample error message that indicates a validation failure, and the root cause is that a not-null key (key definition #18 of the device table) contains an empty value.

Validation Check Fails Error from SM, return code 71, the error message is "Validation failed",

CI Push Details:

Source tree XML:

```
<node bdmType="Node" customer_id="1"
display label="XMA16.asiapacific.hpqcorp.net" friendly-Type="Windows"
global id="fd21b94ddf26dc9ee054e21adca3d4c0"
id="fd21b94ddf26dc9ee054e21adca3d4c0" os vendor="Microsoft"
primary_dns_name="XMA16.asiapacific.hpqcorp.net">
```
<ip\_addresss direction="outgoing" linkLabel="Containment" linkName="32" linkType="Containment">

```
<ip_address bdmType="IpAddress" customer_id="1"
friendlyType="IpAddress" id="bd03e34189c713898712dcac500730ba"
name="16.158.154.152" realRelationType="Containment"/>
```
</ip addresss>

```
<interfaces direction="outgoing" linkLabel="Composition" linkName="33"
linkType="Composition">
```

```
<interface bdmType="Interface" customer id="1" friendlyType="Interface"
id="5897567531c55a7bd196b42d5a6aa485" mac_address="B499BAE9AC7A"
realRelationType="Composition"
root_container="UCMDB%0Ant%0A1%0Ainternal_id%3DSTRING%3Dfd21b94ddf26dc9ee054e2
1adca3d4c0%0A"/>
```
</interfaces>

```
\langle/node>
```
#### Transformed XML:

<CreateucmdbNodeRequest>

 $<$ model>

 $<$ keys/>

<instance>

```
<file.device>
```
<UCMDBId>fd21b94ddf26dc9ee054e21adca3d4c0</UCMDBId>

<CustomerId>1</CustomerId>

<Type>computer</Type>

<Subtype>Server</Subtype>

<addlIPAddr>

<AddlIPAddress>16.158.154.152</AddlIPAddress>

<AddlSubnet/>

</addlIPAddr>

</addlIPAddr>

<CIIdentifier>XMA16.asiapacific.hpqcorp.net</CIIdentifier>

<DNSName>XMA16.asiapacific.hpqcorp.net</DNSName>

</file.device>

<file.node>

<0SVendor>Microsoft</0SVendor>

<addlIPAddr>

<AddlMacAddress>

<AddlMacAddress>B499BAE9AC7A</AddlMacAddress>

</AddlMacAddress>

</file.node>

</instance>

 $<$ /model>

</CreateucmdbNodeRequest>

#### Response message from SM:

```
<CreateucmdbNodeResponse message="Validation failed" returnCode="71"
schemaRevision-Date="2011-09-18" schemaRevisionLevel="5" status="FAILURE"
xmlns="http://servicecenter.peregrine.com/PWS"
xmlns:cmn="http://servicecenter.peregrine.com/PWS/Common"
xmlns:xsd="http://www.w3.org/2001/XMLSchema"
xmlns:xsi="http://www.w3.org/2001/XMLSchema-instance"
xsi:schemaLocation="http://servicecenter.peregrine.com/PWS
http://XMA16.asiapacific.hpqcorp.net:13080/sc62server/ucmdbNode.xsd">
```
 $<$ model>

<keys>

<CIIdentifier type="String">XMA16.asiapacific.hpqcorp.net</CIIdentifier>

</keys>

```
<sub>instance</sub></sub>
```
uniquequery="file.device,logical.name="XMA16.asiapacific.hpqcorp.net&quot  $;$ ">

<file.device type="Structure">

#### <CIIdentifier

type="String">XMA16.asiapacific.hpqcorp.net</CIIdentifier>

<DNSName type="String">XMA16.asiapacific.hpqcorp.net</DNSName>

<Type type="String">computer</Type>

<CIName type="String">CI10869</CIName>

<Subtype type="String">Server</Subtype>

<UCMDBId type="String">fd21b94ddf26dc9ee054e21adca3d4c0</UCMDBId>

</file.device>

<file.node type="Structure">

<addlIPAddr type="Array">

<addlIPAddr type="StructureType">

```
</addlIPAddr>
            </addlIPAddr>
            <AddlMacAddress type="Array">
              <AddlMacAddress type="String">B499BAE9AC7A</AddlMacAddress>
            </AddlMacAddress>
          </file.node>
        </instance>
      </model>
     <messages>
        <cmn:message type="String">7=====add</cmn:message>
        <cmn:message type="String">Key #18 is empty.
(se.base.method, add.record.radd)</cmn:message>
       <cmn:message type="String">file: (device)
key: (logical.name=XMA16.asiapacific.hpqcorp.net)
(se.base.method, add.record.radd)</cmn:message>
        <cmn:message type="String">The record being added contains a NULL key
(se.base.method, add.record.radd)</cmn:message>
        <cmn:message type="String">file: (joinnode)
key: (file.device, logical.name=XMA16.asiapacific.hpqcorp.net)
(se.base.method, add.record.radd)</cmn:message>
        <cmn:message type="String">The record being added contains a NULL key
(se.base.method, add.record.radd)</cmn:message>
        <cmn:message type="String">This record contains an invalid null
key.</cmn:message>
      </messages>
    </CreateucmdbNodeResponse>
```
### <span id="page-237-0"></span>How to Check the Push Log File

You need to set the Development adapter log level to DEBUG so that you can check the source tree XML file of UCMDB, the XSLT-transformed XML file, and the response XML file from Service Manager.

**Tip:** You are recommended to enable the Development Mode for the integration point so that the above-mentioned three XML files are in a good format. See the following for the steps.

To set the Development adapter log level to DEBUG:

- 1. Log in to the UCMDB server host as an administrator.
- 2. Navigate to the <UCMDB installation folder>\UCMDBServer\conf\log\fcmdb.properties file. For example: C:\UCMDB\UCMDBServer\conf\log\fcmdb.properties.
- 3. Open the fcmdb.properties file in a text editor.
- 4. Update the log4j.category.fcmdb.adapters log level to **DEBUG**.

```
loq4j.category.com.mercury.topaz.cmdb.server.fcmdb.dataAccess=${loqlevel},fcmdb.
dataAccess.appender
log4j.category.com.mercury.topaz.cmdb.shared.fcmdb.dataAccess=${loglevel},fcmdb.
dataAccess.appender
log4j.category.fcmdb.ftql.calc=${loglevel},fcmdb.ftql.calc.appender
loq4j.cateqory.fcmdb.confiq.audit=info,fcmdb.confiq.audit.appender
loq4j.cateqory.fcmdb.lifecycle=info,fcmdb.lifecycle.appender
loq4j.cateqory.fcmdb.mappinq.enqine=${loqlevel},fcmdb.mappinq.enqine.appender
#every change in fcmdb.adapters will affect fcmdb.adapters.<integration_point_na
me\lambda.log
loq4j.cateqory.fcmdb.adapters=DEBUG,fcmdb.adapters
loq4j.cateqory.fcmdb.statistics=${loqlevel},fcmdb.statistics.appender
log4j.category.com.hp.ucmdb.dataacquisition=${loglevel},dataAcquisition.appender
,daWithApi.appender
log4j.category.com.hp.ucmdb.api.server.datastoremgmt=${loglevel},daWithApi.appen
der
loq4j.cateqory.population=${loqlevel},population.appender
```
5. Save the file.

#### **To enable the Development Mode for the integration point:**

- 1. Log in to UCMDB as an administrator.
- 2. Navigate to **Data Flow Management** > **Integration Studio**.
- 3. Select the integration point for this integration.
- 4. Click the **Edit Integration Point** button.
- 5. For Development Mode, select **True** from the list.
- 6. Click the **OK** button to save the integration point.

#### **To check the push log file:**

- 1. Log in to the UCMDB server host as an administrator.
- 2. Navigate to the <UCMDB installation folder>\UCMDBServer\runtime\log\fcmdb.adapters.<integration\_point\_name>.log file. For example: C:\UCMDB\UCMDBServer\runtime\log\fcmdb.adapters.SM Integration.log
- 3. Open the log file in a text editor.
- 4. Search for text strings Source tree XML:, Transformed XML:, and Response message from SM:.

The following is a sample log file.

```
2011-11-30 14:22:03,325 [1751920131@Default-7] DEBUG - SM Integration >> Source
tree XML:
<node bdmType="Node" customer id="1"
display_label="XMA16.asiapacific.hpqcorp.net" friendlyType="Windows"
global_id="fd21b94ddf26dc9ee054e21adca3d4c0"
id="fd21b94ddf26dc9ee054e21adca3d4c0" os vendor="Microsoft"
primary dns name="XMA16.asiapacific.hpqcorp.net">
    <ip addresss direction="outgoing" linkLabel="Containment" linkName="32"
linkType="Containment">
        <ip address bdmType="IpAddress" customer id="1"
friendlyType="IpAddress" id="bd03e34189c713898712dcac500730ba"
name="16.158.154.152" realRelationType="Containment"/>
    </ip_addresss>
    <interfaces direction="outgoing" linkLabel="Composition" linkName="33"
linkType="Composition">
       <interface bdmType="Interface" customer id="1" friendlyType="Interface"
id="5897567531c55a7bd196b42d5a6aa485" mac_address="B499BAE9AC7A"
realRelationType="Composition"
root container="UCMDB%0Ant%0A1%0Ainternal_id%3DSTRING%3Dfd21b94ddf26dc9ee054e2
ladca3d4c0%0A"/>
    </interfaces>
\langle /node \rangle
```

```
2011-11-30 14:22:03,423 [1751920131@Default-7] DEBUG - SM Integration >>
  Transformed XML:
  <CreateucmdbNodeRequest>
    <model>
      <keys/>

        <file.device>
          <UCMDBId>fd21b94ddf26dc9ee054e21adca3d4c0</UCMDBId>
          <CustomerId>1</CustomerId>
          <Type>computer</Type>
          <Subtype>Server</Subtype>
          <CIIdentifier>XMA16.asiapacific.hpqcorp.net</CIIdentifier>
          <DNSName>XMA16.asiapacific.hpqcorp.net</DNSName>
         </file.device>
        <file.node>
          <0SVendor>Microsoft</0SVendor>
          <addlIPAddr>
            <addlIPAddr>
              <AddlIPAddress>16.158.154.152</AddlIPAddress>
              <AddlSubnet/>
             </addlIPAddr>
           </addlIPAddr>
          <AddlMacAddress>
             <AddlMacAddress>B499BAE9AC7A</AddlMacAddress>
          </AddlMacAddress>
        </file.node>
       </instance>
     </model>
:/CreateucmdbNodeRequest>
```
ServiceManagerAdapter9.41 User Guide Troubleshooting Data Push Issues

```
2011-11-30 14:22:07,615 [1751920131@Default-7] DEBUG - SM Integration >>
Response message from SM:
    <CreateucmdbNodeResponse message="Success" returnCode="0"
schemaRevisionDate="2011-09-18" schemaRevisionLevel="5" status="SUCCESS"
xmlns="http://servicecenter.peregrine.com/PWS"
xmlns:cmn="http://servicecenter.peregrine.com/PWS/Common"
xmlns:xsd="http://www.w3.org/2001/XMLSchema"
xmlns:xsi="http://www.w3.org/2001/XMLSchema-instance"
xsi:schemaLocation="http://servicecenter.peregrine.com/PWS
http://XMA16.asiapacific.hpqcorp.net:13080/sc62server/ucmdbNode.xsd">
      <model>
        <keys>
          <CIIdentifier
type="String">XMA16.asiapacific.hpqcorp.net</CIIdentifier>
        </keys>
        <instance
unique-query="file.device,logical.name="XMA16.asiapacific.hpqcorp.net&quo
t;">
          <file.device type="Structure">
            <CIIdentifier
type="String">XMA16.asiapacific.hpqcorp.net</CIIdentifier>
            <DNSName type="String">XMA16.asiapacific.hpqcorp.net</DNSName>
            <Type type="String">computer</Type>
            <Subtype type="String">Server</Subtype>
        <UCMDBId type="String">fd21b94ddf26dc9ee054e21adca3d4c0</UCMDBId>
</file.device>
          <file.node type="Structure">
            <addlIPAddr type="Array">
              <addlIPAddr type="StructureType">
                <AddlIPAddress type="String">16.158.154.152</AddlIPAddress>
              </addlIPAddr>
            </addlIPAddr>
            <AddlMacAddress type="Array">
              <AddlMacAddress type="String">B499BAE9AC7A</AddlMacAddress>
            </AddlMacAddress>
          </file.node>
        </instance>
      </model>
      <messages>
         <cmn:message type="String">0=====update</cmn:message>
      </messages>
```
### <span id="page-242-0"></span>How to Re-push Failed CI/CI Relationship Records

The push error handling mechanism allows you to re-push failed CI/CI Relationship records either one by one or in batches.

To re-push failed data in a query of a data push job:

- 1. Select the data push job.
- 2. On the Query Status tab, double-click the failed query.

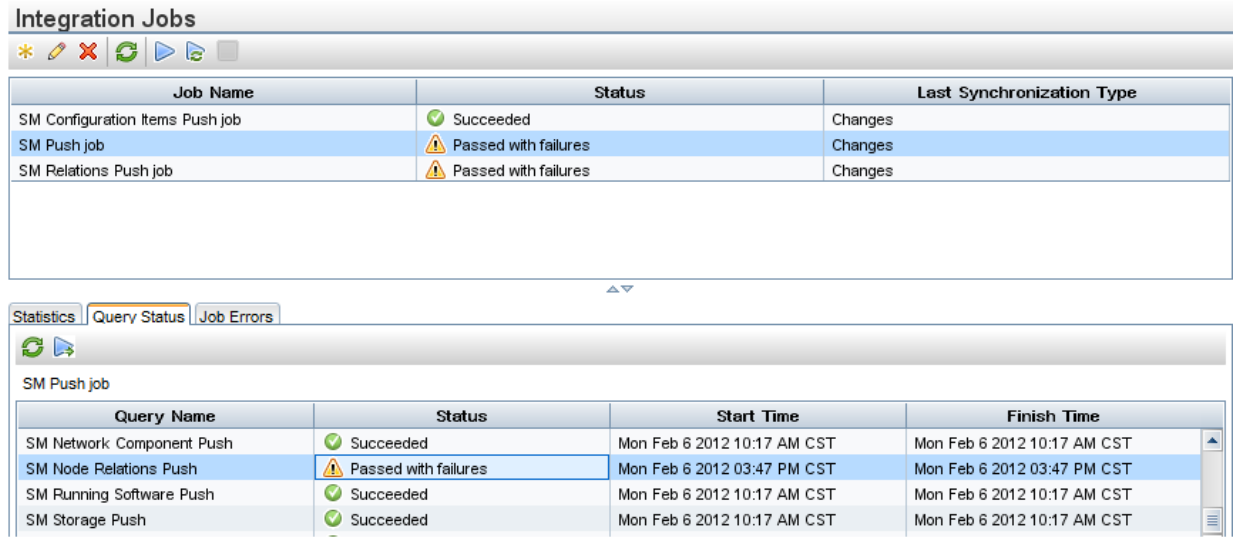

#### The query failure details (Error Message, CI Type, and CI Count) are displayed.

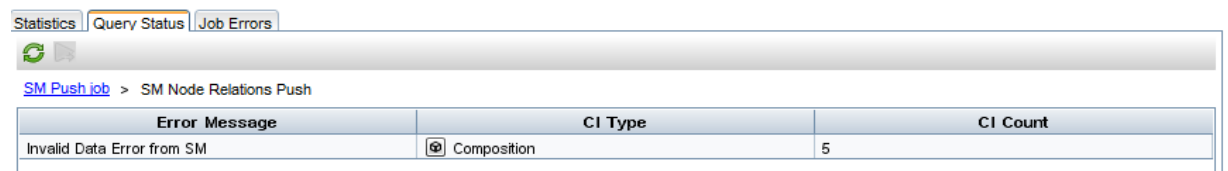

3. Double-click the Error Message, to see more details of the failed records.

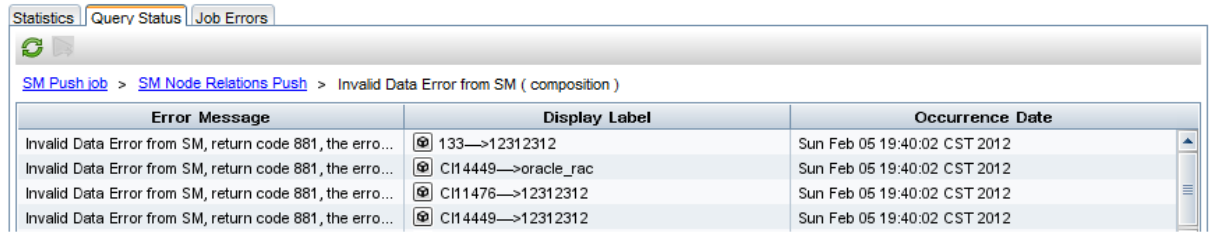

- 4. Double-click each failed record to see the detailed error message of the record.
- 5. Fix the issues with each failed record according to the error information.

6. Select a failed record, and then click the **Push selected failed data** button to re-synchronize the record.

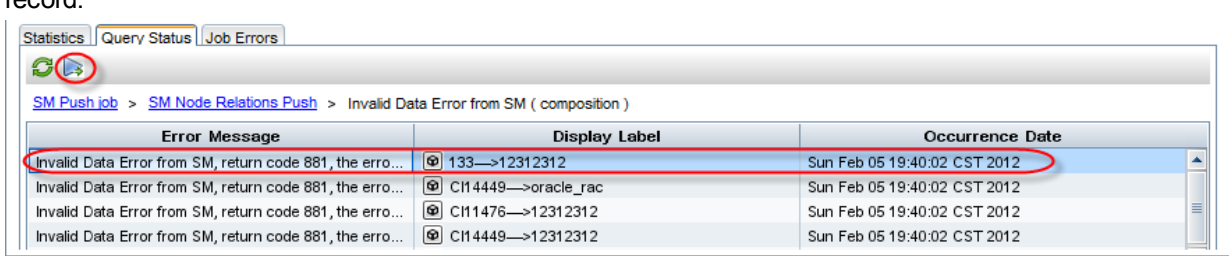

Alternatively, click the query name link (in this example, "SM Node Relations Push"), select the error message of the query, and then click the **Push selected failed data** button to re-push all failed records in the query.

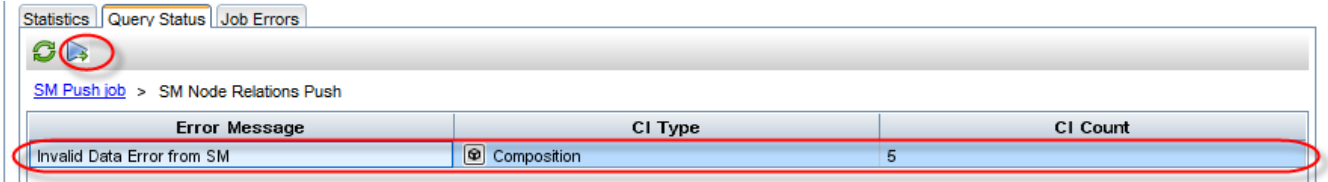

## Typical Push Errors and Solutions

This section describes typical error messages that may occur during data push, as well as their solutions.

### Query not Configured in smSyncConfFile.xml

#### **Sample configuration**

The query used for populating business service CIs is named SM Business Service Push, however you have not configured it (or have commented it out) in the smSyncConfFile.xml file:

Resourcediscovery ConfigFiles/ServiceManagerAdapter9-x/smSyncConfFile.xml

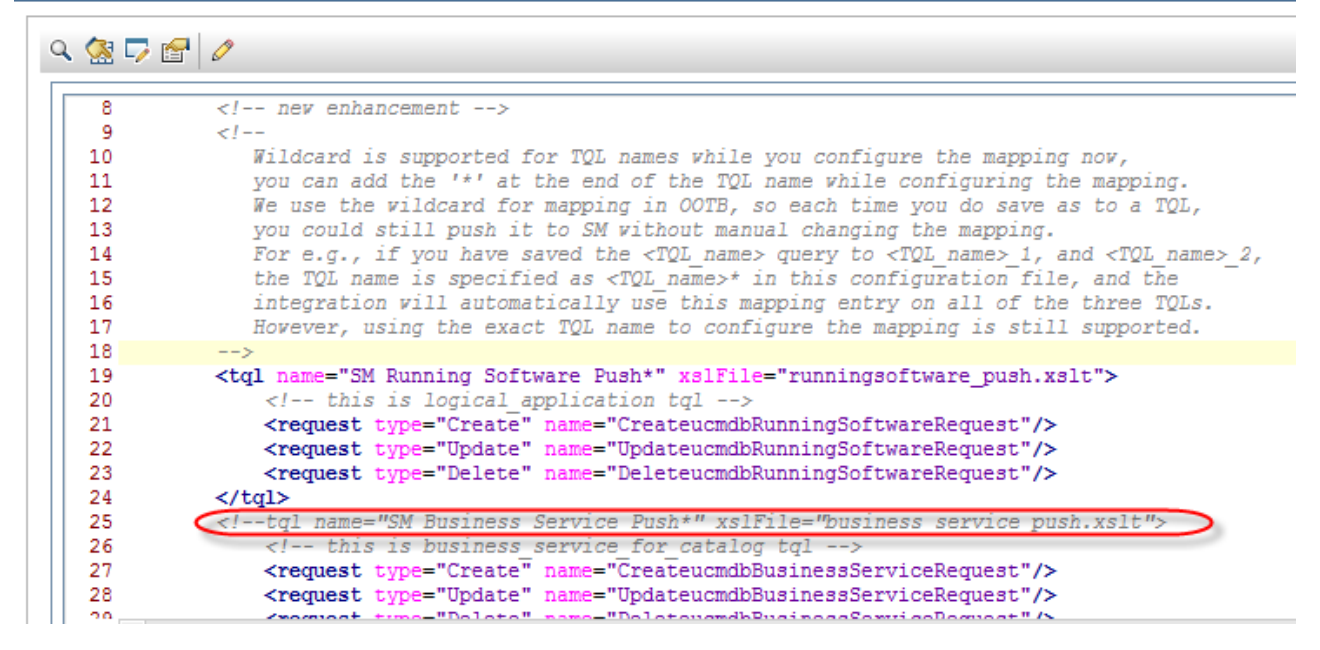

#### **Error message**

The push job fails with a "Failed" status. From both the log file and the detail error message of the failed job in the Universal CMDB studio (see "How to Check the Error [Message](#page-232-0) of a Failed Push Job" on [page 233](#page-232-0)), you receive an error like the following:

```
java.lang.RuntimeException: No mapping is found for TQL: "SM Business Service Push",
please configure in smSyncConfFile.xml
at.
com.mercury.topaz.fcmdb.adapters.serviceDeskAdapter.push.SmPusher.pushObjects(SmPush
er.java: 273)
at
com.mercury.topaz.fcmdb.adapters.serviceDeskAdapter.push.SmPusher.push(SmPusher.java
: 93)... 31 more
```
#### **Solution**

Search for text No mapping is found for TOL to find the query name that is not yet configured, and then configure the query name in the smSyncConfFile.xml file.

For instructions on how to add a mapping for a query, see "How to Map the CI [Type's](#page-184-0) Query to an XSL [Transformation](#page-184-0) File" on page 185.

## Nonexistent XSLT File Name Defined for a Query in smSyncConfFile.xml

#### **Sample configuration**

The XSLT file for populating business service CIs is named business service push.xslt, however you have configured a wrong name business service push wrong name.xslt in smSyncConfFile.xml.

Resourcediscovery ConfigFiles/ServiceManagerAdapter9-x/smSyncConfFile.xml

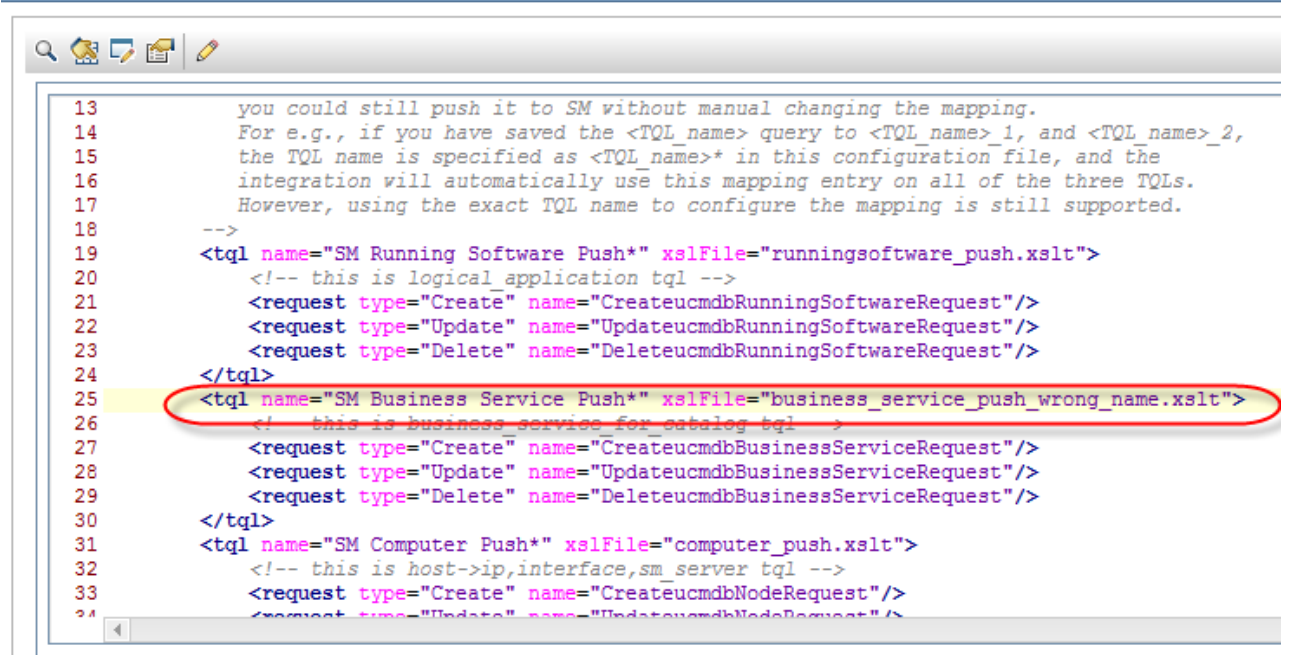

#### **Error message**

The data push job fails with a "Failed" status. From both the log file and the detail error message of the failed job in the Universal CMDB studio (see "How to Check the Error [Message](#page-232-0) of a Failed Push Job" on [page 233](#page-232-0)), you receive an error like the following:

ServiceManagerAdapter9.41 User Guide Troubleshooting Data Push Issues

```
java.io.FileNotFoundException: Resource: business service push wrong name.xslt, was
not found
at
com.mercury.topaz.cmdb.server.fcmdb.adapterstate.AdapterStateResourceServerFacade.op
enResourceForReading(AdapterStateResourceServerFacade.java:51)
at
com.mercury.topaz.cmdb.server.fcmdb.spi.adapter.environment.DataAdapterEnvironmentIm
pl.openResourceForReading(DataAdapterEnvironmentImpl.java:119)
at
com.mercury.topaz.fcmdb.adapters.serviceDeskAdapter.TransformUtils.readFromFile(Tran
sformUtils.java:113)
at
com.mercury.topaz.fcmdb.adapters.serviceDeskAdapter.push.XsltTransformer.createTempl
ates (XsltTransformer.java: 93)
... 36 more
```
#### **Solution**

Search for text java.io.FileNotFoundException: Resource: to find the wrong XSLT file name, and then correct the XSLT file name in the smSyncConfFile.xml file.

For instructions on how to configure an XSLT file name for a query, see "How to Map the CI [Type's](#page-184-0) Query to an XSL [Transformation](#page-184-0) File" on page 185.

### Request Name not Found for a Query in

### smSyncConfFile.xml

#### **Sample configuration**

The Service Manager web service request of the Create type is named CreateucmdbBusinessServiceRequest, however you have not configured it (or have commented it out) in the smSyncConfFile.xml file.

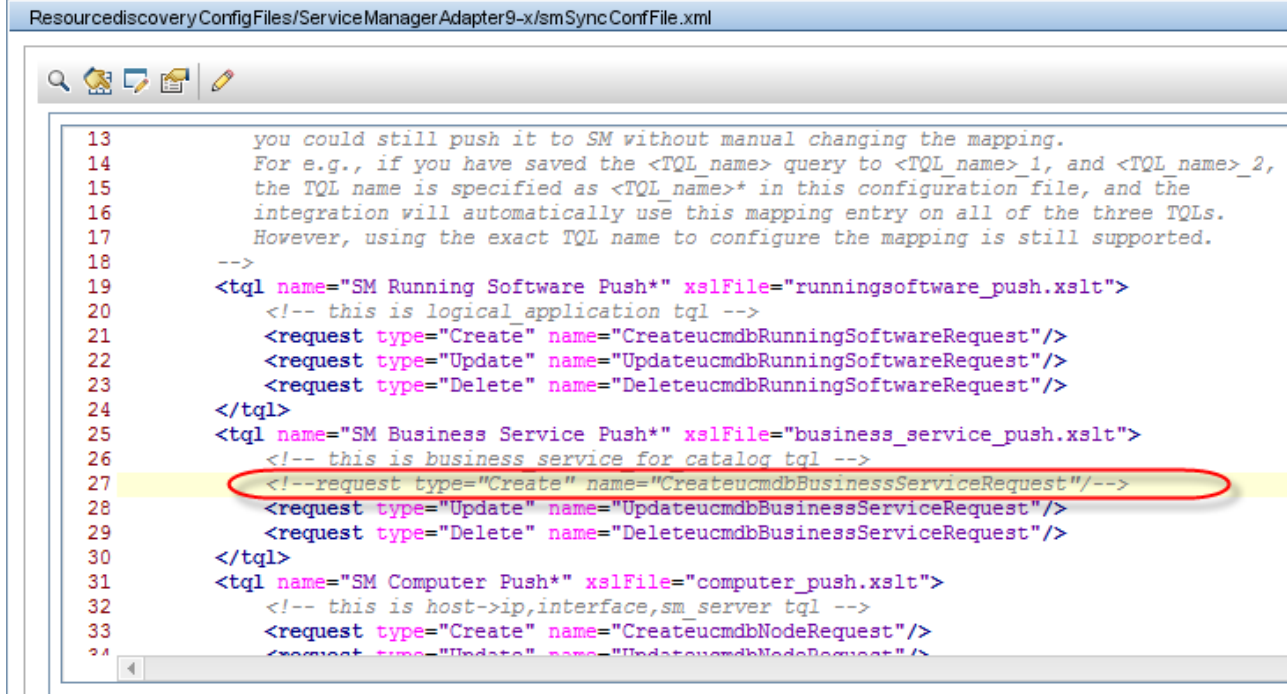

#### **Error message**

The data push job fails with a "Failed" status. From both the log file and the detail error message of the failed job in the Universal CMDB studio (see "How to Check the Error [Message](#page-232-0) of a Failed Push Job" on [page 233](#page-232-0)), you receive an error like the following:

```
java.lang.RuntimeException: No request name was found for operation "Create" of TQL
name "SM Business Service Push", please check in smSyncConfFile.xml file.
at
com.mercury.topaz.fcmdb.adapters.serviceDeskAdapter.push.Mapping.createTransformer(M
apping.java:89)
at
com.mercury.topaz.fcmdb.adapters.serviceDeskAdapter.push.SmPusher.pushObjects(SmPush
er.java:276)at.
com.mercury.topaz.fcmdb.adapters.serviceDeskAdapter.push.SmPusher.push(SmPusher.java
: 95)\ldots 31 more & &
```
#### **Solution**

In the error message find the query name for which a request name was not found, and then in the smSyncConfFile.xml file add the request name for the query name.

For instructions on how to configure a request for a query, see "How to Map the CI [Type's](#page-184-0) Query to an XSL [Transformation](#page-184-0) File" on page 185.

## Wrong Service Manager WS Request Name Defined in smSyncConfFile.xml

#### **Sample configuration**

The Service Manager web service request of the Create type is named CreateucmdbBusinessServiceRequest, however you have configured a wrong request name CreateucmdbBusinessServiceRequest\_wrongname in the smSyncConfFile.xml file.

Resourcediscovery ConfigFiles/ServiceManagerAdapter9-x/smSyncConfFile.xml

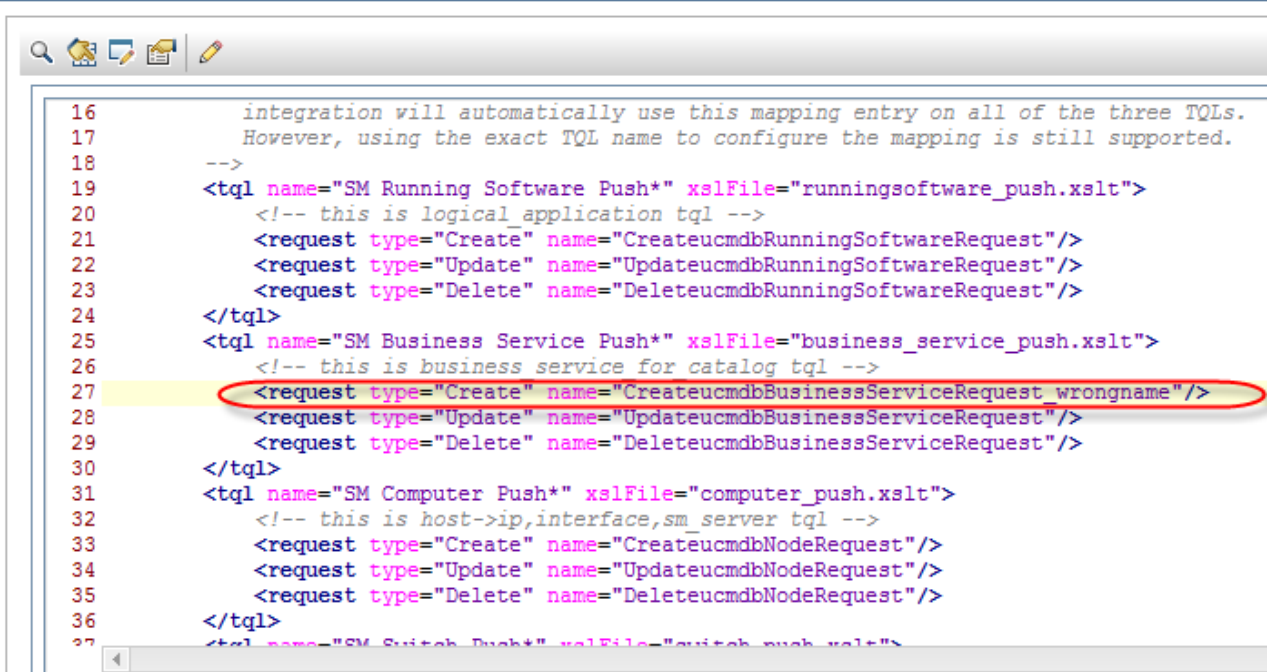

#### **Error message**

The data push job is completed with a "Passed with failures" status. From both the log file and the detailed error messages of the failed CIs in the Universal CMDB studio (see "How to [Check](#page-233-0) the Error Messages of Failed CIs/CI [Relationships](#page-233-0) in a Push Job" on page 234), you receive an error like the following:

ServiceManagerAdapter9.41 User Guide Troubleshooting Data Push Issues

```
Other exception while sending message to SM, the exception message is "SOAP fault
received: A CXmlApiException was raised in native code : error 16 : scxmlapi(16) -
Invalid or missing file name in XML request"
\overline{\delta} \overline{\delta}Source tree XML:
 <?xml version="1.0" encoding="UTF-16"?>
<business element bdmType="BusinessService" customer id="1"
    display_label="test_bizservice_push_1"
    friendlyType="BusinessService" id="dc57d623182d759df82c7bccd2448630"
    name="test_bizservice_push_1" provider="provider1"/>
 Transformed XML:
<?xml version="1.0" encoding="UTF-16"?>
<CreateucmdbBusinessServiceRequest wrongname>
    <model>
        <keys/>
        <instance>
            <UCMDBId>dc57d623182d759df82c7bccd2448630</UCMDBId>
            <CustomerId>1</CustomerId>
            <Type>bizservice</Type>
            <Subtype>Business Service</Subtype>
            <ServiceProvider>provider1</ServiceProvider>
            <ServiceName>test_bizservice_push_1</ServiceName>
            <CIIdentifier>test bizservice push 1</CIIdentifier>
        </instance>
    \langle / \text{model} \rangle</CreateucmdbBusinessServiceRequest_wrongname>
```
#### **Solution**

In the Transformed XML section of the error message, check the Request name (which is configured as CreateucmdbBusinessServiceRequest wrongname in this sample), and make sure that the request name specified in smSyncConfFile.xml is the exact name defined in the WSDL.

For instructions on how to configure a Service Manager web service request for a query, see ["How](#page-203-0) to Map the CI type's Query to an XSL [Transformation](#page-203-0) File" on page 204.

### XSLT file not Well Formed

#### **Sample configuration**

The end tag of "instance" should be </instance>, however you have configured a wrong end tag

</instance\_wrong\_end\_tag>.

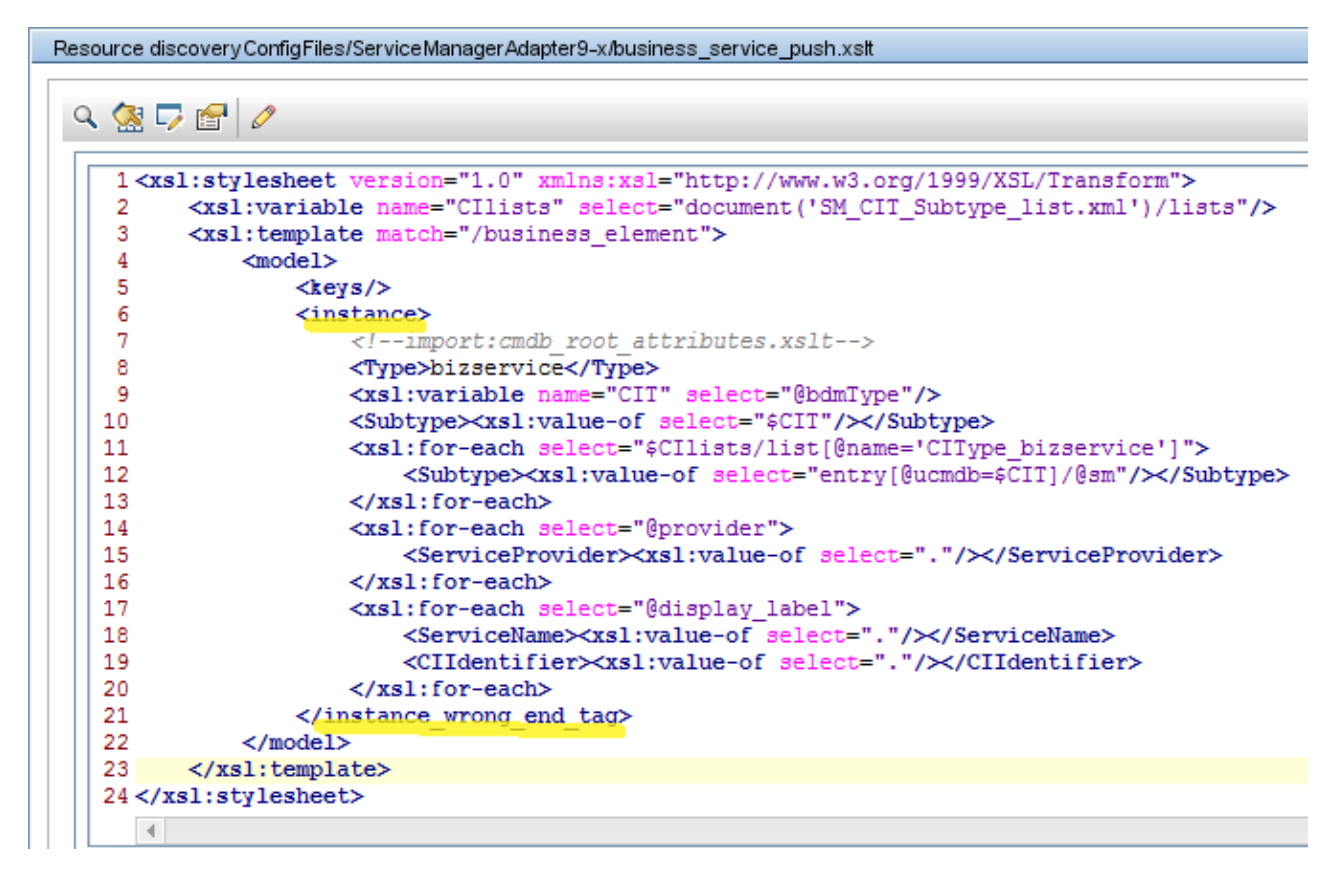

#### **Error message**

The data push job fails with a "Failed" status. From both the log file and the detailed error message of the failed job in the Universal CMDB studio (see "How to Check the Error [Message](#page-232-0) of a Failed Push Job" on [page 233\)](#page-232-0), you receive an error like the following:

```
javax.xml.transform.TransformerConfigurationException: Failed to compile stylesheet
at
com.sun.org.apache.xalan.internal.xsltc.trax.TransformerFactoryImpl.newTemplates(Unk
nown Source)
at
com.mercury.topaz.fcmdb.adapters.serviceDeskAdapter.push.XsltTransformer.createTempl
ates (XsltTransformer.java:100)
... 36 more
```
In addition, you can find more detailed error message in the log file to see which XSLT file is not well formed. You should see something like following:

ServiceManagerAdapter9.41 User Guide Troubleshooting Data Push Issues

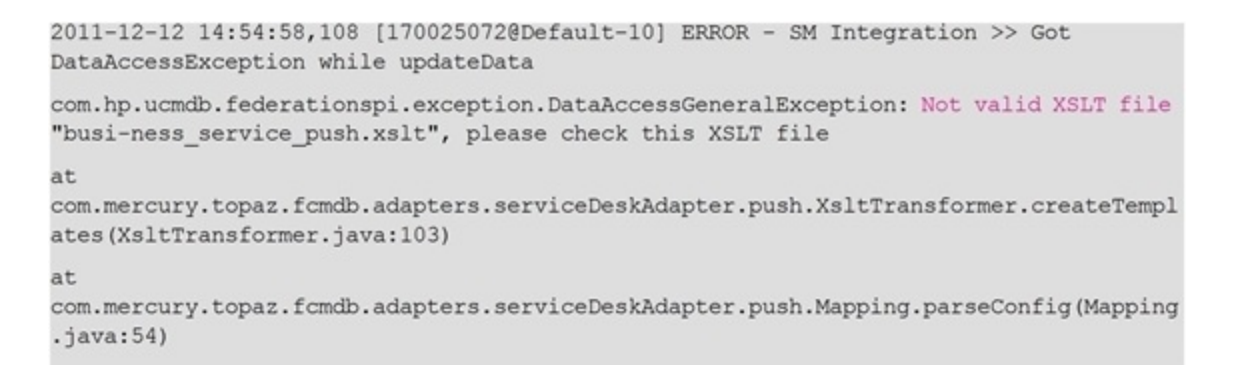

#### **Solution**

Search for text Not valid XSLT file to find the XSLT file name, and then validate the XSLT file in an XML editor (for example, XMLSpy). You can easily find and fix any validation issues.

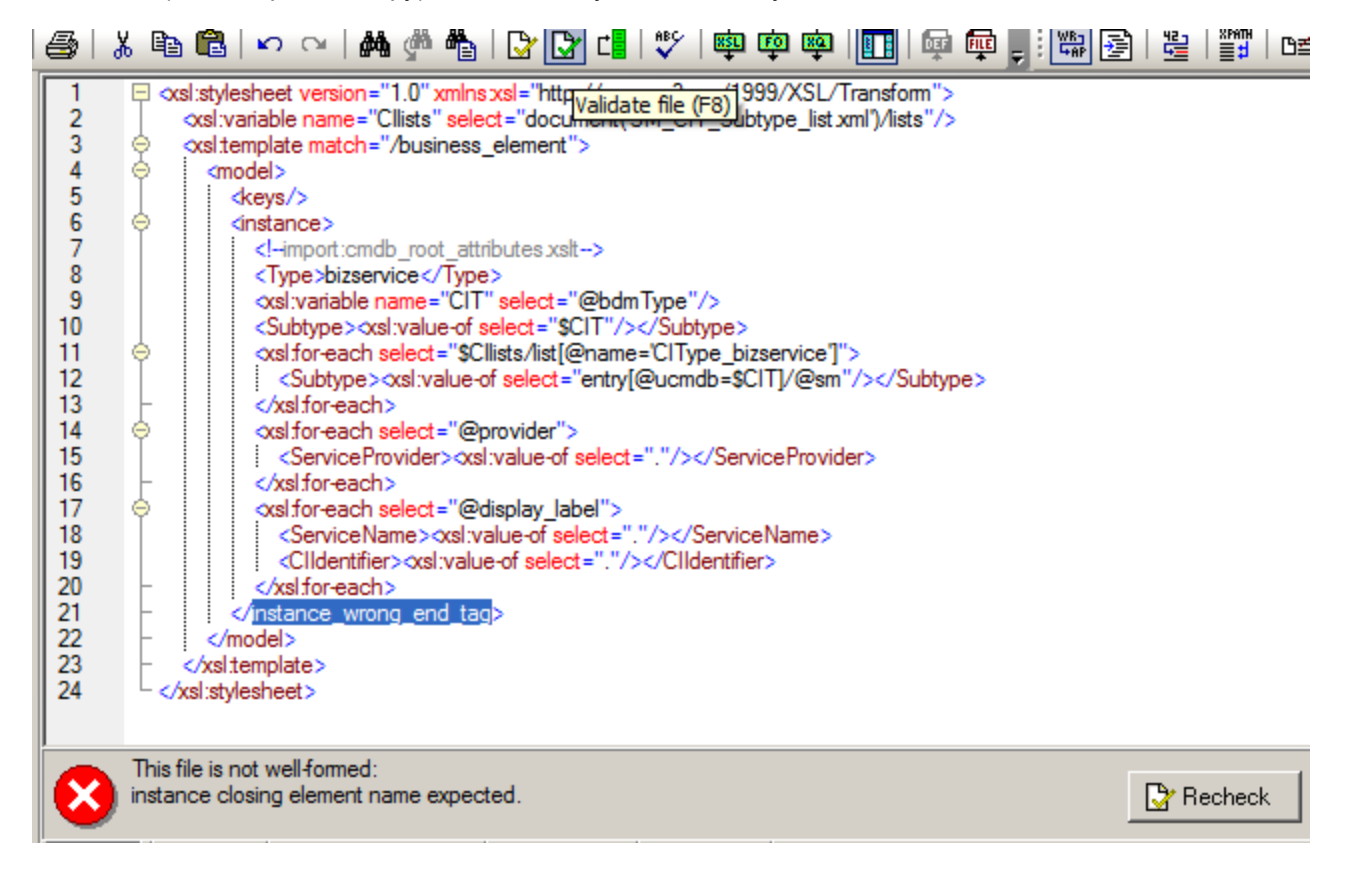

### Wrong UCMDB Attribute Name in XSLT File

**Sample configuration**
The Universal CMCB attribute name is provider, however you have configured a wrong attribute named provider wrong.

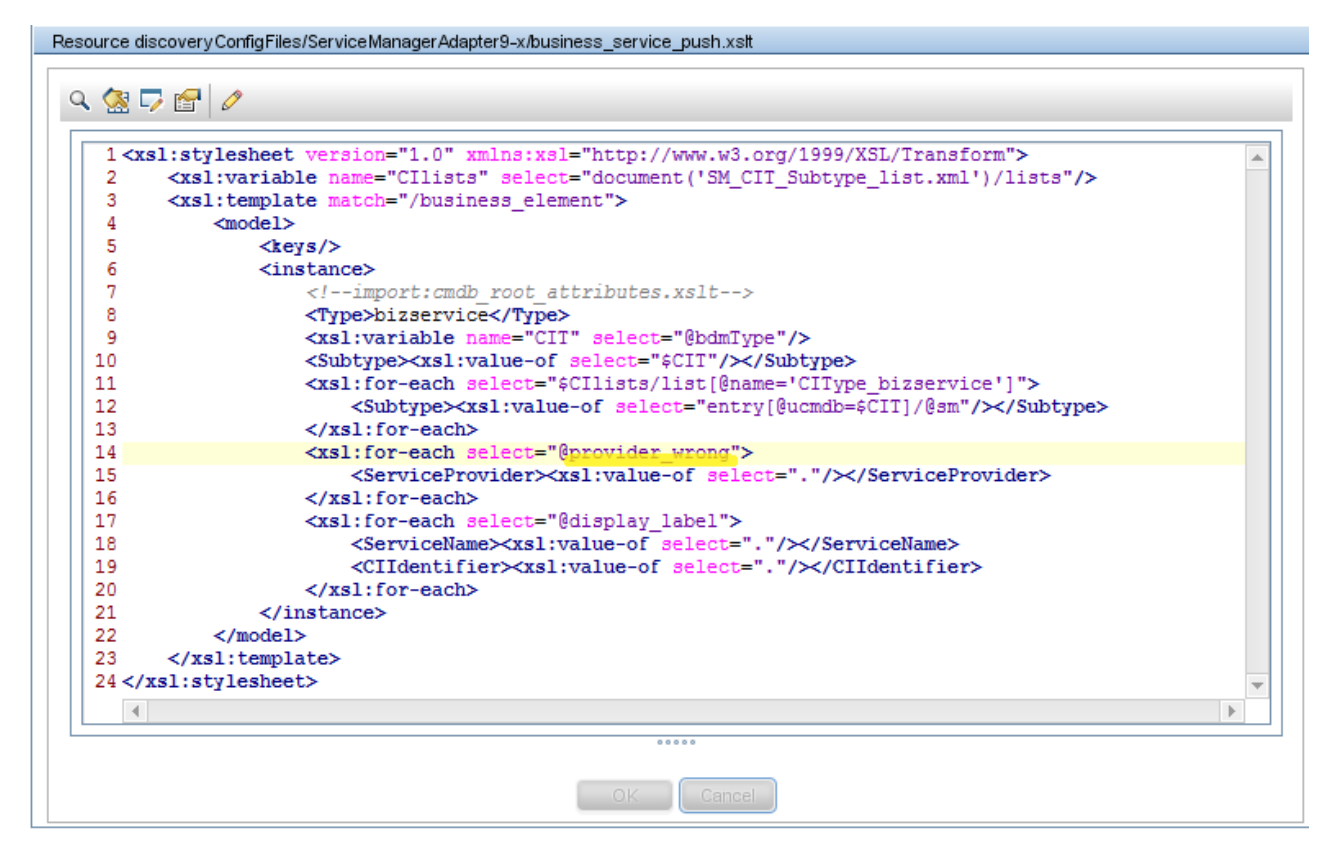

### **Error message**

You will NOT get any error messages either in the log file or in the Universal CMDB studio, however the Universal CMDB attribute value will not be pushed to Service Manager.

### **Solution**

If you find a UCMDB attribute value that cannot be pushed to Service Manager, double-check the UCDMB attribute name and Service Manager field name of the mapping in the XSLT file.

For instructions on how to configure an attribute mapping, see "How to Map the CI [Attribute](#page-163-0) to a Web Service Field" on [page 164](#page-163-0).

## Wrong Service Manager Field Name in XSLT File

### **Sample configuration**

The Service Manager field name is ServiceProvider, however you have configured a wrong attribute named ServiceProvider\_wrong in the XSLT file. This error also commonly occurs since the attribute is case-sensitive.

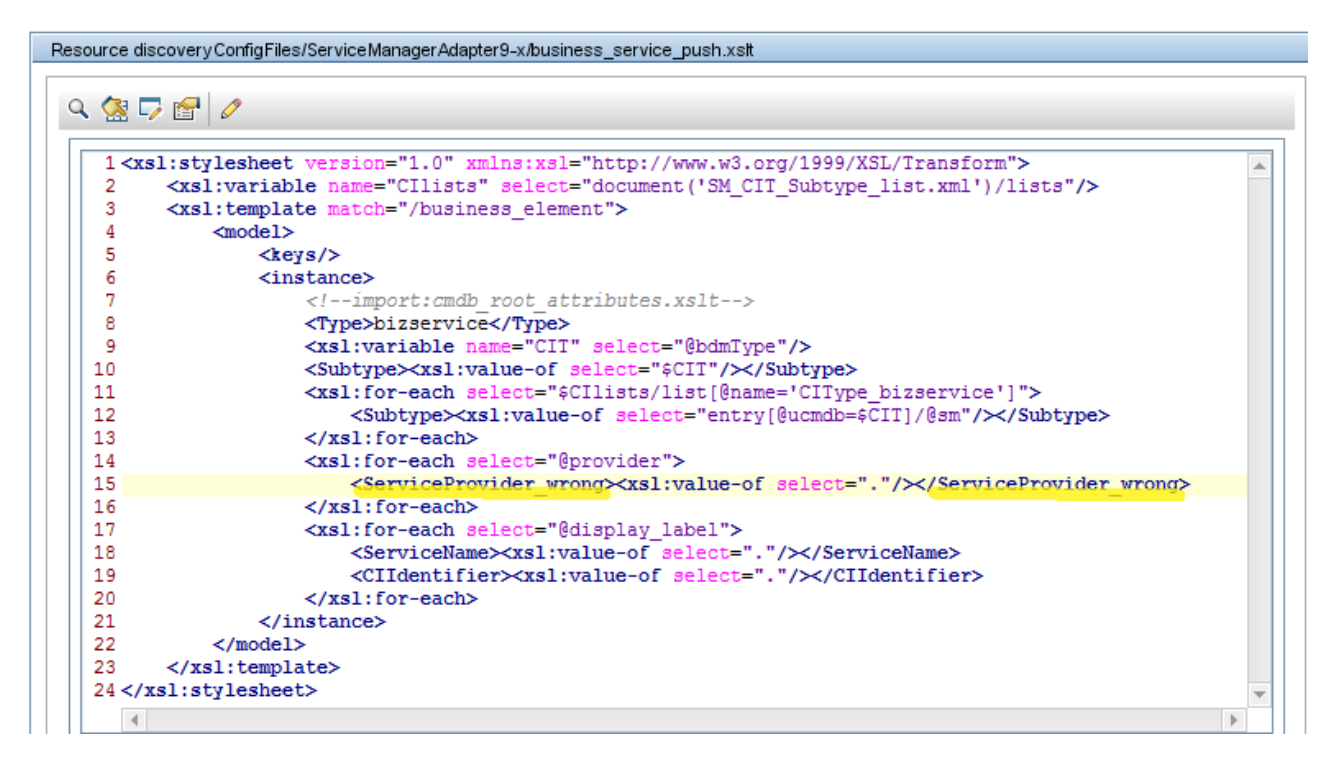

### **Error message**

You will NOT get any error messages either in the log file or in the Universal CMDB studio, however, the Universal CMDB attribute value will not be pushed to Service Manager.

### **Solution**

If you find a Universal CMDB attribute value that cannot be pushed to Service Manager, check both the Universal CDMB attribute name and Service Manager field name of the mapping in the XSLT file.

For instructions on how to configure an attribute mapping, see "How to Map the CI [Attribute](#page-163-0) to a Web Service Field" on [page 164](#page-163-0).

### Empty Value for No Nulls Key in Service Manager

### **Sample configuration**

In Service Manager you have configured a No Nulls key for field "testnotnullfield" of the device table, however you have not mapped this field in the XSLT file.

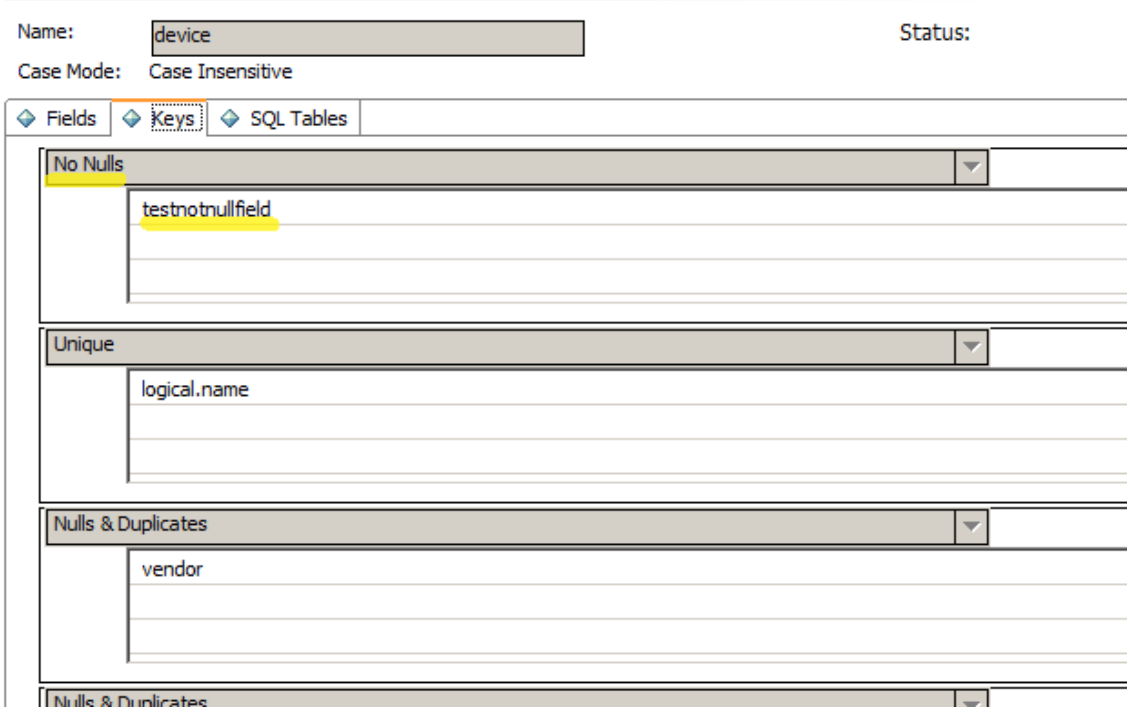

### **Error message**

The data push job is completed with a "Passed with failures" status. From both the log file and the detailed error messages of the failed CIs in the Universal CMDB studio (see "How to [Check](#page-233-0) the Error Messages of Failed CIs/CI [Relationships](#page-233-0) in a Push Job" on page 234), you receive an error like the following.

ServiceManagerAdapter9.41 User Guide Troubleshooting Data Push Issues

```
Validation Check Fails Error from SM, return code 71, the error message is "Validation
failed"
CI Push Details:
Source tree XML:
 s,
Transformed XML:
Response message from SM:
<?xml version="1.0" encoding="UTF-16"?>
<CreateucmdbBusinessServiceResponse message="Validation failed"
    returnCode="71" schemaRevisionDate="2011-09-18"
   schemaRevisionLevel="5" status="FAILURE"
   xmlns="http://servicecenter.peregrine.com/PWS"
   xmlns:cmn="http://servicecenter.peregrine.com/PWS/Common"
   xmlns:xsd="http://www.w3.org/2001/XMLSchema"
   xmlns:xsi="http://www.w3.org/2001/XMLSchema-instance"
xsi:schemaLocation="http://servicecenter.peregrine.com/PWS
http://XMA16.asiapacific.hpqcorp.net:13080/sc62server/ucmdbBusinessService.xsd">
   <model>
        <keys>
            <CIIdentifier type="String">test bizservice_push_1</CIIdentifier>
        </keys>
<instance uniquequery="file.device,logical.name=&quot;test bizservice push_1&quot;">
            <file.device type="Structure">
                <CIIdentifier type="String">test bizservice push 1</CIIdentifier>
                <ServiceProvider type="String">provider1</ServiceProvider>
                <Type type="String">bizservice</Type>
                <CIName type="String">CI10894</CIName>
                <Subtype type="String">Business Service</Subtype>
                <ServiceName type="String">test bizservice_push_1</ServiceName>
                <UCMDBId type="String">dc57d623182d759df82c7bccd2448630</UCMDBId>
             </file.device>
</instance>
```
### ServiceManagerAdapter9.41 User Guide Troubleshooting Data Push Issues

```
</model>
   <messages>
       <cmn:message type="String">6=====add</cmn:message>
       <cmn:message type="String">Key #1 is empty.
(se.base.method, add.record.radd)</cmn:message>
        <cmn:message type="String">file: (device)
key: (logical.name=test bizservice push 1)
(se.base.method, add.record.radd)</cmn:message>
        <cmn:message type="String">The record being added contains a NULL key
(se.base.method, add.record.radd)</cmn:message>
        s.
   \langle/messages>
</CreateucmdbBusinessServiceResponse>
```
### **Solution**

Find the key number in the <messages> section to see which No Nulls key has a NULL value. For example, if you find a message "Key #1 is empty", check the first key definition of the device table to see which field(s) this key is for, and then make sure that a non-NULL value has been mapped to the field(s) in the XSLT file.

For instructions on how to configure an attribute mapping, see "How to Map the CI [Attribute](#page-163-0) to a Web Service Field" on [page 164](#page-163-0).

### CI Display Name Truncated

### **Sample configuration**

The length of a UCMDB CI name exceeds 200 characters, which is the maximum allowed field length for display.name (Display Name) in Service Manager. When this CI is pushed to Service Manager, the CI name is truncated.

### **Error message**

You receive no error message.

### **Solution**

Update the CI type's XSL transformation file so that, before running a push, the integration can make sure that all CI names are much less than 200 characters in length.

## Global ID and Customer ID Missing in XSLT

### **Sample configuration**

You create an XSL transformation file for push without the following element:

<!--import:cmdb\_root\_attributes.xslt-->

The cmdb root attributes.xslt file contains Global ID and Customer ID, which are required for data push:

<UCMDBId><xsl:value-of select="@id"/></UCMDBId>

<CustomerId><xsl:value-of select="@customer\_id"/></CustomerId>

### **Error message**

No error message occurs, however when you update or delete a CI record in UCMDB, the update or deletion will not be pushed to Service Manager.

### **Solution**

In the XSL transformation file, include the missing element:

```
<!--import:cmdb_root_attributes.xslt-->
```
# Troubleshooting Population Issues

When population errors or problems occur, you can check the error messages and the population log file to identify the root causes and then solve the problems.

When a population job has failed, the job status becomes **Failed**. Troubleshoot the failed job as follows:

- Check the error message of the failed job in the Universal CMDB studio. See "How to Check the Error Message of a Failed [Population](#page-258-0) Job" on the next page and ["Typical](#page-264-0) Error [Messages](#page-264-0) and Solutions" on page 265.
- Check the log file for more details. See "How to Check the [Population](#page-259-0) Log File" on page 260.

# <span id="page-258-0"></span>How to Check the Error Message of a Failed Population Job

While a population job fails, you can check the detailed error messages in the Universal CMDB studio.

To check the error message of a failed population job:

- 1. Log in to UCMDB as an administrator.
- 2. Navigate to **Data Flow Management** > **Integration Studio**.
- 3. Select the integration point for this integration.
- 4. Click the **Population** tab.
- 5. Select the failed job from Integration Jobs, and click the **Job Errors** sub-tab.
- 6. Double-click an error message from the list. A pop-up window opens to display the error details. The following is a sample error message about a non-existing XSLT file:

```
ServiceManagerAdapter9.41 User Guide
Troubleshooting Population Issues
```
Failed initializing the datastore. adapterID: ServiceManagerAdapter9-x destID: SM Integration ER-ROR:com.mercury.topaz.cmdb.shared.fcmdb.dataAccess.exception.AdapterAccessFaile dToStartAdapterException: [ErrorCode [850] Integration Point cannot start(SM Integration}] Failed to start adapter [SM Integration].java.lang.RuntimeException: No XSLT file is found "busi-ness service population wrong.xslt", please configure the right XSLT file in smPopConfFile.xml com.hp.ucmdb.federationspi.exception.DataAccessCommunicationException: java.lang.RuntimeException: No XSLT file is found "business\_service\_population\_wrong.xslt", please configure the right XSLT file in smPopConf-File.xml at com.mercury.topaz.fcmdb.adapters.serviceDeskAdapter.ServiceDeskAdapter.start(Servi ceDeskAdapter.java:841) at com.mercury.topaz.cmdb.server.fcmdb.dataAccess.manager.impl.AbstractDataAccessCont ainerManagerImpl.startAdapter(AbstractDataAccessContainerManagerImpl.java:244) at com.mercury.topaz.cmdb.server.fcmdb.dataAccess.manager.impl.AbstractDataAccessCont ainerManagerImpl.addStartAndReturnBasicDataAdapterWrapper(AbstractDataAccessContai nerManagerImpl.java:162) at com.mercury.topaz.cmdb.server.fcmdb.dataAccess.manager.impl.AbstractDataAccessCont ainerManagerImpl.getStartedBasicDataAdapterWrapper(AbstractDataAccessContainerMana gerImpl.java:187) at com.hp.ucmdb.discovery.probe.agents.probemgr.adapters.DataAccessAdaptersFacade.get StartedBasicDataAdapterWrapper(DataAccessAdaptersFacade.java:139) at com.hp.ucmdb.discovery.probe.services.dynamic.core.AdapterService.runDiscovery(Ada pterService.java:172)

```
com.hp.ucmdb.discovery.probe.services.dynamic.core.AdapterService.discover(Adapter
Service.java:140) & &
```
## How to Check the Population Log File

You can set the Development adapter log level to DEBUG to check the incoming CI XML file of Service Manager, and the XSLT-transformed XML file.

**Tip:** You are recommended to enable the Development Mode for the integration point so that the above-mentioned two XML files are in a good format.

To set the adapter log level to DEBUG:

- 1. Log in to the UCMDB server host as an administrator.
- 2. Navigate to the <UCMDB installation folder>\DataFlowProbe\conf\log\fcmdb.properties file. For example: C:\UCMDB\DataFlowProbe\conf\log\fcmdb.properties
- 3. Open the fcmdb.properties configuration file in a text editor.
- 4. Update the log4j.category.fcmdb.adapters log level to **DEBUG**:

```
log4j.category.fcmdb.ftql.calc=${loglevel},fcmdb.ftql.calc.appender
                                                                                  \left| \rule{0.2cm}{0.25cm} \right|log4j.category.fcmdb.config.audit=info,fcmdb.config.audit.appender
loq4j.cateqory.fcmdb.lifecycle=info,fcmdb.lifecycle.appender
loq4j.cateqory.fcmdb.mapping.enqine=${loqlevel},fcmdb.mapping.enqine.append
#every change in fcmdb.adapters will affect fcmdb.adapters.<integration_poi
nt name>.loq
<mark>log4j.category.fcmdb.adapters</mark>=DEBUG<mark>,fcm</mark>db.adapters
log4j.category.fcmdb.statistics=${loglevel},fcmdb.statistics.appender
log4j.category.com.hp.ucmdb.dataacquisition=${loglevel},dataAcquisition.app
ender,daWithApi.appender
log4j.category.com.hp.ucmdb.api.server.datastoremgmt=${loglevel},daWithApi.
appender
log4j.category.population=${loglevel},population.appender
                                                                             19%
   SELECT-
                                                   5
                                                              36,36
```
- 5. Save the file.
- 6. Wait a while for the change to take effect.

### **To enable the Development Mode of the integration point:**

For detailed steps, see "How to Check the Push Log File" on [page 238.](#page-237-0)

### **To check the population log file:**

- 1. Log in to the UCMDB server host as an administrator.
- 2. Navigate to the <UCMDB installation folder>\DataFlowProbe\runtime\log\fcmdb.adapters.<integration\_point\_name>.log file. For example: C:\UCMDB\DataFlowProbe\runtime\log\fcmdb.adapters.SM Integration.log
- 3. Open the log file in a text editor.
- 4. Search for text strings Source SM CI XML, Transformed XML, Source tree XML for ID Pushback, Transformed XML for ID Pushback and Response message from SM For ID Pushback. The log looks like the following:

```
2011-12-13 11:01:18,063 [JobExecuterWorker-0:DS SM Integration bizservice
population] DEBUG - SM Integra-tion >> Source SM CI XML:
<?xml version="1.0" encoding="UTF-16"?>
<SOAP-ENV:Envelope xmlns:SOAP-ENV="http://schemas.xmlsoap.org/soap/envelope/">
    <SOAP-ENV:Body>
        <RetrieveucmdbBusinessServiceListResponse
            xmlns="http://servicecenter.peregrine.com/PWS"
           message="Success" returnCode="0"
            schemaRevisionDate="2011-09-18" schemaRevisionLevel="5"
            status="SUCCESS"
           xmlns:cmn="http://servicecenter.peregrine.com/PWS/Common"
           xmlns:xsd="http://www.w3.org/2001/XMLSchema"
           xmlns:xsi="http://www.w3.org/2001/XMLSchema-instance"
xsi:schemaLocation="http://servicecenter.peregrine.com/PWS
http://XMA16.asiapacific.hpqcorp.net:13080/sc62server/ucmdbBusinessService.xsd">
            <instance query=""
uniquequery="file.device,logical.name="test biz servcie l"">
                <file.device type="Structure">
                    <CIIdentifier type="String">test biz servcie 1</CIIdentifier>
                    <ServiceProvider type="String">VENDOR1</ServiceProvider>
                    <Type type="String">bizservice</Type>
                    <CIName type="String">CI10873</CIName>
                    <Subtype type="String">Business Service</Subtype>
                </file.device>
            </instance>
            <instance query=""
uniquequery="file.device, logical.name="test biz servcie 2"">
                <file.device type="Structure">
                    <CIIdentifier type="String">test biz servcie 2</CIIdentifier>
                    <ServiceProvider type="String">VENDOR2</ServiceProvider>
                    <Type type="String">bizservice</Type>
                    <CIName type="String">CI10872</CIName>
                    <Subtype type="String">Business Service</Subtype>
                </file.device>
             \langle/instance>
        </RetrieveucmdbBusinessServiceListResponse>
  </SOAP-ENV:Body>
</SOAP-ENV:Envelope>
```

```
2011-12-13 11:01:18,414 [JobExecuterWorker-0:DS SM Integration bizservice
population] DEBUG - SM Integra-tion >> Transformed XML:
<?xml version="1.0" encoding="UTF-16"?>
<topology>
    <ci class="business service">
        <attribute name="name" type="String">test_biz_servcie_1</attribute>
        <attribute name="sm_id" type="String">CI10873</attribute>
        <attribute name="global id" type="String"/>
        <attribute name="provider" type="String">VENDOR1</attribute>
    \langle/ci>
    <ci class="business service">
        <attribute name="name" type="String">test biz servcie 2</attribute>
        <attribute name="sm_id" type="String">CI10872</attribute>
        <attribute name="global_id" type="String"/>
        <attribute name="provider" type="String">VENDOR2</attribute>
    \langle/ci>
</topology>
& &
2011-12-13 11:01:32,061 [JobExecuterWorker-0:DS_SM Integration bizservice
population] DEBUG - SM Integra-tion >> Source tree XML for ID Pushback to update SM
CI "CI10873" with uCMDB ID "50fccdeaec49b1d81a1f54ca99942b27":
<?xml version="1.0" encoding="UTF-16"?>
<ucmdbIDPushBack>
    <ci id="CI10873" ucmdbid="50fccdeaec49b1d81a1f54ca99942b27"/>
</ucmdbIDPushBack>
2011-12-13 11:01:32,084 [JobExecuterWorker-0:DS SM Integration bizservice
population] DEBUG - SM Integra-tion >> Transformed XML for ID Pushback:
<?xml version="1.0" encoding="UTF-16"?>
<UpdateucmdbIDPushBackRequest>
    <model xmlns:ns="http://schemas.hp.com/SM/7">
        <keys/>
        <instance>
            <ConfigurationItem>CI10873</ConfigurationItem>
            <UcmdbID>50fccdeaec49b1d81a1f54ca99942b27</UcmdbID>
        </instance>
    </model>
</UpdateucmdbIDPushBackRequest>
```

```
\delta_{\epsilon}=\delta_{\epsilon}2011-12-13 11:01:32,240 [JobExecuterWorker-0:DS SM Integration bizservice
population] DEBUG - SM Integra-tion >> Response message from SM For ID Pushback:
<?xml version="1.0" encoding="UTF-16"?>
<SOAP-ENV:Envelope xmlns:SOAP-ENV="http://schemas.xmlsoap.org/soap/envelope/">
    <SOAP-ENV:Body>
        <UpdateucmdbIDPushBackResponse
            xmlns="http://servicecenter.peregrine.com/PWS"
            message="Success" returnCode="0"
            schemaRevisionDate="2011-09-18" schemaRevisionLevel="5"
            status="SUCCESS"
            xmlns:cmn="http://servicecenter.peregrine.com/PWS/Common"
            xmlns:xsd="http://www.w3.org/2001/XMLSchema"
            xmlns:xsi="http://www.w3.org/2001/XMLSchema-instance"
xsi:schemaLocation="http://servicecenter.peregrine.com/PWS
http://XMA16.asiapacific.hpqcorp.net:13080/sc62server/ucmdbIDPushBack.xsd">
            <model>
                <keys>
                    <ConfigurationItem type="String">CI10873</ConfigurationItem>
                \langle/keys>
                <instance recordid="CI10873 - - "
uniquequery="logical.name="CI10873"">
                    <ConfigurationItem type="String">CI10873</ConfigurationItem>
                    <UcmdbID
type="String">50fccdeaec49b1d81a1f54ca99942b27</UcmdbID>
                </instance>
            </model>
            <messages>
                <cmn:message type="String">==Foundabcdefg</cmn:message>
                <cmn:message type="String">Found</cmn:message>
                <cmn:message type="String">going to update ucmdb id to
abcdefg</cmn:message>
                <cmn:message type="String">Update done!</cmn:message>
                <cmn:message type="String">Foundabcdefg</cmn:message>
            </messages>
        </UpdateucmdbIDPushBackResponse>
  </SOAP-ENV:Body>
</SOAP-ENV:Envelope>
```
# <span id="page-264-0"></span>Typical Error Messages and Solutions

The following describes typical error messages that may occur during population, and their solutions.

This section includes:

- . "No Query Configured in [smPopConfFile.xml](#page-264-1)" below
- "Nonexistent XSLT File Name Defined for a Query in [smPopConfFile.xml"](#page-265-0) on the next page
- <sup>l</sup> "No "Retrieve" Type Request Defined for a Query in [smPopConfFile.xml"](#page-266-0) on page 267
- <sup>l</sup> "Wrong Request Name of [retrieveKeysQueryName](#page-267-0) Configured for a Query in smPopConfFile.xml" on [page 268](#page-267-0)
- "Wrong Request Name of [retrieveListQueryName](#page-269-0) Configured for a Query in smPopConfFile.xml" on [page 270](#page-269-0)
- . "XSLT File not Well Formed" on [page 272](#page-271-0)
- . "Wrong UCMDB Attribute Name in XSLT File" on [page 274](#page-273-0)
- **.** "Wrong Service Manager Field Name in XSLT File" on [page 274](#page-273-1)
- "Wrong [Universal](#page-274-0) CMDB Attribute Data Type in XSLT File" on page 275
- <span id="page-264-1"></span>. ["UCMDB](#page-276-0) CI Attribute sm\_id not Mapped to the Right Service Manager Field in XSLT" on page 277

### No Query Configured in smPopConfFile.xml

### **Error message**

If you have not yet added a query to your job, you cannot select this query from the list while you create or update your job.

If you have already added this query to your job before removing it from smPopConfFile.xml, you will get a "Failed" status while you run this population job. In addition, in the Universal CMDB studio, you will get an error message like the following (see "How to Check the Error [Message](#page-258-0) of a Failed [Population](#page-258-0) Job" on page 259):

```
Failed running population. destID: SM Integration, Failed during query: , all
queries: [SM Business Service Popula-tion], finished queries: []
ERROR:com.hp.ucmdb.federationspi.exception.DataAccessGeneralException: Query [SM
Business Service Population] is not supported by this adapter.
at
com.mercury.topaz.fcmdb.adapters.serviceDeskAdapter.ServiceDeskAdapter.getQueryByN
ame(ServiceDeskAdapter.java:990)
at
com.hp.ucmdb.discovery.probe.services.dynamic.core.AdapterService.retrieveQueryDef
initionByRootType(AdapterService.java:247)
at
com.hp.ucmdb.discovery.probe.services.dynamic.core.AdapterService.runDiscovery(Ada
pterService.java:183)
at
com.hp.ucmdb.discovery.probe.services.dynamic.core.AdapterService.discover(Adapter
Service.java:140)
at
com.hp.ucmdb.discovery.probe.agents.probemgr.taskexecuter.JobExecuter.launchTask(J
obExecuter.java:1194)
at
com.hp.ucmdb.discovery.probe.agents.probemgr.taskexecuter.JobExecuter$JobExecuterW
orker.launch(JobExecuter.java:963)
at.
com.hp.ucmdb.discovery.probe.agents.probemgr.taskexecuter.JobExecuter$JobExecuterW
orker.executeTask(JobExecuter.java:908)
at
com.hp.ucmdb.discovery.probe.agents.probemgr.taskexecuter.JobExecuter$JobExecuterW
orker.run(JobExecuter.java:813)
```
#### **Solution**

Search for text is not supported by this adapter to find the query name that has not yet been configured, and then configure it in the smPopConfFile.xml file.

<span id="page-265-0"></span>For instructions on how to add a mapping to a query, see "How to Map the CI [type's](#page-203-0) Query to an XSL [Transformation](#page-203-0) File" on page 204.

# Nonexistent XSLT File Name Defined for a Query in smPopConfFile.xml

### **Error message**

You will get a "Failed" status while you run the population job. In addition, from both the population log file (see "How to Check the [Population](#page-259-0) Log File" on page 260) and the Universal CMDB studio (see

"How to Check the Error Message of a Failed [Population](#page-258-0) Job" on page 259), you will get an error message like the following:

```
java.lang.RuntimeException: No XSLT file is found
"business service population wrong.xslt", please configure the right XSLT file in
smPopConfFile.xml
com.hp.ucmdb.federationspi.exception.DataAccessCommunicationException:
java.lang.RuntimeException: No XSLT file is found
"business service population wrong.xslt", please configure the right XSLT file in
smPopConf-File.xml
at
com.mercury.topaz.fcmdb.adapters.serviceDeskAdapter.ServiceDeskAdapter.start(Servi
ceDeskAdapter.java:841)
at
com.mercury.topaz.cmdb.server.fcmdb.dataAccess.manager.impl.AbstractDataAccessCont
ainerManagerImpl.startAdapter(AbstractDataAccessContainerManagerImpl.java:244) & &
```
#### **Solution**

Search for text No XSLT file is found to find the wrong XSLT file name, and then correct the name in the smPopConfFile.xml file.

<span id="page-266-0"></span>For instructions on how to configure an XSLT file name for a query, see "How to Map the CI [type's](#page-203-0) Query to an XSL [Transformation](#page-203-0) File" on page 204.

# No "Retrieve" Type Request Defined for a Query in smPopConfFile.xml

#### **Error message**

You will get a "Failed" status while you run the population job. In addition, from both the population log file (see "How to Check the [Population](#page-259-0) Log File" on page 260) and the Universal CMDB studio (see "How to Check the Error Message of a Failed [Population](#page-258-0) Job" on page 259), you will get an error message like the following:

```
java.lang.RuntimeException: No request was configured for operation "Retrieve" of
TQL name "SM Business Ser-vice Population", please check in smPopConfFile.xml file.
at.
com.mercury.topaz.fcmdb.adapters.serviceDeskAdapter.population.PopChunkGetter.init(
PopChunkGetter.java:134)
at
com.mercury.topaz.fcmdb.adapters.serviceDeskAdapter.population.PopChunkGetter.<init
>(PopChunkGetter.java:104)
at.
com.mercury.topaz.fcmdb.adapters.serviceDeskAdapter.ServiceDeskAdapter.getChanges(S
erviceDeskAdapter.java:1108)
at
com.mercury.topaz.cmdb.server.fcmdb.dataAccess.operation.query.impl.DataAccessAdapt
erQueryRetrieveChanges.getChangesResult(DataAccessAdapterQueryRetrieveChanges.java:
48)
```
#### **Solution**

Search for text No request was configured for operation to find the query name for which a retrieve type request is missing, and then add the missing request name in the smPopConfFile.xml file.

<span id="page-267-0"></span>For instructions on how to configure a request for a query, see "How to Map the CI [type's](#page-203-0) Query to an XSL [Transformation](#page-203-0) File" on page 204.

# Wrong Request Name of retrieveKeysQueryName Configured for a Query in smPopConfFile.xml

### **Error message**

You will get a "Failed" status while you run the population job. In addition, from both the population log file (see "How to Check the [Population](#page-259-0) Log File" on page 260) and the Universal CMDB studio (see "How to Check the Error Message of a Failed [Population](#page-258-0) Job" on page 259), you will get an error message like the following:

```
2011-12-13 17:18:04,394 [JobExecuterWorker-0:DS SM Integration bizservice
population] ERROR - SM Integra-tion >> Populate ci data failed for element
com.hp.ucmdb.federationspi.exception.DataAccessGeneralException: SOAP fault received
for retrieving SM CI Keys: A CXmlApiException was raised in native code : error 16 :
scxmlapi (16) - Invalid or missing file name in XML request
at.
com.mercury.topaz.fcmdb.adapters.serviceDeskAdapter.population.SmPopulater.response
ExceptionHandle(SmPopulater.java:322)
at
com.mercury.topaz.fcmdb.adapters.serviceDeskAdapter.population.SmPopulater.queryKey
List (SmPopulater.java:116)
at
com.mercury.topaz.fcmdb.adapters.serviceDeskAdapter.population.PopChunkGetter.init(
PopChunkGetter.java:139)
at
com.mercury.topaz.fcmdb.adapters.serviceDeskAdapter.population.PopChunkGetter.<init
>(PopChunkGetter.java:104)
at
com.mercury.topaz.fcmdb.adapters.serviceDeskAdapter.ServiceDeskAdapter.getChanges(S
erviceDeskAdapter.java:1111)
\delta t = \delta t
```
Further more, you can find more detailed error message in the log file that indicates which request of retrieving CI keys is wrong. The following is an example:

```
2011-12-13 17:18:02,832 [JobExecuterWorker-0:DS SM Integration bizservice
population] DEBUG - SM Integra-tion >> Web Service Request XMl For getting SM CI
keys:
<?xml version="1.0" encoding="UTF-16"?>
<soapenv:Envelope xmlns:enc="http://schemas.xmlsoap.org/soap/encoding/"
   xmlns:env="http://schemas.xmlsoap.org/soap/envelop/"
   xmlns:soapenv="http://schemas.xmlsoap.org/soap/envelope/"
   xmlns:xsd="http://www.w3.org/2001/XMLSchema"
xmlns:xsi="http://www.w3.org/2001/XMLSchema-instance">
    <soapenv:Body>
        <axis2ns1:RetrieveucmdbBusinessServiceKeysListRequest_wrong>
            <axis2ns2:model>
                <axis2ns3:keys query="type#&quot;bizservice&quot;"/>
                <axis2ns4:instance>
                    <axis2ns5:file.device/>
                </axis2ns4:instance>
                <axis2ns6:messages/>
            </axis2ns2:model>
        </axis2ns1:RetrieveucmdbBusinessServiceKeysListRequest wrong>
    </soapenv:Body>
</soapenv:Envelope>
```
### **Solution**

Search for text Web Service Request XMl For getting SM CI keys to find the wrong request name, and then specify the right request name in the smPopConfFile.xml file for the query name.

<span id="page-269-0"></span>For instructions on how to configure a request for a query, see "How to Map the CI [type's](#page-203-0) Query to an XSL [Transformation](#page-203-0) File" on page 204.

# Wrong Request Name of retrieveListQueryName Configured for a Query in smPopConfFile.xml

### **Error message**

You will get a "Failed" status while you run the population job. In addition, from both the population log file (see "How to Check the [Population](#page-259-0) Log File" on page 260) and the Universal CMDB studio (see "How to Check the Error Message of a Failed [Population](#page-258-0) Job" on page 259), you will get an error message like the following:

```
com.hp.ucmdb.federationspi.exception.DataAccessGeneralException: SOAP fault received
for retrieving SM CI List: A CXmlApiException was raised in native code : error 16 :
scxmlapi(16) - Invalid or missing file name in XML request
at
com.mercury.topaz.fcmdb.adapters.serviceDeskAdapter.population.SmPopulater.response
ExceptionHandle(SmPopulater.java:324)
at
com.mercury.topaz.fcmdb.adapters.serviceDeskAdapter.population.SmPopulater.queryRec
ordList(SmPopulater.java:188)
at.
com.mercury.topaz.fcmdb.adapters.serviceDeskAdapter.population.PopChunkGetter.addOr
DelCIsToTopology(PopChunkGetter.java:177)
at
com.mercury.topaz.fcmdb.adapters.serviceDeskAdapter.population.PopChunkGetter.getNe
xtResultChunk(PopChunkGetter.java:164)
at
com.mercury.topaz.fcmdb.adapters.serviceDeskAdapter.ServiceDeskAdapter.getChanges(S
erviceDeskAdapter.java:1149)
\delta x = \delta x
```
Further more, you can find more detailed error message in the log file that indicates which request of retrieving a CI list is wrong. The following is an example.

```
2011-12-13 17:30:23,424 [JobExecuterWorker-0:DS SM Integration bizservice
population] DEBUG - SM Integra-tion >> Web Service Request XMl For getting SM CI
List:
<?xml version="1.0" encoding="UTF-16"?>
<soapenv:Envelope xmlns:enc="http://schemas.xmlsoap.org/soap/encoding/"
    xmlns:env="http://schemas.xmlsoap.org/soap/envelop/"
    xmlns:soapenv="http://schemas.xmlsoap.org/soap/envelope/"
    xmlns:xsd="http://www.w3.org/2001/XMLSchema"
xmlns:xsi="http://www.w3.org/2001/XMLSchema-instance">
    <soapenv:Body>
        <axis2ns13:RetrieveucmdbBusinessServiceListRequest wrong>
            <axis2ns14:keys>
                <axis2ns15:CIIdentifier>test biz servcie 1</axis2ns15:CIIdentifier>
            </axis2ns14:keys>
            <axis2ns16:keys>
                <axis2ns17:CIIdentifier>test biz servcie 2</axis2ns17:CIIdentifier>
            </axis2ns16:keys>
        </axis2ns13:RetrieveucmdbBusinessServiceListRequest wrong>
    </soapenv:Body>
</soapenv:Envelope>
```
#### **Solution**

Search for text Web Service Request XMl For getting SM CI List to find the wrong request name, and then specify the right request name in the smPopConfFile.xml file for the query name.

<span id="page-271-0"></span>For instructions on how to configure a request for a query, see "How to Map the CI [type's](#page-203-0) Query to an XSL [Transformation](#page-203-0) File" on page 204.

## XSLT File not Well Formed

### **Sample configuration**

The end tag of "ci" should be  $\langle$ /ci $\rangle$ , however you configured a wrong end tag  $\langle$ /ci wrong $\rangle$ .

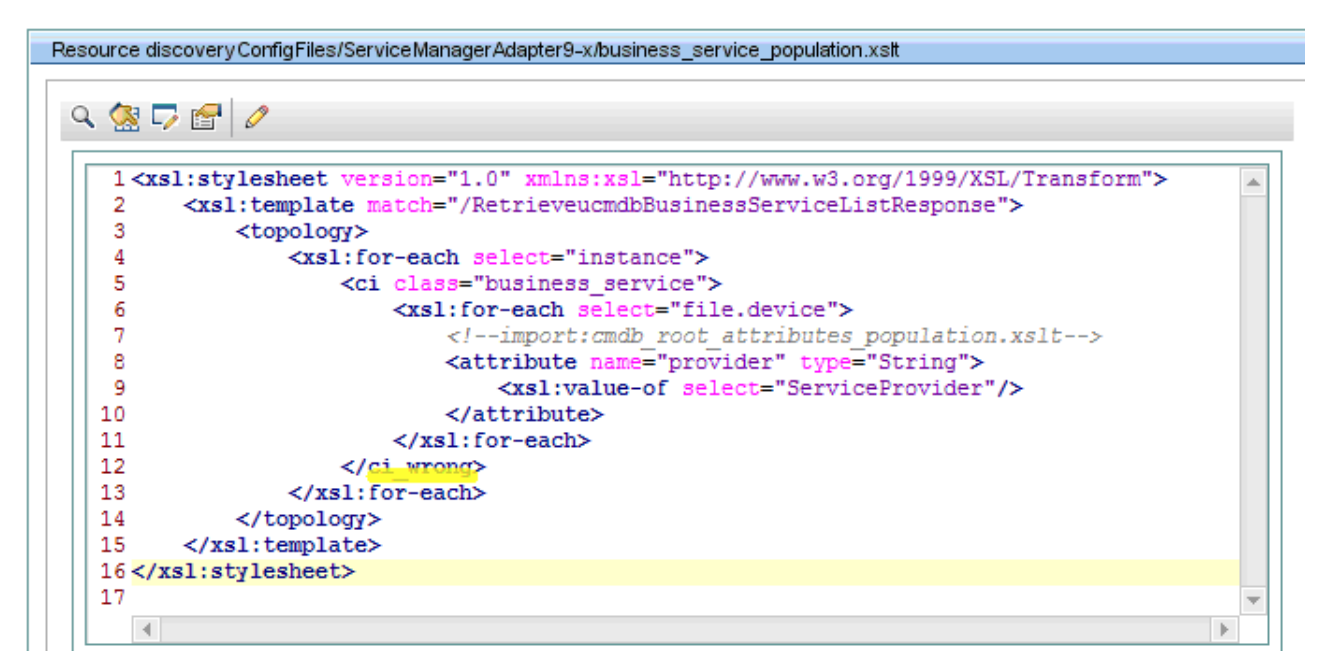

### **Error message**

If you have not yet created your integration point, when you create it an error message similar to the following example will occur in the Universal CMDB studio or the log file, causing the creation to fail.

If you have already created your integration point, but not yet activated it, you can no longer activate it, because when you attempt to activate it you will get a detailed error message in the probe error log file (probe-error.log), similar to the following example.

If you have created and activated your integration point, you will get a "Failed" status when you run the population job. In addition, from both the population log file (see "How to Check the [Population](#page-259-0) Log File" on [page 260](#page-259-0)) and the Universal CMDB studio (see "How to Check the Error [Message](#page-258-0) of a Failed [Population](#page-258-0) Job" on page 259), you will get an error message similar to the following example.

```
java.lang.RuntimeException: Got SAXException while parsing the XSLT file
"business service population.xslt"!
com.hp.ucmdb.federationspi.exception.DataAccessCommunicationException:
java.lang.RuntimeException: Got SAXException while parsing the XSLT file
"business service population.xslt"!
at
com.mercury.topaz.fcmdb.adapters.serviceDeskAdapter.ServiceDeskAdapter.start(Servic
eDeskAdapter.java:841)
at
com.mercury.topaz.cmdb.server.fcmdb.dataAccess.manager.impl.AbstractDataAccessConta
inerManagerImpl.startAdapter(AbstractDataAccessContainerManagerImpl.java:244)
at
com.mercury.topaz.cmdb.server.fcmdb.dataAccess.manager.impl.AbstractDataAccessConta
inerManagerImpl.addStartAndReturnBasicDataAdapterWrapper(AbstractDataAccessContaine
rManagerImpl.java:162)
\delta x - \delta xCaused by: org.xml.sax.SAXParseException: The end-tag for element type "ci" must end
with a '>' delimiter.
at org.apache.xerces.parsers.DOMParser.parse(Unknown Source)
at org.apache.xerces.jaxp.DocumentBuilderImpl.parse(Unknown Source) & &
```
### **Solution**

Search for text Got SAXException while parsing the XSLT file to find the name of the problematic XSLT file, and then validate the file in an XML editor (for example, XMLSpy). You can easily find and fix any validation issues.

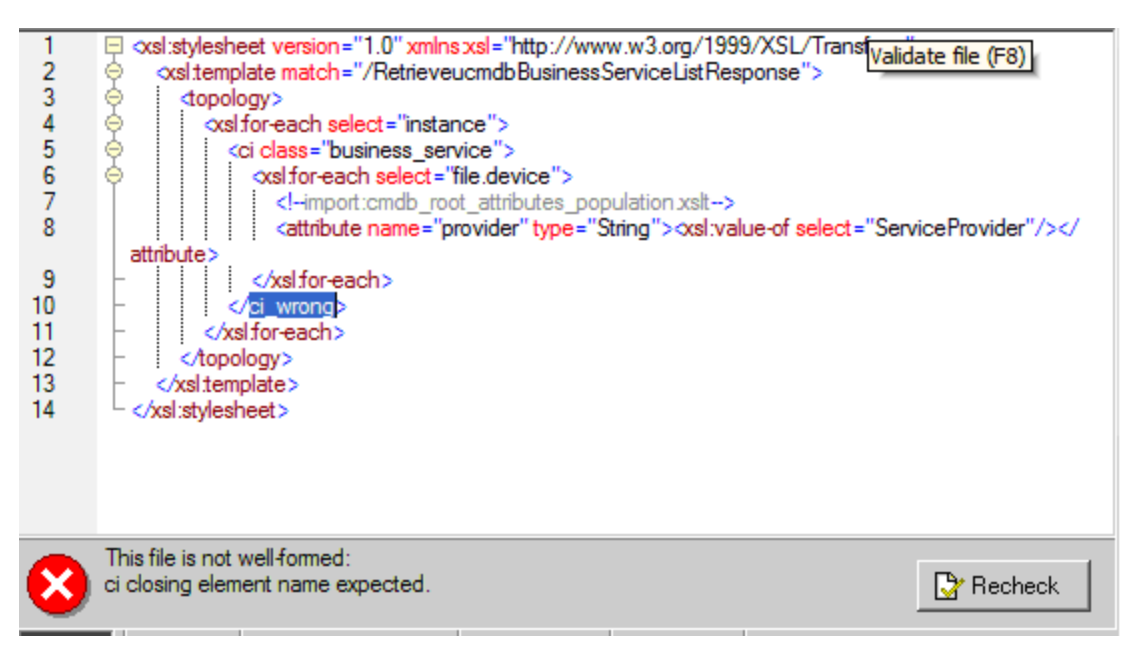

# <span id="page-273-0"></span>Wrong UCMDB Attribute Name in XSLT File

### **Sample configuration**

The UCMDB attribute name is provider, however you configured a wrong attribute provider wrong. This error also occurs if you configure an attribute name in the wrong case because attribute names are case-sensitive.

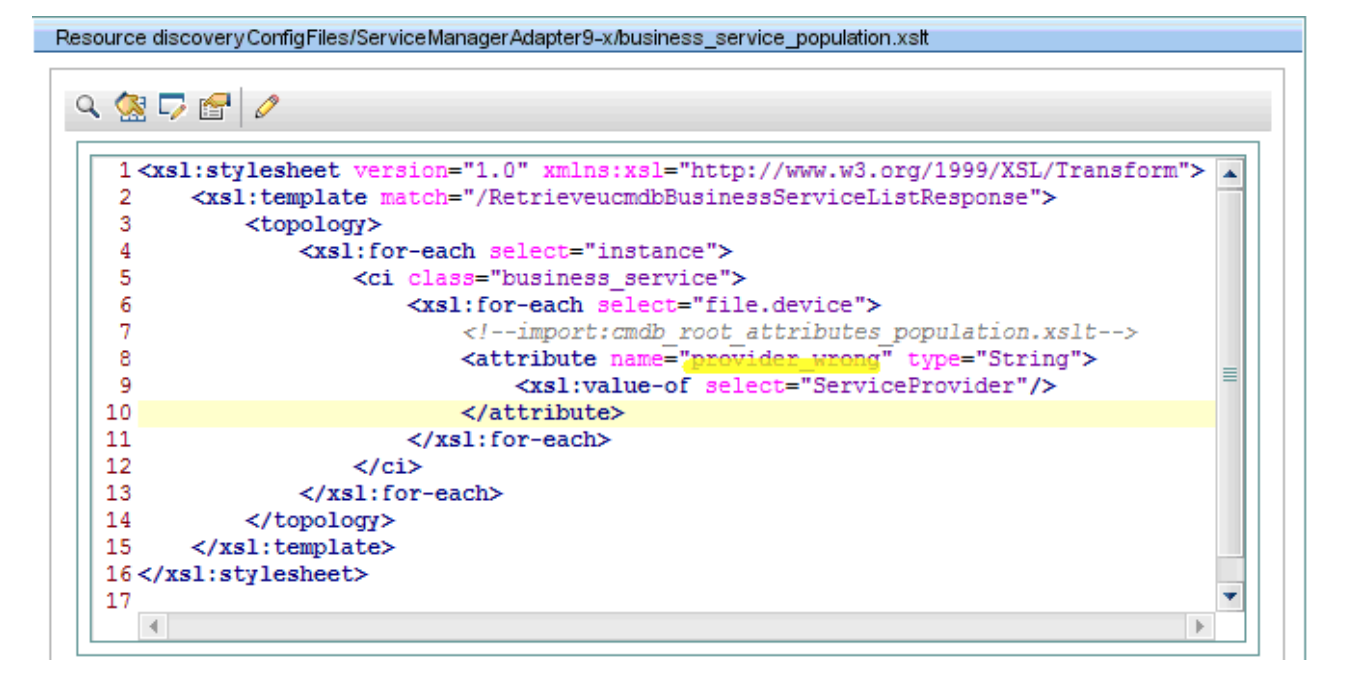

### **Error message**

You will NOT get any error messages either in the log file or the Universal CMDB studio, however the Service Manager field value will not be populated to Universal CMDB.

### **Solution**

If you find that a Service Manager field value cannot be populated to Universal CMDB, check both the UCDMB attribute name and the Service Manager field name of the mapping in the XSLT file.

<span id="page-273-1"></span>For instructions on how to configure an attribute mapping, see "How to Map the CI [Attribute](#page-199-0) to the Web Service Field" on [page 200](#page-199-0).

## Wrong Service Manager Field Name in XSLT File

### **Sample configuration**

The Service Manager field name is ServiceProvider, however you configured a wrong attribute ServiceProvider\_wrong:

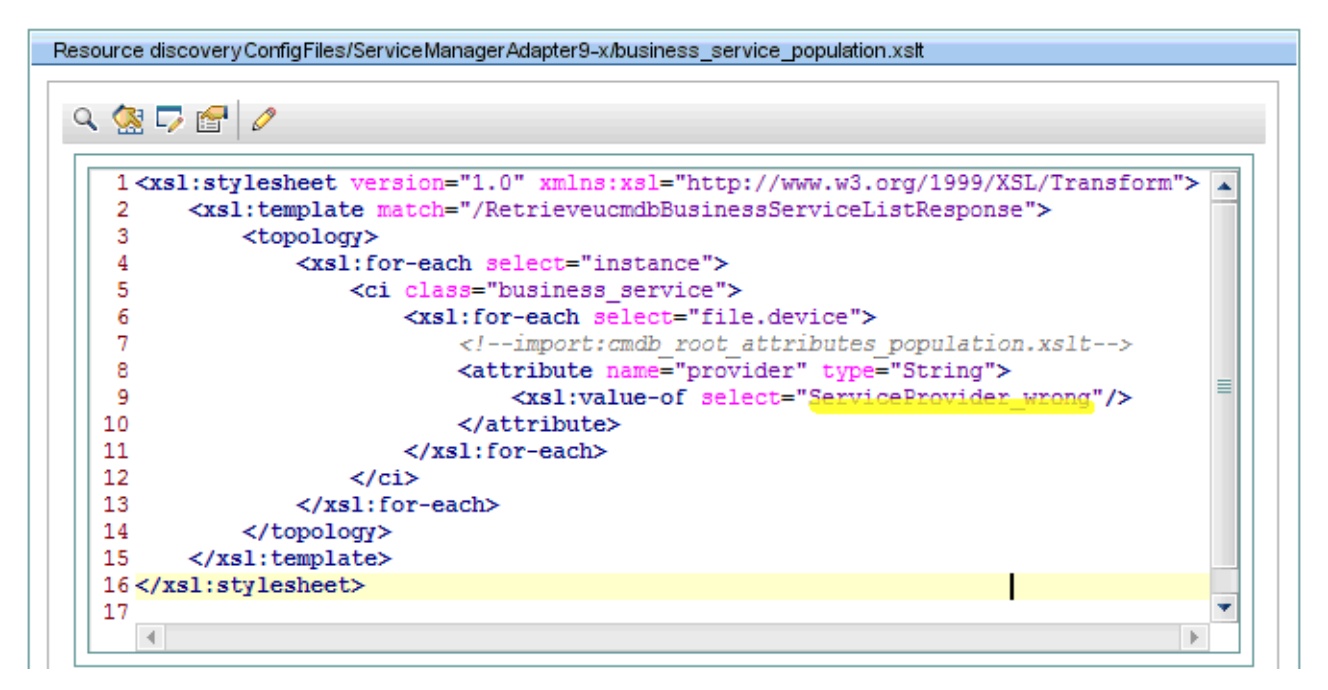

### **Error message**

You will NOT get any error messages either in the log file or the Universal CMDB studio, however the Service Manager field value will not be populated to Universal CMDB.

### **Solution**

If you find that a Service Manager field value cannot be populated to Universal CMDB, check both the UCDMB attribute name and the Service Manager field name of the mapping in the XSLT file.

<span id="page-274-0"></span>For instructions on how to configure an attribute mapping, see "How to Map the CI [Attribute](#page-199-0) to the Web Service Field" on [page 200](#page-199-0).

## Wrong Universal CMDB Attribute Data Type in XSLT File

### **Sample configuration**

The data type of Universal CMCB attribute "provider" is String, however you configured a wrong type Integer:

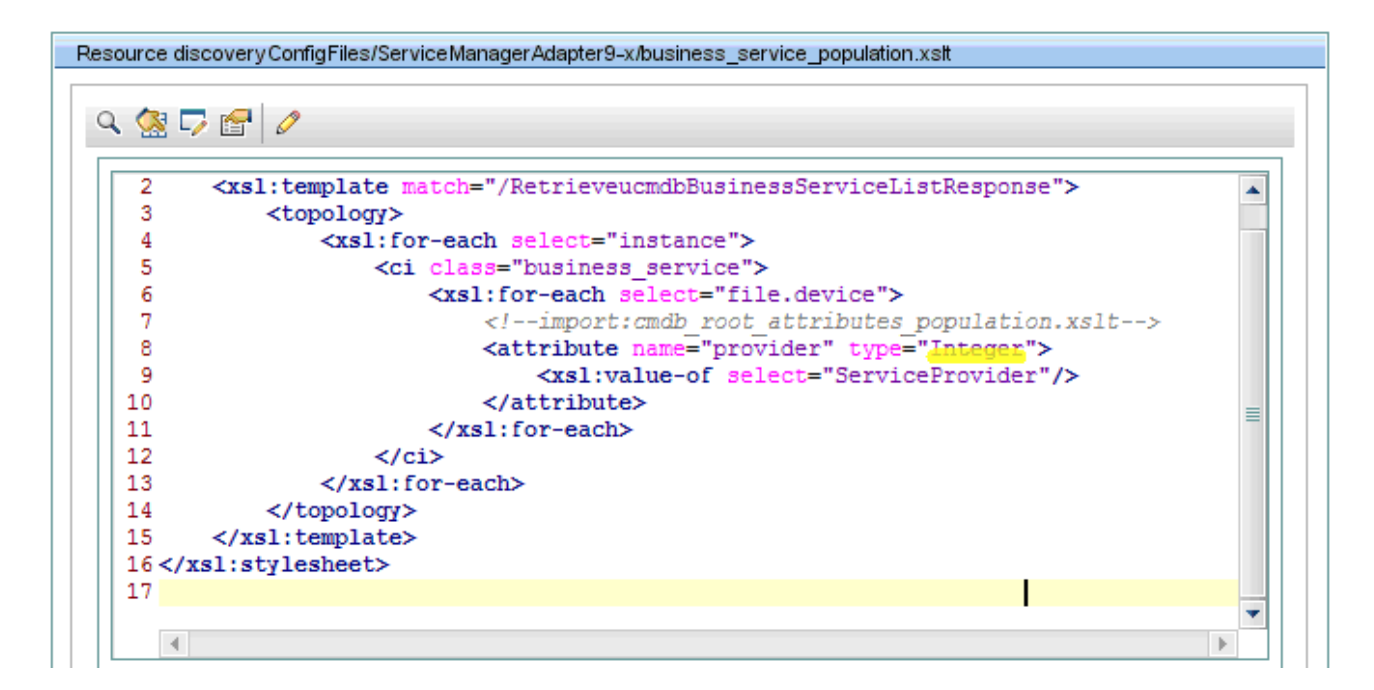

### **Error message**

The CIs will be populated to Universal CMDB, but the field value with a wrong data type configuration will not be populated to Universal CMDB.

When you run the population job, you will get a "Failed" status. In addition, from both the population log file (see "How to Check the [Population](#page-259-0) Log File" on page 260) and the Universal CMDB studio (see "How to Check the Error Message of a Failed [Population](#page-258-0) Job" on page 259), you will get an error message similar to the following:

```
General datastore error: SM Integration >> The value "VENDOR1" of field "provider"
is not a integer number, ig-nore this field value!
 java.lang.NumberFormatException: For input string: "VENDOR1"
at java.lang.NumberFormatException.forInputString(NumberFormatException.java:48)
at java.lang.Integer.parseInt(Integer.java:449)
```
### **Solution**

Search for text The value "xxx" of field "yyy" is not to find the name of the attribute with a wrong data type, and then specify the right data type in the XSLT file.

For instructions on how to configure an attribute data type, see "How to Map the CI [Attribute](#page-199-0) to the Web Service Field" on [page 200](#page-199-0).

# <span id="page-276-0"></span>UCMDB CI Attribute sm\_id not Mapped to the Right Service Manager Field in XSLT

The Service Manager CI ID must be mapped to Universal CMDB CI attribute sm\_id, because it is used to push the Universal CMDB CI ID back to Service Manager.

Out-of-the-box, this attribute mapping is configured in XSLT file cmdb root attributes population.xslt, which is imported by the other XSLT files as a common field mapping, and the Service Manager CI ID field is exposed as the caption CIName.

### **Sample configuration**

If you configured the mapping for sm\_id in one of the following ways:

- You did not configure the mapping for sm\_id;
- You did not expose the Service Manager CI ID field in the Service Manager web service;
- You exposed the Service Manager CI ID field with a caption other than CIName;
- The Service Manager CI ID field was exposed in the web service as the caption CIName, but you configured a wrong name (for example, CIName\_wrong) in the XSLT file.

### **Error message**

When you run the population job, you will get a "Failed" status. In addition, from both the population log file (see "How to Check the [Population](#page-259-0) Log File" on page 260) and the Universal CMDB studio (see "How to Check the Error Message of a Failed [Population](#page-258-0) Job" on page 259), you will get an error message similar to the following:

```
java.lang.RuntimeException: The Universal CMDB attribute "sm id" of CI type
"business service" is mapped to an empty value, please check this mapping in XSLT
file.
at
com.mercury.topaz.fcmdb.adapters.serviceDeskAdapter.population.PopChunkGetter.addOr
DelCIToTopology(PopChunkGetter.java:198)
at
com.mercury.topaz.fcmdb.adapters.serviceDeskAdapter.population.PopChunkGetter.addOr
DelCIsToTopology(PopChunkGetter.java:184)
at
com.mercury.topaz.fcmdb.adapters.serviceDeskAdapter.population.PopChunkGetter.getNe
xtResultChunk(PopChunkGetter.java:164)
at
com.mercury.topaz.fcmdb.adapters.serviceDeskAdapter.ServiceDeskAdapter.getChanges(S
erviceDeskAdapter.java:1149)
at
\xi_{i}=\xi_{i}
```
### **Solution**

Search for text The Universal CMDB attribute "sm\_id" of CI type to find the CI type, and then configure the attribute mapping for this CI Type in the XSLT file.

For instructions on how to configure an attribute mapping, see "How to Map the CI [Attribute](#page-199-0) to the Web Service Field" on [page 200](#page-199-0).

# Send documentation feedback

If you have comments about this document, you can contact the [documentation](mailto:ovdoc-itsm@microfocus.com?subject=Feedback on ServiceManagerAdapter9.41 User Guide (Service Manager Service Manager 9.41 or later; UCMDB CP26 or later)) team by email. If an email client is configured on this system, click the link above and an email window opens with the following information in the subject line:

### **Feedback on ServiceManagerAdapter9.41 User Guide (Service Manager Service Manager 9.41 or later; UCMDB CP26 or later)**

Just add your feedback to the email and click send.

If no email client is available, copy the information above to a new message in a web mail client, and send your feedback to ovdoc-itsm@microfocus.com.

We appreciate your feedback!